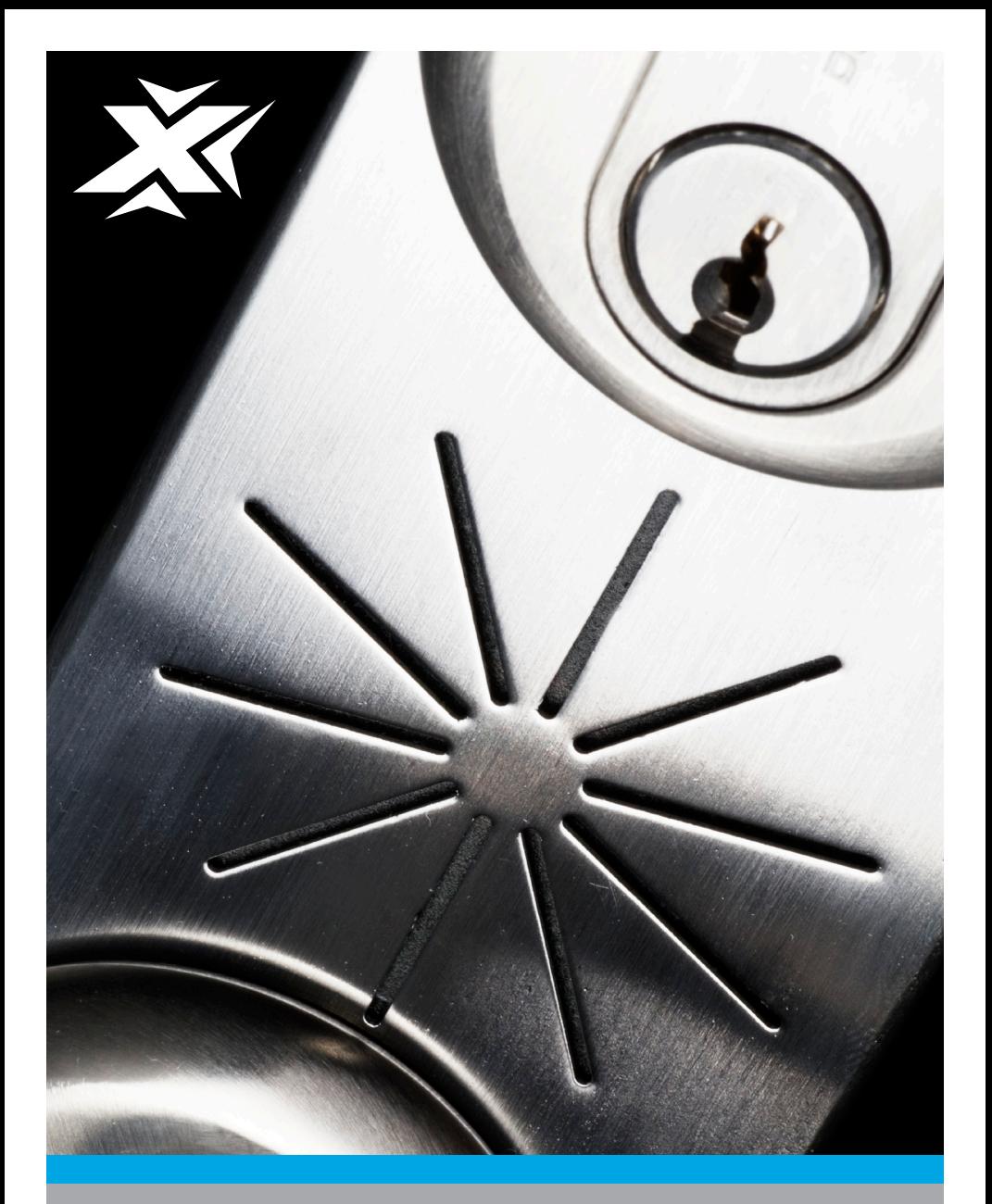

## ARX Passersystem Användarmanual

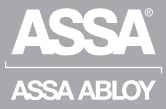

ASSA ABLOY, the global leader in door

# Innehåll

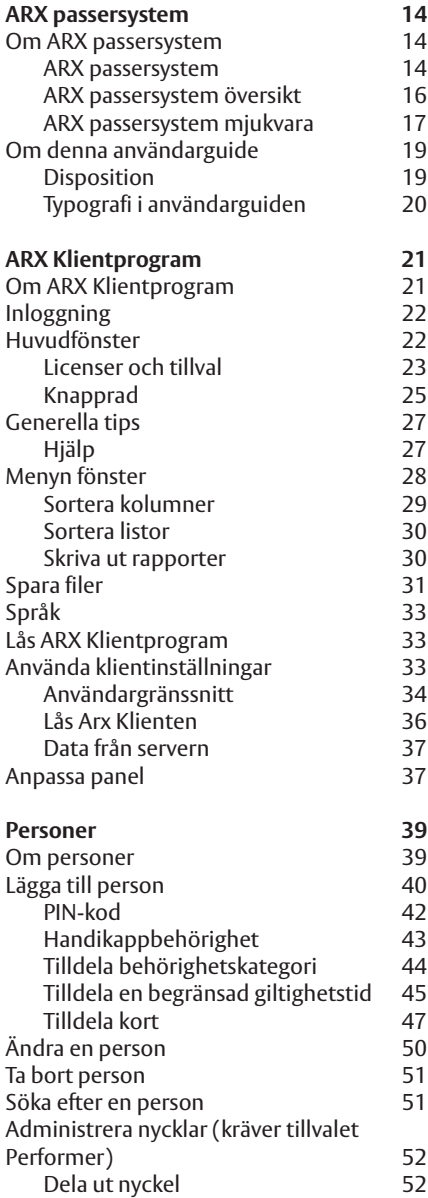

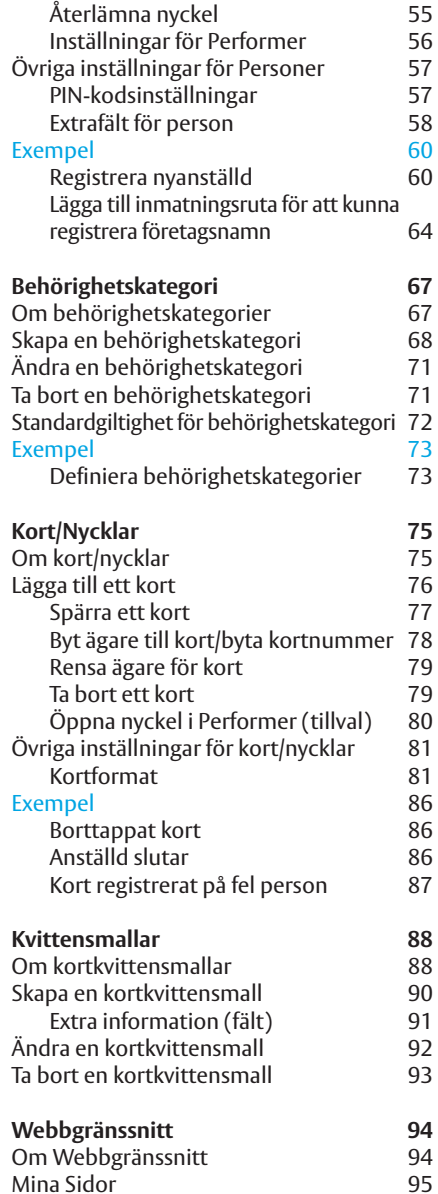

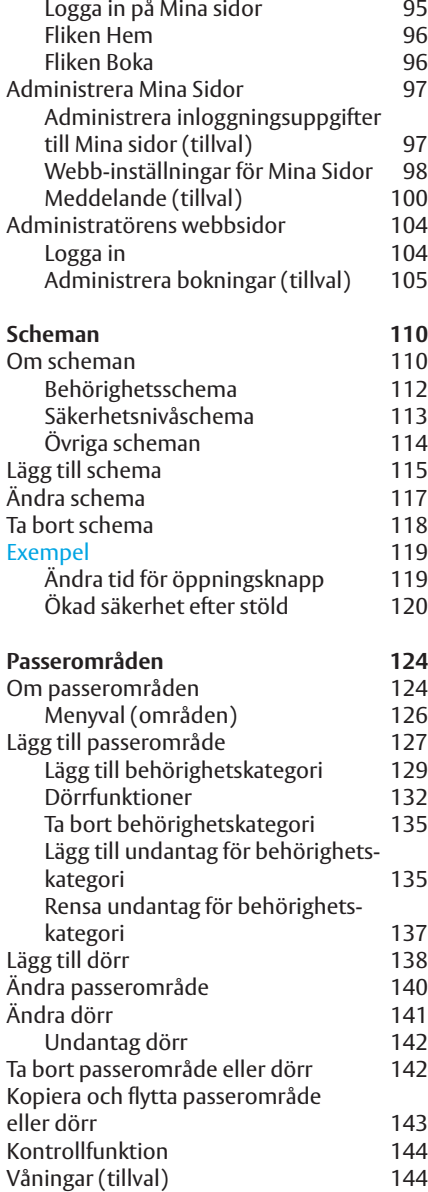

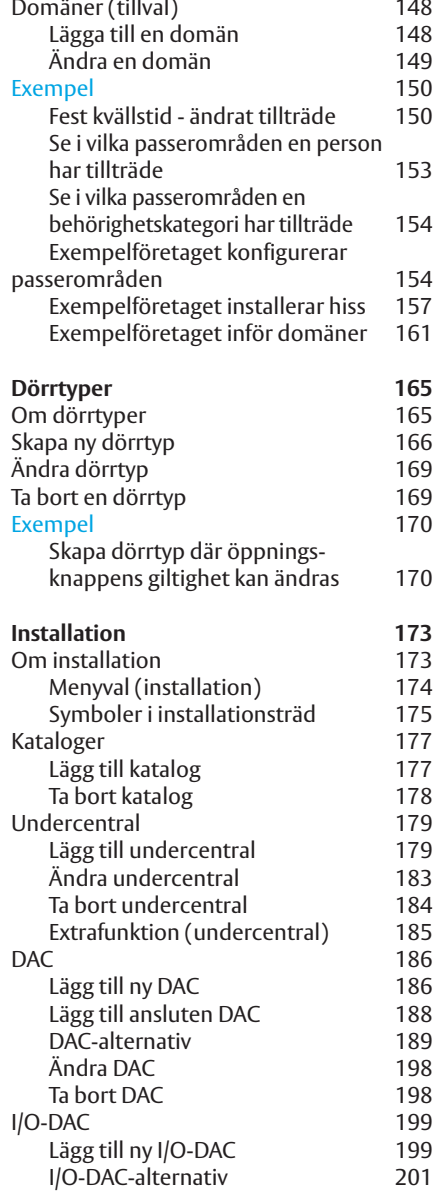

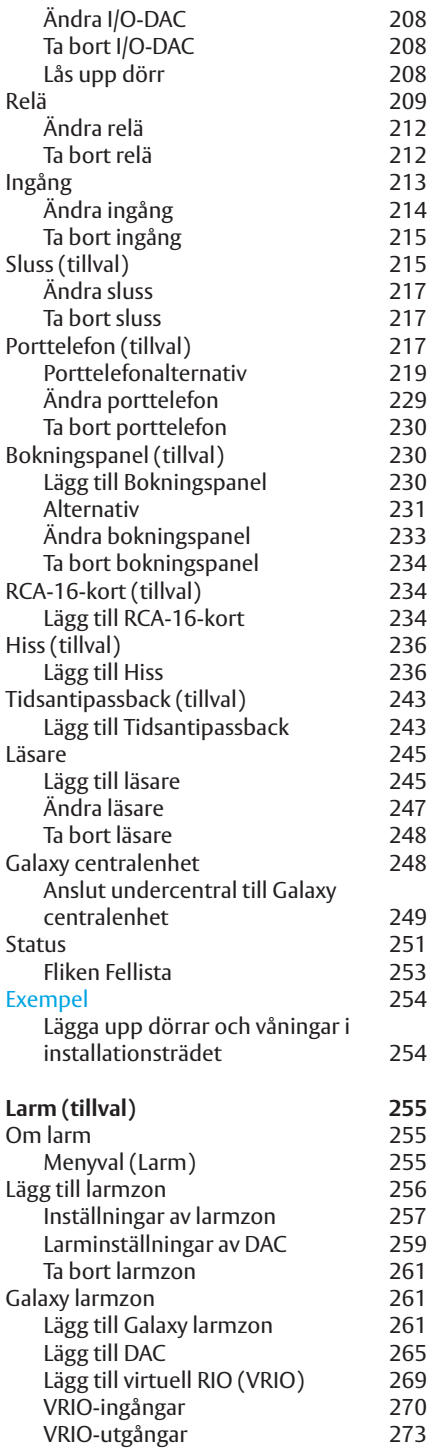

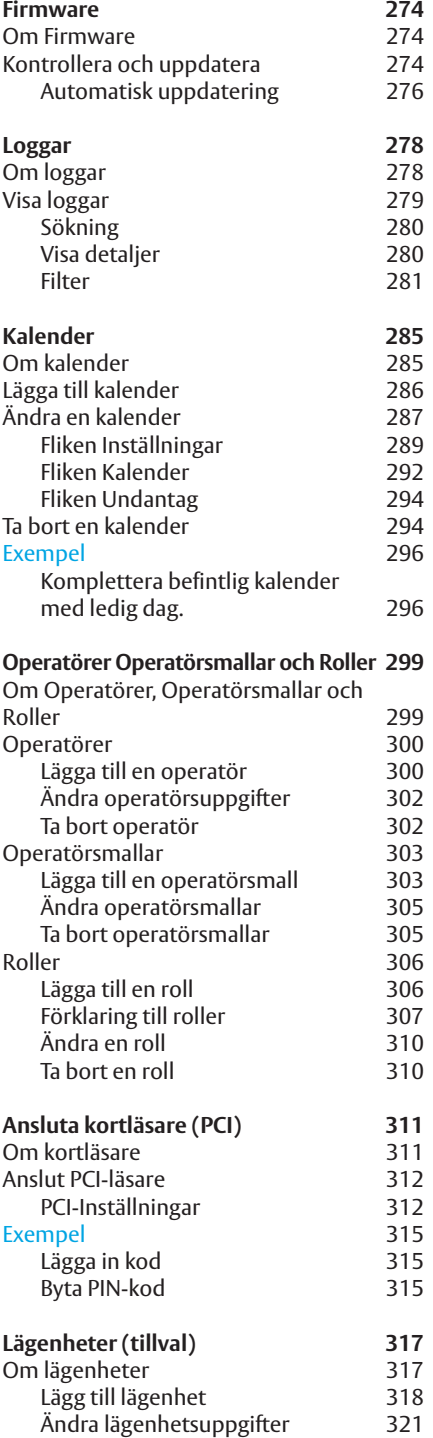

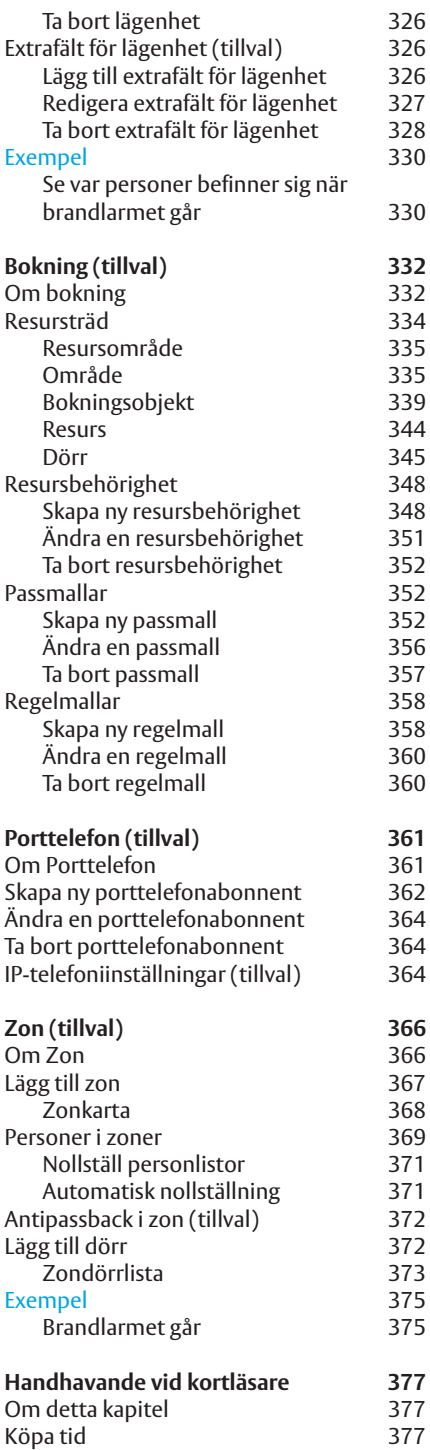

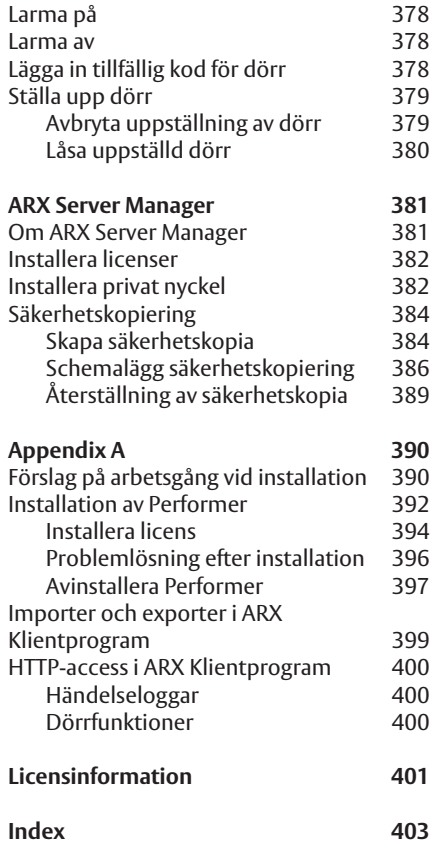

## ARX passersystem

## **Om ARX passersystem**

ARX Passersystem är ett klient/server-baserat system för administration och övervakning av olika säkerhetsmoduler.

Systemuppbyggnaden med hårdvara, logiska enheter och områden i en tydlig trädstruktur ger ett överskådligt och lätthanterat system.

### **ARX passersystem**

ARX passersystem består av tre delar:

- • Kärnan i systemet är en serverprogramvaran ARX Server, som hanterar kommunikationen i systemet mellan hårdvara och mjukvara.
- • Den andra delen är hårdvaran, som styr dörrarna som hanterar passerkort, portkoder och nycklar på det sätt som du bestämt i mjukvaran. Kommunikationen sker på ett säkert sätt, vilket bland annat innebär att hårdvaran fortsätter att fungera även om kablar klipps av.
- • Den sista delen är ARX Klientprogram, klientprogrammet som denna användarguide beskriver, som används för själva administreringen av systemet, det vill säga, styr vilka passerrättigheter användarna har.

ARX Klientprogram är rymmer en stor mängd inställningsmöjligheter. Dessutom finns ett antal tillvalsfunktioner, exempelvis *hantering av systemet via webben*, *hantering av porttelefoner*, *bokningssystem av kurslokaler eller tvättmaskiner* eller *hantering av hissdörrar*.

Denna användarguide beskriver alla funktioner som finns i ARX Klientprogram. Antalet funktioner styrs av vilka licenser som är installerade.

## **ARX passersystem översikt**

En installation av ARX hårdvara kan se ut på följande sätt:

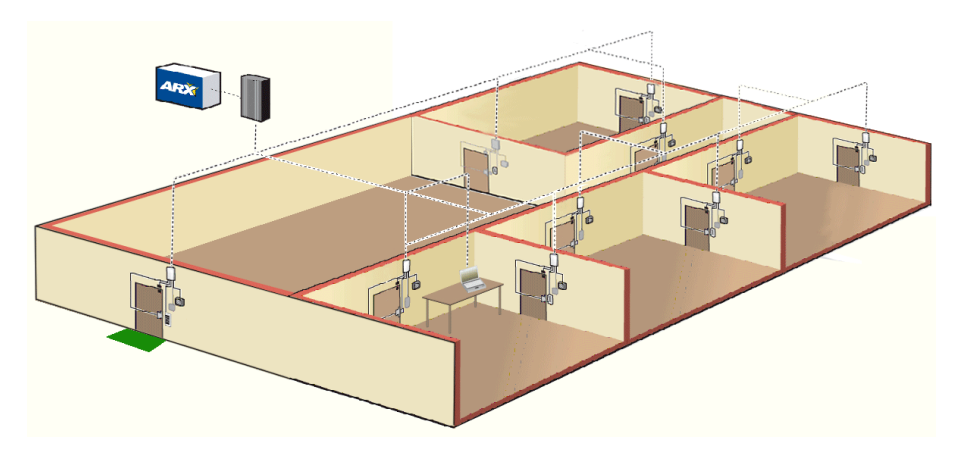

Tabellen visar de fem huvuddelarna i systemet

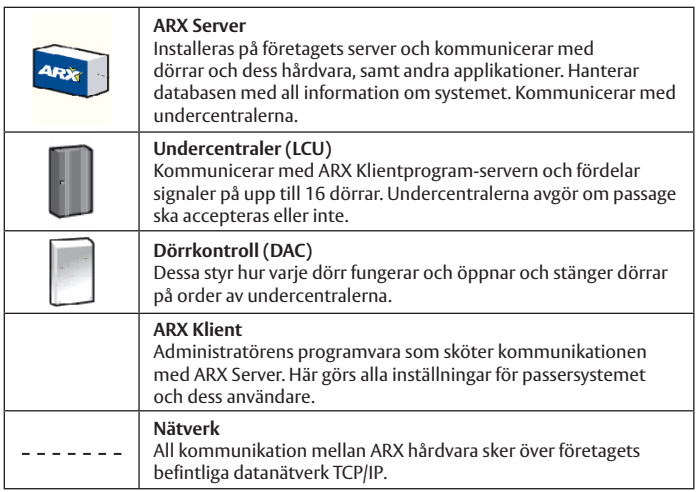

I bilden visas även exempel på andra komponenter:

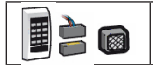

Kortläsare, magnetkontakter, siren.

## **ARX passersystem mjukvara**

Bilden nedan visar huvudfunktionerna i ARX klientprogram och hur de hänger ihop. För att access ska ges så måste kedjan vara obruten.

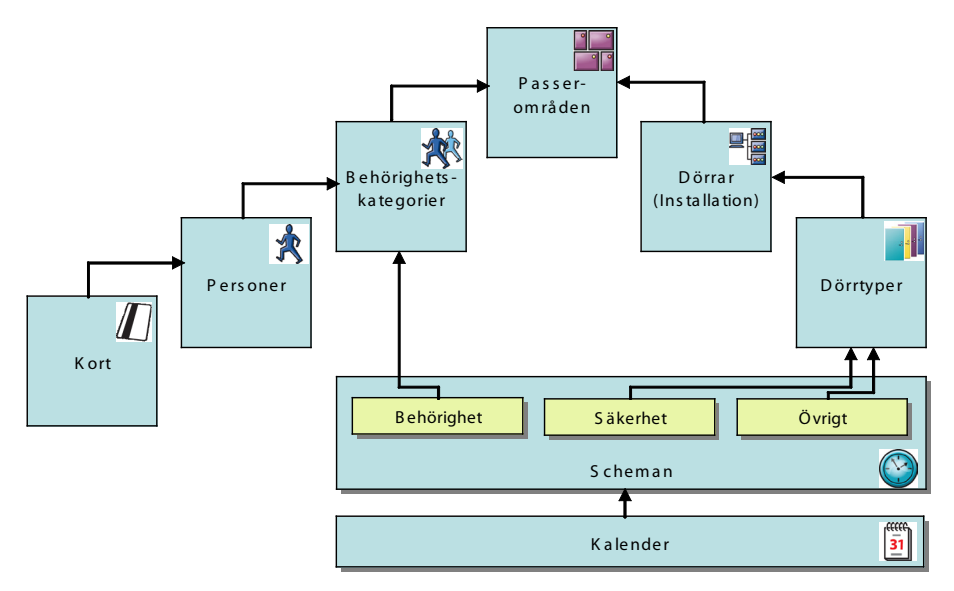

Listan nedan beskriver vad som sker i respektive del:

**• Kort**

Kort sparas i systemet, men fungerar bara om de är knutna till en person.

## **• Personer**

Här lägger man in personer i systemet samt knyter kort till dessa. Tillträde ges bara om respektive person också är knuten till en viss behörighetskategori.

## **• Behörighetskategorier**

Här definieras de olika behörighetskategorierna som behövs i passersystemet. Tillträde till passersystemet ges bara om behörighetskategorin är knuten till ett visst passerområde.

**• Passerområden**

Här knyts alla delar i passersystemet ihop. Passerområdet definieras av ett antal dörrar. Tillträde ges genom att behörighetskategorier och behörighetsscheman knyts samman och kopplas till ett passerområde.

## **• Dörrar**

Dörrar (Dörrkontroller) kopplas till systemet genom att de läggs in i Installationsträdet. Passage genom en dörr kan bara göras om den är tilldelad en dörrtyp och är inlagd i ett passerområde.

## **• Dörrtyper**

För varje dörrtyp bestäms säkerhetsnivå och vilka driftlägen som gäller (med säkerhetsscheman och övriga scheman).

## **• Scheman**

*Behörighetscheman* styr tidsmässigt tillträdet till passersystemet för olika behörighetskategorier. *Säkerhetscheman* styr vilken säkerhetslösning som gäller för en viss dörrtyp vid en viss tidpunkt. *Övriga scheman* anger när dörrarnas olika driftlägen ska gälla.

## **• Kalender**

I kalendern definieras vad som är helgdagar och veckodagar.

## **Om denna användarguide**

Denna handledning är framtagen för dig som konfigurerar ARX Klientprogram för användning i samband med installation. Den huvudsakliga målgruppen är personer som kommer att arbeta med att konfigurera och administrera systemet när uppdateringar och tillägg krävs.

För installation av ARX Klientprogram finns separata manualer.

Användarguiden är skriven för att kunna användas antingen som en instruktion som steg för steg beskriver alla funktioner i ARX Klientprogram, eller som ett referensdokument där man vid behov kan gå tillbaka och få information om en viss funktion.

Även om vissa användare inte har behörighet att komma åt samtliga funktioner i programmet beskriver denna användarguide alla de funktioner och inställningsmöjligheter som finns i programmet.

Utseendet på gränssnittet som visas i denna manual skiljer sig från det gränssnitt som är förvalt i ARX Klientprogram, se avsnitt "Användargränssnitt" på sidan 34 för dessa inställningar.

## **Disposition**

Denna manual är uppdelad i två delar som följer arbetsflödet för användning av systemet och konfiguration och ändring av grundfunktionalitet i ARX Klientprogram:

- Daglig hantering Lägga till och ta bort personer från passersystemet, gruppera användare i olika behörighetskategorier, administrera kort och nycklar, hantera bokningar med mera.
- Ändring av grundfunktioner av systemet Ändra behörighetsscheman, passerområden, lägga till administratörer, hantera domäner samt andra delar som inte görs dagligen.

## **Typografi i användarguiden**

Objekt som förekommer i programmet så som knappar, flikar eller menyalternativ markeras i löpande text med *kursiv stil*.

Text eller kommandon som ska skrivas in ordagrant markeras i texten med typsnittet Courier.

# ARX Klientprogram

## **Om ARX Klientprogram**

Detta kapitel beskriver hur Arx Klienten ser ut och vilka funktioner och knappar som finns. Det beskriver också hur du lägger till licenser.

## **Inloggning**

Då du startat ARX Klientprogram visas inloggningsfönstret.

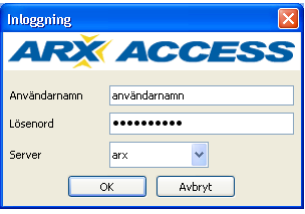

*Inloggningsfönster*

- 1. Skriv in i användarnamn, lösenord och välj server.
- 2. Klicka på *OK*.

**OBS!** Programmet skiljer på stora och små bokstäver (versaler och gemener).

**OBS!** Första gången man loggar in på klienten använder man användarnamnet master och lämnar lösenordsfältet tomt.

## **Huvudfönster**

Efter inloggning visas huvudfönstret i ARX Klientprogramprogram där både installation, konfiguration och daglig hantering av personer och kort sker.

Huvudfönstret i ARX Klientprogram innehåller olika grupper av val och information:

- *• Menyraden* genom vilken man kan nå samtliga funktioner och alternativ i ARX. Menyerna är: *Arkiv*, *Redigera*, *Verktyg*, *System*, *Fönster* och *Hjälp*.
- *• Knappraden* som är ett snabbt val av viktiga funktioner. Se även utförligare beskrivning i stycket "Licenser och tillval" på sidan 23.
- *• Statusfältet* visar statusen för anslutna undercentraler. I normalfallet har statusfältet en grön undercentralsymbol. Vid de tillfällen då information laddas ut till en eller flera undercentraler visas detta genom att symbolen då skiftar till gult så länge detta pågår.

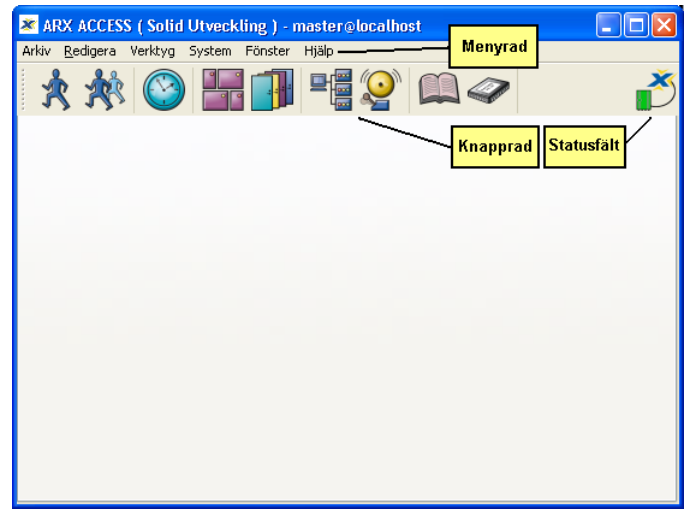

*Klientprogrammet ARX Klientprogram (huvudfönster)*

### **Licenser och tillval**

ARX Klientprogram är uppbyggt av licensstyrda moduler. I programmets meny- och knapprad visas endast de moduler som du har licens för. I denna användarguide markeras alla moduler som kräver extra licens med tillval inom parantes.

För att se vilka licenser för ARX Klientprogram du har, gör på följande sätt:

- 1. I *System*-menyn i huvudfönstret, klicka på alternativet *Licenser*.
- 3. I *Licenser*-fönstret visas nu de aktuella licenserna, samt hur många objekt man har licens för.

| Licenser                  |                |
|---------------------------|----------------|
| Licensnummer: utveckling  |                |
| Kund:<br>Solid Utveckling |                |
| Namn                      | Värde          |
| Bassystem                 | 1              |
| Boknings modul            | $\overline{1}$ |
| Dörrar                    | 50             |
| SOLICARD ARX offlinemodul | $\mathbf{1}$   |
| Sluss                     | 3              |
| {license.timelox_system}  | 123456         |
| Operatörer                | 99             |
| SNMP                      | 1              |
| Klienter                  | 4              |
| Import                    | $\mathbf{1}$   |
| Offline MDU-dörrar        | 20             |
| Export                    | ı              |
| Flerbostads modul         | $\mathbf{1}$   |
| Galaxymodul               | $\overline{2}$ |
| Antal lägenheter          | 20             |
| Antal bokningspaneler     | 10             |
| Galaxy VRio               | 20             |
|                           | OK             |
|                           |                |

*Fönstret Licenser*

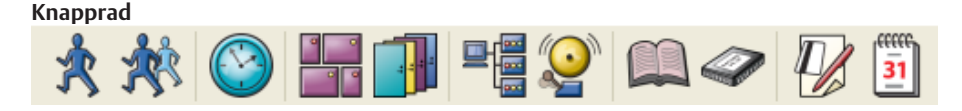

### *Huvudfönstrets knapprad*

För att enkelt nå de vanligaste och viktigaste funktionerna i programmet finns ett antal snabbknappar i huvudfönstret. Nedan förklaras vad knapparna heter och vad de leder till.

#### **Personer**

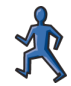

Varje person som ska få tillträde i ditt passersystem måste finnas inlagd i systemet. Funktionen hanterar personer och knyter koder, kort eller nyckel till respektive person. Se sidan 39.

#### **Behörighetskategorier**

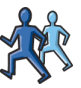

En behörighetskategori är en grupp användare med gemensamma behörigheter i ditt passersystem, exempelvis vaktmästare, fast anställd och konsult. Se sidan 67.

#### **Scheman**

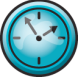

Med hjälp av scheman kan du tidsmässigt styra tillträdet till ditt passersystem och på vilket sätt det ska ske, exempelvis med kort, kod eller båda. Se sidan 94.

#### **Passerområden**

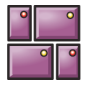

Under passerområden definierar du dörrar som ska tillhöra ett visst passerområde. Till varje passerområde knyter du också vilka behörighetskategorier som ska ha tillträde. Detta görs i samband med installation och konfigurering av systemet och ändras normalt sett inte vid daglig administration. Se sidan 124.

#### **Dörrtyper**

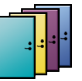

Med dörrtyper definierar du vilka olika typer av dörrar som finns i ditt passersystem, med avseende på driftlägen och säkerhetsnivåer. Detta görs i samband med installation och konfigurering av systemet. Se sidan 165.

#### **Installation**

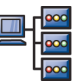

I huvudfönstret för installation definierar man vid installation och konfigurering av systemet hur alla dörrar och övrig hårdvara är ihopkopplad. Se sidan 173.

#### **Larm (tillval)**

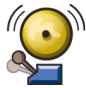

Med funktionen Larm kan du bygga upp larmzoner och integrera passersystemet med andra larmsystem. Detta sker vid konfiguration. Se sidan 255.

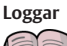

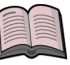

Allt som sker i passersystemet sparas i en loggbok, både ändringar i ARX programvara och alla dörrpassager. Se sidan 274.

**Firmware**

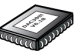

Undercentralerna som styr alla dörrar kan uppdateras med ny firmware. Detta sker normalt inte vid daglig användning av systemet. Se sidan 274.

#### **Kortkvittensmallar**

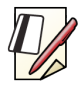

I detta huvudfönster kan du skapa kvitton som kan användas när koder, kort eller nycklar lämnas ut till nya personer i systemet. Detta sker vid konfigurering och ändras normalt inte vid daglig användning. Se sidan 75.

#### **Porttelefon (tillval)**

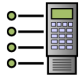

Om du har porttelefoner kopplade till ditt passersystem kan du vid konfiguration bestämma vilka nummer telefonnummer och kortnummer som ska gälla för en viss porttelefon. Se sidan 361.

#### **Kalender**

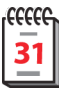

Här kan du definiera för hur vardagar och helgdagar infaller och vilka undantag som finns för ditt passersystem. Detta görs vid konfigurering. Se sidan 285.

#### **Meddelanden (tillval)**

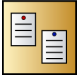

Här bestämmer du vilka texter som ska visas på Mina sidor – som är användarnas personliga webbsida. Detta görs vid konfigurering och kan även utnyttjas om det finns ett löpande informationsbehov till alla användare. Se sidan 100.

#### **Kort/nycklar**

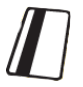

När nya personer läggs till systemet kan de förutom passerkoder även tilldelas kort eller nycklar om systemet är upplagt på detta sätt. I detta huvudfönster kan du lägga till nya kort och registrera dem till en viss person. Se sidan 75.

#### **Lägenheter (tillval)**

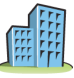

Om ditt passersystem är ett hyreshus eller bostadsområde bestäms vid konfiguration passerrättigheter för varje lägenhet och dess innehavare. Om passersystemet även inkluderar exempelvis tvättstugor kan du även styra vilka tvättmaskiner som varje lägenhet ska kunna boka. Se sidan 317.

#### **Bokning (tillval)**

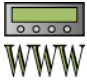

Klicka på denna knapp för att öppna webbokningsmodulen och en lista med tillgängliga bokningsobjekt visas i webbläsaren. Se sidan 332.

## **Passmallar**

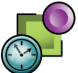

Vid konfiguration av bokningsfunktionen bestämmer du här mallarna för hur bokningspassen ska se ut. Exempelvis att en tvättstugetid ska vara 3 timmar, eller att ett konferensrum kan bokas ett valfritt antal timmar. Se sidan 352.

#### **Regelmallar**

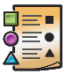

I detta huvudfönster bestämmer man vid konfiguration vilka regler som ska gälla för alla bokningsbara resurser, exempelvis hur många bokningar en och samma lägenhet kan göra per tvättmaskin och per månad. Regelmallar används sedan under Resursträdet när man lägger till de resurser (exempelvis tvättmaskiner) som finns i systemet. Se sidan 358.

#### **Resursträd**

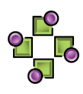

Vid konfiguration definieras och struktureras här alla bokningsbara enheter – resurser - exempelvis tvättmaskiner i ett hyreshus, eller konferensrum i ett kontor. Se sidan 334.

#### **Resursbehörighet**

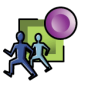

I detta huvudfönster kopplar man ihop vilka behörighetskategorier som har tillgång till de bokningsbara resurser som finns. Exempelvis vilken grupp användare (behörighetskategori) som ska ha tillgång till en viss tvättmaskin eller konferensrum. Se sidan 348.

## **Generella tips**

**Hjälp**

ARX Klientprogram har en inbyggd hjälpfunktion. Med denna kan användaren få hjälp och stöd under pågående arbete.

Ifrån huvudfönstret kan man komma åt hjälpfunktionerna genom menyn *Hjälp* eller genom att trycka på funktionstangenten F1 på tangentbordet.

Hjälpfunktionen är innehållskänslig, det vill säga att den känner av vilket fönster som är aktivt i klienten och öppnar sedan hjälpfönstret med information om den aktuella funktionen.

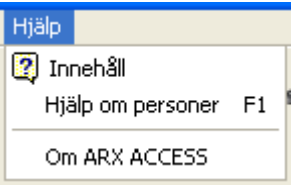

*Menyn Hjälp i huvudfönstret*

Menyalternativet *Innehåll* öppnar hjälpfönstret med en innehållsförteckning över samtliga hjälpavsnitt.

Hjälp-menyns alternativ *Om ARX Klientprogram* öppnar ett fönster där information om bland annat programversion och copyright finns.

## **Menyn fönster**

I några av funktionerna i ARX Klientprogram kan man komma åt samma inställningsalternativ på olika sätt.

Antingen genom att först markera det aktuella objektet, sedan välja en av menyerna i det aktuella fönstret och till sist välja ett av de underliggande menyalternativen.

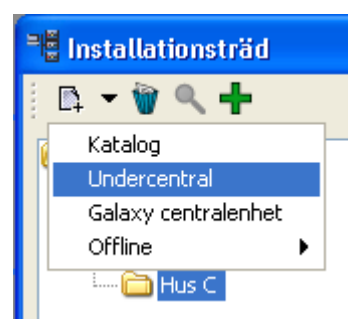

*Exempel på ett markerat objekt (Hus C) och en fönstermeny*

Alternativt kan man i vissa fönster (exempelvis *Passerområden* eller *Installationsträdet*) markera ett objekt och sedan högerklicka för att få upp motsvarande undermeny med alternativ.

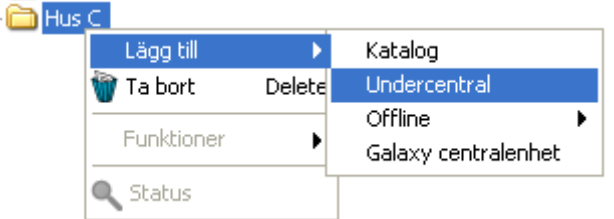

*Exempel på ett markerat objekt (Hus C) med meny (höger musknapp)*

I denna användarguide beskrivs företrädesvis det första av dessa två menyalternativ, även om det andra går lika bra att använda.

## **Sortera kolumner**

I alla de fönster i ARX Klientprogram som innehåller listor uppbyggda av kolumner är det möjligt för användaren att själv bestämma i vilken kolumnerna ska visas. Man flyttar kolumn genom att med muspekaren ta tag i den gråa kolumnrubriken och dra den till önskad plats.

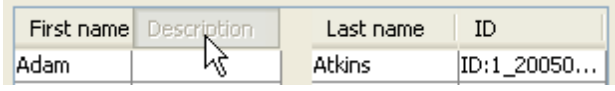

*Sortering av kolumner* 

## **Sortera listor**

I de fönster som visar listor av information kan man välja hur dessa ska sorteras, i stigande eller fallande ordning. Man skiftar mellan stigande och fallande sortering genom att klicka på den pil som visas intill aktuell kolumnrubrik.

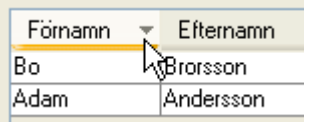

*Val av sortering i stigande eller fallande ordning* 

## **Skriva ut rapporter**

Ifrån de allra flesta funktionerna i ARX Klientprogram kan man skapa och skriva ut rapporter.

Det går att studera en rapport direkt på skärmen och sedan välja att skriva ut den på papper med hjälp av en ansluten skrivare.

För att skapa en rapport för ett aktivt fönster, gör på följande sätt:

1. Välj *Arkiv*-menyn i huvudfönstrets menyrad och välj alternativet *Skriv ut*. (Alternativt, tryck Ctrl+P på tangentbordet)

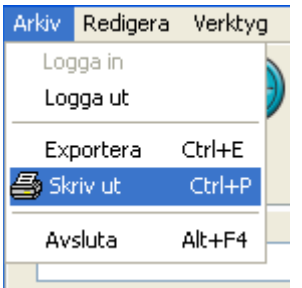

*Meny för att skriva ut aktivt fönster*

2. I fönstret *Förhandsgranskning* som nu visas kan du välja att detaljstudera den skapade rapporten på skärmen, eller skriva ut rapporten på papper.

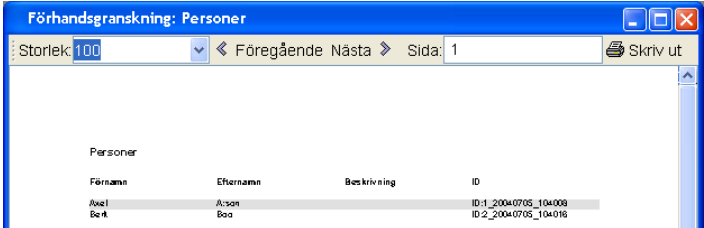

*Övre delen av fönstret Förhandsgranskning*

- 3. För att skriva ut rapporten på papper klicka på *Skriv ut*.
- 4. Nu öppnas ett standardfönster för val av skrivare.

## **Spara filer**

Ifrån alla de funktioner som man kan generera utskrifter kan man också välja att spara informationen i form av en fil.

Den sparade (eller exporterade) informationen kan fås i form av:

- $XML$ (\*.xml)
- PDF $(*.pdf)$
- PostScript (\*.ps)
- Kommaseparerad fil (\*.csv)

För att spara data från valfritt aktivt fönster, gör på följande sätt:

1. Välj *Arkiv*-menyn i huvudfönstrets menyrad och välj alternativet *Exportera*.

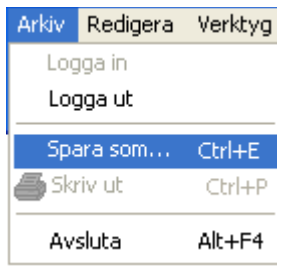

*Meny för att exportera information*

- 2. Nu öppnas ett *Spara*-fönster där du ska ange ett filnamn och välja filformat på den exporterade informationen.
- 3. Klicka på *Spara* om du vill spara den exporterade informationen. Klicka på *Avbryt* om du vill stänga fönstret utan att spara informationen.

## **Språk**

ARX Klientprogram väljer automatiskt det språk som datorns operativsystem är inställt på.

Om operativsystemet är inställt på ett språk som inte stöds av ARX Klientprogram visas en engelsk version.

Det är möjligt att i Microsoft® Windows ändra språkinställningarna för program med hjälp av alternativen under *Kontrollpanelen* > *Nationella inställningar och språk*. Detta kan exempelvis vara aktuellt om man kör operativsystemet engelska men vill köra ARX Klientprogram på svenska.

För webbgränssnittet av ARX Klientprogram gäller de aktuella språkinställningarna i webbläsaren. Till exempel i Internet Explorer: *Internetalternativ > Allmänt > Språk*.

## **Lås ARX Klientprogram**

Med *System*-menyns menyval *Lås ARX* låser man ARX Klientprogram-klienten. För att sedan låsa upp, eller öppna, ARX Klientprogram igen krävs att man loggar in med *Användarnamn* och *Lösenord*.

## **Använda klientinställningar**

Under *System*-menyn hittar du alternativet *Klientinställningar.* Följande fönster visas:

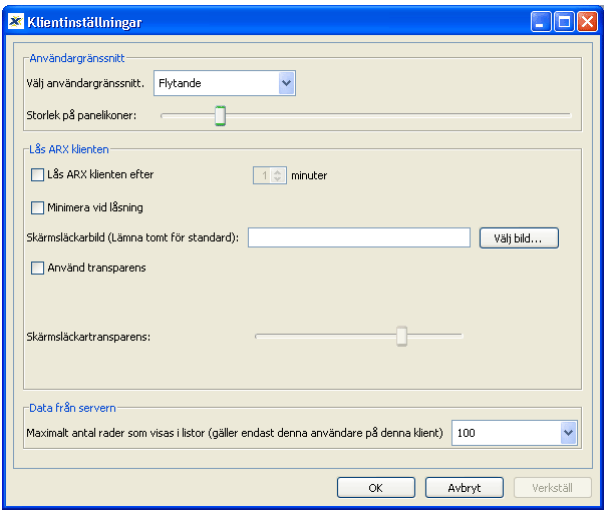

*Fönstret för inställningar av systemkonfiguration*

## **Användargränssnitt**

Det går att välja utseende på ARX användargränssnitt. Det finns tre visningsalternativ:

- • Flytande
- • Flikar
- • Flytande med bakgrund

**OBS!** Om man väljer att byta användargränssnitt måste applikationen ARX Klientprogram startas om för att det nya valet ska gälla.

Utseendet på gränssnittet beror även på vilket operativsystem som användarens dator har och inställningar för detta.

Här följer tre exempel på hur de olika gränssnittsalternativen kan se ut.

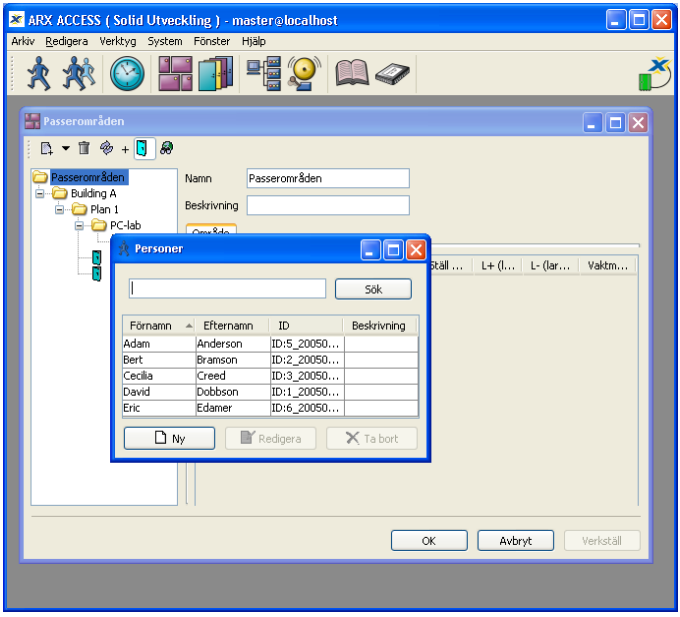

*Exempel på Flytande med bakgrund*

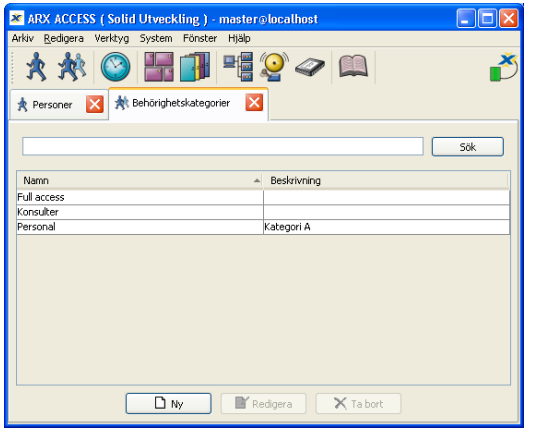

*Exempel på gränssnittet Flikar*

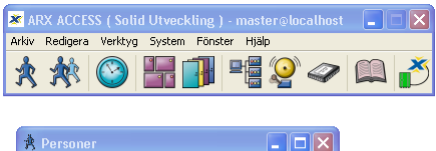

|                 |            |                          |                              | Sök               |             |           |
|-----------------|------------|--------------------------|------------------------------|-------------------|-------------|-----------|
| Förnamn         |            | Efternamn                | Beskrivning                  | ID                |             |           |
| Adam            | Atkins     |                          |                              |                   | ID:1_20050  |           |
| Bill<br>Cecilia | Bur<br>Cul |                          | <b>Behörighetskategorier</b> |                   |             |           |
| Dму             |            | Namn                     |                              |                   | Beskrivning | Sök       |
|                 |            | Full access<br>Konsulter |                              |                   |             |           |
|                 |            | Personal                 |                              |                   | Kategori A  |           |
|                 |            |                          | Dму                          | <b>Y</b> Redigera |             | X Ta bort |

*Exempel på Flytande-utseende*

Med skjutreglaget *Storlek på panelikoner* kan du själv välja hur stora eller små knapparna (eller ikonerna) i huvudfönstrets knapprad ska vara.

## **Lås Arx Klienten**

Efter ett antal minuters inaktivitet låses ARX och du måste logga in på nytt. Denna tid kan ställas in och du kan även göra ytterligare några inställningar.

I fältet Lås ARX klienten finns ett antal alternativ för vad som ska hända med klientprogrammet när det inte används.

- • För att låsa klienten efter ett visst antal minuters inaktivitet, bocka för *Lås klienten efter* och välj antal minuter i fältet intill.
- • Om man vill att ARX Klientprogram ska minimeras när klienten är låst bockar man för alternativet *Minimera när låst*. ARX fönstret kommer alltså att minimeras i Windows.
- • ARX Klientprogram har en standardskärmsläckare, men om man vill kan man lägga in en annan bild som skärmsläckare. Detta gör man i så fall med knappen *Välj bild*.
- • Transparensen (det vill säga genomskinligheten) på den valda skärmsläckarbilden kan man styra genom att bocka för alternativet *Använd transparens* och sedan reglera denna med det tillhörande skjutreglaget.

## **Lås ARX Klientprogram direkt**

Med *System*-menyns menyval *Lås ARX* låser man ARX Klientprogram-klienten. För att sedan öppna ARX Klientprogram igen krävs att man loggar in med *Användarnamn* och *Lösenord*.

## **Data från servern**

Under rubriken *Data från server* kan man bestämma *Maximalt antal rader som visas i listor.*  Detta alternativ gör det möjligt att begränsa långa listor av sökresultat som visas, vilket kan snabba upp visningen av resultatet.

Framförallt kan detta vara aktuellt för stora system med exempelvis en stor mängd personer inlagda. För ett sådant system kan det kanske vara lämpligt att visa 25 eller 50 rader som svar på en sökning, istället för alla (som kan vara flera tusen).

**OBS!** Valet av maximalt antal returnerade rader gäller endast den aktuella användaren och på dennes klient.

## **Anpassa panel**

I ARX Klientprogram kan man själv ställa in vilka snabbknappar (eller ikoner) som ska visas i huvudfönstrets knapprad. Detta gör man med hjälp av *System*-menyns alternativ *Anpassa*.

När man valt alternativet *Anpassa* öppnas ett nytt fönster med två kolumner. Till vänster visas *Tillgängliga* men ej använda knappar och till höger listats de *Valda* knappar som visas i huvudfönstret.

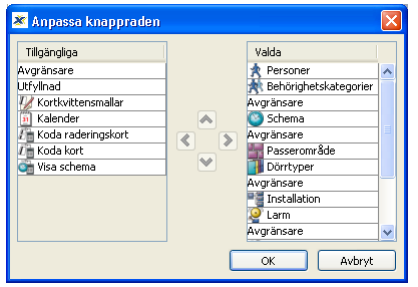

*Fönster för att anpassa huvudfönstrets knapprad*

Det går både att lägga till och ta bort knappar från kolumnen *Valda* med hjälp av pilknapparna i mitten av fönstret. Pilknapparna kan även användas för att sortera knapparna.

Med avgränsare och utfyllnad kan du grupper knappar som du själv vill.

## Personer

## **Om personer**

Personer utgör grunden för att hantera användare i ARX Klientprogram. Varje användare som ska ha tillträde i passersystemet representeras av en person i ARX Klientprogram. Till personerna kopplas sedan kort och behörighetskategorier.

Det här avsnittet går steg för steg igenom hur du:

- • Lägger till en person
- • Ändrar en person
- • Tar bort en person
- Administrerar nycklar med Performer (tillval)
- • Exempel från Exempelföretaget AB

## **Lägga till person**

Innan du lägger till en ny person kan det vara lämpligt att ha en del uppgifter till hands, som till exempel:

- • För- och efternamn
- • Beskrivning av personen
- ID-nummer (Detta skapas automatiskt av systemet om man inte fyller i något.)

Gör så här för att sedan lägga till en person:

1. Klicka på *Person*-knappen i huvudfönstret.

| 黄<br><b>Personer</b>                 |           |             |                |           |           |     |  |
|--------------------------------------|-----------|-------------|----------------|-----------|-----------|-----|--|
|                                      |           |             |                |           |           | Sök |  |
| Förnamn                              | Efternamn | Beskrivning | ID             | Användarn | Domän     |     |  |
| Anders                               | Nilsson   |             | ID:1_20061123_ |           | Stockholm |     |  |
| Linda                                | Lundgren  |             | ID:24 20061124 |           | Uppsala   |     |  |
| Peter                                | Thunberg  |             | ID:22_20061124 |           | Uppsala   |     |  |
|                                      |           |             |                |           |           |     |  |
|                                      |           |             |                |           |           |     |  |
|                                      |           |             |                |           |           |     |  |
| <b>Y</b> Redigera<br>□ му<br>Ta bort |           |             |                |           |           |     |  |

*Fönster med en lista på de personer som är inlagda i systemet.*

2. Klicka på *Ny*-knappen längst ned i fönstret *Personer*.

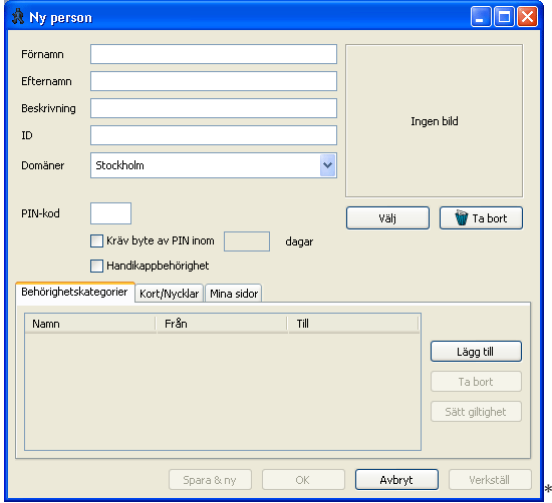

*Fönster för ny person*

3. Fyll i alla personuppgifter: *Förnamn*, *Efternamn*, *Beskrivning* (exempelvis "Konsult") och *ID*  samt välja *domän.*

**OBS!** Om man inte fyller i ett unikt ID för en person kommer systemet själv skapa ett ID-nummer och knyta detta till personen när du sedan sparar. Systemet väljer även standarddomänen om ingen ändring görs.

- 4. Om du vill koppla en bild till personen, klicka på *Välj* under bildfältet uppe till höger i fönstret och markera den önskade bilden i sökfönstret som öppnas.
- 5. Klicka sedan på *Spara & Ny* om du vill spara uppgifterna och lägga in flera personer i systemet. Klicka *OK* om du vill spara uppgifterna och stänga fönstret. Klicka på *Avbryt* om du vill stänga fönstret utan att spara uppgifterna. Klicka på *Verkställ* om du vill spara uppgifterna och samtidigt behålla fönstret öppet.

Det finns också möjlighet att lägga till ytterligare informationsfält för personer (exempelvis Telefonnummer eller Bolag). För mer information om hur man gör detta, se avsnittet "Extrafält för person" på sidan 58.

## **PIN-kod**

Varje användare kan tilldelas PIN-kod för att användas vid dörrpassage (och inloggning till *Mina Sidor*).Ange eventuell personlig kod (PIN).

1. Ange eventuell personlig kod (PIN).

2. Välj om det ska krävas byte av PIN-kod med hjälp av kryssrutan Kräv byte och ange i så fall också inom hur många dagar detta byte måste ske. Om inte PIN-koden byts inom denna tid spärras personens alla kort. Användaren byter PIN-koden på *Mina Sidor*.

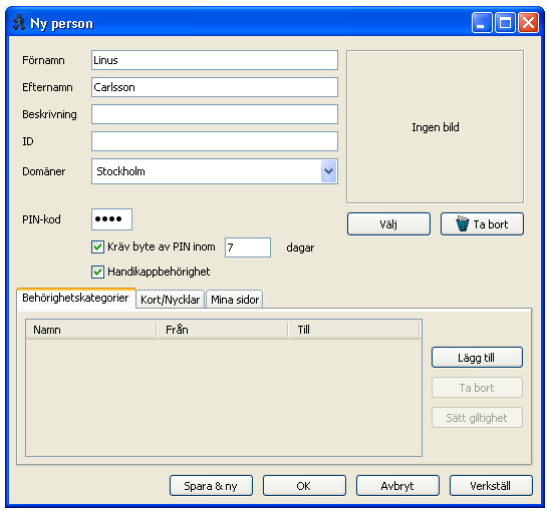

*Fönster för en person*

3. Klicka på *Spara & Ny* om du vill spara uppgifterna och få upp ett nytt tomt fönster. Klicka *OK* om du vill spara uppgifterna och stänga fönstret. Klicka på *Avbryt* om du vill stänga fönstret utan att spara uppgifterna. Klicka på *Verkställ* om du vill spara uppgifterna och samtidigt behålla fönstret öppet.

## **Handikappbehörighet**

Kryssrutan *Handikappbehörighet* ger en person tre gånger så lång tid vid in- och utpassering. Detta innebär att tider för exempelvis dörröppning och inmatning av kod blir längre än i normalfallet.

1. Välj om personen ska ha *Handikappbehörighet*

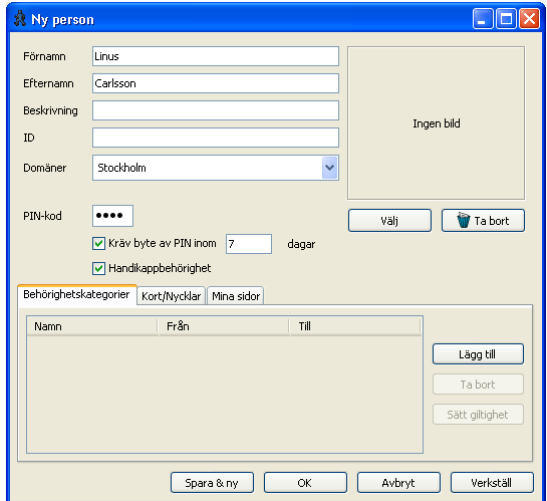

*Fönster för en person, med dörrfunktioner*

2. Klicka på *Spara & Ny* om du vill spara uppgifterna och lägga in en ny person i systemet. Klicka *OK* om du vill spara uppgifterna och stänga fönstret. Klicka på *Avbryt* om du vill stänga fönstret utan att spara uppgifterna. Klicka på *Verkställ* om du vill spara uppgifterna och samtidigt behålla fönstret öppet.

Observera att handikappbehörighet kräver att tillhörande dörrfunktionen *Handikappfunktion* aktiveras för de områden där personen ska ha denna behörighet. (För mer information, se avsnittet "Passerområden" på sidan 124.)

## **Tilldela behörighetskategori**

För att aktuell person ska kunna använda sitt passerkort måste personen knytas till en behörighetskategori.

Nertill i fönstret *Redigera person* finns fliken *Behörighetskategorier*. Här kan man knyta den aktuella personen till en eller flera behörighetskategorier.

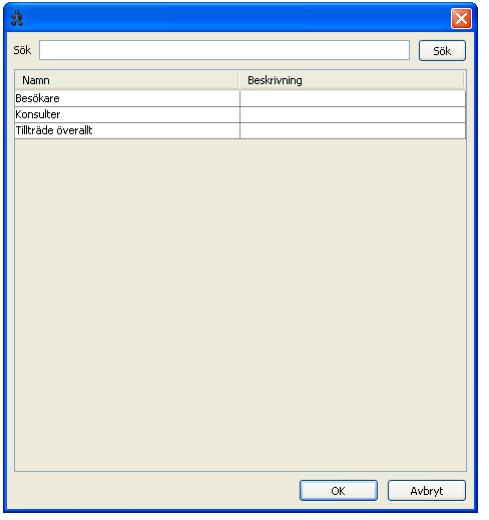

1. Klicka på knappen *Lägg till* för att koppla personen till en behörighetskategori.

*Fönstret Välj behörighetskategori.*

- 2. Markera en behörighetskategori och klicka *OK*.
- 3. Klicka på *OK* om du vill spara uppgifterna och stänga fönstret. Klicka på *Avbryt* om du vill stänga fönstret utan att spara uppgifterna.

Med sökfunktionen kan du söka efter namnet på en behörighetskategori.

För mer information om hur man skapar behörighetskategorier, se avsnittet "Behörighetskategori" på sidan 67.

Det är också möjligt att ställa in vilket slutdatum som ska vara standard (default) för en behörighetskategori. Detta görs med menyalternativet *Standardgiltighet för behörighetskategori* (i *System*-menyn, på sidan 72).

## **Tilldela en begränsad giltighetstid**

De följande stegen beskriver hur du sätter en begränsad giltighetstid för den behörighetskategori personen har. Detta kan exempelvis vara aktuellt för personer som bara under en viss tid behöver tillhöra en behörighetskategori.

**OBS!** Om en person inte tilldelats någon begränsad giltighet (det vill säga det är tomt i behörighetskategorifälten *Till* och *Från*) innebär det att personen alltid kommer att vara giltig enligt aktuella behörighetskategori.

1. Markera den aktuella behörighetskategorin nertill i fönstret *Redigera person*.

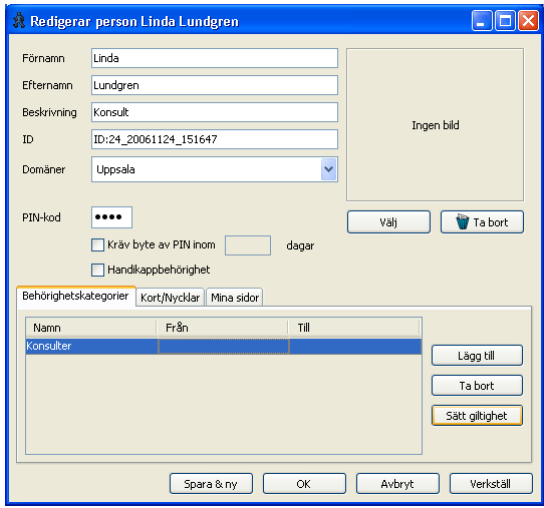

*Vid markering av en behörighetskategori aktiveras knappen Sätt giltighet.*

2. Klicka på *Sätt giltighet*.

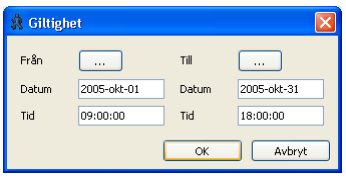

*Fönster för val av giltighetstid.*

- 3. I det fönster som visas, välj start- och slutdatum med hjälp av de kalenderfönster som öppnas när du klickar på knapparna " ... " intill texten *Från* respektive *Till*.
- 4. Fyll slutligen i de klockslag som ska gälla och klicka på *OK*. Giltighetstiden visas nu i listan över behörighetskategorier knutet till personen.
- 5. Klicka på *OK* om du vill spara uppgifterna och stänga fönstret. Klicka på *Avbryt* om du vill stänga fönstret utan att spara uppgifterna.

## **Tilldela kort**

I samband med att ett passerkort (eller nyckel) delas ut till en ny användare så måste det även registreras i ARX Klientprogram på aktuell person för att fungera

De följande stegen beskriver hur du kopplar ett passerkort till en person.

1. Klicka på fliken *Kort/nycklar* nertill i personfönstret för att koppla ett kort till personen.

*(Om du har en PCI-läsare räcker det med att dra kortet för att lägga till ett kort till den person som du arbetar med.)*

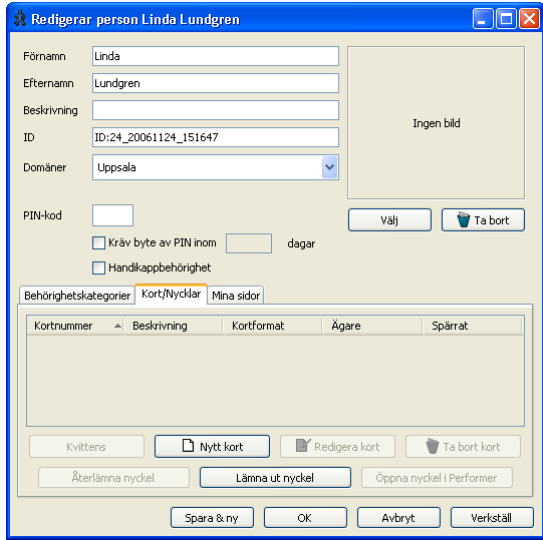

*Personfönstret med fliken Kort/nycklar aktiv.*

2. Klicka på *Ny*.

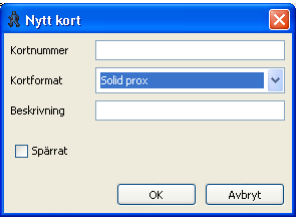

*Fönster för nytt kort*

- 3. I fönstret *Nytt kort* skriv in *Kortnummer* (som vanligtvis står på kortet)
- 4. Ange *Kortformat* (se kapitel Kortformat på sidan 81) och skriv in en kort *Beskrivning*. För att spärra ett kort kryssa för "Spärrat".
- 5. Klicka på *OK* om du vill spara uppgifterna och stänga fönstret. Klicka på *Avbryt* om du vill stänga fönstret utan att spara uppgifterna.

Kortet hamnar nu i tabellen med *Kortnummer*, *Kortformat*, *Ägare*, *Beskrivning* och *Spärrat*.

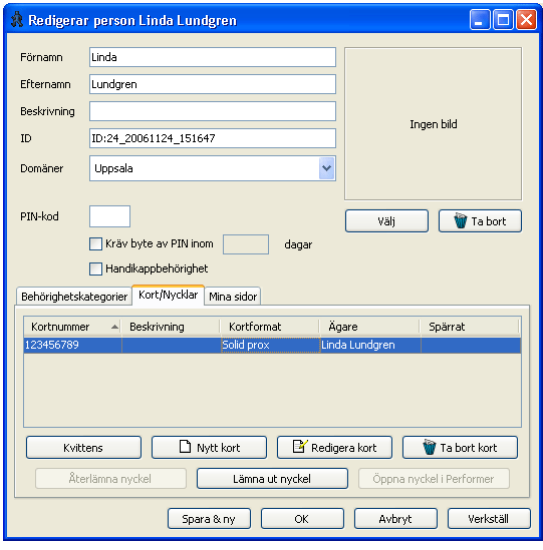

*Kort knutet till person.*

6. Du kan nu välja att skriva ut en kortkvittens och använda denna för att dokumentera att personen tagit emot kortet. Klicka på knappen *Kvittens* i kortfältet för att göra detta.

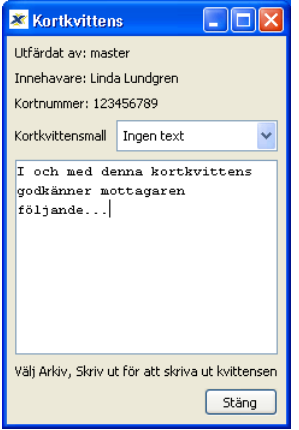

*Fönster för Kortkvittens* 

7. I fönstret *Kortkvittens* som öppnas kan man välja om en tidigare inlagd kvittensmall ska användas. Väljer man ingen mall används standardmallen *Ingen text* som finns i systemet och du kan själv skriva in den text som ska visas på kvittensen.

8. Välj *Skriv ut* i *Arkiv*-menyn

(eller tryck Ctrl+P. Om flytande läge med fristående fönster är inställt, gå till huvudfönstret ARX Klientprogram).

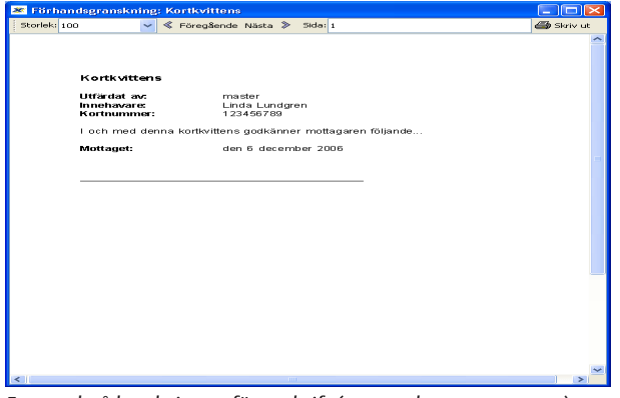

*Exempel på kortkvittens för utskrift (exempel utan extra text)*

4. För att skriva ut kortkvittensen på papper, klicka på *Skriv ut* för att öppna ett standardfönster för val av skrivare.

**OBS!** Det går också att skapa egna mallar för kortkvittens. För mer information se avsnittet Kvittensmallar på sidan 88.

## **Ändra en person**

Du kan när som helst lägga till, ändra och ta bort data knutna till en person.

- 1. Markera personen i fönstret *Personer*.
- 2. Klicka på *Redigera*.

Detta fungerar på samma sätt som att skapa en ny användare, se vidare i avsnittet "Lägga till person" på sidan 40

## **Ta bort person**

Gör på följande sätt om du vill ta bort en person:

- 1. Markera den aktuella personen i fönstret *Personer*.
- 2. Klicka på *Ta bort*.

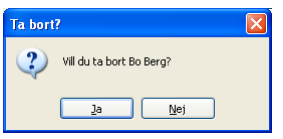

*Dialogruta Ta bort person*

3. Klicka *Ja* om du är säker på att det är rätt person du vill ta bort.

**OBS!** Om man tar bort en person så ligger dennes eventuella kort eller nyckel kvar i kortlistan, men utan att vara kopplad till någon ägare utan att fungera. Därför bör alla kort och nycklar tas bort innan borttagning av person kan göras.

## **Söka efter en person**

Sökfunktionen i fönstret *Personer* hjälper dig att hitta en person i en lång lista med personer.

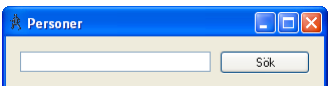

*Sökfältet i fönstret Personer*

- 1. Skriv in en valfri text i inmatningsfältet *Sökord*. Skilj för- och efternamn åt med ett enkelt mellanslag. Sökfunktionen letar i alla fält och gör ingen skillnad på versaler eller gemener.
- 2. Klicka på *Sök*.

**Tips:** Det räcker med att skriva in delar av ett för- eller efternamn för att hitta en person, det vill säga sökning efter "li" ger både Linus, Linda och Lindström som svar.

Sökning efter "li st" ger alla namn som innehåller "li", samt de namn som innehåller "st". Detta ger alltså fler träffar.

## **Administrera nycklar (kräver tillvalet Performer)**

Om nycklar används kan dessa administreras i ARX Klientprogram. Detta sker genom ett anrop till det fristående programmet Performer.

För att kunna administrera nycklar krävs licens för Performer, Import/Export och tillåtelse att skapa mer än en operatör.

## **Dela ut nyckel**

De följande stegen beskriver hur du lämnar ut en nyckel till en person via ARX (se Performer konfigurationsguide för mer information):

1. Klicka på fliken *Kort* nertill i personfönstret och klicka på "*Lämna ut nyckel".*

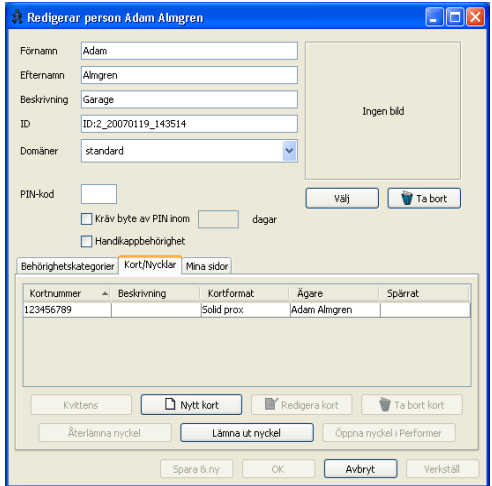

- 2. Därefter startar programvaran *Performer* automatiskt.
- 3. För mer utförlig information om steg 3 till 5 och övrig funktionalitet för Performer, se separat konfigurationsguide för Performer:
- 4. Börja med att välja det *System* som används.

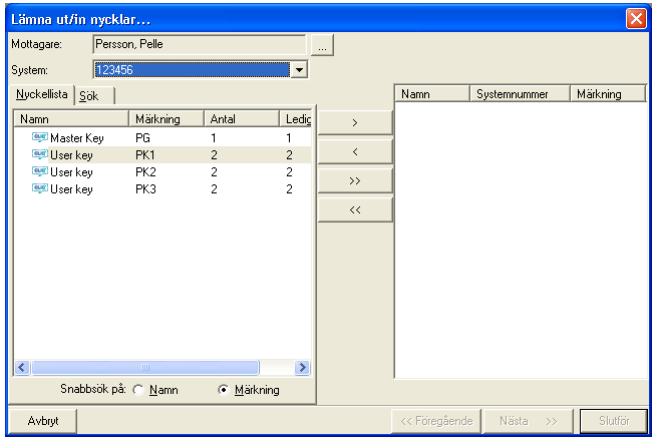

5. Välj sedan en av nyckelgrupperna (i exemplet nedan har vi valt PK1). Tryck därefter på "*>*" och sedan "*Nästa*".

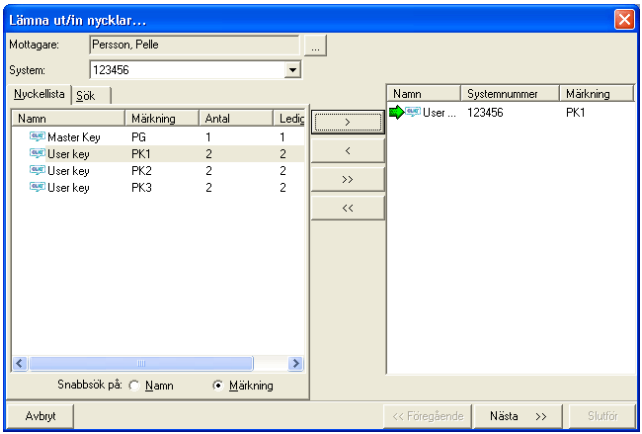

6. Välj en av nyckelindividerna under punkt 2 i dialogrutan, kryssa för "*Skriv kvittens"* om nyckeln ska kvitteras av användaren (se Performer konfigurationsguide för mer information). Tryck på "*Slutför*".

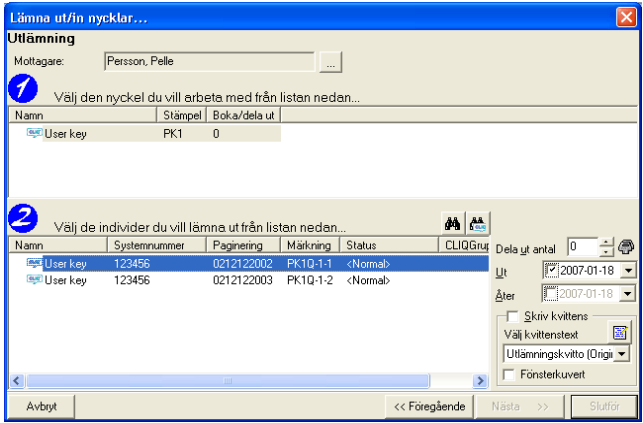

*7. Performer* synkroniserar med ARX Klientprogram och stängs sedan ner. I ARX Klientprogram är nu en *PerformerKey*-nyckel tillagd under fliken för kort/nycklar.

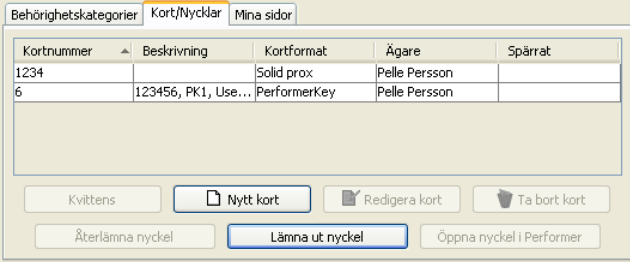

## **Återlämna nyckel**

Gör följande när en person återlämnar en nyckel (För en fullständig beskrivning, se Performer konfigurationsguide):

- 1. Markera den nyckel som ska återlämnas under fliken *Kort/Nycklar* och tryck på "*Återlämna nyckel*".
- 2. Performer startar. Nedanstående dialogruta visas:

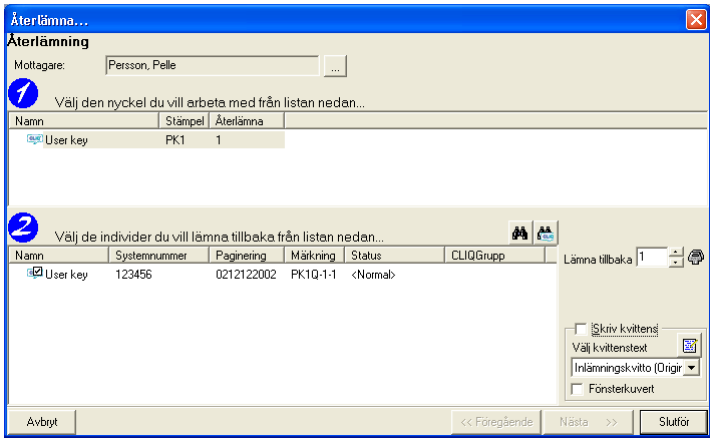

3. Kontrollera att den nyckel som ska återlämnas är ikryssad<br>User keu

Kryssa för "*Skriv kvittens*" om kvittens önskas vid retur av nyckel. Tryck slutligen på "*Slutför*".

4. Om nyckeln ska inaktiveras, tryck på "*Yes*".

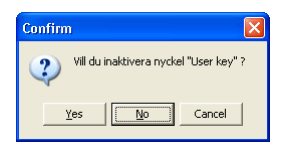

Därefter synkroniseras Performer och ARX Klientprogram. Återvänd till ARX Klientprogram. (Det kan ta några sekunder innan aktuell nyckel tas bort från listan.)
## **Inställningar för Performer**

För att synkroniseringen med programmet Performer ska fungera måste ARX Klientprogram ha rätt sökväg till Performer. Under Performer Integrationsinställningar i *System*-menyn kan du redigera dessa inställningar.

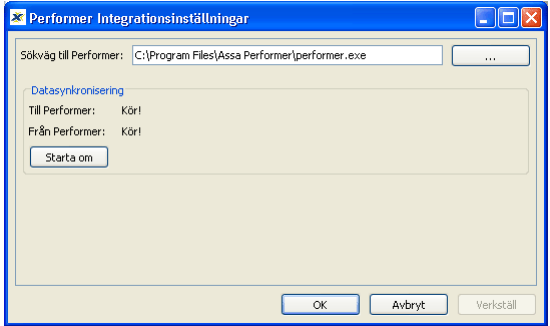

Status på datasynkroniseringen mellan ARX Klientprogram och Performer kan du också se på den här sidan. Synkroniseringen till Performer och från Performer måste vara i gång. Om datasynkroniseringen inte visar "Kör!" eller om du upplever något annat problem med synkroniseringen kan du trycka på knappen "*Starta om*".

För installation av Performer se Konfigurationsmanualen. Se även separat manual för Performer för mer information.

# **Övriga inställningar för Personer**

# **PIN-kodsinställningar**

Det finns en rad inställningsmöjligheter för hur PIN-koderna kan väljas för en person. För att ändra dessa, gå in under System-menyn och välj PIN-kodsinställningar.

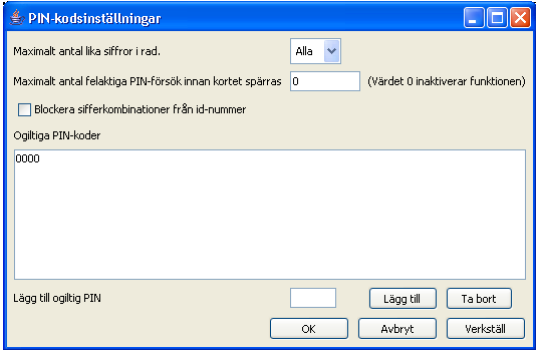

*Fönstret PIN-kodsinställningar*

Följande alternativ finns:

- *• Maximalt antal lika siffror i rad* anger hur många lika siffror som ska tillåtas i en PIN-kod
- *• Maximalt antal felaktiga PIN-försök innan kortet spärras* anger hur många felaktiga kodförsök som ska accepteras. **OBS!** Värdet 0 innebär att inget maxtak sätts och antalet kodförsök är obegränsat. **OBS!** Denna räknare kommer att nollställas om någon av kortets egenskaper redigeras mellan försöken.
- *• Blockera sifferkombinationer från id-nummer,* bestämmer om systemet ska spärra möjligheten att en person väljer en PIN-kod utifrån sitt ID-nummer
- *• Ogiltiga PIN-koder*, koder som ej får användas skrivs in i inmatningsfältet *Lägg till ogiltig PIN*  och sparas med knappen *Lägg till*.
- *• Verkställ* aktiverar inmatade koder i systemet utan dialogrutan stängs.
- *• Ta bort –* För att ta bort en pin- kod.

## **Extrafält för person**

Det finns möjlighet att lägga till ytterligare textfält i *Person*-fönstret (se "Lägga till person" på sidan 40). De fält som läggs till här kommer sedan visas i *Person*-fönstret, under en särskild *Utökat*-flik.

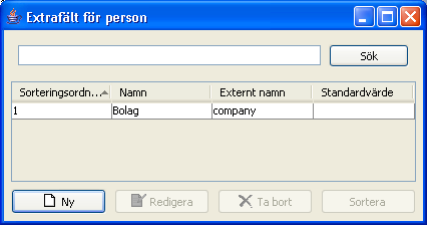

*Fönstret Extrafält för person*

För att lägga till ett nytt textfält, gör på följande sätt:

- 1. I huvudfönstret *System*-meny, välj alternativet *Extrafält för person*.
- 2. I fönstret *Extrafält för person* klicka på knappen *Ny*.
- 3. I den dialogruta som öppnas, skriv in det *Namn* du vill fältet ska ha i ARX Klientprogram, och ange vilket *Externt namn* som detta fält ska ha vid eventuell export eller import av data. *Standardvärde* (ej obligatoriskt) är det värde som automatiskt kommer att föreslås i detta fält.

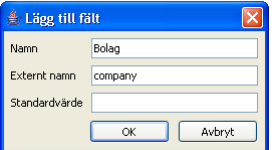

*Dialogruta för att lägga in textfält* 

- 4. I dialogrutan, klicka på *OK* om du vill spara uppgifterna och stänga. Klicka på *Avbryt* om du vill stänga utan att spara uppgifterna.
- 5. Klicka *OK* om du vill spara uppgifterna och stänga fönstret. Klicka på *Avbryt* om du vill stänga fönstret utan att spara uppgifterna. Klicka på *Verkställ* om du vill spara uppgifterna och samtidigt behålla fönstret öppet.

Sökfunktionen ger dig möjlighet att i en lång lista hitta ett särskilt extrafält. Sökfunktionen söker i alla fält.

# **Exempel**

# **Registrera nyanställd**

Stina Karlsson är nyanställd på Exempelföretaget. För att hon ska få tillträde till lokalerna måste hon få ett passerkort som registreras på hennes namn i ARX passersystem.

Klicka på ikonen för person:

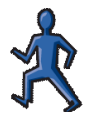

Under denna flik kommer alla personer att listas varefter du lägger in dem.

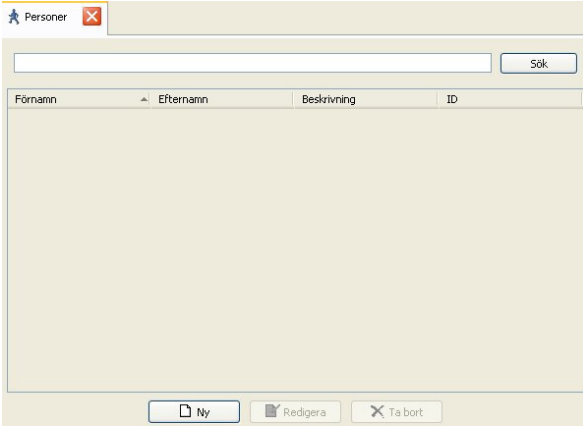

Klicka på *Ny*.

Fyll i namn, beskrivning och pinkod. Ett ID-nummer skapas automatiskt av systemet.

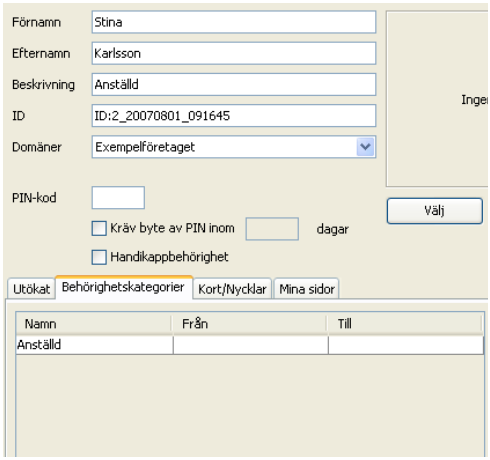

Nästa steg är att koppla ett kort till personen. Klicka på fliken Kort och sedan på Ny.

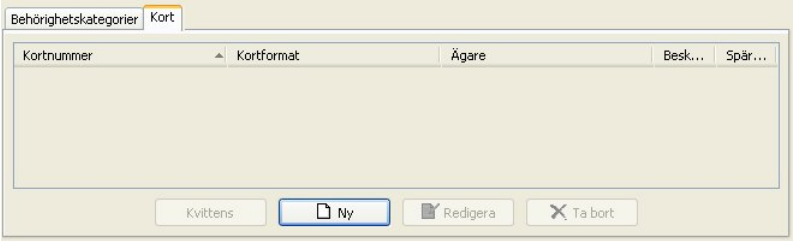

I fönstret som öppnas fyller du i kortnummer och väljer Solid Prox, eftersom Exempelföretaget har beröringsfria kortläsare.

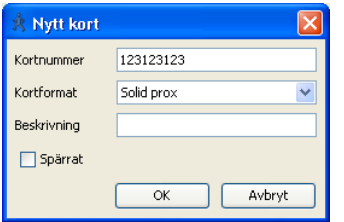

## Klicka på *Ok*.

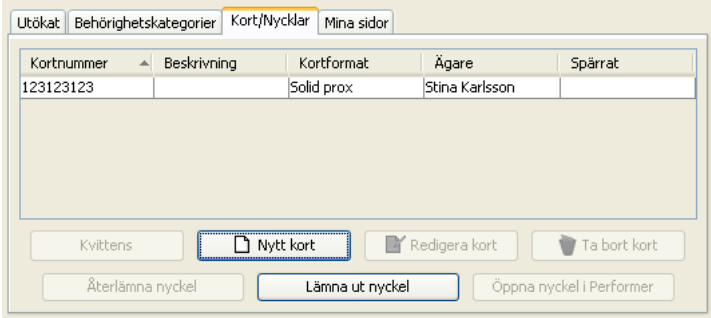

Kortet har nu knutits till den aktuella personen.

*Alternativ:*

Om du som administratör har tillgång till en kortläsare (PCI-10-läsare, kan du under fliken *Person* automatiskt läsa in ett kort. Följande fönster öppnas:

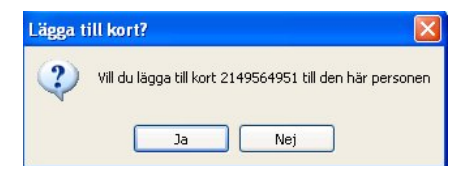

## **Välja behörighetskategori**

För att Stina ska kunna använda passerkortet i Exempelföretaget måste du också välja en behörighetskategori. Klicka på fliken *Behörighetskategorier* och välj *Lägg till*.

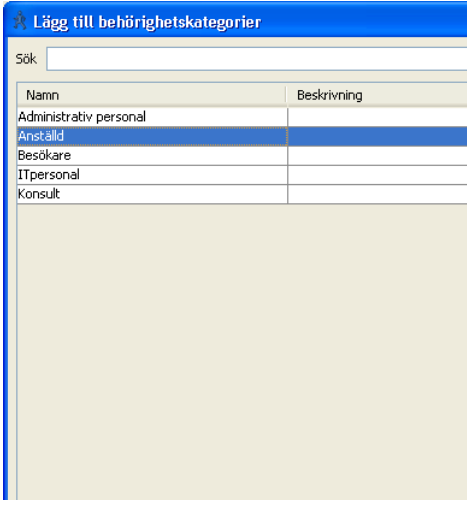

*Fönstret Välj behörighetskategori.*

Välj *Anställd* och klicka *OK.*

Tryck på *Spara*. Därmed kan Stina röra sig i de utrymmen som alla anställda har tillgång till.

När du har sparat är Stina Karlsson lagrad i systemet och syns i listan över användare.

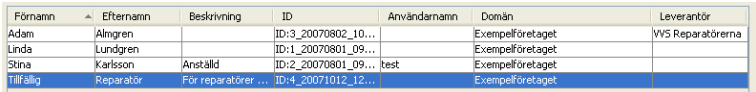

#### **Lägga till inmatningsruta för att kunna registrera företagsnamn**

I Exempelföretaget vill man kunna mata in företagsnamnet i systemet för externa personer, exempelvis reparatörer och inhyrd personal. Detta görs på följande sätt:

- 1. I huvudfönstret *System*-meny, välj alternativet *Extrafält för person*.
- 2. I fönstret *Extrafält för person* klicka på knappen *Ny*.

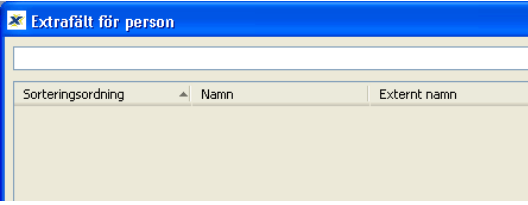

*Fönstret Extrafält för person*

3. I den dialogruta som öppnas, skriv in följande och tryck *OK*:

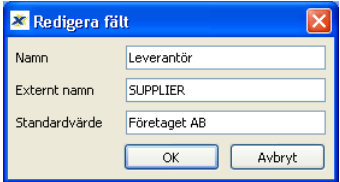

*Externt namn används för kvittenser och vid export av databasen*.

I personfönstret kan nu administratören av ARX Passersystem mata in företagsnamnet:

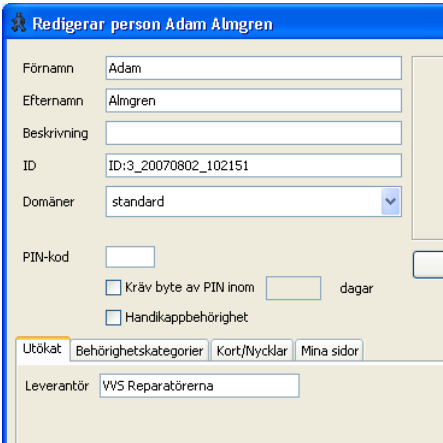

*Personfönstret med extrafält för Företag*

Administratören kan även använda det nya extrafältet för att automatiskt visa företagsnamnet i kortkvittenser:

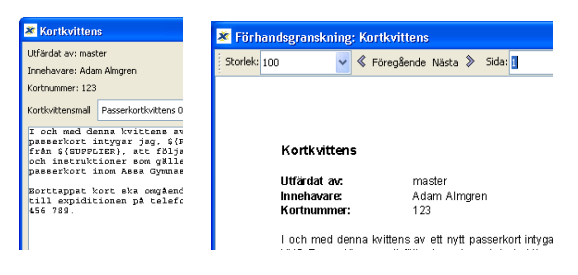

# Behörighetskategori

# **Om behörighetskategorier**

En behörighetskategori är en grupp personer med samma passerrättigheter. Exempel på behörighetskategorier kan exempelvis vara IT-personal, Besökare eller Lagerpersonal. Det är möjligt för en person att tillhöra en eller flera behörighetskategorier.

De utrymmen som varje behörighetskategori har tillträde till bestäms inte här utan definieras under *Passerområden*, se sidan 124.

Behörighetskategorins tidsmässiga åtkomst till systemet bestäms av behörighetsschemat.

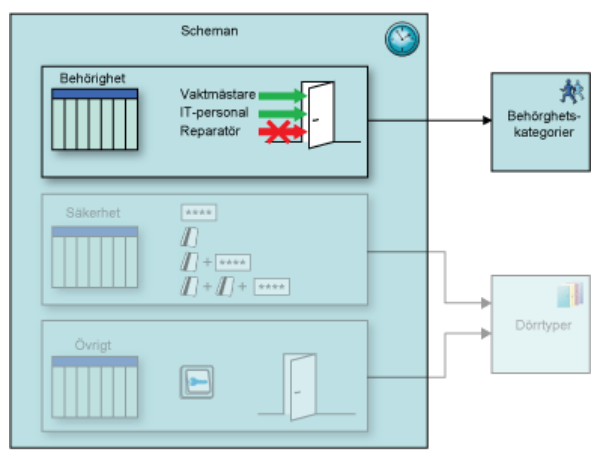

*Behörighetsschemat bestämmer under vilka tider olika behörighetskategorier har access.*

Det här avsnittet går steg för steg igenom hur du:

- • skapar en behörighetskategori
- • ändrar en behörighetskategori.
- tar bort en behörighetskategori
- • anger standardgiltighet för en behörighetskategori (hur lång tid ett passerkort ska gälla)
- • Exempel från Exempelföretaget

# **Skapa en behörighetskategori**

1. Klicka på *Behörighetskategori-*knappen i huvudfönstret.

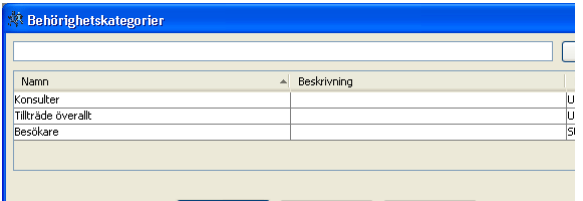

*Fönstret Behörighetskategorier med en lista över de kategorier som finns i systemet.*

2. Klicka på *Ny*-knappen längst ned i fönstret.

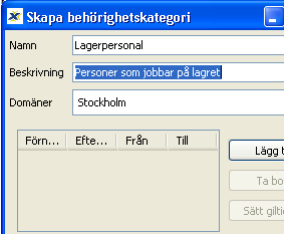

*Fönstret Skapa behörighetskategori*

- 3. Fyll i *Namn* och *Beskrivning* (inte obligatoriskt). Välj även *Domän* för den nya behörighetskategorin om detta tillval är installerat.
- 4. Det är också möjligt att i lägga till, ta bort eller sätta giltighet för personer som hör till denna kategori.
	- a. Klicka på *Lägg till/Ta bort*
	- b. Välj den person du vill addera/radera för aktuell behörighetskategori och tryck *OK.*

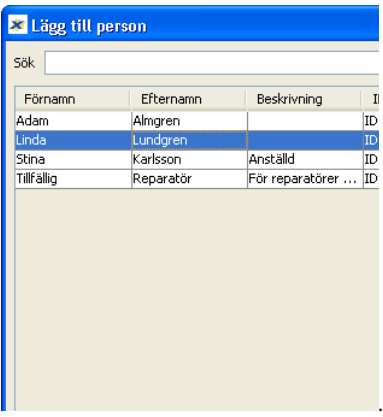

c. Personen läggs till/tas bort i listan:

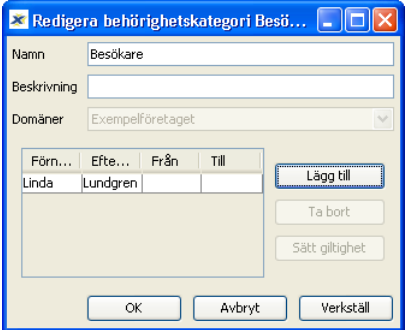

5. Klicka *OK* om du vill spara uppgifterna och stänga fönstret. Klicka på *Avbryt* om du vill stänga fönstret utan att spara uppgifterna. Klicka på *Verkställ* om du vill spara uppgifterna och samtidigt behålla fönstret öppet.

(Sökfunktionen i huvudfönstret ger dig möjlighet att i en lång lista hitta en särskilt behörighetskategori. Sökfunktionen söker i alla fält.)

## **Ändra en behörighetskategori**

Du kan när som helst lägga till, ändra och ta bort information knuten till en behörighetskategori.

Markera behörighetskategorin i fönstret *Behörighetskategorier*.

1. Klicka på *Redigera*.

Se vidare i avsnittet "Skapa en behörighetskategori" på sidan 68 om hur du ändrar och lägger till data.

# **Ta bort en behörighetskategori**

- 1. Markera den aktuella behörighetskategorin i fönstret *Behörighetskategorier*
- 2. Klicka på *Ta bort*.

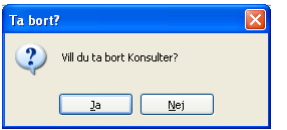

*Dialogruta Ta bort behörighetskategori*

3. Klicka *Ja* om du är säker på att det är rätt behörighetskategori du vill ta bort.

# **Standardgiltighet för behörighetskategori**

Med denna funktion (i *System*-menyn) finns möjlighet att ställa in vilket slutdatum som ska vara gälla för en behörighetskategori.

Detta kan vara användbart för en behörighetskategori som används för tillfälliga besökare i kontoret eller skolan.

Grundinställningen för alla behörighetskategorier är *För alltid*. Det betyder att alla om inga ändringar görs, så kommer alla användare i en viss kategori att ha tillgång till passersystemet för alltid, eller tills de tas bort ur systemet.

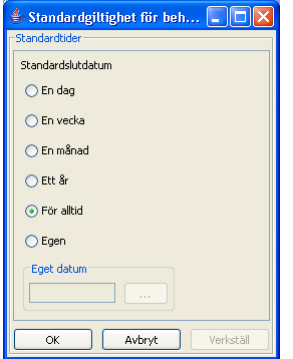

*Fönstret Standardgiltighet för behörighetskategori*

# **Exempel**

## **Definiera behörighetskategorier**

Behörighetskategorier används för att gruppera personer som behöver olika passerrättigheter.

Tips: Normalt sett bör behörighetskategorier namnges efter funktion, snarare än plats. Exempelvis It-personal istället för serverrum. (Behörigheterna kan då utökas med fler utrymmen, utan att namnet på behörighetskategorin blir missvisande.)

Exempelföretaget har några tydliga grupper som kan vara bra att särskilja: *Fast anställda, Itpersonal, Besökare, Konsulter och Vaktmästare*.

Upprepa följande procedur för att lägga till behörighetsgrupperna:

1. Klicka på *Behörighetskategori-*knappen i huvudfönstret.

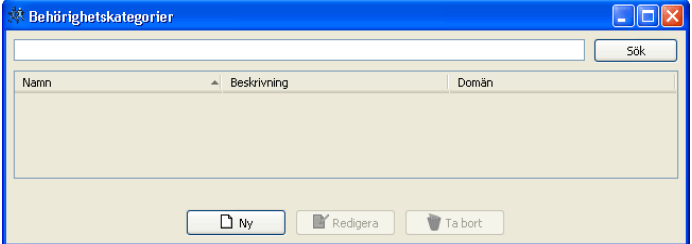

*Fönstret Behörighetskategorier.*

2. Klicka på *Ny*-knappen längst ned i fönstret.

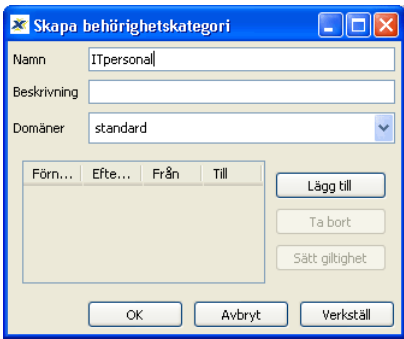

*Fönstret Skapa behörighetskategori*

3. Fyll i *Namn* och *Beskrivning* (ej obligatoriskt), och tryck OK.

# Kort/Nycklar

# **Om kort/nycklar**

Kort och nycklar måste registreras i ARX Klientprogram innan de kan användas. Dessutom måste kortet eller nyckeln kopplas till en användare i innan de överhuvudtaget fungerar som passerkort i systemet.

Det här avsnittet går steg för steg igenom hur du:

- • Lägger till ett kort
- • Spärrar kort
- • Byter ägare för kort/byter kortnummer
- • Rensar ägare från kort
- • Tar bort ett kort
- Nyckeladministration (tillval): Nycklar gäller bara om tillvalet Performer är installerat. Det gör att man kan administrera nycklar i ARX Klientprogram och synkronisera med programvaran Performer.
- • Exempel taget ut Exempelföretaget

#### **Lägga till ett kort**

Ett kort kan antingen skapas i samband med att en person läggs till, eller läggas in i systemet fristående. Kortet kommer dock inte att fungera förrän det kopplas till en person.

(Om du använder kortläsare (PCI) behöver du inte göra följande, utan det räcker med att dra kortet och acceptera inläsningen för att spara det i ARX Klientprogram.)

- 1. Välj alternativet *Kort/nycklar* i menyn *Verktyg* i huvudfönstret.
- 2. I fönstret *Kort/nycklar* som öppnas, visas en lista över de kort/nycklar som finns inlagda i systemet.

| Kort/Nycklar    |                               |            |                  |         |                  |                          |
|-----------------|-------------------------------|------------|------------------|---------|------------------|--------------------------|
|                 |                               |            |                  |         |                  | Sök                      |
| Kortnummer<br>ᅀ | Beskrivning                   | Kortformat | Ägare            | Spärrat |                  |                          |
| 123456789       |                               | Solid prox | Adam Almgren     |         |                  | $\sim$                   |
|                 | 123456, PK1, Use PerformerKey |            | Camilla Carlsson |         |                  |                          |
|                 | 123456, PK1, Use PerformerKey |            | Pelle Andersson  |         |                  |                          |
|                 | 123456, PK2, Use PerformerKey |            | Camilla Carlsson |         |                  |                          |
| 987654321       |                               | Solid prox | Camilla Carlsson |         |                  | $\ddotmark$              |
| D™              |                               | Redigera   | Ta bort          |         | Återlämna nyckel | Öppna nyckel i Performer |

*Fönstret Kort/nycklar*

3. Klicka på *Ny*.

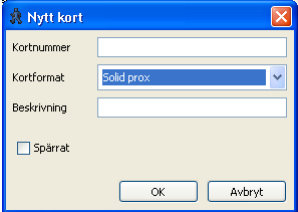

*Fönster för nytt kort*

- 4. I fönstret *Nytt kort* skriv in *Kortnummer* (som vanligtvis står på kortet), ange *Kortformat* och skriv in en kort *Beskrivning*.
- 5. Klicka på *OK* om du vill spara uppgifterna och stänga fönstret. Klicka på *Avbryt* om du vill stänga fönstret utan att spara uppgifterna.

## **Sökfunktion**

Sökfunktionen i huvudfönstret ger dig möjlighet att i en lång lista hitta en särskilt kort. Sökfunktionen söker i alla fält.

# **Spärra ett kort**

- 1. Välj alternativet *Kort/nycklar* i menyn *Verktyg* i huvudfönstret.
- 2. I fönstret *Kort/nycklar* som öppnas, visas en lista över de kort/nycklar som finns inlagda i systemet.

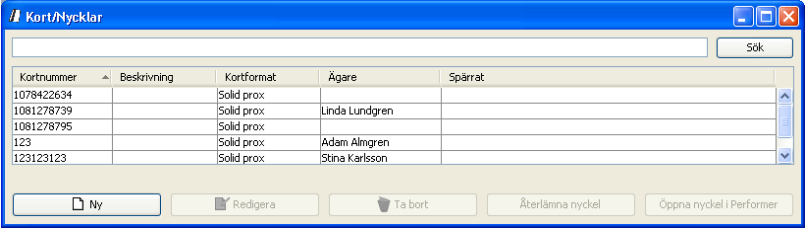

*Fönstret Kort/nycklar*

3. Markera det kort som du vill spärra i listan och klicka på knappen *Redigera*.

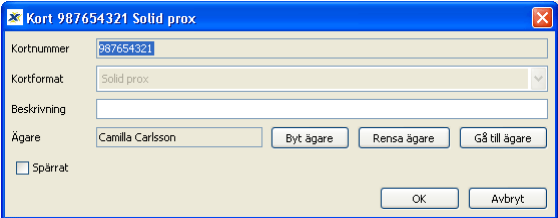

*Fönster för att ändra ett kort*

- 4. I fönstret som nu öppnas bocka för *Spärrat*-rutan.
- 5. Klicka *OK* om du vill spara uppgifterna och stänga fönstret. Klicka på *Avbryt* om du vill stänga fönstret utan att spara uppgifterna.

I fönstret *Kort/nycklar* visas nu det spärrade kortet med ett kryss i kolumnen *Spärrat*.

## **Byt ägare till kort/byta kortnummer**

Med detta alternativ kan man byta ägare eller byta kort för en speciell ägare för ett kort.

- 1. Välj alternativet *Kort/nycklar* i menyn *Verktyg* i huvudfönstret.
- 2. I fönstret *Kort/nycklar* som öppnas, visas en lista över de kort som finns inlagda i systemet.
- 3. Markera det kort som du vill byta ägare för i listan och klicka på knappen *Redigera*.

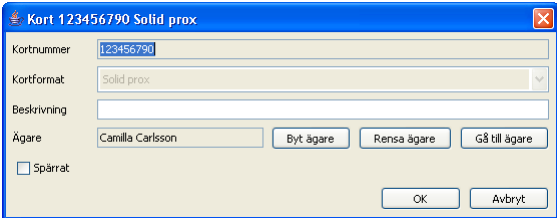

*Fönster för att ändra ett kort*

- 4. I fönstret som nu öppnas klicka på knappen *Byt ägar*e.
- 5. Välj en ny ägare i den personlista som nu visas och klicka sedan *OK*.
- 6. Klicka *OK* om du vill spara uppgifterna och stänga fönstret. Klicka på *Avbryt* om du vill stänga fönstret utan att spara uppgifterna.

I fönstret *Kort/nycklar* visas nu kortet med information om den nya ägaren.

För att byta kortnummer för en speciell ägare, ändra istället kortnumret i exemplet ovan.

## **Rensa ägare för kort**

Detta alternativ innebär att kortet blir ledigt igen, genom att information om ägaren tas bort från listan.

- 1. Välj alternativet *Kort/nycklar* i menyn *Verktyg* i huvudfönstret.
- 2. I fönstret *Kort/nycklar* som öppnas, visas en lista över de kort/nycklar som finns inlagda i systemet.

3. Markera det kort som du vill ta bort användaren ifrån i listan och klicka på knappen *Redigera*.

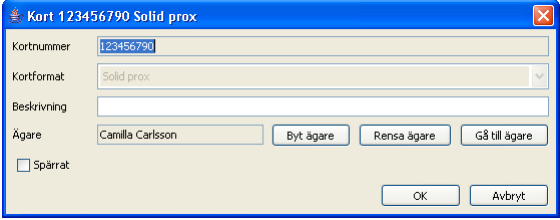

*Fönster för att ändra ett kort*

- 4. I fönstret som nu öppnas klicka på knappen *Rensa ägar*e.
- 5. Klicka *OK* om du vill spara uppgifterna och stänga fönstret. Klicka på *Avbryt* om du vill stänga fönstret utan att spara uppgifterna. Klicka på *Verkställ* om du vill spara uppgifterna och samtidigt behålla fönstret öppet.

I fönstret *Kort/nycklar* visas nu det rensade kortet utan information om ägare.

## **Ta bort ett kort**

Detta alternativ innebär att kortet tas bort ur systemet, vilket också innebär att kortet också bort från en eventuell användare av kortet.

- 1. Välj alternativet *Kort/nycklar* i menyn *Verktyg* i huvudfönstret.
- 2. I fönstret *Kort/nycklar* som öppnas, visas en lista över de kort som finns inlagda i systemet.
- 3. Markera det kort som du vill ta bort i listan och klicka på knappen *Ta bort*.
- 4. Om du är säker på att du vill ta bort detta kort, klicka *Ja* i den dialogruta som dyker upp.

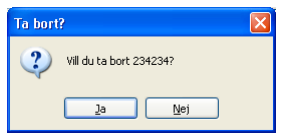

*Fönster för att ta bort ett kort*

# **Öppna nyckel i Performer (tillval)**

All administration av nycklar sker i programmet Performer. För att öppna en nyckel i Performer gör följande:

- 1. Välj alternativet *Kort/nycklar* i menyn *Verktyg* i huvudfönstret.
- 2. Markera den nyckel du vill öppna och tryck på "Öppna nyckel i Performer".

För administration av nycklar, se vidare i konfigurationsguiden för Performer.

# **Övriga inställningar för kort/nycklar**

## **Kortformat**

I ett passersystem kan flera olika kortformat användas. Kortformatet är knutet till vilken läsare som används. ARX Klientprogram kan hantera en mängd olika kortformat, de tre vanligaste formaten är:

- Solid magnectic Format för magnetkort som kan läsas av Solids magnetläsare.
- • Solid Prox Format för beröringsfria kort.
- • Mifare Format för en typ av läsare med högre säkerhet än Solid Prox.

I listan över kortformat finns en lång rad format som passar för läsare av annat fabrikat. Kontakta Assa Abloy för information om vilket format som bör väljas.

Med funktionen *Kortformat* i *System-*menyn kan du också ändra inställningarna för befintliga kortformat, lägga till nya eller ta bort kortformat.

# **Lägga till kortformat**

För att lägga till ett nytt kortformat, gör på följande sätt:

- 1. Välj *System*-menyn i huvudfönstret och klicka på alternativet *Kortformat*.
- 2. I fönstret *Kortformat* välj en läsartyp och klicka på knappen *Ny*.
- 3. I det nya fönster som öppnas fyll i *Namn* och *Beskrivning* (ej obligatoriskt) och övriga parametrar för det nya kortformatet.

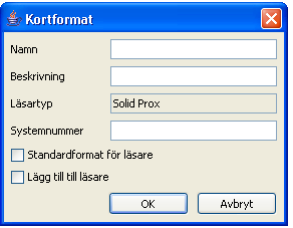

*Fönstret Kortformat med inställningar för nytt kortformat*

- 4. I fältet *Systemnummer* ange det gemensamma systemnummer som gäller för detta kortformat.
- 5. Väljer man alternativet *Standardformat för kortläsare* innebär detta att det aktuella kortformatet kommer vara det format som automatiskt föreslås när man lägger till en ny läsare i sin installation.

6. Kryssrutan *Lägg till läsare* innebär att ett nytt fönster visas där man kan välja att lägga ut det nya kortformatet på läsare som redan finns i installationen.

| Lägg till ABC-format till läsare |                        |
|----------------------------------|------------------------|
| Läsare                           | DAC                    |
| 中 <mark>里</mark> In<br>中国 Ut     | Entrédörr<br>Entrédörr |
|                                  |                        |
|                                  |                        |
|                                  |                        |
|                                  |                        |
|                                  |                        |
|                                  |                        |
|                                  |                        |
|                                  |                        |
|                                  | OK<br>Avbryt           |

*Fönster för att lägga till ett nytt kortformat till befintliga läsare*

7. Klicka på *OK* om du vill spara uppgifterna. Klicka på *Avbryt* om du vill stänga fönstret utan att spara uppgifterna.

# **Ändra formatinställningar**

För att ändra inställningarna för ett kortformat, gör på följande sätt:

8. Välj *System*-menyn i huvudfönstret och klicka på alternativet *Kortformat*.

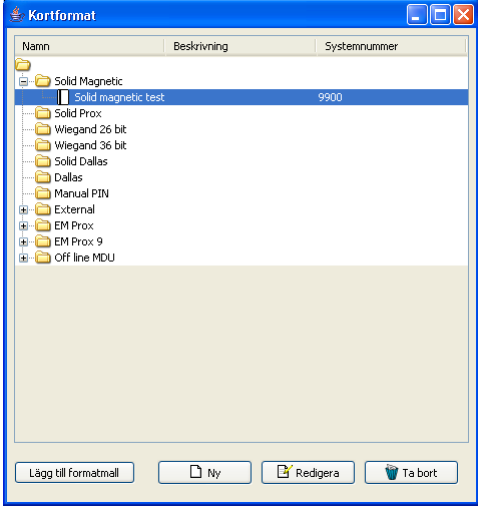

*Fönster Kortformat*

9. Markera det kortformat som du vill ändra i listan och klicka på knappen *Redigera*.

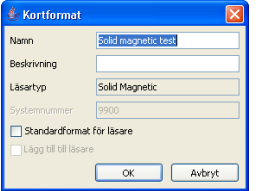

*Fönster för formatinställningar*

- 10. Väljer man alternativet *Standardformat för kortläsare* innebär detta att det aktuella kortformatet kommer vara det format som automatiskt föreslås när man läger till läsare i sin installation.
- 11. Klicka på *OK* om du vill spara uppgifterna. Klicka på *Avbryt* om du vill stänga fönstret utan att spara uppgifterna.

**OBS!** För vissa kortformat är en del parametrar låsta och gråmarkerade. Låsta parametrar kan inte ändras.

## **Ta bort kortformat**

För att ta bort ett befintligt kortformat, gör på följande sätt:

- 1. Välj *System*-menyn i huvudfönstret och klicka på alternativet *Kortformat*
- 2. Markera det kortformat som du vill ta bort i listan och klicka på knappen *Ta bort*.
- 3. Om du är säker på att du vill ta bort detta kortformat, klicka *Ja* i den dialogruta som dyker upp.

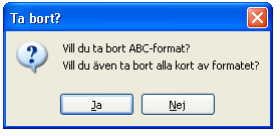

*Fönster för att ta bort ett kort*

4. Kortformatet försvinner nu från listan över giltiga kortformat.

# **Lägg till kortformatmall**

Man kan även lägga till (eller importera) färdiga formatmallar i ARX Klientprogram. Formatmallarna måste i så fall vara i CTI-format (det vill säga med filändelsen \*.cti)

- 1. Välj *System*-menyn i huvudfönstret och klicka på alternativet *Kortformat*.
- 2. I fönstret *Kortformat* klicka på knappen *Lägg till formatmall*.
- 3. I den filhanterare som öppnas, stega fram till den katalog/enhet där formatmallen är lagrad, markera formatmallen och klicka *Öppna*.

Formatmallen läggs nu till i listan över giltiga kortformat.

# **Exempel**

## **Borttappat kort**

Stina Karlsson har tappat bort sitt kort (eller att hennes gamla kort inte längre fungerar).

I detta fall måste Stina få ett nytt kort, samtidigt som det gamla kortet tas bort ur systemet fullständigt.

- 1. Öppna Stina Karlsson.
- 2. Gå till fliken Kort/nycklar, markera kortet som ska tas bort och klicka *Ta bort kort*.
- 3. Lägg till ett nytt kort.

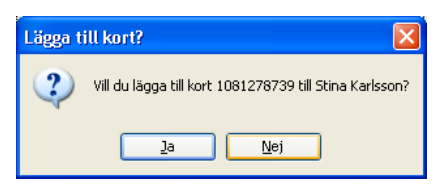

4. Spara Stina Karlsson

Ett alternativ om Stina har tappat bort kortet är att enbart spärra det ifall hon återfinner det igen.

## **Anställd slutar**

Stina Karlsson slutar.

Här räcker det med att rensa ägare för kortet när Stina återlämnar det. När någon ny anställd börjar på Exempelföretaget så finns kortet redan i systemet och kan snabbt användas på nytt.

- 1. Öppna fönstret *Kort/nyklar* och öppna kortet som Stina Karlsson har.
- 2. Klicka på Rensa Ägare

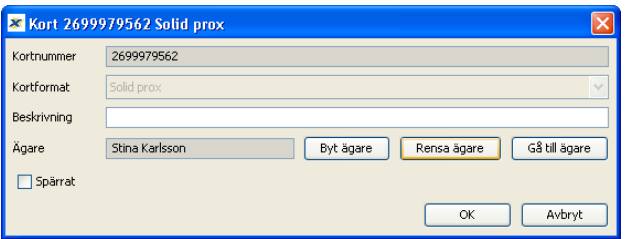

3. Klicka på OK för att bekräfta.

# **Kort registrerat på fel person**

Du som administratör registrerar av misstag ett kort på fel person.

För att slippa ta bort kortet och registrera det på nytt kan du enkelt välja *Byt ägare* i fönstret *Ändra kort*.

- 1. Öppna fönstret *Kort/nyklar* och öppna kortet som har fått felaktig ägare.
- 2. Klicka på Byt ägare.

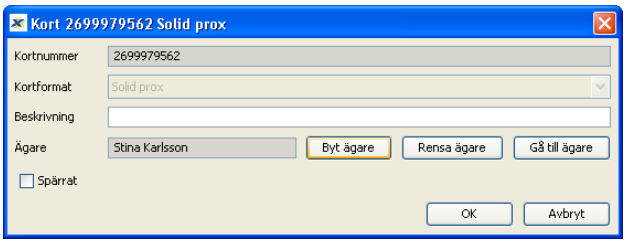

- 3. Välj den person som från början skulle ha kortet.
- 4. Klicka på OK för att bekräfta.

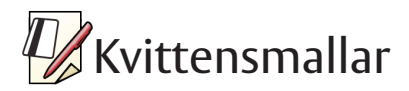

#### **Om kortkvittensmallar**

Med hjälp av funktionen *Kortkvittensmallar* kan man själv skapa olika mallar för de kvittenser som man sedan används när man lämnar ut kort till personer.

Vad man väljer att ta med på en kvittensmall är upp till kortadministratören att bestämma, men vanligt förekommande uppgifter är:

- • Utfärdare
- Innehavare/Mottagare av kort
- • Kortnummer
- • Datum
- • Kvittens/Underskrift

Dessutom kan det vara lämpligt att ta med information om vilka regler som gäller för kortinnehav och andra eventuella instruktioner.

Väljer man att inte skapa någon egen kortkvittensmall går det bra att använda den basmall som finns.

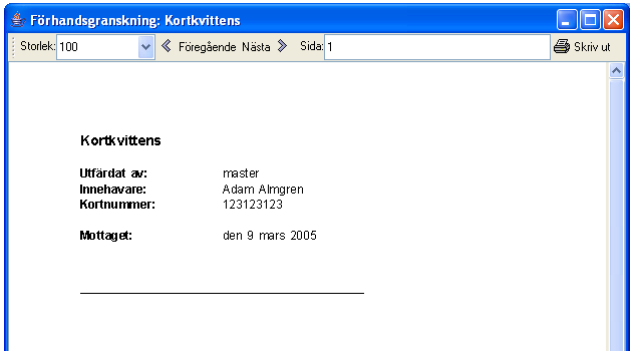

*Exempel på basmall för kortkvittens (utan extra text)*

# **Skapa en kortkvittensmall**

1. Klicka på *Kortkvittensmall-*knappen i huvudfönstret.

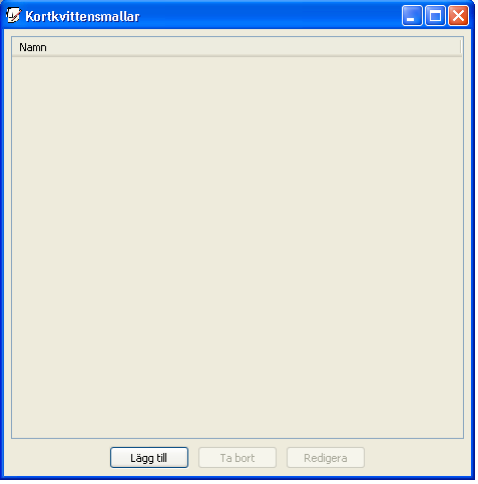

*Fönstret Kortkvittensmallar*

2. Klicka på knappen *Lägg till* nertill i fönstret.

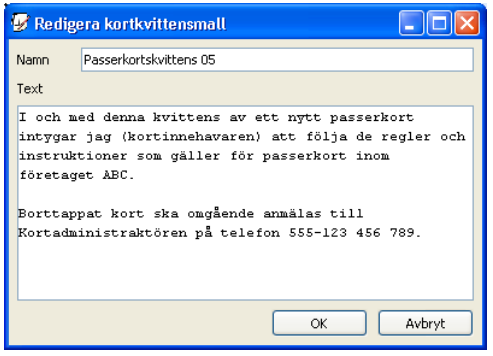

*Fönstret Redigera kortkvittensmall (med exempeltext)*

- 3. Skriv in eventuell text som du vill att den nya kortkvittensen ska innehålla.
- 4. Klicka *OK* om du vill spara uppgifterna och stänga fönstret. Klicka på *Avbryt* om du vill stänga fönstret utan att spara uppgifterna.

Standarduppgifterna: *Utfärdat av*, *Innehavare*, *Kortnummer* och *Mottaget* (med datum) läggs automatiskt till i alla kortmallar.

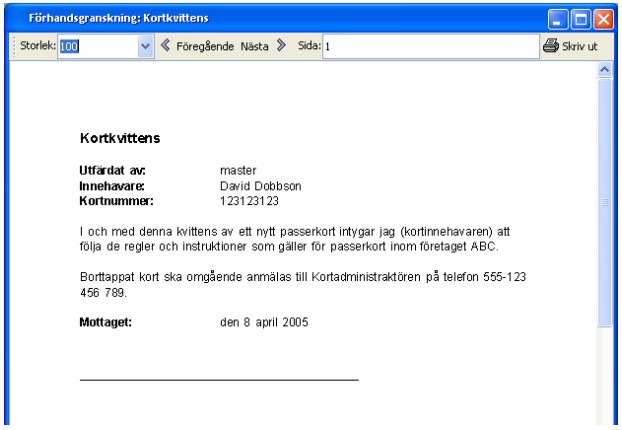

*Exempel på färdig kortkvittens för en kortinnehavare* 

## **Extra information (fält)**

Det är också möjligt att lägga till extra information i en kortkvittensmall. Detta gör man genom att i *Redigera kortkvittensmall*-fönstret skriva in fältkoder för de extra fält som finns. Dessa fältkoder är:

- \${ISSUED\_BY} Ersätt på utskrift med namnet på den som är inloggad som administratör.
- **\${RECIPIENT}** Ersätts på utskrift med namnet på mottagaren av kvittensen.
- **\${SENT\_DATE}** Ersätts på utskrift med dagens datum.
- **\${CARD\_NUMBER}** Ersätts på utskrift med kortets nummer.
- \${PERSON\_EXTERNAL\_ID} Ersätts på utskrift med det ID-nummer som mottagaren av kvittensen har.
- **S{ACCESS CATEGORIES}** Ersätts på utskrift med de behörighetskategorier som mottagaren av kvittensen tillhör.

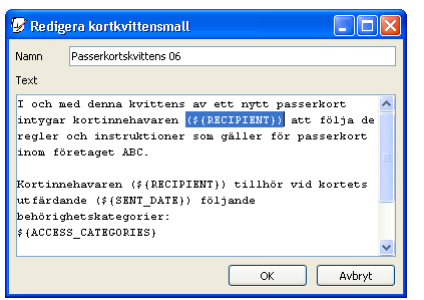

*Exempel på kortkvittensmall med extra fältkoder* 

Man kan också lägga in alla extra fält som man själv skapat för personer (i *System*-menyn, *Extrafält för personer*). Dessa extra fält skrivs in i kortkvittensmallen på samma sätt som de namngivits. Stora och små bokstäver måste vara skrivet på samma sätt som när man skapade fältet.

## **Ändra en kortkvittensmall**

- 1. Markera den kortkvittensmall du vill ändra i fönstret *Korkvittensmallar*.
- 2. Klicka på *Redigera*.
- 3. Gör de ändringarna och spara sedan dessa genom att klicka *OK* i fönstret *Redigera kortkvittensmall*.

#### **Ta bort en kortkvittensmall**

- 1. Markera den kortkvittensmall du vill ta bort i fönstret *Korkvittensmallar*.
- 2. Klicka på *Ta bort*.

# Webbgränssnitt

## **Om Webbgränssnitt**

Till ARX Klientprogram finns ett webbgränssnitt. Här kan både du som administratör komma åt systemet och dina användare kan komma åt ett antal funktioner, exempelvis bokning av tvättstuga eller konferensrum eller ändra PIN-koden till sitt kort.

Kapitlet tar upp följande två delar:

• Mina Sidor

Detta är användarnas webbgränssnitt. Du som administratör kan även anpassa utseende och innehåll.

• Administratörens webbsidor Du som administratör kan hantera bokningsfunktionen via webbgränssnittet.

## **Mina Sidor**

Mina sidor är webbgränssnittet för alla användare i systemet. Här kan kortinnehavare byta PIN-kod till sitt passerkort, spärra kort som är borttappade och hantera bokningar till exempelvis tvättstuga eller konferensrum.

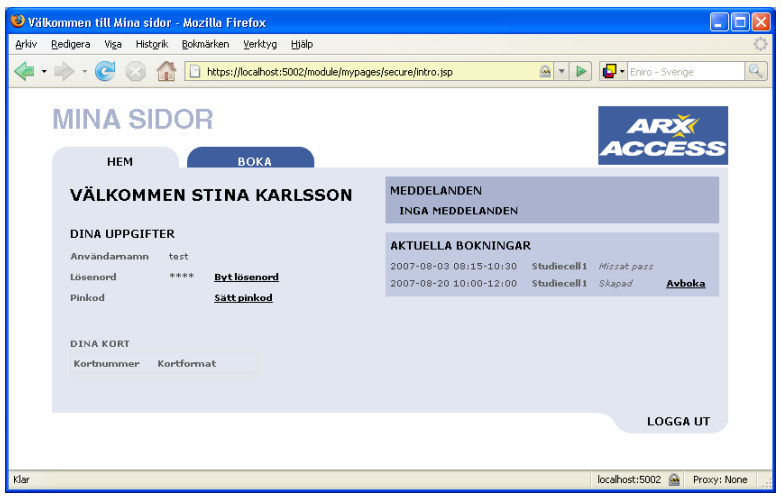

*Förhandsgranskning av Mina sidor (exempelsida)*

# **Logga in på Mina sidor**

En användare når Mina sidor via följande adress:

```
https://[ARX serverns IP-adress]:5002
(alternativt http://[ARX serverns IP-adress]:5002 om certifikat inte används)
```
(ARX serverns Ip-adress fås normalt från it-ansvarig.)

## **Fliken Hem**

Här kan användaren byta PIN-kod på sina kort, och inloggningsuppgifter för *Mina Sidor*.

# **Fliken Boka**

Användarna når även bokningssidan där de boka konferensrum, tvättmaskiner eller studieceller, beroende på hur systemet är uppsatt.

Så här går det till när användaren gör en bokning.

1. Klicka på fliken *Boka* och klicka på en tid.

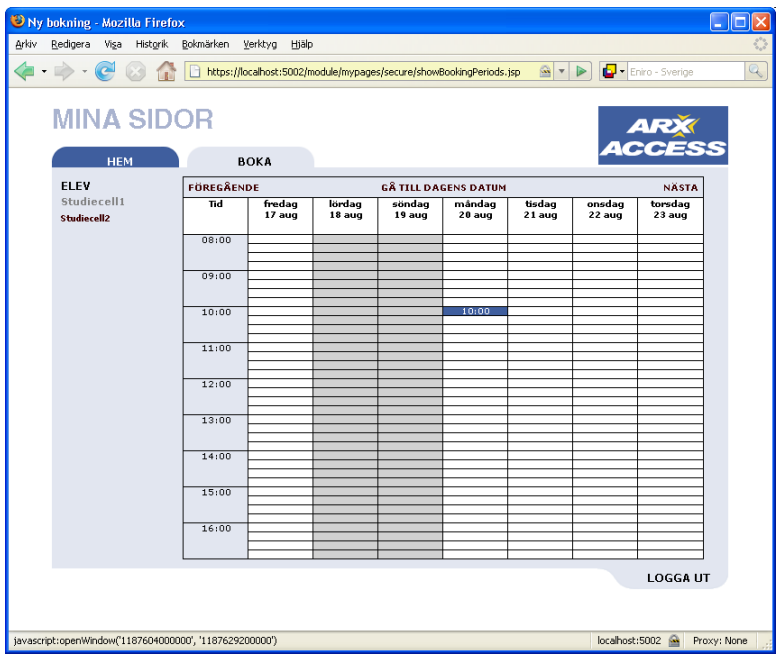

# 2. Välj sluttid och tryck *Boka*.

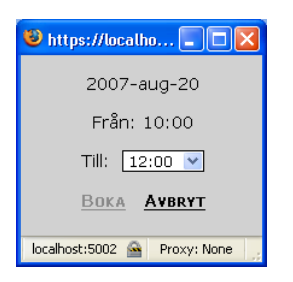

Användaren kan sedan ångra en bokad tid genom att trycka *Avboka*.

## **Administrera Mina Sidor**

# **Administrera inloggningsuppgifter till Mina sidor (tillval)**

De följande stegen beskriver hur du till en person knyter ett användarnamn och ett lösenord så att *Mina sidor* kan användas.

- 1. Öppna Personfönstret och klicka på fliken *Mina sidor* nertill i fönstret.
- 2. Ange ett *Användarnamn* och *Lösenord* för personen.
- 3. Klicka på *OK* om du vill spara uppgifterna och stänga fönstret. Klicka på *Avbryt* om du vill stänga fönstret utan att spara uppgifterna. Klicka på *Verkställ* om du vill spara uppgifterna och samtidigt behålla fönstret öppet.

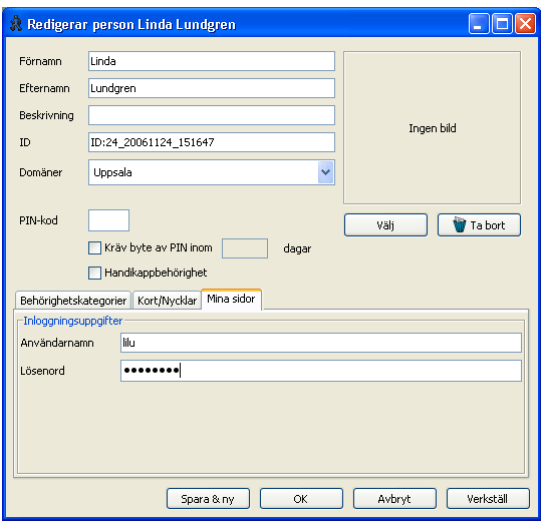

*Personfönstret med fliken Mina sidor aktiv.*

**OBS!** Om man inte fyller i några inloggningsuppgifter så kan användaren fortfarande logga in på *Mina sidor* med **kortnummer** och **pin-kod**. Men så fort ett användarnamn och lösenord läggs till blir detta det enda sättet att logga in.

# **Webb-inställningar för Mina Sidor**

Med hjälp av alternativen som är tillgängliga via *Webbinställningar* under *System-*menyn, kan man anpassa utseendet på de webbsidor ("Mina sidor") som användarna av systemet ser.

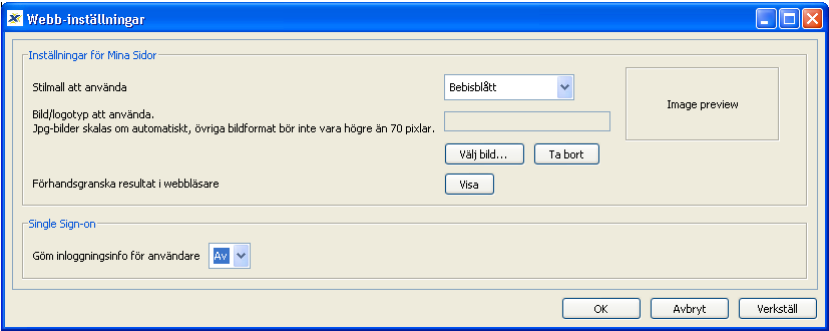

*Fönstret Webbinställningar*

## **Stilmallar**

Det finns ett antal färdiga stilmallar att välja mellan i ARX Klientprogram. Det som skiljer dessa stilmallar åt är att de är utformade med olika färgteman.

För att byta stilmall, välj en ny mall i rullgardinsmenyn *Stilmall att använda*.

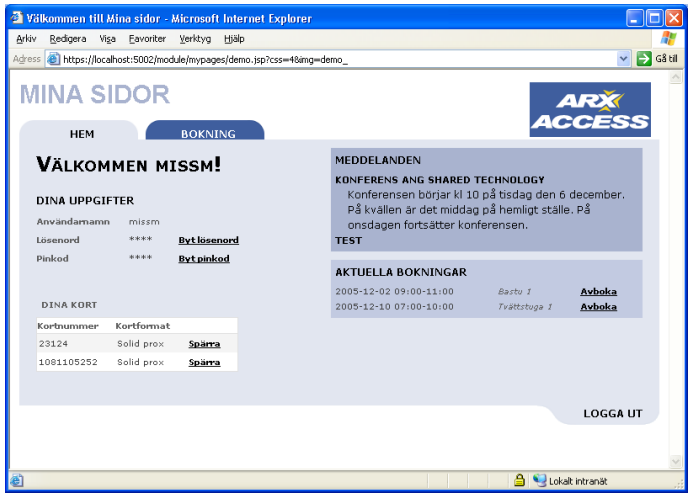

*Förhandsgranskning av stilmall*

## **Bild/Logotyp**

Vill man använda sig av en egen logotyp kan man med hjälp av knappen *Välj bild* ladda upp en ny bild av sin logotyp.

Bilder i JPG-format skalas automatiskt om till rätt proportioner, men väljer du ett annat filformat bör denna bild inte vara högre än 70 pixlar.

## **Förhandsgranska**

Klickar du på knappen *Visa* öppnas en exempelsida av "Mina sidor" i din webbläsare.

# **Single Sign-on**

Webb-gränssnittet för ARX passersystem kan byggas in i externa webblösningar, exempelvis i ett företags existerande extranät. Med funktionen Single Sign-on påslagen så behöver en användare bara logga in till extranätet för att även kunna komma åt *Mina Sidor*.

# **Meddelande (tillval)**

Med funktionen *Meddelande* kan man i ARX Klientprogram lägga upp olika meddelanden som sedan visas i *Mina sidor* när användaren loggat in. Det kan vara meddelanden som du på ett enkelt sett vill få ut till alla användare, exempelvis gemensamma aktiviteter eller serviceinformation.

Tillvalet *Meddelande* är licensstyrt. Det innebär att för att denna funktion ska vara tillgänglig i ARX Klientprogram-klienten krävs att man har en licens som omfattar funktionen *Meddelande*.

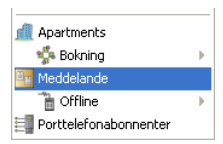

*Menyalternativet Meddelande (ur Verktyg-menyn)*

## **Skapa nytt meddelande**

För att skapa ett nytt meddelande, gör på följande sätt:

1. Välj menyalternativet *Meddelande* i Verktyg-menyn.

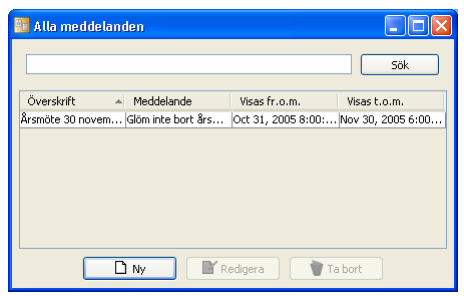

*Fönstret Alla meddelanden*

- 2. I fönstret *Alla* m*eddelanden* som nu öppnas, klicka på knappen *Ny*.
- 3. I fönstret *Meddelande* som nu öppnas finns alla de alternativ som styr hur abonnenten ska kontaktas samlade.

4. Man kan här skriva in ett *Meddelande*, ange meddelandets *Prioritet* (Meddelande med Hög prioritet hamnar överst i listan) och under vilken period meddelandet ska *Visas*. Det går även att välja för vilka användare meddelandena ska visas, genom att välja en behörighetskategori.

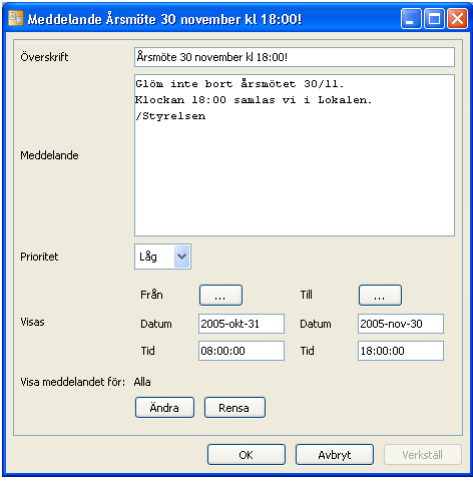

*Fönstret Skapa meddelande* 

5. Klicka slutligen *OK* om du vill spara uppgifterna och stänga fönstret. Klicka på *Avbryt* om du vill stänga fönstret utan att spara uppgifterna. Klicka på *Verkställ* om du vill spara uppgifterna och samtidigt behålla fönstret öppet.

# **Ändra ett meddelande**

Du kan när som helst ändra ett meddelande.

- 1. Markera det aktuella meddelandet i fönstret *Meddelanden* och klicka på *Redigera*.
- 2. I fönstret som nu öppnas har du möjlighet att ändra och redigera inställningarna för meddelandet.
- 3. Klicka *OK* om du vill spara uppgifterna och stänga fönstret. Klicka på *Avbryt* om du vill stänga fönstret utan att spara uppgifterna. Klicka på *Verkställ* om du vill spara uppgifterna och samtidigt behålla fönstret öppet.

## **Ta bort meddelande**

Gör på följande sätt om du vill ta bort ett meddelande:

- 1. Markera aktuella meddelanden i fönstret *Meddelanden* och klicka på *Ta bort.*
- 2. Klicka *Ja* om du är säker på att det är rätt meddelande du vill ta bort.

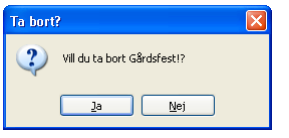

*Dialogruta Ta bort meddelande*

## **Administratörens webbsidor**

Genom webbgränssnittet får administratören tillgång till ARX Klientprogram vanligaste funktioner, där du kan administrera lägenheter och bokningar om dessa tillval är installerade.

## **Logga in**

ARX Klientprogram nås på följande adress:

https://[IP-numret till servern där ARX Klientprogram är installerat]:5002/module/booking/ login.jsp

(IP-nummret fås från dataansvarig)

Via *Bokning* i *Verktyg*-menyn i ARX Klientprogram-klienten kan du också komma till webbsidan.)

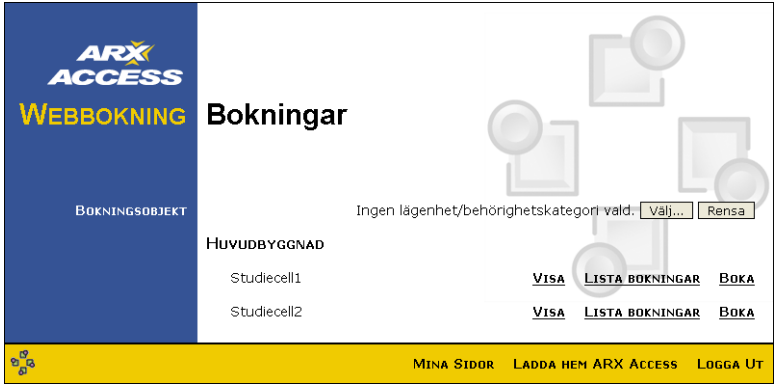

*Webbgränssnittet med bokningssidan aktiverad* 

I huvudfönstret kan du hantera alla bokningar som är gjorda.

Här väljer du vilken lägenhet/behörighetskategori du vill arbeta med (eller rensa för att välja ny).

Längst ner i fönstret finns en länk till användarnas "Mina Sidor", du har också möjlighet att ladda hem den senaste versionen av ARX Passersystem från servern.

# **Administrera bokningar (tillval)**

Ifrån det webbaserade bokningsverktyg kan man som administratör kontrollera, redigera och skapa nya bokningar.

Listan visar alla tillgängliga bokningsobjekt. Vill man begränsa visningen kan man göra detta genom att klicka på knappen *Välj*.

Efter att ha klickat *Välj*, ange *Lägenhet* eller *Behörighetskategori* i sökfunktionens första dialogruta. Välj därefter det objekt (lägenhet eller behörighetskategori) som du vill se bokningarna för.

|                     | <b>HUVUDBYGGNAD</b> |             |                        |      |  |  |
|---------------------|---------------------|-------------|------------------------|------|--|--|
|                     | Studiecell1         | VISA        | <b>LISTA BOKNINGAR</b> | Boka |  |  |
|                     | Studiecell2         | <b>VISA</b> | <b>LISTA BOKNINGAR</b> | Boka |  |  |
| in wahhokningccidan |                     |             |                        |      |  |  |

*Detalj från webbokningssidan* 

För varje bokningsobjekt har man möjlighet att välja att *Visa*, *Lista bokningar* eller *Boka*.

# **Visa**

Väljer man alternativet *Visa* presenteras de inställningar som gäller för objektet. På webbsidan som visas har man även möjlighet att redigera de *Resurser* som är knutna till bokningsobjektet och inaktivera dem (med eller utan tidsbegränsning). För att redigera inställningarna för en resurs, klicka på alternativet *Ändra* intill den aktuella resursen.

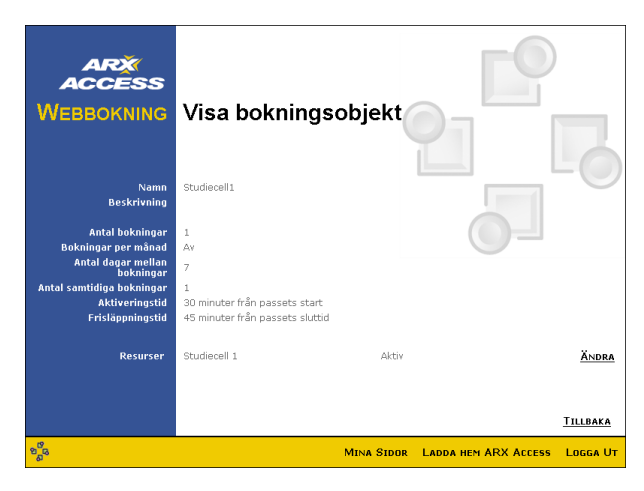

*Webbokningssidan Visa resursgrupp* 

# **Lista bokningar**

Väljer man alternativet *Lista bokningar* visas en sammanställning av de bokningar som finns för objektet. På webbsidan som visas har man också möjlighet att *Ta bort*, *Flytta* eller få information om bokningen.

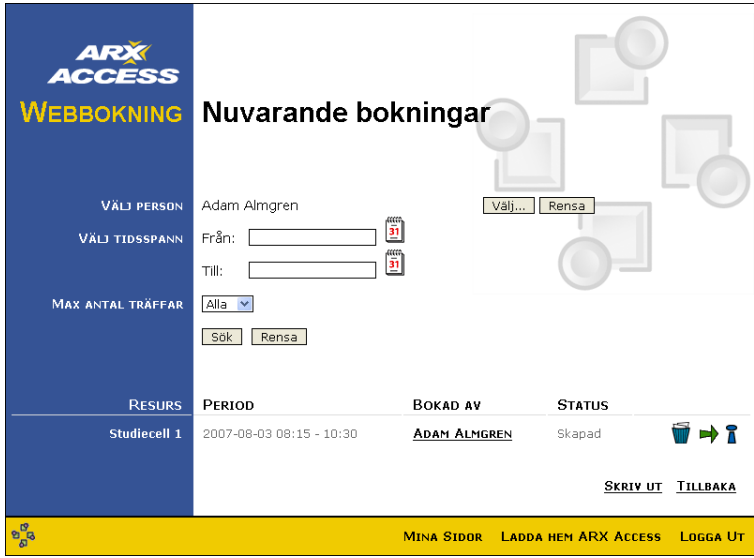

*Webbokningssidan Nuvarande bokningar* 

För att *Ta bort* en bokning, klicka på papperskorgen till höger om den aktuella bokningen.

För att *Flytta* en bokning, klicka på den gröna pilen till höger om den bokning som ska flyttas.

För att få information om en bokning, klicka på det blåa i:et till höger om aktuell bokning.

## **Boka**

Som administratör kan man göra bokningar åt enskilda användare (det vill säga lägenheter eller personer).

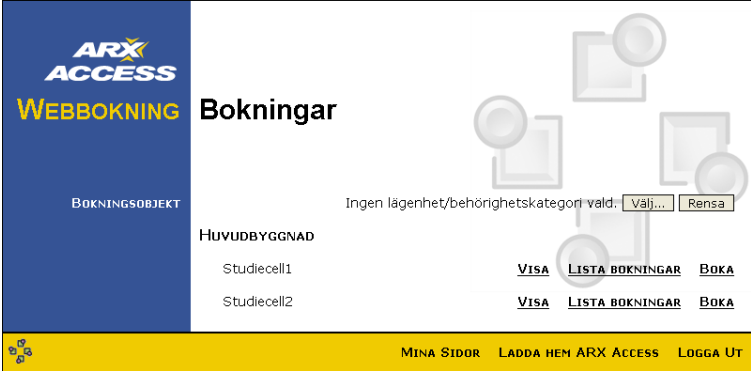

Välj först en lägenhet/behörighetskategori (dvs person) som bokningen ska gälla genom att trycka på *Välj…*

Klicka sedan på länken *Boka, då* öppnas ett bokningsfönster som visar en kalender med tillgängliga pass för valt bokningsobjekt den närmaste sjudagarsperioden.

| Boka för:<br>$2007 - 02 - 01$<br>Adam Almgren |                                             |                 |                 |                 |                 |                 |                 |  |
|-----------------------------------------------|---------------------------------------------|-----------------|-----------------|-----------------|-----------------|-----------------|-----------------|--|
|                                               | <b>GÅ TILL DAGENS DATUM</b><br><b>NÄSTA</b> |                 |                 |                 |                 |                 |                 |  |
| Tid                                           | torsdag<br>1 feb                            | fredag<br>2 feb | lördag<br>3 feb | söndag<br>4 feb | måndag<br>5 feb | tisdag<br>6 feb | onsdag<br>7 feb |  |
| 06:00                                         |                                             |                 |                 |                 |                 |                 |                 |  |
| 07:00                                         |                                             |                 |                 |                 |                 |                 |                 |  |
| 08:00                                         |                                             |                 |                 |                 | 08:30           |                 |                 |  |
| 09:00                                         |                                             |                 |                 |                 |                 |                 |                 |  |
| 10:00                                         |                                             |                 |                 |                 |                 |                 |                 |  |
| 11:00                                         |                                             |                 |                 |                 |                 |                 |                 |  |
| 12:00                                         |                                             |                 |                 |                 |                 |                 |                 |  |
| 13:00                                         |                                             |                 |                 |                 |                 |                 |                 |  |
| 14:00                                         |                                             |                 |                 |                 |                 |                 |                 |  |
| 15:00                                         |                                             |                 |                 |                 |                 |                 |                 |  |
| 16:00                                         |                                             |                 |                 |                 |                 |                 |                 |  |
| 17:00                                         |                                             |                 |                 |                 |                 |                 |                 |  |

*Webbokningssidan Boka*

För att boka en tid, klicka på aktuell tidpunkt i kalendern. Om *fri tid* är valt som passmall (se kapitel Pass på sidan 341), följande bokningsruta ger dig möjlighet att välja hur lång tid bokningen ska gälla.

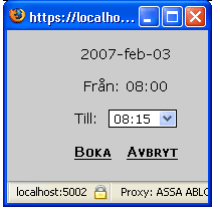

*Dialogruta för att bestämma längden på ett pass.* 

Tryck *boka*, i kalendern visas sedan bokningen. För att återgå till huvudsidan för webbokningen, tryck *Tillbaka* längst ner på sidan.

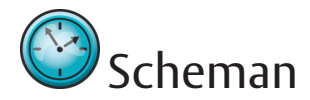

## **Om scheman**

Med hjälp av olika scheman bestämmer du i ARX Klientprogram tidsmässigt tillträdet till ditt passersystem och under vilka tider som olika säkerhetslösningar ska gälla.

Det finns tre olika schemagrupper i ARX Klientprogram:

- • Schema behörigheter Veckoschema som bestämmer vilka tider som tillträde ska ges till passersystemet.
- • Schema säkerhet Veckoschema som bestämmer vilken säkerhetsnivå (kod, kort eller kod plus kort etc) som krävs för en viss tidpunkt.
- • Schema Övrigt

Veckoschema för att styra under vilka tider som reläer och driftlägen (exempelvis öppningsknapp) ska vara aktiva.

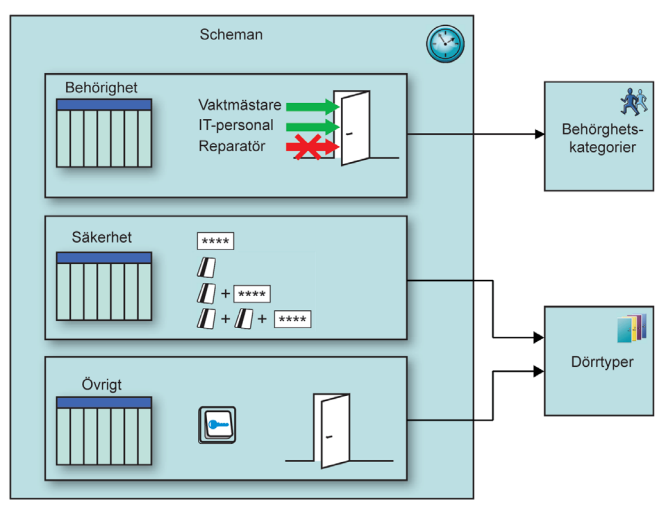

*Bilden visar de tre scheman som styr behörighet, säkerhetsnivå och det övriga som styr reläer och dörrars driftlägen* 

För att arbeta med någon av de olika schemagrupperna, klicka på *Schema*-knappen i huvudfönstret.

I fönstret *Schema* som nu öppnas finns tre flikar, en för varje schemagrupp.
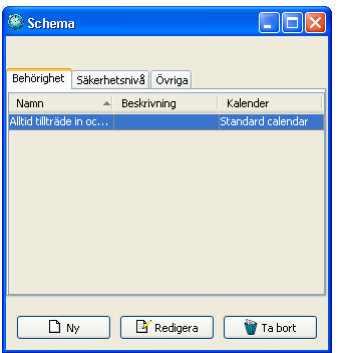

*Fönstret Schema med fliken Behörighet aktiv*

### **Behörighetsschema**

Behörighetsscheman anger när *In-* och *Utpassage* för olika behörighetskategorier kan ske. Detta innebär att dessa scheman gäller för dörrar med in- och utläsare.

I denna schemagrupp finns ett färdigdefinierat schema, *Alltid tillträde in och ut*, som ger rätt till in- och utpassering alla dagar, dygnet runt.

I bilden nedan visas ett exempel med veckodag och helgdag, detta kan variera beroende på hur många dagtyper som är definierade i kalendern, se sidan 285.

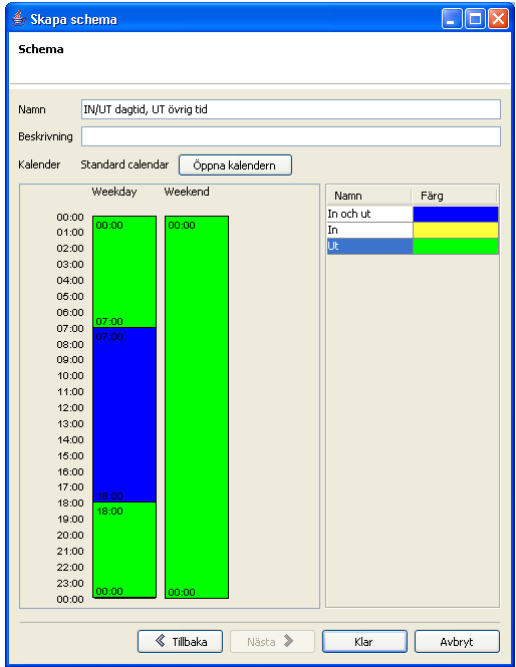

*Fönster för ett behörighetsschema* 

De skapade schemat används sedan under Passerområden ihop med behörighetskategorier.

### **Säkerhetsnivåschema**

Scheman för säkerhetsnivåer används för att styra säkerhetsvillkor vid *In-* och *Utpassering*. I denna schemagrupp finns två fördefinierade scheman, *Alltid kort* och *Alltid kort+PIN*.

Dessa scheman kopplas ihop med dörrtyper och bestämmer när det krävs *Tvåkort+PIN, Tvåkort, Kort+PIN*, *Kort* eller om dörrtypen ska vara *Blockerad*.

**OBS!** Man kan bara ha en säkerhetsnivå gällande i taget. Det vill säga att för en viss period väljer man exempelvis antingen alternativet *Kort* eller *Blockerad*.

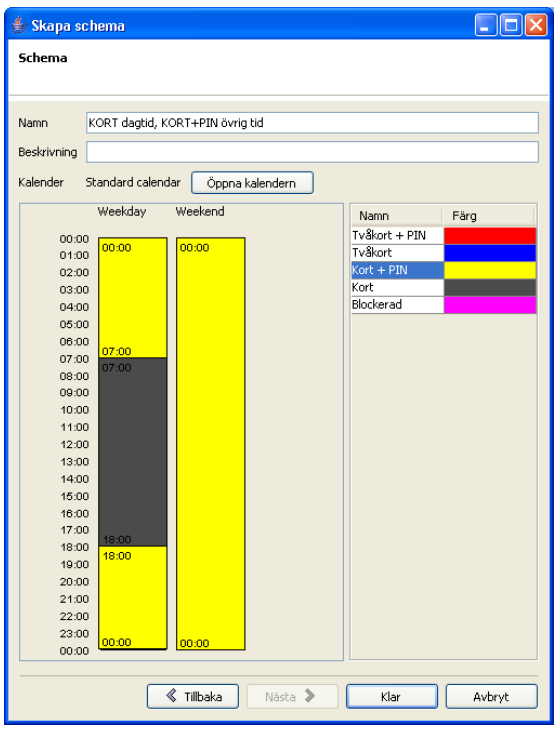

*Fönster för ett säkerhetsnivåschema* 

## **Övriga scheman**

Övriga scheman används för att styra reläer och driftlägen (för dörrar och läsare) i systemet.

Exempelvis för att styra under vilka tider ett reläs utgångar ska vara aktiva, eller under vilka tider man ska kunna ställa upp en dörr (driftläge för en viss dörr).

Övriga scheman används när man definierar dörrtyper.

Schemat styr när de olika funktionerna i för dörrtyper ska vara *På*.

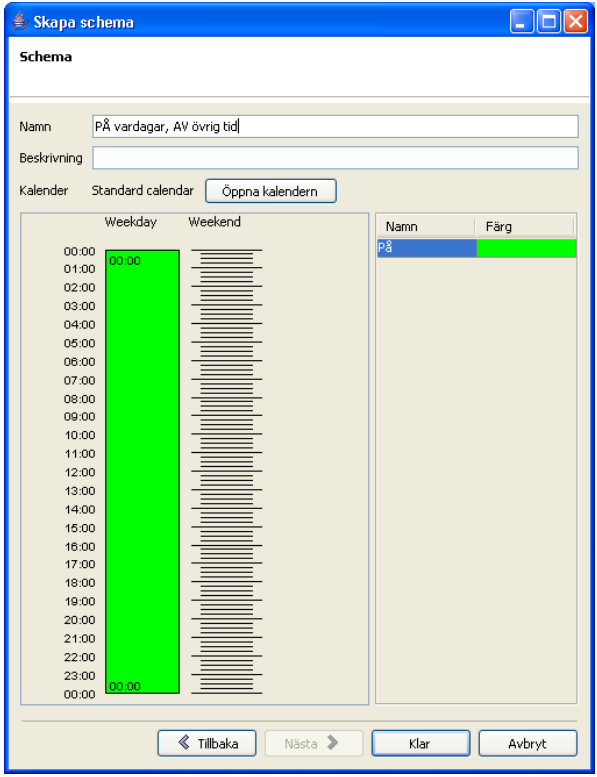

*Fönster för ett Övrigt schema*

(För mer information om kalenderinställningar och dagtyperna *Vardag/Helg*, se avsnittet "Om kalender" på sidan 285.)

## **Lägg till schema**

För att lägga till ett schema, gör på följande sätt:

- 1. Välj schemagrupp genom att klicka på en av flikarna i fönstret *Schema*.
- 2. Klicka på knappen *Ny* för att lägga till ett nytt schema i denna grupp.
- 3. Välj kalender med hjälp av rullgardinsmenyn *Kalender* i det steg-för-steg-fönster som öppnats. Klicka sedan på knappen *Nästa>*.

4. Namnge schemat genom att skriva in en text i fältet *Namn*. Skriv också in en kort beskrivning av schemat i fältet *Beskrivning* (ej obligatoriskt).

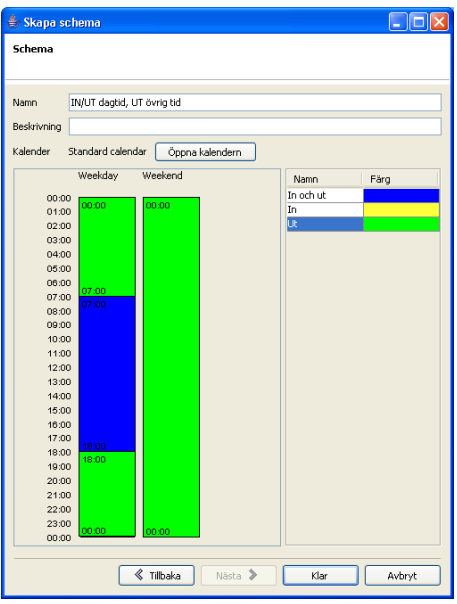

*Fönster för ett nytt schema* 

- 5. Välj ett schemaalternativ (exempelvis *In och ut*) till höger i fönstret.
- 6. Markera sedan den tidsperiod då detta schemaalternativ ska gälla genom att dra med muspekaren från starttiden till sluttiden (exempelvis från klockan 07:00 till 18:00 i *Veckodag*-stapeln).

Alternativt, genom att dubbelklicka i en tom tidsstapel (*Veckodag* eller *Helg*) kan man välja hela det dygnet.

På liknande sätt kan man också dubbelklicka på en tom period, exempelvis ovanför eller under en redan upptagen period, för att enkelt markera hela denna period.

|       | Weekday          | Weekend |
|-------|------------------|---------|
| 00:00 |                  |         |
| 01:00 |                  |         |
| 02:00 |                  |         |
| 03:00 |                  |         |
| 04:00 |                  |         |
| 05:00 |                  |         |
| 06:00 |                  |         |
| 07:00 |                  |         |
| 08:00 | 07.00            |         |
| 09:00 |                  |         |
| 10:00 |                  |         |
| 11:00 |                  |         |
| 12:00 |                  |         |
| 13:00 |                  |         |
| 14:00 |                  |         |
| 15:00 |                  |         |
|       |                  |         |
| 16:00 |                  |         |
| 17:00 | 18 <sub>00</sub> |         |
| 18:00 | 鬲                |         |
| 19:00 |                  |         |
| 20:00 |                  |         |
| 21:00 |                  |         |
| 22:00 |                  |         |
| 23:00 |                  |         |
| 00:00 |                  |         |

*Markera tidsperiod (detalj ur fönstret Schema)*

- 7. Den tidsperiod du valt fylls nu i med den färg som gäller för detta schema.
- 8. Om du vill justera en period, ta då tag i den färgade stapeln (i över eller underkant) och dra den uppåt eller nedåt för att ändra start- eller sluttiden. Vill du istället flytta hela perioden uppåt eller nedåt, tag då tag mitt på det färgade fältet och flytta hela perioden.
- 9. Klicka på *Klar* när du är klar med schemainställningarna.

## **Ändra schema**

För att ändra eller redigera ett schema, gör på följande sätt:

- 1. Välj aktuell schemagrupp genom att klicka på en av flikarna i huvudfönstret *Schema*.
- 2. Klicka på knappen *Ändra* för att redigera schemat.

Det går nu att justera start- och sluttider för perioderna i schemat genom att antingen justera dessa med muspekaren eller genom att dubbelklicka på den aktuella perioden.

Om man dubbelklickar på en period öppnas fönstret *Redigera tidsperiod*. I detta fönster kan man nu exempelvis skriva in en ny start- eller sluttid, eller ta bort hela perioden med knappen *Ta bort*.

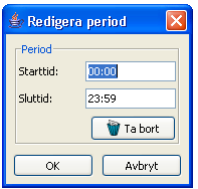

*Fönster för att ändra eller ta bort en period*

## **Ta bort schema**

För att ta bort ett schema, gör på följande sätt:

- 1. Välj aktuell schemagrupp genom att klicka på en av flikarna i huvudfönstret *Schema*.
- 2. Klicka på knappen *Ta bort* för att ta bort schemat.

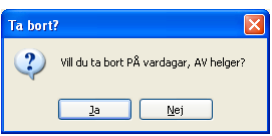

*Dialogruta vid radering av schema*

3. Klicka *Ja* om du är säker på att det är rätt schema du vill ta bort.

## **Exempel**

### **Ändra tid för öppningsknapp**

Vid alla ytterdörrar sitter en öppningsknapp. Denna ska gälla fram till kl 17 istället för 18.

Detta är alltså ett övrigt schema, som gäller för knappar vid dörrar och andra driftlägen som hör till en dörr.

- 1. Öppna huvudfönstret *Schema*, gå till fliken *Övriga* och öppna det schema som används av alla ytterdörrar.
- 2. Klicka och dra den nedre tidsgränsen till att visa 17 istället för 18 och avsluta med *Klar*.

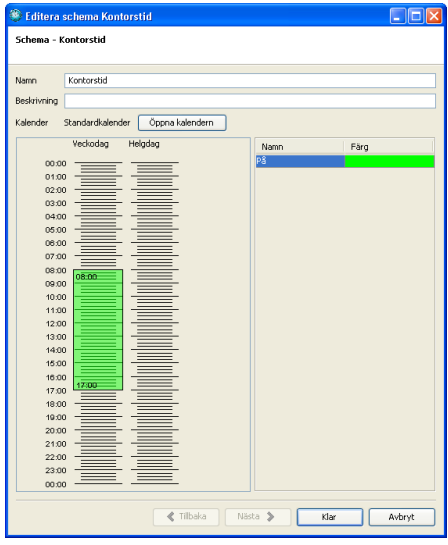

#### **Ökad säkerhet efter stöld**

Exempelföretaget vill öka säkerheten efter stölder. Därför måste alla använda kort vid utpassage efter kl 17 istället för kl 18 och kort plus PIN på helger.

Detta är en säkerhetsfråga och styrs alltså av ett säkerhetsnivåschema, som säger under vilka tider kort och koder ska användas. Eftersom öppningsknappen tidigare har fungerat fram till kl 18 måste även det övriga schemat ändras (se tidigare exempel).

- 1. Öppna huvudfönstret Schema, gå till fliken *Övriga* och öppna det schema som används av alla ytterdörrar (öppna huvudfönstret *Dörrtyper* för att kontrollera) .
- 2. Ändra det *Övriga* schemat enligt det förra exemplet till att gälla fram till kl 17.
- 3. Gå sedan till fliken *Säkerhetsnivå* och klicka på *Ny*.

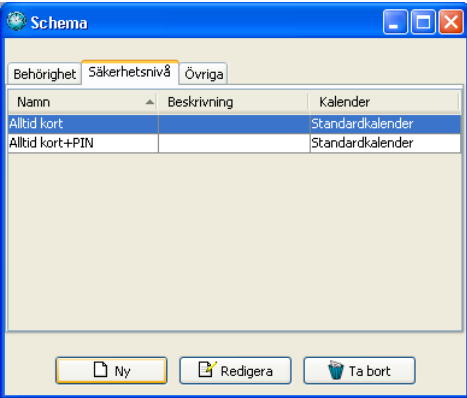

4. Tryck *Nästa* i det fönster som visas. Klicka kort+PIN och markera hela kolumnen *Helgdag*.

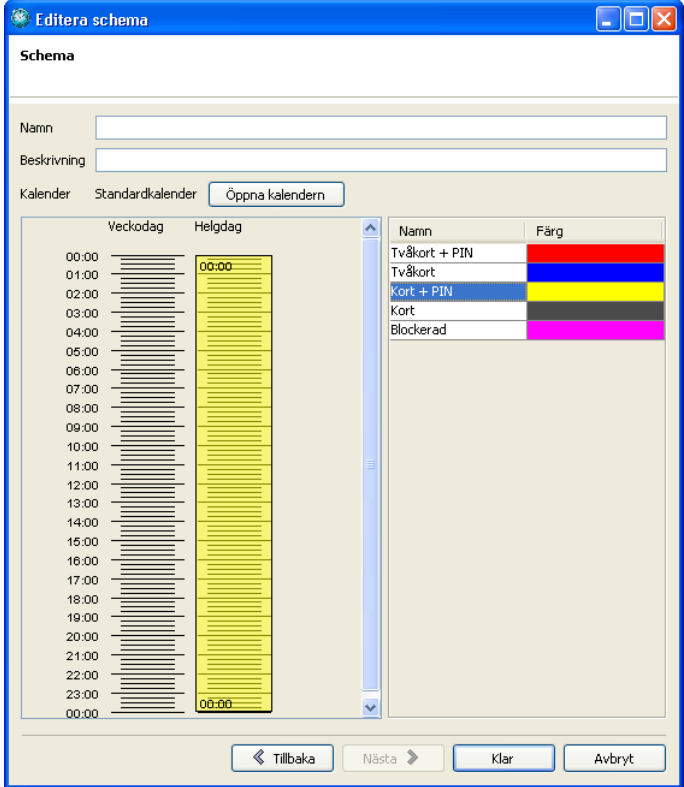

5. På samma sätt, klicka på *Kort* och markera hela kolumnen *Veckodag*. Avsluta med att namnge det nya schemat och tryck *Klar*.

6. Öppna sedan huvudfönstret *Dörrtyper* och öppna *Ytterdörr.*

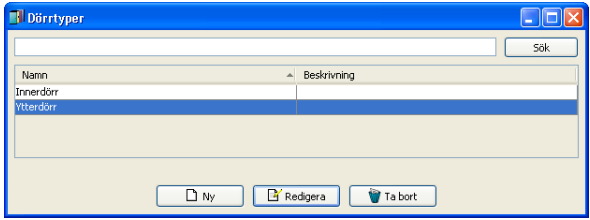

7. Klicka på *Ändra* för *Öppningsknapp* och välj det övriga schema som styr att öppningsknappen ska gälla fram till kl 17.

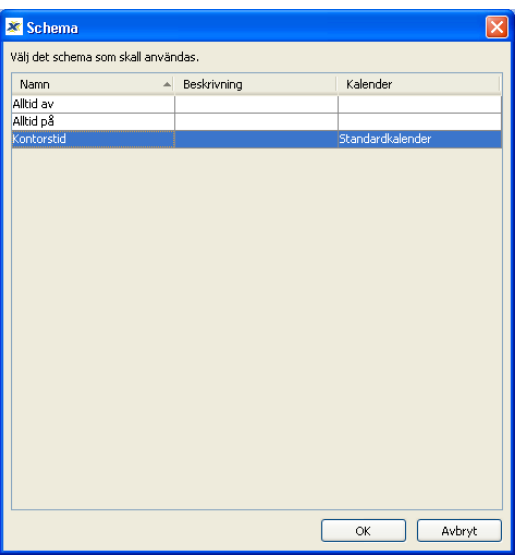

8. Klicka sedan på *Ändra* för *Säkerhetsnivå Ut*. Välj det säkerhetsnivåschema som styr när kort, respektive kort och PIN ska användas för utpassage.

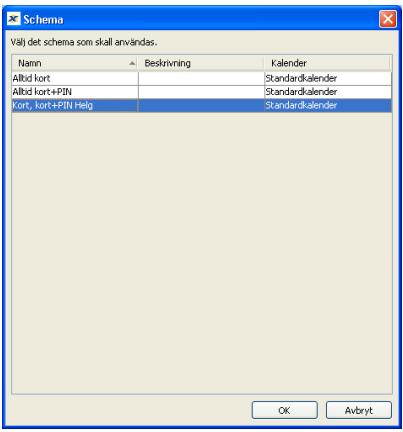

9. Så här ser inställningarna för den ändrade dörrtypen ytterdörr nu. Tryck på *OK*.

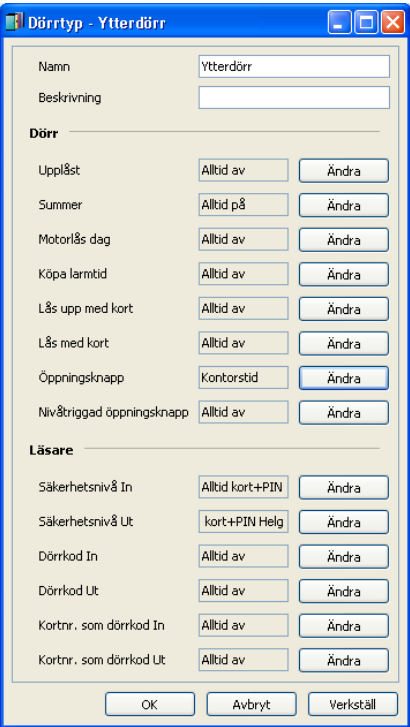

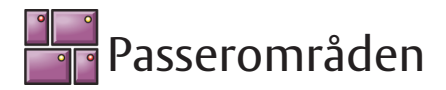

#### **Om passerområden**

En ARX-installation kan delas in i ett antal olika passerområden. Ett passerområde kan exempelvis vara ett våningsplan eller ett enskilt rum. Ett passerområde skapas genom att knyta de dörrar som man vill ska leda in till passerområdet, samt att knyta de behörighetskategorier som ska ha tillgång till området.

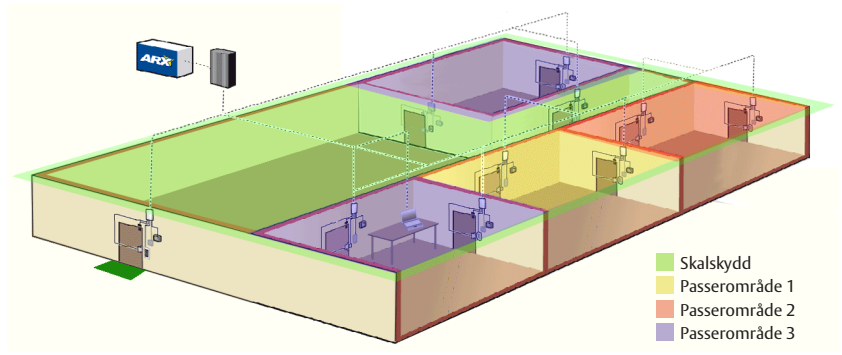

*Ett kontor med ett antal passerområden definierade.* 

Med funktionen *Passerområden* bygger man upp den logiska strukturen på sin installation med hjälp av områden och dörrar (DAC:ar). Om tillvalet *Domäner* är installerat bygger man upp passerområdesstrukturen separat för varje domän.

En dörr måste vara kopplad till ett passerområde för att kunna användas i systemet. Det vill säga, fristående dörrar som inte är kopplade till något passerområde kommer inte att kunna öppnas med passerkort.

I funktionen *Passerområden* kopplar man också olika behörighetskategorier till ett eller flera områden.

De olika delarna som man arbetar med i områdesstrukturen är:

- • Områden
- **Dörrar**

# Exempelföretaget Huvudbyggnad **E** Serverrum Serverrum d **E** Kontor Konferens Östralı Verkstad Baksida dörr

*Ett passerområde kan ha underliggande passerområden. En enskild dörr kan dock bara ingå i ett passerområde.* 

Följande tillval finns även:

• Våning

Används när man har hissar med kortläsare. (Kräver tillvalsfunktionen *Hiss*.)

• Domäner

Domäner är en övergripande nivå till passerområden. För att decentralisera administrationen kan passerområden delas upp på flera domäner.

## **Menyval (områden)**

I fönstret *Passerområden* finns ett antal extra menyval för att underlätta uppbyggnaden och anpassningen av områdesstrukturen:

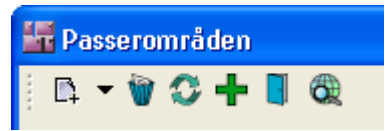

*Menyalternativ i fönstret Passerområden*

Lägg till, beroende på vilken nivå man befinner sig på i trädet är det *Område* eller *Dörr*  man kan lägga till med detta menyalternativ.

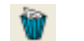

Ta bort, tar bort markerade objekt.

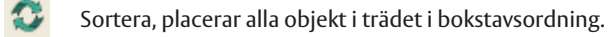

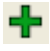

Expandera, visar hela trädstrukturen för valt område.

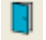

Visa dörrar, alternativ för att visa eller dölja alla dörrar i trädet.

Sök, val för att söka reda på och kontrollera tillgängliga behörighetskategorier eller inlagda personer. Var kategorier eller personer är inlagda visas även med gula markeringar i områdesstrukturen.

Menyvalen *Lägg till* och *Ta bort* kan också nås genom att högerklicka med musen på aktuellt objekt i områdesstrukturen.

### **Lägg till passerområde**

För att lägga till ett passerområde i områdesstrukturen, gör på följande sätt:

- 1. Markera den nivån i områdesstrukturen som det nya området ska ligga under. **OBS!** Första gången du ska skapa ett passerområde heter den översta nivån *Passerområden*. Du kan välja att byta namn på denna nivå, men den går inte att ta bort. (Om du har tillvalsfunktionen *Domäner* är detta du ser.)
- 2. Välj sedan alternativet *Lägg till* i fönstrets menyrad, och klicka på *Område*.

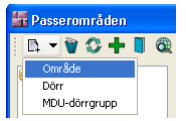

*Meny för att lägga till område*

- 3. Till höger i fönstret *Passerområden*, ange *Namn* på det nya passerområdet och skriv in en kort *Beskrivning* (ej obligatoriskt).
- 4. Klicka på *OK* om du vill spara uppgifterna och stänga fönstret. Klicka på *Avbryt* om du vill stänga fönstret utan att spara uppgifterna. Klicka på *Verkställ* om du vill spara uppgifterna och samtidigt behålla fönstret öppet för att eventuellt fortsätta inmatningen av uppgifter.

Passerområdet läggs nu till i områdesstrukturen.

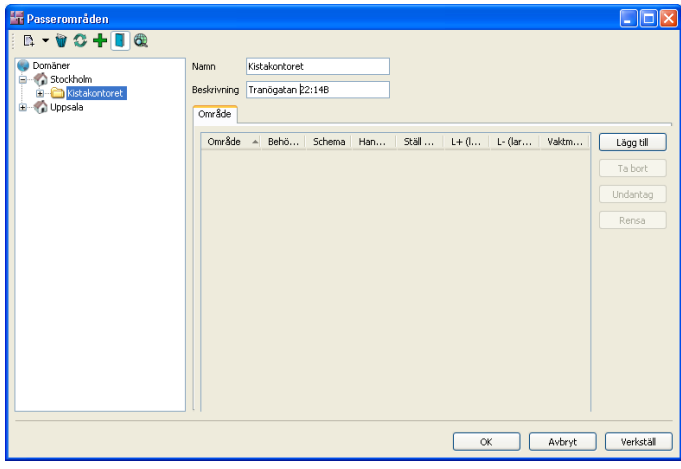

*Fönstret Passerområden med information om markerat område*

När man markerat ett område i strukturen till vänster i fönstret *Passerområden* visas i den högra delen information om det aktuella området. Nedan beskrivs hur man kopplar behörighetskategorier till ett passerområde.

### **Lägg till behörighetskategori**

Genom att lägga till behörighetskategori bestämmer man vilken grupp användare som ska ha passerrättighet till området och när.

För att lägga till en behörighetskategori i områdesstrukturen, gör på följande sätt:

- 1. Markera ett eller flera områden i områdesstrukturen där behörighetskategorin ska gälla. (Håll ner tangentbordets Ctrl-tangent för att markera fler än ett område.)
- 2. Klicka på knappen *Lägg till* i den högra delen av fönstret eller högerklicka.
- 3. I den dialogruta som nu visas, välj behörighetskategori från listan och klicka sedan på *Nästa>*.

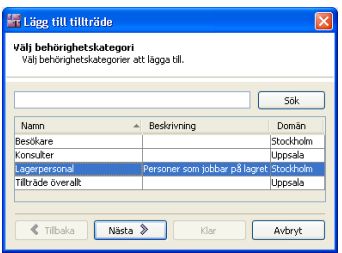

*Fönster för att välja behörighetskategori*

4. I nästa dialogruta, välj schema från listan och klicka sedan på *Nästa>*.

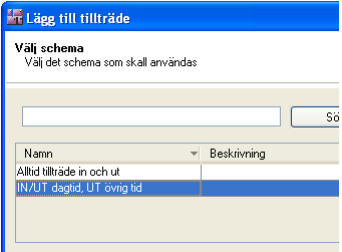

*Fönster för att välja schema*

5. I nästa dialogruta, välj de dörrfunktioner som ska vara aktiva (Se beskrivning på sidan 132) . Klicka sedan på knappen *Nästa>*.

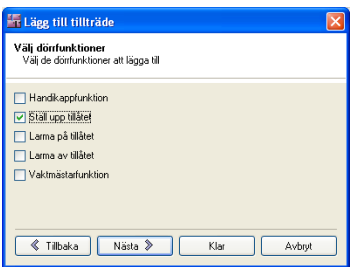

*Fönster för att välja dörrfunktioner*

6. I den sista dialogruta som dyker upp visas en sammanfattning av de val du gjort.

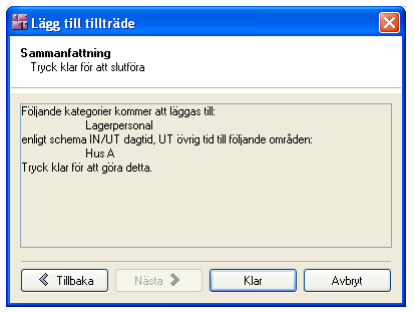

*En sammanfattning av de val som gjorts*

7. Om sammanfattningen stämmer klicka *Klar*. Om inte, stega tillbaka med knappen *<Tillbaka* och ändra dina val.

Till höger i fönstret *Passerområden* kan man nu se att behörighetskategorin lagts till. Observera att behörighetskategorin endast gäller det aktuella passerområdet, den kommer inte att ärvas av underliggande områden om sådana finns.

Klicka *OK* om du vill spara uppgifterna och stänga fönstret. Klicka på *Avbryt* om du vill stänga fönstret utan att spara uppgifterna. Klicka på *Verkställ* om du vill spara uppgifterna och samtidigt behålla fönstret öppet.

| Passerområden                                                                   |                                                                                                    | <b>Let</b> |
|---------------------------------------------------------------------------------|----------------------------------------------------------------------------------------------------|------------|
| $\mathbb{R} \cdot \mathbf{\Psi} \cdot \mathbf{H} \cdot \mathbf{H} \otimes$<br>ł |                                                                                                    |            |
| Domäner<br>Stockholm<br><b>Electric Restances</b>                               | Namn<br>Kistakontoret<br>Beskrivning<br>Tranögatan 22:14B                                                                                            |            |
| Li Uppsala                                                                      | Område                                                                                                    |            |
|                                                                                 | Område - Behö Schema<br>Ställ<br>$L + (l$<br>$L-$ (lar<br>Vaktm<br>Han<br>Kistakontoret Lagerp Alltid till<br>$\overline{\mathbf{v}}$<br>П<br>г<br>П | Lägg till  |
|                                                                                 |                                                                                                    | Ta bort    |
|                                                                                 |                                                                                                    | Undantag   |
|                                                                                 |                                                                                                    | Rensa      |
|                                                                                 |                                                                                                    |            |
|                                                                                 |                                                                                                    |            |
|                                                                                 |                                                                                                    |            |
|                                                                                 |                                                                                                    |            |
|                                                                                 |                                                                                                    |            |
|                                                                                 |                                                                                                    |            |
|                                                                                 |                                                                                                    |            |
|                                                                                 |                                                                                                    |            |
|                                                                                 | Avbryt<br>OK                                                                                                    | Verkställ  |

*Fönstret Passerområden med behörighetskategori markerad* 

För mer information om hur man arbetar med behörighetskategorier, se avsnittet "Behörighetskategori" på sidan 67.

### **Dörrfunktioner**

Nedan finns en beskrivning av de olika dörrfunktioner som man kan lägga till för behörighetskategorier.

### **Handikappfunktion**

Handikappfunktionen ger en person extra tid vid in- och utpassering. Detta innebär att tider för exempelvis dörröppning och inmatning av kod blir längre än i normalfallet.

Observera att förutom att lägga till handikappfunktionen för ett område måste man även aktivera handikappbehörighet för en person, i *Person*-fönstret.

#### **Ställ upp/lås ner**

Ger en person rätt att ställa upp en viss dörr under en vald tid.

För att via läsaren ställa upp en dörr: Tryck 2A – dra kort – tryck den siffra som motsvarar uppställningstiden – avsluta med A. Siffrorna 1 - 23 motsvarar timmar och 01 - 059 motsvarar minuter.

**Exempel 1**: För att ställa upp dörren en timme: Tryck 2A – dra kort – tryck 1 – tryck A.

**Exempel 2**: För att ställa upp dörren 45 minuter: Tryck 2A – dra kort – tryck 045 – tryck A.

**Exempel 3**: För att ställa upp dörren permanent: Tryck 2A – dra kort – tryck A. En summer ljuder när dörren ställs upp permanent.

**OBS!** Om en person endast har tilldelats dörrfunktionen *Ställ upp tillåtet* förändras koden för ställ upp-funktionen till: Tryck A – dra kort – ange tid – tryck A.

Om man vill avbryta uppställningen av dörren, innan det aktuella dörrfunktionsschemat eller uppställningstiden gått ut: Tryck 2B – dra kort.

**OBS!** Om en person endast har tilldelats dörrfunktionen *Ställ upp tillåtet* förändras koden för att avbryta till: Tryck B – dra kort.

Om man vill låsa en dörr som är uppställd enligt ett dörrfunktionsschema: Tryck 3A – dra kort.

För att återgå till gällande dörrfunktionsschema: Tryck 3B – dra kort

**OBS!** Om man under inmatningen ångrar sig kan man avbryta genom att avsluta inmatningen med B (istället för A).

## **Larma på**

Ger personer i behörighetskategorin rätt att slå på larmet för ett område via läsaren, med hjälp av sitt passerkort och sin personliga PIN-kod.

Larmet slås PÅ genom att: Trycka B – dra kort – slå PIN-kod.

#### **Larma av**

Ger personer i behörighetskategorin rätt att slå av larmet för ett område via läsaren, med hjälp av sitt passerkort och sin personliga PIN-kod.

Larmet slås AV genom att: Trycka A – dra kort – slå PIN-kod.

#### **Vaktmästarfunktion**

Denna funktion kan exempelvis användas vid uthyrning av lokaler och innebär att en person som tillhör en behörighetskategori med vaktmästarbehörighet till ett visst passerområde kan ställa om en läsare att under en begränsad period fungera som kodlås (med dörrkod). Den valda dörrkoden slutar gälla när behörighetsschemats giltighet för personen upphör eller när man från läsaren manuellt slår av kodlåsfunktionen.

En tillfällig kod aktiveras via läsaren genom att: trycka A – dra kort – slå in kod (valfri kod, ex: 8567).

En tillfällig kod kan tas bort via läsaren genom att: trycka B – dra kort.

**OBS!** Om en person tilldelas fler än en dörrfunktion förändras koderna för vaktmästarfunktionen till 1A (aktivera) respektive 1B (ta bort).

#### **Ta bort behörighetskategori**

För att ta bort en behörighetskategori i områdesstrukturen, gör på följande sätt:

- 1. Markera ett eller flera områden i områdesstrukturen där behörighetskategorin ska tas bort. (Håll ner tangentbordets Ctrl-tangent för att markera fler än ett område.)
- 2. Under fliken *Område*, klicka på knappen *Ta bort* i den högra delen av fönstret.
- 3. Klicka *OK* om du vill spara ändringen och stänga fönstret. Klicka på *Avbryt* om du vill stänga fönstret utan att spara förändringen. Klicka på *Verkställ* om du vill spara ändringen och samtidigt behålla fönstret öppet.

## **Lägg till undantag för behörighetskategori**

Ett område ger en viss behörighetskategori tillträde enligt ett förutbestämt schema. Det går dock att skapa ett undantag från detta schema. Detta gäller då för ett speciellt område och för en speciell behörighetskategori.

För att skapa ett undantag för en behörighetskategori i områdesstrukturen, gör på följande sätt:

- 1. Markera det område i områdesstrukturen där undantaget ska gälla.
- 2. Under fliken *Område*, markera för vilken behörighetskategori undantaget ska gälla och klicka *Undantag* i den högra delen av fönstret.
- 3. I det *Schema*-fönster som nu öppnas, bläddra till rätt vecka och klicka på den dag/ar som undantaget ska gälla för.
- 4. Nu visas en dialogruta.

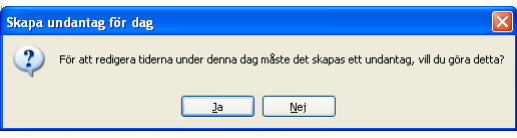

*Dialogruta för att skapa undantag*

5. Klicka *Ja* om du är säker på att det är ett undantag du vill skapa och markera den period som ska gälla för undantaget.

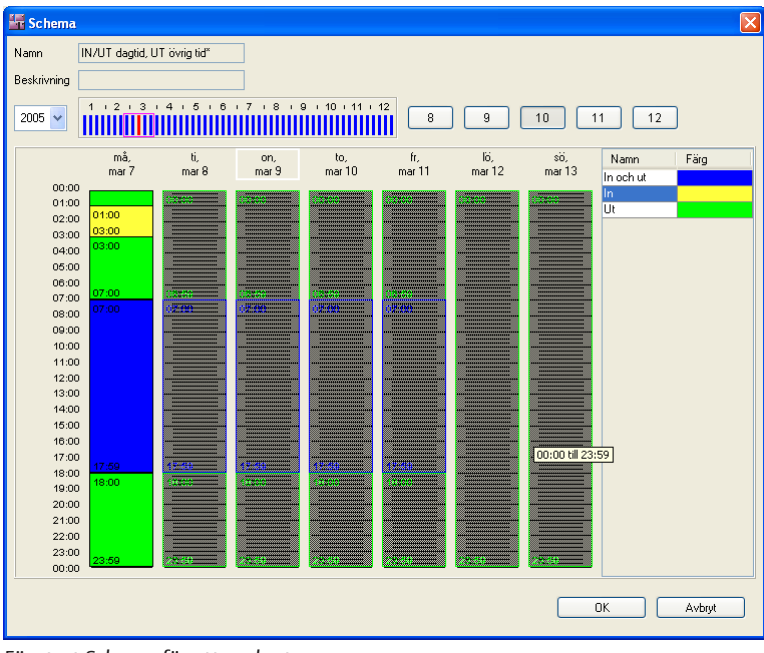

*Fönstret Schema för ett undantag* 

- 6. Klicka sedan *OK* i fönstret *Schema* för att stänga detta och återvända till fönstret *Passerområden*.
- 7. Klicka *OK* om du vill spara uppgifterna och stänga fönstret. Klicka på *Avbryt* om du vill stänga fönstret utan att spara uppgifterna. Klicka på *Verkställ* om du vill spara uppgifterna och samtidigt behålla fönstret öppet.

**OBS!** När du skapat ett undantag kommer detta markeras i fönstret *Passerområden* i kolumnen *Schema* med en asterisk ( \* ).

### **Rensa undantag för behörighetskategori**

För att rensa bort ett undantag för en behörighetskategori i områdesstrukturen, gör på följande sätt:

- 1. Markera det område i områdesstrukturen där undantaget ska rensas bort.
- 2. Under fliken *Område*, markera för vilken behörighetskategori undantaget ska rensas bort och klicka sedan på knappen *Rensa* i den högra delen av fönstret.
- 3. Klicka *OK* om du vill spara uppgifterna och stänga fönstret. Klicka på *Avbryt* om du vill stänga fönstret utan att spara uppgifterna. Klicka på *Verkställ* om du vill spara uppgifterna och samtidigt behålla fönstret öppet.

## **Lägg till dörr**

**OBS!** För att kunna lägga till en dörr i områdesstrukturen måste motsvarande DAC finnas definierad i *Installations-*vyn. (För mer information om hur man lägger till en DAC, se avsnittet "Lägg till ansluten DAC" på sidan 188.)

För att lägga till en dörr i områdesstrukturen, gör på följande sätt:

- 1. Markera den nivån i områdesstrukturen som dörren ska ligga under.
- 2. Välj sedan att lägga till en dörr genom att föra muspekaren åt höger och klicka *Dörr*.

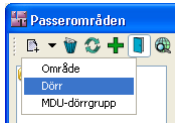

*Meny för att lägga till dörr*

3. I fönstret *Välj DAC* som nu visas, välj den eller de dörrar som ska läggas till och klicka *OK*.

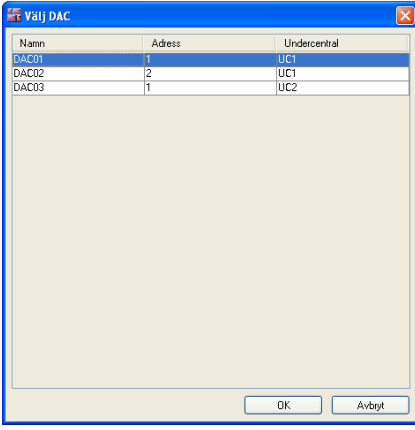

*Fönstret Välj DAC*

4. I fönstret *Dörrtyp* som nu visas, välj dörrtyp eller skapa en ny dörrtyp (Se kapitel Dörrtyper på sidan 165) och klicka sedan på *OK*.

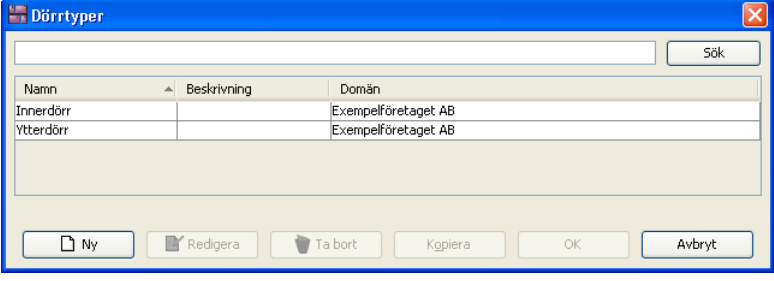

*Fönstret Dörrtyp*

5. Dörren läggs nu till i områdesstrukturen.

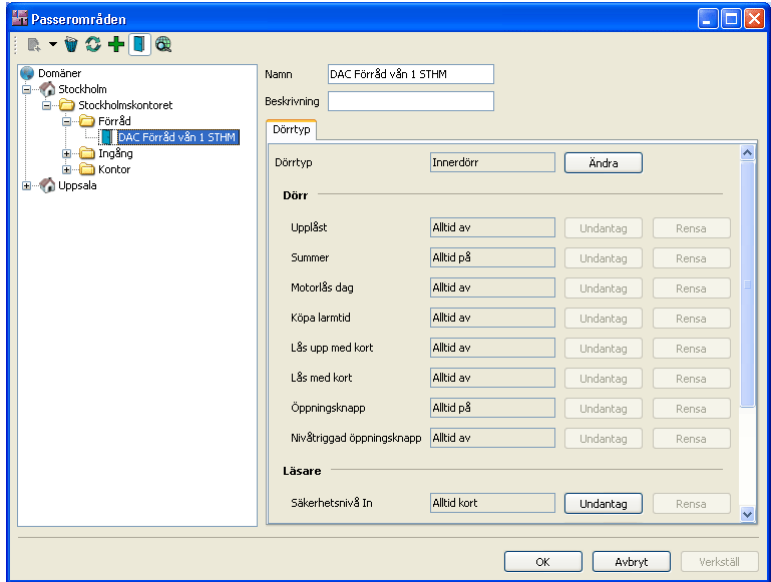

*Fönstret Passerområden med dörr markerad*

6. Klicka *OK* om du vill spara uppgifterna och stänga fönstret. Klicka på *Avbryt* om du vill stänga fönstret utan att spara uppgifterna. Klicka på *Verkställ* om du vill spara uppgifterna och samtidigt behålla fönstret öppet.

### **Ändra passerområde**

För att ändra inställningarna för ett passerområde, gör på följande sätt:

- 1. Markera det aktuella passerområdet i områdesstrukturen.
- 2. Uppe till höger i fönstret kan du nu ändra *Namn* på området och redigera den *Beskrivning* av området som finns.
- 3. Till höger i fönstret visas de parametrar som styr villkoren för passerområdet. De parametrar som är försedda med kryssrutor (exempelvis *Ställ upp*) går att ändra direkt i fönstret *Passerområde*.

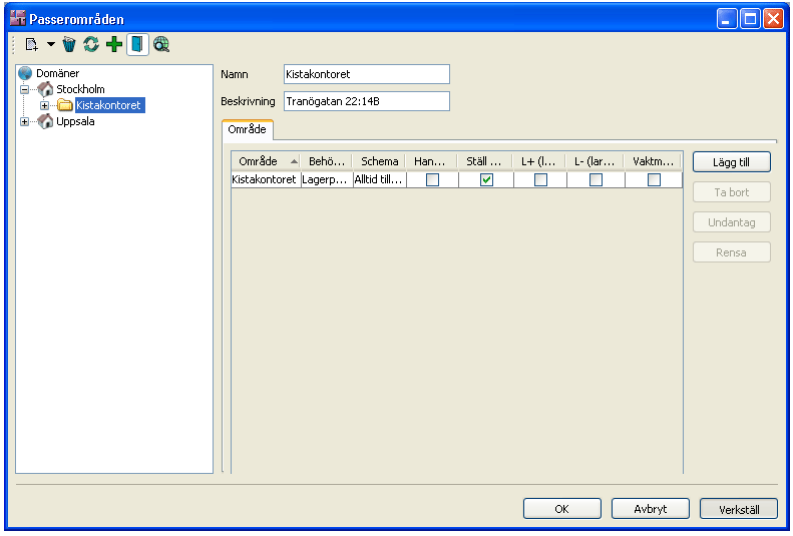

*Fönstret Passerområden*

- 4. Var och en av de rader som motsvarar en behörighetskategori i området kan tas bort med knappen *Ta bort*.
- 5. Klicka *OK* om du vill spara ändringen och stänga fönstret. Klicka på *Avbryt* om du vill stänga fönstret utan att spara förändringen. Klicka på *Verkställ* om du vill spara ändringen och samtidigt behålla fönstret öppet.

## **Ändra dörr**

Då en dörr är markerad i fönstret *Passerområden* visas till höger vilken *Dörrtyp* som är vald samt vilka villkor som gäller för dörren och tillhörande läsare.

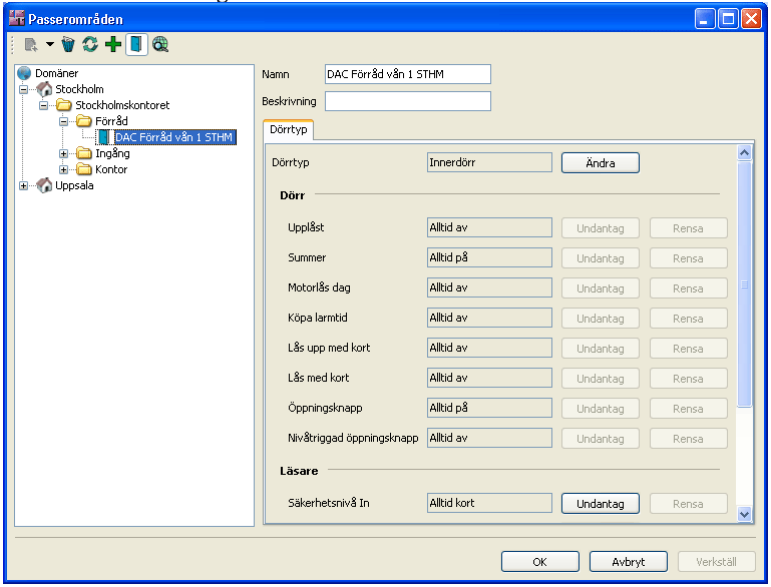

*Fönstret Passerområden med dörr markerad* 

Driftlägena för dörren är kopplade till vilken *Dörrtyp* man valt och under fliken *Dörrtyp* visas vilka driftlägen som gäller för dörren och vilka driftlägesscheman dessa ska ha (om de har egna scheman).

## **Undantag dörr**

Med funktionen *Undantag* kan man även definiera undantag från övergripande scheman för vissa driftlägen.

**OBS!** Du kan endast sätt undantag på de dörrar som inte är gråmarkerade ("Alltid av" eller Alltid på"). För att skapa ett undantag för en dörrfunktion som är gråmarkerad ("Alltid på" eller "Alltid av") måste du ändra dörrtyp till en dörrtyp som har ett säkerhetsschema för aktuell funktion som inte är "Alltid på" eller "Alltid av".

Att ha ett undantag innebär att en funktion för en speciell dörr är av och på enligt andra tider än de fördefinierade schemana. Vissa funktioner som exempelvis "Lås upp med kort" och "Lås med kort" fungerar endast i kombination med säkerhetsschemat Kort, och inte med Kort+PIN.

#### **Ta bort passerområde eller dörr**

Gör på följande sätt för att ta bort ett passerområde eller en dörr från områdesstrukturen:

- 1. Markera objektet som ska tas bort.
- 2. Välj sedan menyalternativet *Ta bort* i fönstrets menyrad.

## **Kopiera och flytta passerområde eller dörr**

Genom att högerklicka med musen på ett objekt i områdesstrukturen kan man komma åt tre extraalternativ som underlättar kopiering eller flytt av objekt i områdesstrukturen:

- Klipp ut (Ctrl+X)
- Kopiera (Ctrl+C)
- Klistra in (Ctrl+V)

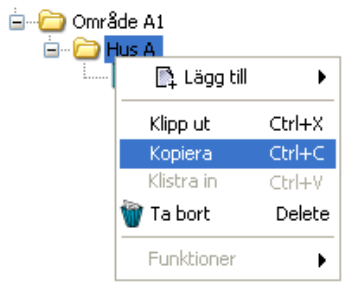

*Meny för att kopiera, klippa ut eller klistra in objekt*

Det är också möjligt att i områdesstrukturen markera ett objekt, exempelvis en dörr, och sedan med musen dra denna till en ny plats i områdesstrukturen. (Resultatet är det samma som om du först klippt ut objektet och sedan klistrat in det på den nya platsen i strukturen.)

## **Kontrollfunktion**

Det finns en kontrollfunktion för passerområden som skapats för att underlätta arbetet med att hantera områden och dörrar och deras olika inställningar och alternativ.

Om man markerar flera objekt (med CTRL intryckt) till vänster i fönstret *Passerområden* (t.ex. två olika områden), så visas till höger vilka olika alternativ och val som gjorts för de två objekten. Alla inställningar som skiljer de valda områdena åt är i denna uppställning gråmarkerade för att belysa eventuella skillnader.

## **Våningar (tillval)**

Om man har en hiss som man vill koppla till ARX Klientprogram måste man ha tillvalet *Hiss* installerat. Under fönstret *Passerområden* har man då möjlighet knyta olika behörigheter till de våningsplan som hissen tjänar med funktionen *Våning.*

För att lägga till våningar i fönstret *Passerområden*, gör på följande sätt:

- 1. Markera det område i passerområdet som våningen ska ligga under.
- 2. Välj sedan alternativet *Lägg till* i fönstrets menyrad, och klicka på *Våning*.

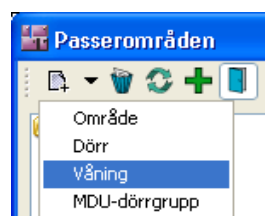

*Meny för att lägga till våning*

- 3. I fönstret *Välj våning* som nu visas, markera den våning, eller våningar, du vill lägga till och klicka *OK*.
- 4. Nästa steg är att välja dörrtyp för våningen, i fönstret *Dörrtyp* som öppnas. Markera önskad dörrtyp och klicka *OK*. (Dörrtyperna till våningar skapas på samma sätt som för vanliga dörrar.)
- 5. Symbolen för den nya våningen läggs nu till i passerområdesträdet till vänster. Till höger visas namnet på våningen, ett beskrivningsfält och fliken *Dörrtyp* med ett antal inställningar för dörren.

Det finns två olika symboler för våningar i passerområdesträdet. Detta för att man enkelt ska kunna avgöra om våningen har en våningsspecifik DAC kopplad till sig, eller inte. Våning med DAC har alltså låsfunktion separat från hissdörrens lås.

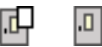

*Våningssymbol med DAC (vänster) samt utan DAC (höger)*

Då en våning är markerad i fönstret *Passerområden* visas till höger vilken *Dörrtyp* som är vald samt vilka villkor som gäller för dörren och tillhörande läsare.

Driftlägena för dörrar är kopplade till vilken *Dörrtyp* man valt och under fliken *Dörrtyp* visas vilka driftlägen som gäller för våningens hissdörr och vilka driftlägesscheman dessa ska ha.

En våning med DAC har samma driftlägen som övriga dörrar med DAC, medan en våning utan DAC har en begränsad uppsättning av driftlägen.

Med funktionen *Undantag* kan man även definiera undantag från övergripande scheman för vissa driftlägen.

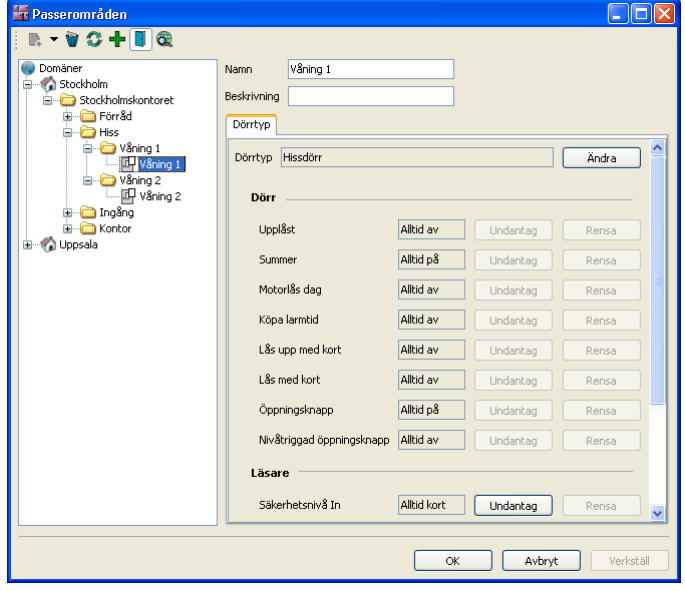

*Fliken Dörrtyp för våning med DAC*

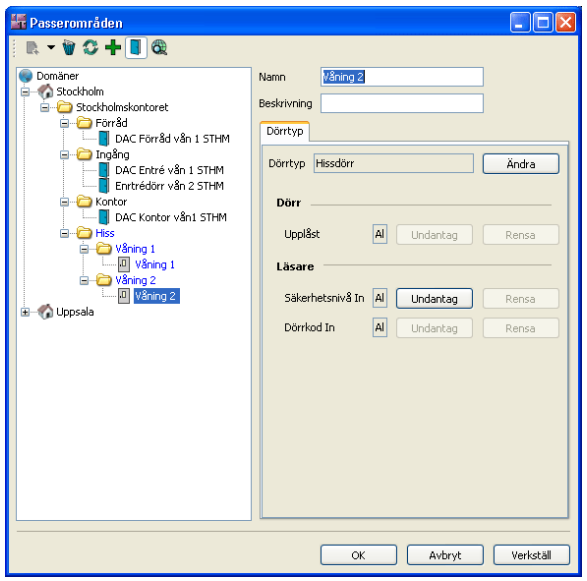

*Fliken Dörrtyp för våning utan DAC*

Exempel: Ett exempel som förklarar skillnaden med våning utan och med DAC kan vara en fastighet med ett företag på våning 3 och en takterrass på översta våningen.

Hissen leder direkt till företagets reception varför de behöver en DAC för att kunna låsa hissen och styra säkerhetsnivån för in- och utpassage. Hissdörren är här försedd med ett lås, förutom hissdörrens egna lås.

Takterrassen däremot kräver inte samma säkerhetsnivå, så här klarar man sig utan DAC. Man har dock möjlighet att styra under vilka tider som takterrassen kan nås via hissen, och vilken säkerhetslösning som krävs. Hissdörren på takterrassen har inget extra lås.

## **Domäner (tillval)**

Har man domänmodulen installerad visas också menyalternativet *Domäner* i *System*-menyn.

Domäner fungerar som en övergripande nivå till Passerområden och kan vara användbart om man exempelvis har ett flertal kontor och vill ha en decentraliserad administrering av systemet för varje kontor. Den lokala administratören kan bara se sin egen domän och inte de andra.

Ett annat exempel är att flera företag kan dela på samma passersystem, med en domän per företag, med en fastighetsförvaltare som oberoende driftansvarig.

I en domän kan du själv styra Passerområden, Behörighetskategorier, Scheman, Kalender, Logg, Person, Kort och Dörrtyp.

## **Lägga till en domän**

För att lägga till en ny domän, gör på följande sätt:

1. Välj *System*-menyn i huvudfönstret och klicka på alternativet *Domäner*.

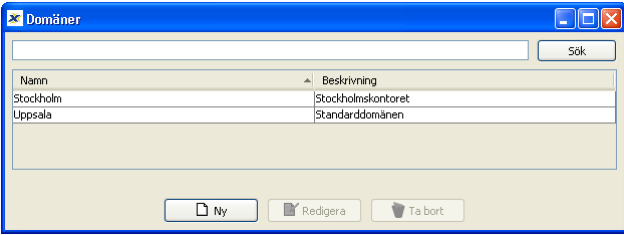

*Fönstret Domäner*

- 2. I fönstret *Domäner* klicka *Ny*.
- 3. Skriv in *Namn* och *Beskrivning* (ej obligatoriskt) och tryck *OK*.

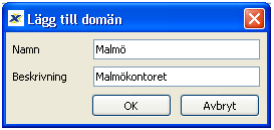

*Fönstret Lägg till domän* 

Det går också att ta bort domäner genom att trycka på *Ta bort*.

## **Ändra en domän**

För att ändra en domän, gör på följande sätt:

1. Välj *System*-menyn i huvudfönstret och klicka på alternativet *Domäner*.

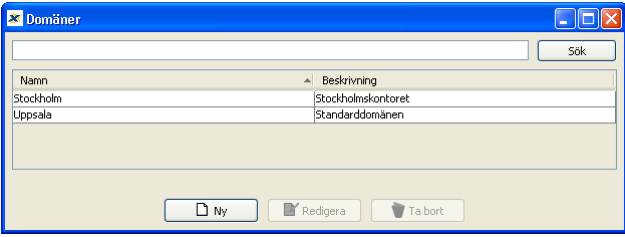

*Fönstret Domäner*

2. I fönstret *Domäner* klicka *Redigera*.

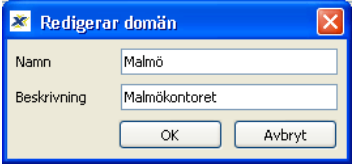

*Fönstret Redigera domän* 

3. Ändra *Namn* och *Beskrivning* och tryck *OK*.

## **Exempel**

## **Fest kvällstid - ändrat tillträde**

I följande exempel skall anställda ha fest lördagen den 1 oktober. De ska därför få tillträde till huvudentrén mellan 18.00 och 23.00 detta datum. Därför måste man skapa ett undantag från de passerregler som ställts upp på passerområdet.

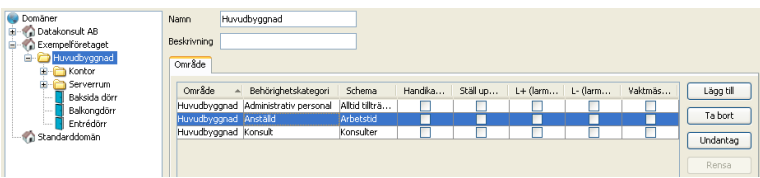

4. Börja med att markera Skalskydd och Anställd enligt ovan. Klicka på *Undantag*. Schemafönstret öppnas.

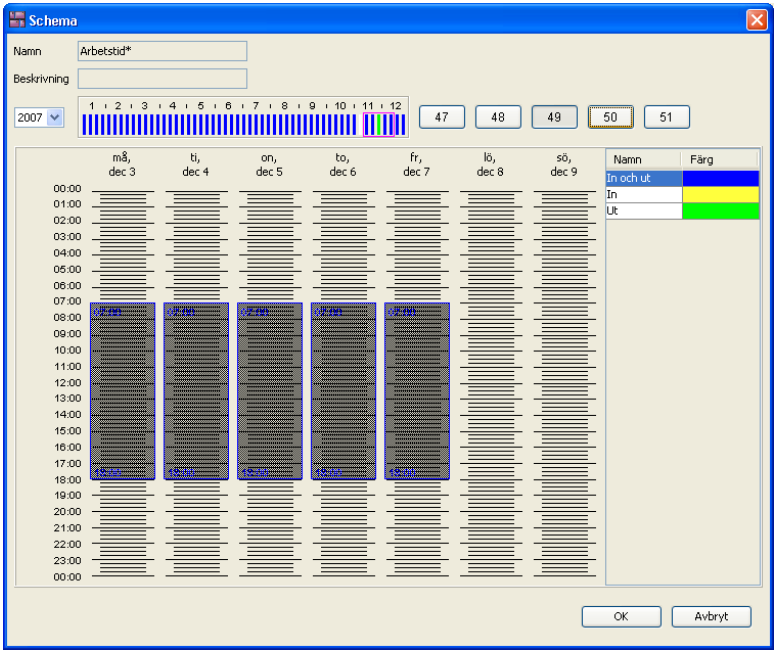

5. Gå till det rätt vecka och dubbelklicka på aktuellt datum. Följande fönster visas:

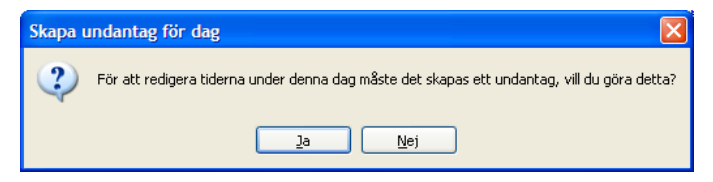

6. Klicka på *Ja*. Lägg sedan till rättighet för in- och utpassage mellan 18.00 och 23.00 och ut övriga tider.

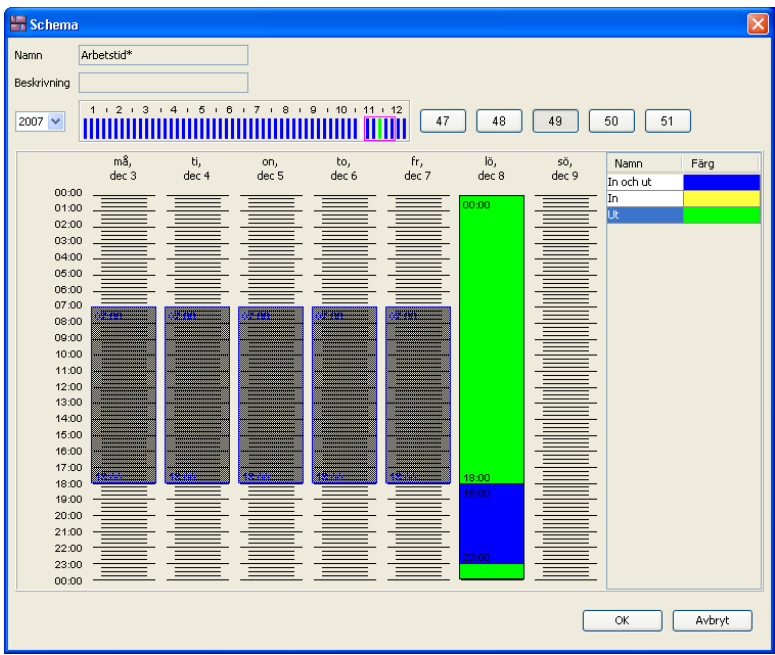

## 7. Klicka på *Ok*.

Stjärnan visar att ett undantag finns för denna behörighetskategori i detta passerområde.

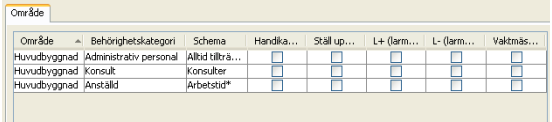

#### **Ta bort undantaget**

För att ta bort undantag klickar du på *Rensa*.

## **Se i vilka passerområden en person har tillträde**

För att enkelt få fram var en person eller behörighetskategori har tillträde kan du använda sökfunktionen. Klicka på denna symbol:

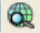

I det fönster som öppnas kan du under fliken *Person* markera en person och direkt se i områdesträdet var denne har tillträde och enligt vilka scheman.

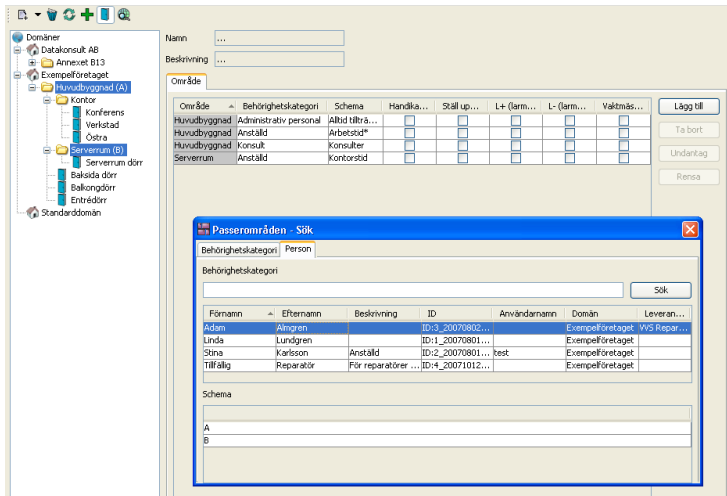

## **Se i vilka passerområden en behörighetskategori har tillträde**

För att enkelt få fram var en person eller behörighetskategori har tillträde kan du använda sökfunktionen. Klicka på denna symbol:

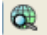

I det fönster som öppnas kan du under fliken behörighetskategorier markera en kategori och direkt se i områdesträdet var denna kategori har tillträde samt enligt vilka scheman.

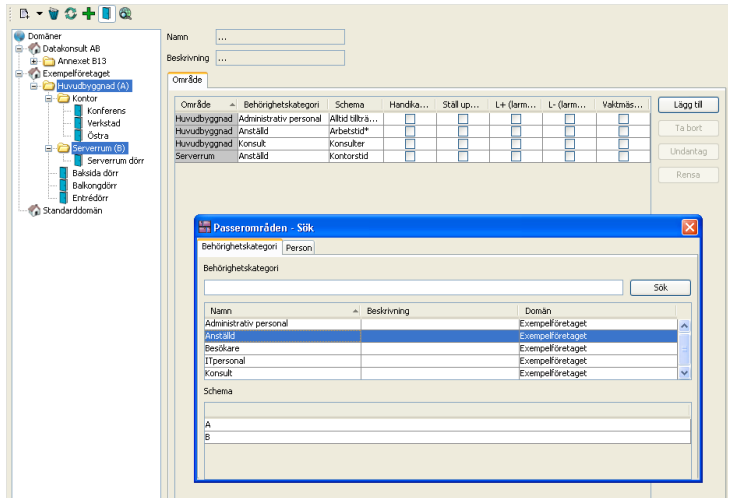

## **Exempelföretaget konfigurerar passerområden**

Bilden visas passerområdena för Exempelföretaget:

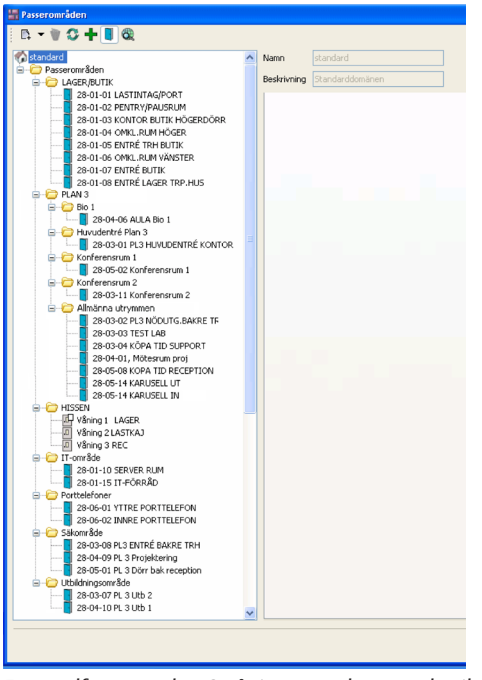

*Exempelföretaget har 3 våningar, ett lager, en butik och ett kontor.*

Förklaring till uppbyggnaden av Exempelföretagets passerområden:

#### **• Plan 3:s uppdelning:**

Alla funktioner på kontoret på plan 3 ligger i separata passerområden. Entrédörr och Allmänna utrymmen är en grundbehörighet för alla anställda.

#### **• Trädstruktur**

Trädstrukturen kan användas för att separera olika våningar eller för att visuellt visa att ett utrymme har underliggande passerområden i sig. (Behörighet måste dock sättas separat för alla passerområden, oavsett nivå i trädet.)

## **• Separata passerområden för hög säkerhet**

Skapa alltid separata passerområden för lokaler som kräver högre säkerhet, exempelvis serverrum eller lager.

- **• Börja med många passerområden** Genom att ha definiera många passerområden vid konfiguration får man högre flexibilitet att sätta mer exakta passerrättighet för företagets personal.
- **• Förklaring till dörrkontrollerna Köpa tid:** De dörrkontroller som heter exempelvis "Köpa tid reception" har ingen låsfunktion, utan är bara en läsare där man kan fördröja larmpåslagning.

**• Förklaring till passerområdet Hiss**

Genom att dörrkontrollerna som är knutna till hissdörrar ligger i ett eget passerområde kan man bestämma vilka behörighetsgrupper som ska få åka hiss.

**• Förklaring till passerområdet Porttelefoner**

Genom att dörrkontrollerna för porttelefonerna ligger separat kan man bestämma vilka grupper av användare som inte behöver använda porttelefonen för inpassering.

### **Exempelföretaget installerar hiss**

När en hiss införlivas i passersystemet krävs en särskild hårdvaruinstallation, samt en rad åtgärder i passerområdesträdet.

Ett RCE-16 kort måste installeras i anslutning till hissen. En kortläsare måste också installeras i hissen. Exempelföretaget kommer också att ha en dörrkontroll kopplad till våning 1 för ökad säkerhet.

Vid konfiguration av ARX Passersystem måste även tillvalet Hiss installeras. Konfigurationen i ARX Passersystem börjar i installationsträdet:

- 1. Markera den undercentral i installationsträdet som hissens RCE-16-kort är anslutet till.
- 2. Lägg sedan till *RCE-16 Kort*. (Till varje hiss måste ett RCE-kort kopplas.)

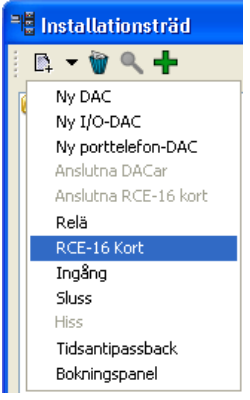

*Lägg till ett RCE-kort*

3. Under fliken Egenskaper, namnge RCE-16-kortet och markera de reläer som ska vara kopplade som "*Hiss".* 

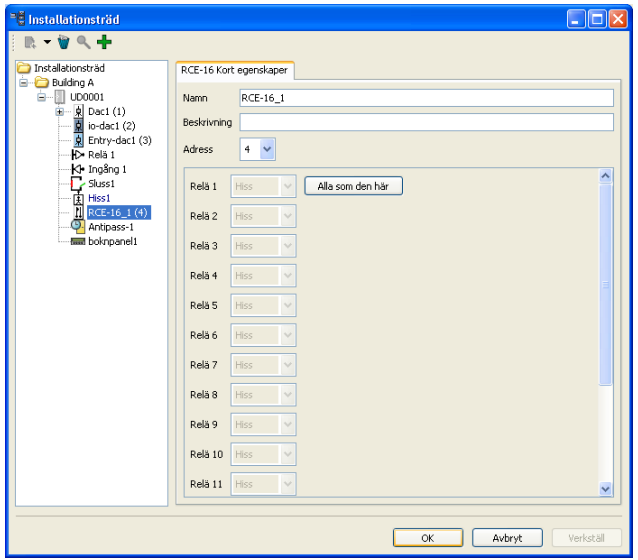

*Installationsträdet med RCE-16 kort markerad*

4. Därefter måste även "Hiss" läggas till i installationsträdet. Välj *Lägg till* och klicka på *Hiss*.

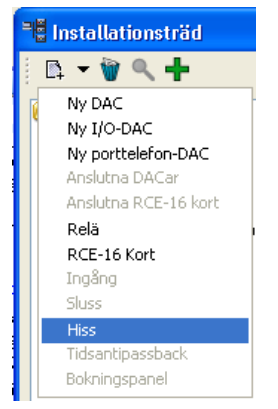

*Meny för att lägga till Hiss*

5. Under fliken hissegenskaper välj om hissen ska vara *Läsarkontrollerad* eller *Reläkontrollerad*.

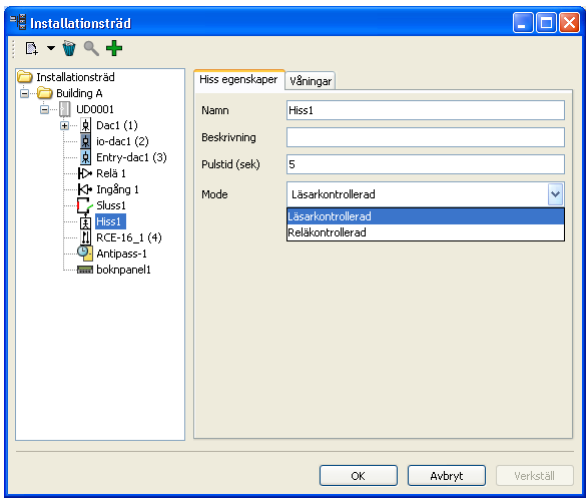

*Installationsträdet med Hiss markerad (fliken Hissegenskaper)*

Skillnaden mellan *Mode*-alternativen *Läsarkontrollerad* och *Reläkontrollerad* hiss (*Mode*alternativet) är följande:

- • Läsarkontrollerad hiss innebär att besökaren först trycker på önskad våningsknapp och sedan drar sitt kort. Har man inte behörighet att åka till den valda våningen kommer hissen inte röra på sig.
- • Reläkontrollerad hiss innebär att besökaren först drar sitt kort och att systemet därefter tänder upp de lampor/knappar som representerar de våningar som besökaren får åka till (det vill säga har behörighet för).

När man lägger till en hiss i *Installationsträdet* skapas automatsikt ett antal tillhörande våningar baserat på de reläer som du specificerade som hissreläer under punkt 3.

6. Gå till fliken Våningar, och lägg till dörrkontrollen io-dac1 (2) till våning 1.

*Våning 1 kommer att ha dörrkontrollen io-dac1(2) kopplad till sig.* 

7. Lägg också till en in-läsare för hissen för inpassage. och en ut-läsare för hissdörrens dörrkontroll (io-dac1(2)). Det vill säga, en läsare sitter i hissen som styr tillträde för inpassering. Läsaren på våning 2 hanterar utpassager från kontoret. (Dagtid ska det vara öppen, men kvällstid krävs kort för att komma ut)

Nu är all konfiguration i Installationsträdet klar. Nu är det dags att konfigurera Passerområdesträdet, där våningar ska läggas till.

1. I passerområdet väljer vi att lägga upp ett nytt passerområde som vi kallar "Hissen".

2. Välj sedan alternativet *Lägg till* i fönstrets menyrad, och klicka på *Våning*.

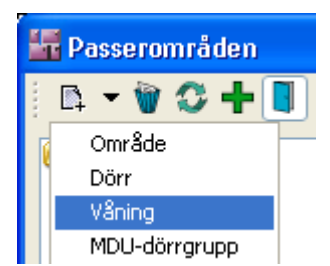

*Meny för att lägga till våning*

- 3. Nästa steg är att välja dörrtyp för våningen. I fönstret *Dörrtyp* som öppnas markera "Innerdörr".
- 4. Symbolen för den nya våningen läggs nu till i passerområdesträdet till vänster. Observera symbolen som visar att en dörrkontroll är kopplad till våning 1.

Så här ser det ut när alla våningar är tillagda:

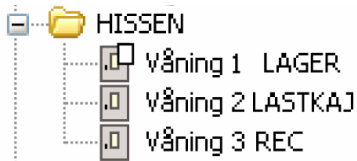

*Symbolen för våning 1 visar att en dörrkontroll är kopplad till hissdörren på våning 1.* 

Våning 1 kommer att ha samma driftlägen som övriga dörrar i systemet, medan de andra våningarna har en begränsad uppsättning av funktioner.

## **Exempelföretaget inför domäner**

Exempelföretaget har beslutat sig hyra ut en oanvänd lokal till Datakonsult AB.

1. Driftansvarig för Exempelföretagets passersystem installerar domänfunktionen och lägger in två domäner, Exempelföretaget och en för Datakonsult AB:

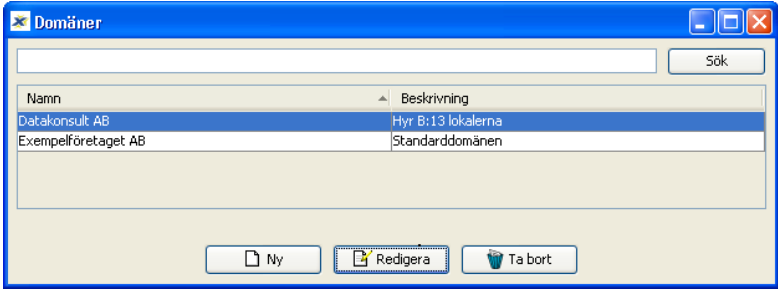

*Exempelföretaget inför domäner när de hyr ut en lokal till Datakonsult AB.*

I Datakonsults egen domän ska man själv kunna skapa sina egna:

- • Kort och Personer
- • Behörighetskategorier
- • Passerområden
- • Operatörer och administratörer
- • Scheman
- • Kalendrar

Därför måste även följande inställningar göras när domänen skapas:

2. En ny roll skapas för Datakonsult (*System – Roller*).

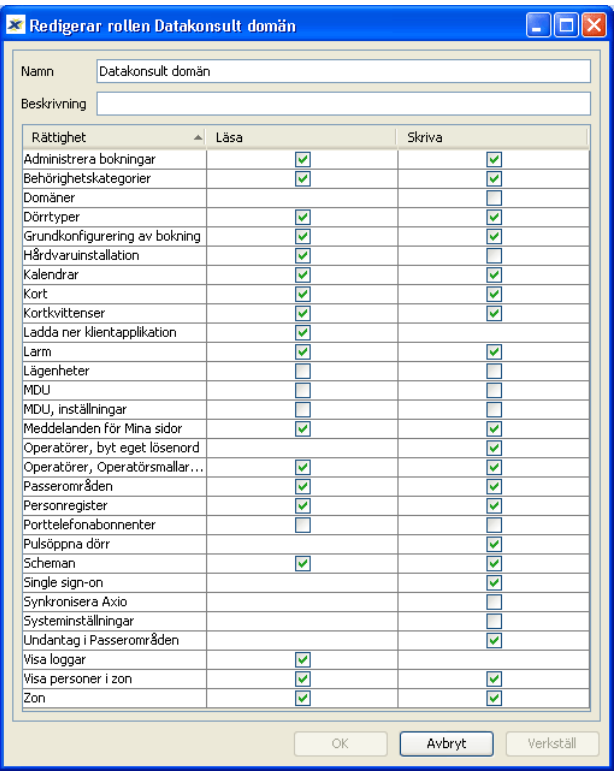

*Rollen för datakonsult AB får läsrättighet till hårdvaruinstallation, för att kunna lägga upp sina egna passerområden. Exempelföretaget behåller ansvaret för installation (och har därför både läs- och skrivrättighet.)*
3. Därefter skapas en ny operatörsmall för Datakonsult AB, som enbart gäller för denna domän (*System-Operatörsmallar*).

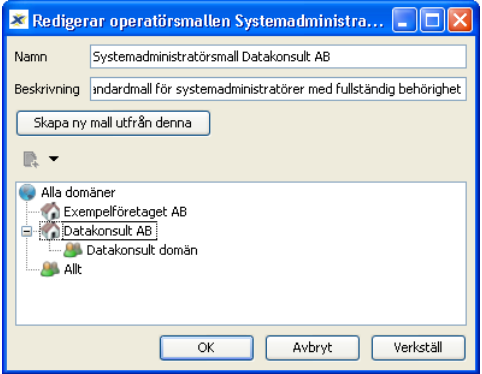

*Operatörsmallen, vars rättigheter bestäms av Rollen ovan, gäller bara för Datakonsult AB-domänen.*

4. Sedan skapas en operatör för Datakonsult (*System – Operatör*), som sedan kan ta över den resterande konfigurationen av Datakonsults domän.

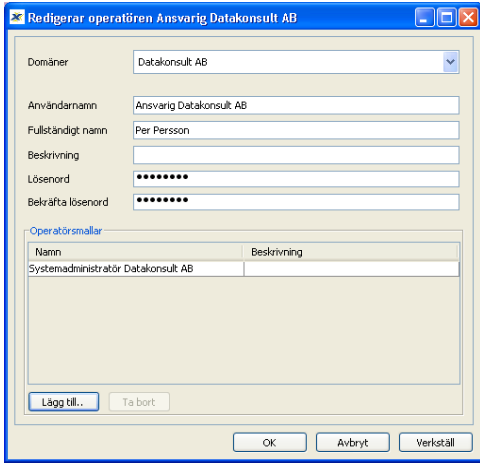

*Datakonsults nya operatör knyts till operatörsmallen som skapades i förra steget.*

5. Som ett sista steg flyttas passerområdet för de lokaler som Datakonsult ska hyra till deras domän.

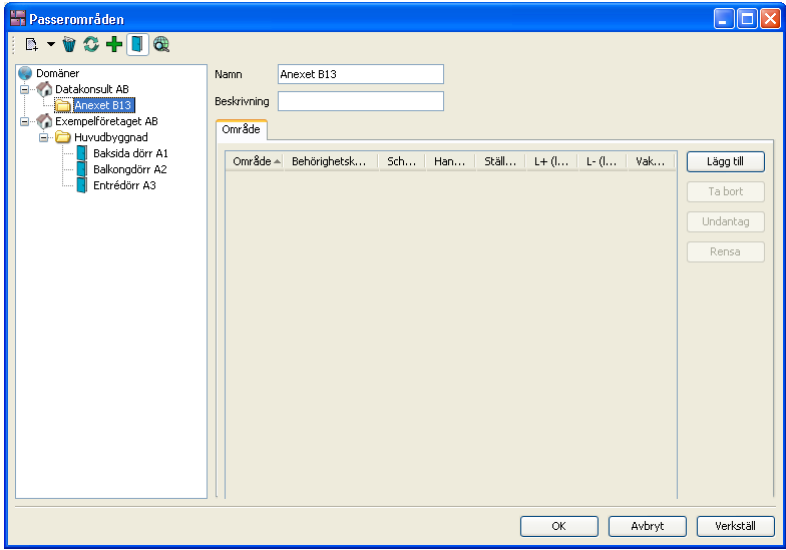

*Annexet som tidigare låg under Exempelföretagets domän flyttas under Datakonsults domän.*

Nu är allt klart för Datakonsult AB att själva administrera systemet.

Datakonsult har en egen bredbandslösning och därför ger också driftansvarig för Exempelföretaget dem en säker uppkoppling för att kommunicera med ARX Server. Därmed är de igång och kan nu helt fristående bestämma hur de vill utforma sina egna passerområden, behörigheter, scheman och så vidare.

Den som administrerar Exempelföretaget kommer inte heller att se någon skillnad i ARX Klientprogram.

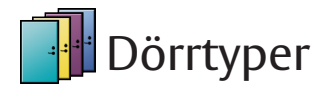

#### **Om dörrtyper**

Med dörrtyper definierar man mallar som sedan används för att bestämma vilken säkerhetsnivå och driftlägen en speciell dörr ska ha.

Dörrtypens egenskaper bestäms dels av säkerhetsscheman - vad som krävs för att öppna dörren, exempelvis kod och kort, och dels av övriga scheman som styr när dörrens driftlägen (exempelvis öppningsknapp eller möjlighet ställa upp dörr) gäller.

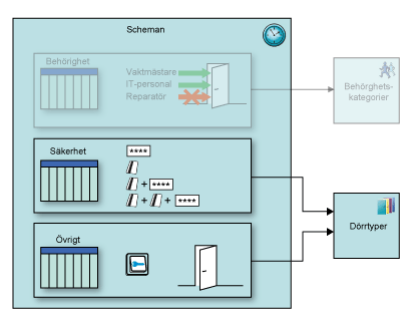

*Säkerhetsschemat och det övriga schemat bestämmer under vilka tider en viss säkerhetslösning gäller och när ett visst driftläge fungerar.*

Dörrtyper används under passerområden. När en dörr adderas till ett passerområde väljer man hur dörren ska fungera genom att ange en dörrtyp.

Utöver dörrtyperna *Innerdörr* och *ytterdörr* som finns inlagd i systemet från början kan man välja att lägga upp egna skräddarsydda dörrtyper för sin installation.

#### **Skapa ny dörrtyp**

För att skapa en ny dörrtyp, gör på följande sätt:

- 1. Klicka på *Dörrtyper*-knappen i huvudfönstret.
- 2. I fönstret *Dörrtyper* som nu öppnas, välj knappen *Ny*.

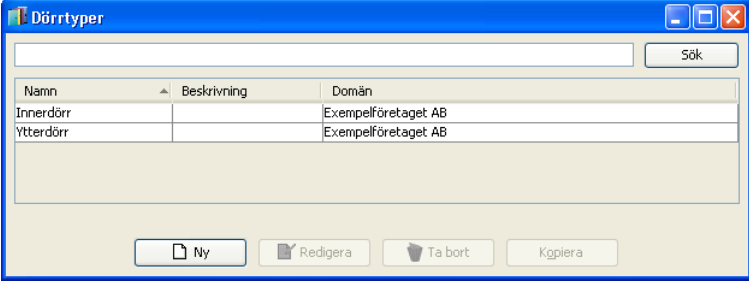

*Fönstret Dörrtyper*

3. Välj scheman för dörrfunktioner. Dessa återspeglar sig sedan på alla dörrar av just denna dörrtyp.

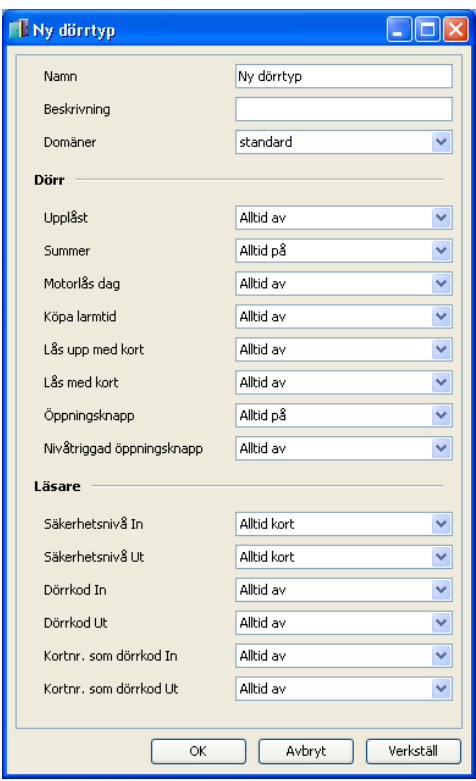

*Fönster för ny dörrtyp* 

4. Tillbaka i fönstret *Dörrtyper*, klicka *OK* om du vill spara uppgifterna och stänga fönstret. Klicka på *Avbryt* om du vill stänga fönstret utan att spara uppgifterna. Klicka på *Verkställ* om du vill spara uppgifterna och samtidigt behålla fönstret öppet

För samtliga dörrparametrar utom två, kan man välja mellan alternativen: *Alltid av, Alltid på* eller de *Övriga scheman* som har definierats. (För mer information om hur man arbetar med scheman, se avsnittet "Scheman" på sidan 94.)

#### **Beskrivning av funktioner**

(Ett schema bestämmer under vilka tider funktionen gäller):

**• Upplåst**

När dörren ska vara upplåst.

**• Summer**

Efter en viss tid (enligt inställning i installationsträdet) låter en varningssignal om dörren är öppen.

## **• Motorlås dag**

När dörren även ska låsas med motorlåset förutom det vanliga låset.

**• Köpa larmtid**

När man ska kunna köpa larmtid vid dörren.

**• Lås upp med kort**

När man ska kunna ställa upp dörren från läsaren med kort.

**• Lås med kort**

När man ska kunna låsa dörren med kort (Under förutsättning att man även har ställt in dörrtypen att vara upplåst under någon tid på dygnet) – eller att det finns möjlighet att låsa upp dörren.

- **• Öppningsknapp** När öppningsknapp ska vara aktiverad.
- **• Nivåriggad öppningsknapp**

Normalt sett är dörren öppen 6 sekunder, med nivåtriggad öppningsknapp aktiverad stängs dörren så fort öppningsknappen släpps.

- **• Säkerhetsnivå In** Välj mellan de säkerhetsnivåscheman för inpassering som finns.
- **• Säkerhetsnivå Ut** Välj mellan de säkerhetsnivåscheman för inpassering som finns.
- **• Dörrkod In** När dörrkod för inpassering ska vara aktiverad.
- **• Dörrkod Ut** När dörrkod för utpassering ska vara aktiverad.
- **• Kortnr. som dörrkod In** När kortnumret ska kunna användas som dörrkod för inpassering.
- **• Kortnr. som dörrkod Ut** När kortnumret ska kunna användas som dörrkod för utpassering.

**OBS!** Vill man att ett kortnummer ska fungera som dörrkod måste man både välja villkoret *Kortnr som dörrkod in* eller *Kortnr som dörrkod ut*, och skapa ett tillhörande kortformat. Detta kortformat ska vara av typen *Manual PIN*.

**OBS!** Driftläget "Lås upp med kort" och "Lås med kort" fungerar endast i kombination med säkerhetsnivå Kort, det vill säga inte med Kort+PIN.

# **Ändra dörrtyp**

För att ändra inställningar för en dörrtyp, gör på följande sätt:

- 1. Klicka på *Dörrtyper*-knappen i huvudfönstret.
- 2. Markera den aktuella dörrtypen i fönstret *Dörrtyper* och välj knappen *Redigera*.
- 3. Nu öppnas ett separat fönster där alla de parametrar som styr villkoren för dörren (och tillhörande läsare) kan ändras.
- 4. Klicka *OK* om du vill spara ändringen och stänga fönstret. Klicka på *Avbryt* om du vill stänga fönstret utan att spara förändringen. Klicka på *Verkställ* om du vill spara ändringen och samtidigt behålla fönstret öppet.

#### **Ta bort en dörrtyp**

Gör på följande sätt för att ta bort en dörrtyp:

- 1. Markera den dörrtyp du vill ta bort i fönstret *Dörrtyper*.
- 2. Klicka på *Ta bort* och bekräfta med *Ja* eller ångra med *Nej*.

#### **Exempel**

#### **Skapa dörrtyp där öppnings-knappens giltighet kan ändras**

Exempelföretaget vill skapa en dörrtyp som gör att man kan sätta undantag för när öppningsknappen (eller andra driftlägen) ska gälla.

Därför måste man först skapa ett övrigt schema, för att styra när öppningsknappen är aktiv. Som grundinställning väljer man kontorstid, 7-19.

1. Öppna huvudfönstret för Scheman, klicka på fliken *Övriga Scheman* och klicka på *Ny.*

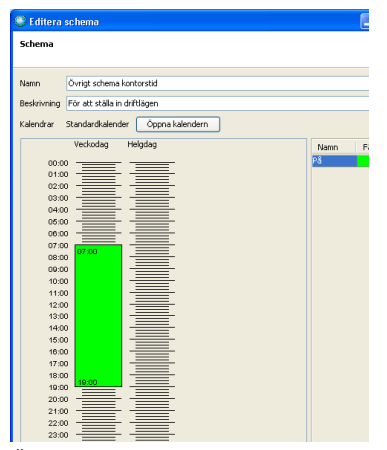

*Övrigt schema som sätts till att vara på under kontorstid*

- 2. Klicka på klar och öppna sedan huvudfönstret för Dörrtyper och välj *Ny.*
- 3. Ändra till *Övrigt schema kontorstid* som du skapade nyss för *Öppningsknapp* och tryck *OK*.

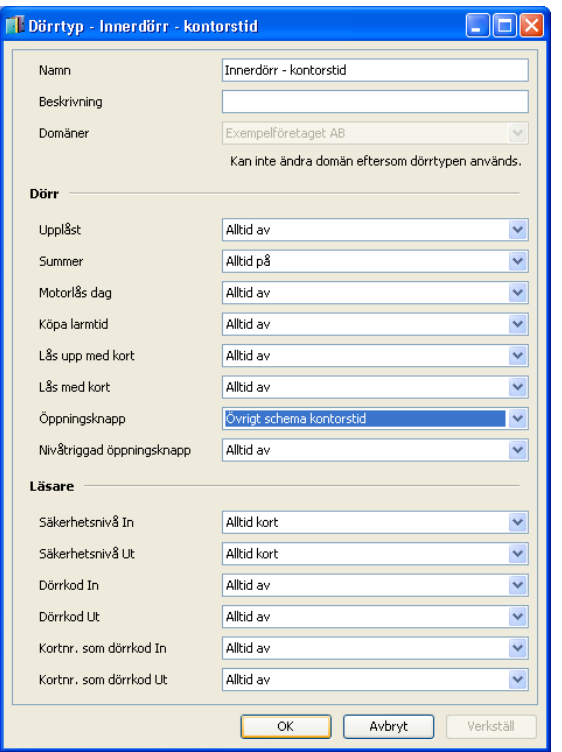

*Ny dörrtyp som gör att Öppningsknappen bara fungerar kontorstid*

Därmed fungerar öppningsknappen bara under kontorstid, mellan 7-19.

I passerområden kan man nu även ställa in undantag för när Öppningsknappen ska fungera. Exempelvis vill man att den vid en personalfest ska fungera ända fram till midnatt:

1. Gå till huvudfönstret för *Passerområden*. Gå till den dörr som du vill ställa in ett undantag för och klicka på *Ändra* dörrtyp. Välj den nya dörrtypen som skapades ovan.

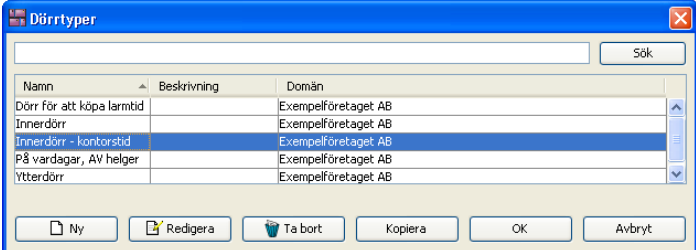

*Dörrtypen – kontorstid gör att man kan lägga till undantag för hur öppningsknappen ska fungera.*

2. Klicka sedan på *Undantag* för att ändra tiden för öppningsknappen.

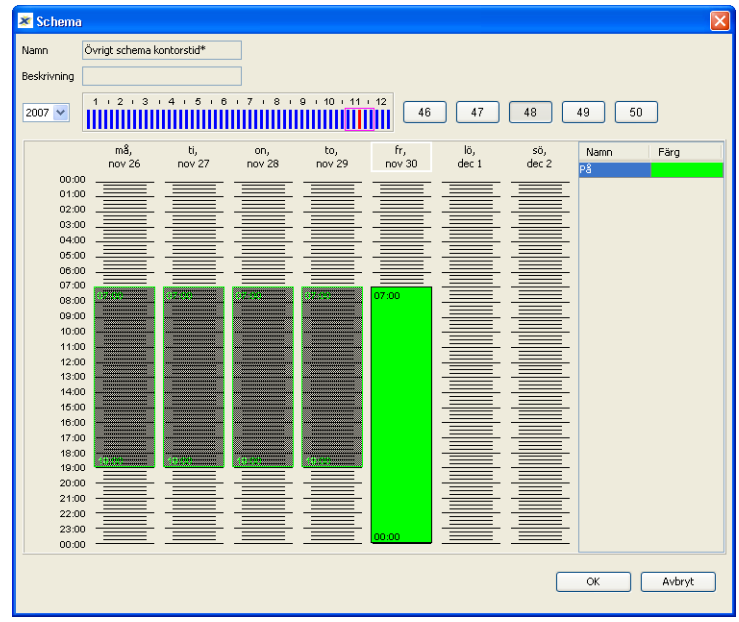

*Undantag för att öppningsknappen ska fungera fram till midnatt.*

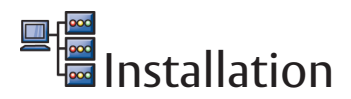

#### **Om installation**

Med funktionen *Installation* binder man samman de olika fysiska enheterna i sin installation. Exempel på fysiska enheter är: undercentraler, DAC:ar och läsare.

I programmet visas de olika enheterna i ett så kallat installationsträd som gör det enkelt att få en överblick över kopplingar mellan enheter och installationens uppbyggnad.

De olika byggstenarna i installationsträdet är:

- • Kataloger
- • Undercentraler
- Dörrkontroller (DAC, I/O-DAC och Porttelefon-DAC)
- • Kortläsare (in- och utläsare)

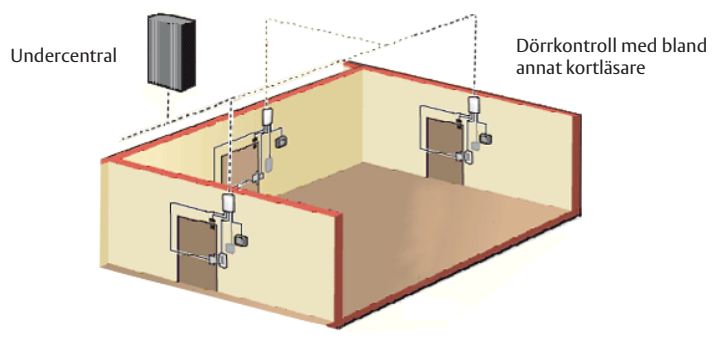

*Dörrkontroller med kortläsare kopplas till undercentraler.*

#### **Menyval (installation)**

I fönstret *Installationsträd* finns ett antal extra menyval för att underlätta uppbyggnaden och anpassningen av installationsträdet:

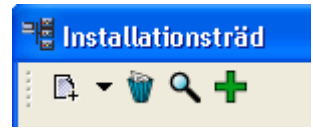

*Menyalternativ i fönstret Installationsträd*

Dessa är i tur och ordning (från vänster till höger):

Lägg till, beroende på vilken nivå man befinner sig på i trädet är det olika typer av enheter man kan lägga till (exempelvis *Katalog, Undercentral, DAC* eller *Läsare)*.

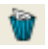

Ta bort, tar bort markerade objekt.

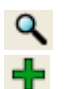

Status, visar i ett separat fönster aktuell status för den markerade komponenten.

Expandera, visar hela trädstrukturen för valt objekt.

Menyvalen *Lägg till*, *Ta bort* och *Status* kan också nås genom att högerklicka med musen på aktuellt objekt i installationsträdet.

**OBS!** Genom att högerklicka på en undercentral eller DAC i installationsträdet kommer man också åt det extra menyalternativet *Funktioner*:

• Funktioner, för en undercentral kan man här välja alternativet *Ladda*, *Starta om* eller *Terminal* och för en DAC kan man välja *Lås upp* eller *Gå till dörr*.

**Rekommendation:** För att starta om en undercentral, använd menyvalet *Starta om* i fönstret *Installationsträd*.

(Omstart genom kommando i ett terminalfönster resulterar i att terminalfönstret inte stängs på ett korrekt sätt.)

# **Symboler i installationsträd**

I den vänstra delen av fönstret *Installationsträd* visas en trädstruktur som ger en bild över kopplingar mellan enheter och installationens uppbyggnad.

I installationsträdet förekommer förutom katalogsymboler ett antal olika ARX-symboler som dels visar vilken typ av objekt det är, men i vissa fall även indikerar status.

# **Undercentral**

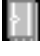

Ej aktiv undercentral. [Grå]

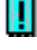

Fungerande undercentral. [Grön]

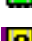

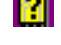

Aktiv undercentral som inte har kontakt med servern. [Gul]

Aktiv undercentral som laddar ut information. [Turkos]

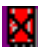

**Ett fel har uppstått i undercentralen!** [Röd]

# **DAC**

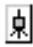

 $\left|\mathbf{\underline{d}}\right|$  Symbolen för DAC

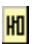

**HI** Symbolen för Hi-O DAC

# **I/O-DAC**

Symbolen för I/O-DAC

**Läsare 里** Symbolen för in- eller utläsare.

**Relä** Symbolen för relä.

**Ingång** Symbolen för ingång.

**Sluss (tillval)** Symbolen för sluss.

**Porttelefon (tillval)** Symbolen för porttelefon-DAC.

**Bokningspanel (tillval) Symbolen för bokningspanel.** 

**Hiss (tillval)** Symbolen för hiss.

**Reläkort RCE-16 (tillval)** Symbolen för ett RCE-16 reläkort.

**Tidsantipassback (tillval) Q.** Symbolen för tidsantipassback.

# **Kataloger**

Översta nivån i installationsträdet är katalogen *Installationsträd*. Under den kan du sedan skapa egna underkataloger. Detta för att organisera och gruppera installationen på bästa sätt.

# **Lägg till katalog**

För att lägga till en katalog i installationsträdet, gör på följande sätt:

- 1. Markera den nivå i installationsträdet som katalogen ska ligga under. (Från början finns bara katalogen *Installationsträd*.)
- 2. Välj sedan alternativet *Lägg till* i fönstrets menyrad, och klicka på *Katalog*.

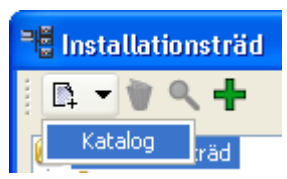

*Meny för att lägga till katalog*

- 3. Symbolen för den nya katalogen läggs nu till i installationsträdet till vänster.
- 4. Till höger i fönstret, skriv in ett namn på den nya katalogen i fältet *Namn*.

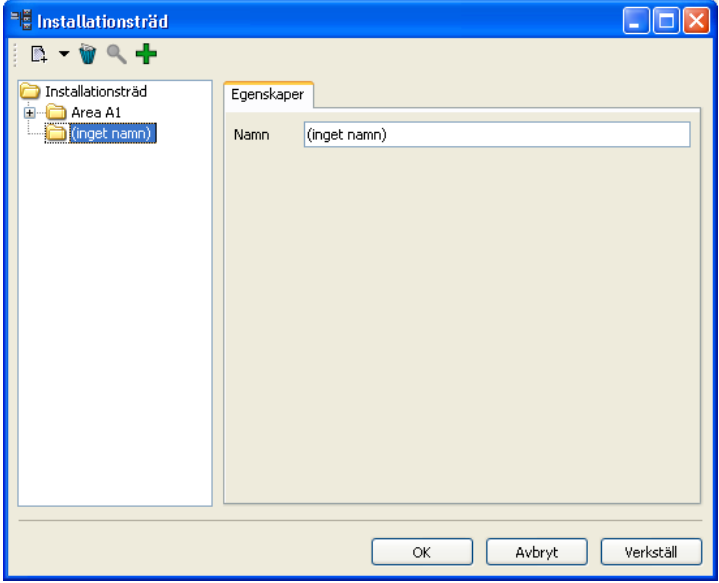

*Fönstret Installationsträd med en ny katalog*

5. Klicka *OK* om du vill spara ändringen och stänga fönstret. Klicka på *Avbryt* om du vill stänga fönstret utan att spara förändringen. Klicka på *Verkställ* om du vill spara ändringen och samtidigt behålla fönstret öppet.

#### **Status**

Genom att högerklicka och välja status kan du få information om fel för installerade enheter, se kapitel Status på sidan 251 för mer information.

# **Ta bort katalog**

För att ta bort till en katalog från installationsträdet, gör på följande sätt:

- 1. Markera den katalog som ska tas bort.
- 2. Välj sedan menyalternativet *Ta bort* i fönstrets menyrad.

**OBS!** Man kan inte ta bort en katalog som innehåller undercentraler och DAC:ar som är upplagda i områdesstrukturen i fönstret *Passerområden*. Försöker du göra detta visas vilka kopplingar som först måste brytas:

| X Kan ej ta bort                                                       |          |    |
|------------------------------------------------------------------------|----------|----|
| Objektet kan inte tas bort eftersom det<br>används av följande objekt: |          |    |
| Typ                                                                    | Namn     |    |
| <b>Hiss</b>                                                            | hissen   |    |
| Område                                                                 | Kontor   |    |
| Område                                                                 | Våning 1 |    |
| Område                                                                 | Våning 2 |    |
| Område                                                                 | Ingång   |    |
| Område                                                                 | Förråd   |    |
|                                                                        |          |    |
|                                                                        |          | OK |

*Fönstret Installationsträd med en ny katalog*

# **Undercentral**

# **Lägg till undercentral**

För att lägga till en undercentral i installationsträdet, gör på följande sätt:

- 1. Markera den katalog i installationsträdet som undercentralen ska ligga under.
- 2. Välj sedan alternativet *Lägg till* i fönstrets menyrad, och klicka på *Undercentral*.

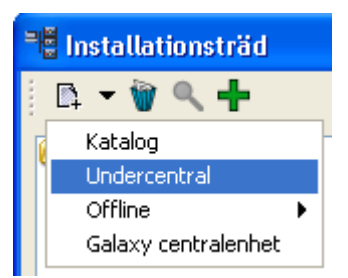

*Meny för att lägga till undercentral*

- 3. Symbolen för den nya undercentralen läggs nu till i installationsträdet till vänster.
- 4. Till höger i fönstret, ange ett *Namn* på undercentralen och skriv in en kort *Beskrivning*.

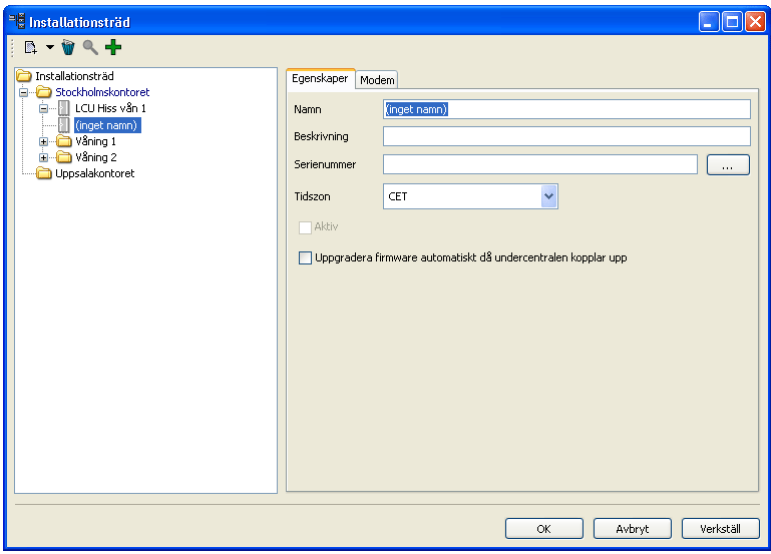

*Fönstret Installationsträd med egenskaper för undercentral*

5. Ange därefter *Serienummer* och välj vilken *Tidszon* som ska gälla. Serienumret kan antingen skrivas in manuellt eller väljas ifrån en lista över tillgängliga undercentraler. För att välja från denna lista klicka på knappen till höger om fältet *Serienummer*.

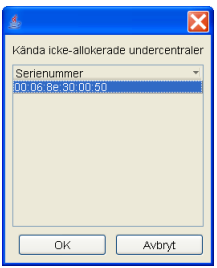

*Fönster för att välja serienummer från lista* 

- 6. Ange slutligen om undercentralen ska sättas som *Aktiv* och om centralens firmware automatiskt ska uppdateras när undercentralen kopplar upp sig.
- 7. Klicka *OK* om du vill spara ändringen och stänga fönstret. Klicka på *Avbryt* om du vill stänga fönstret utan att spara förändringen. Klicka på *Verkställ* om du vill spara ändringen och samtidigt behålla fönstret öppet.

**OBS!** Undercentralens serienummer skrivs i formen **00:06:8e:3x:xx:xx** (där de fem sista teckenpositionerna är unika för varje undercentral). Undercentralens serienummer finns bland annat på den etikett som sitter på CPU-kortets framsida i undercentralen.

Notera att du även senare under installationsarbetet kan lägga till uppgifter för undercentralen eller aktivera den.

## **Fliken Modem (Tillval)**

Om undercentralen är inkopplad på en plats som inte har tillgång till det lokala nätverket kan den förses med ett modem istället som ringer upp och kommunicerar med ARX-servern.

Under fliken Anslutningshändelser ställer du in undercentralens beteende:

• Anslutningsschema

Här väljer du när undercentralen ska använda modemet för att kommunicera med ARXservern.

• Anslutningshändelser

De händelser som väljs resulterar i att undercentralen ringer upp till ARX-servern och rapporterar. Markera och tryck på höger-pil för att välja händelse.

• Noteringar

Fält för ytterligare information.

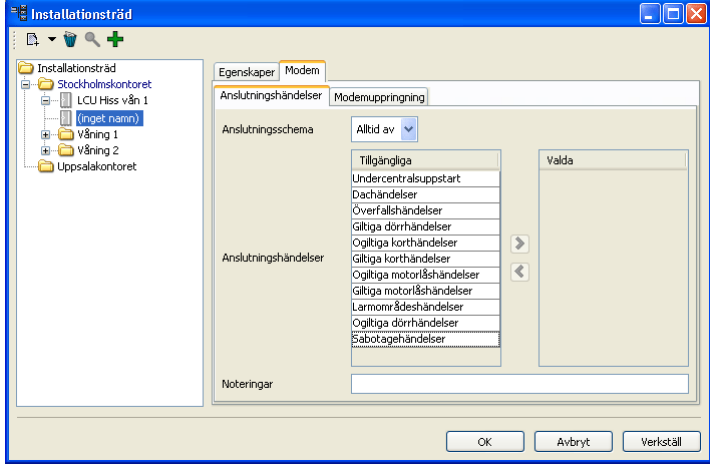

*Fliken Anslutningshändelser under Modem*

Under fliken Modemuppringning anger du modemets telefonnummer. Du kan också ringa upp undercentralen.

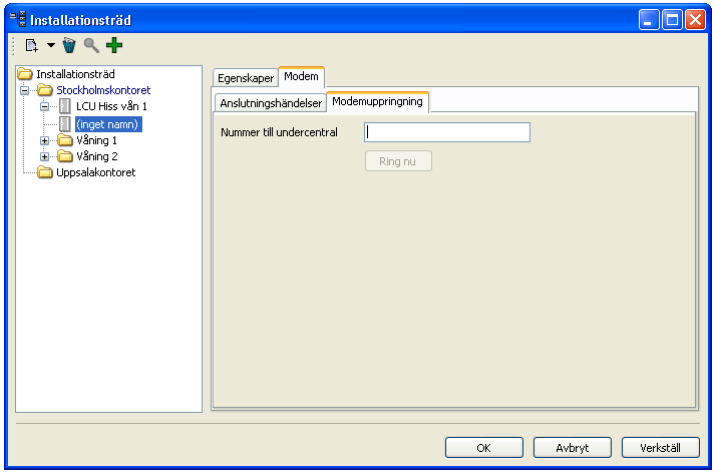

*Fliken Modemuppringning under Modem*

#### **Ändra undercentral**

För att ändra eller kontrollera inställningar för undercentral, gör på följande sätt:

- 1. Markera symbolen för den aktuella undercentralen i installationsträdet.
- 2. Till höger i fönstret kan du nu ändra *Namn*, *Beskrivning* eller *Serienummer* eller välja vilken *Tidszon* som ska gälla för undercentralen. Välj även om undercentralen ska sättas som *Aktiv* eller inte samt om centralens firmware ska uppdateras.
- 3. Klicka *OK* om du vill spara ändringen och stänga fönstret. Klicka på *Avbryt* om du vill stänga fönstret utan att spara förändringen. Klicka på *Verkställ* om du vill spara ändringen och samtidigt behålla fönstret öppet.

#### **Ta bort undercentral**

För att ta bort en undercentral, gör på följande sätt:

- 1. Markera symbolen för undercentralen i installationsträdet.
- 2. Välj menyalternativet *Ta bort* i fönstrets menyrad.
- 3. Klicka *OK* om du vill spara ändringen och stänga fönstret. Klicka på *Avbryt* om du vill stänga fönstret utan att spara förändringen. Klicka på *Verkställ* om du vill spara ändringen och samtidigt behålla fönstret öppet.

#### **Extrafunktion (undercentral)**

Till en undercentral i installationsträdet finns extrafunktionerna *Ladda* och *Starta om* för att

underlätta arbetet i installationsvyn.

Med funktionen *Ladda* kan man välja att ladda ut all tillgänglig information till en viss undercentral. Funktionen *Starta om* startar om undercentralen. För att välja en extrafunktion, gör på följande sätt:

- 1. Välj menyalternativet *Funktioner* genom att högerklicka på den aktuella undercentralen i installationsträdet.
- 2. Välj sedan *Ladda* eller *Starta om* genom att föra muspekaren åt höger.

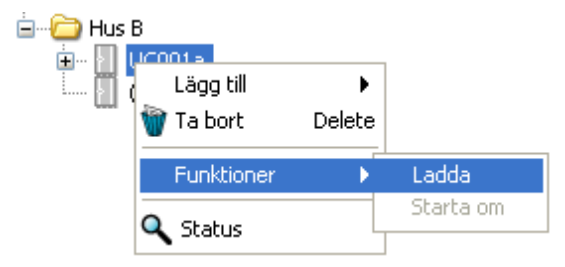

*Extrafunktionen Ladda för undercentraler*

# **DAC**

Det finns två sätt att lägga till en DAC i installationsträdet: antingen genom att manuellt ange en *Ny DAC*, eller att välja från en lista över *Anslutna DAC:ar*. Nedan beskrivs båda sätten steg för steg.

# **Lägg till ny DAC**

För att lägga till en ny DAC i installationsträdet, gör på följande sätt:

- 1. Markera den undercentral i installationsträdet som DAC:en ska vara kopplad till.
- 2. Välj sedan alternativet *Lägg till* i fönstrets menyrad, och klicka på *Ny DAC.*

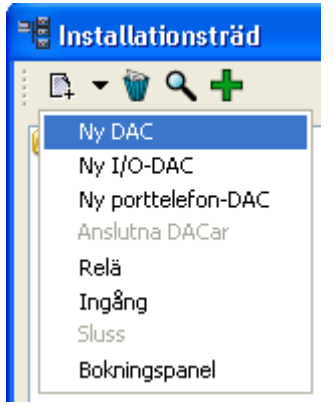

*Meny för att lägga till ny DAC*

- 3. Symbolen för den nya DAC:en läggs nu till i installationsträdet till vänster.
- 4. Till höger i fönstret (under fliken *Inställningar*), ange DAC:ens *Namn, Externt ID* och *Adress* samt välj *DAC-mode*, om den ska vara *Aktiv* eller inte och om det är en Hi-O produkt. (Om du inte anger ett Externt ID kommer systemet själv tilldela DAC:en ett unikt ID.)
- 5. Fälten *Forcerad öppning* och *Forcerad blockering* visar endast status och går inte att ändra här. Dessa kan endast ändras med hjälp av HTTP-funktionen i ARX Klienten. (För mer information se avsnittet "HTTP-access i ARX Klientprogram" på sidan 400).

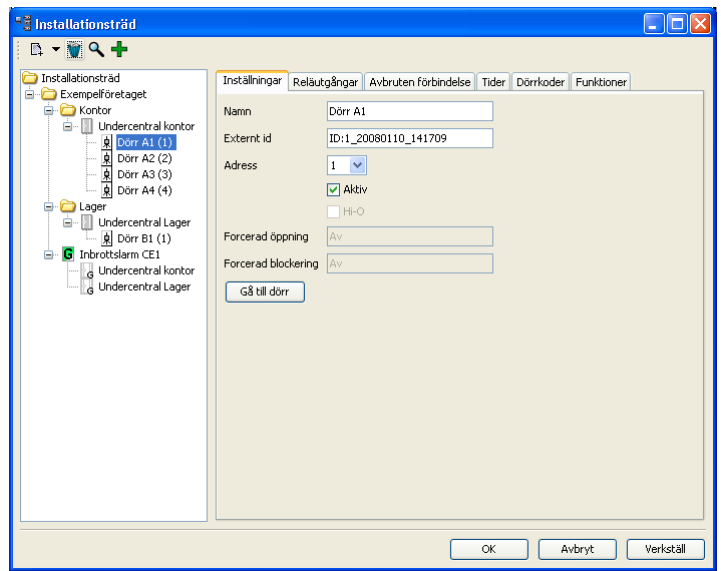

*Fönstret Installationsträd med inställningar för en ny DAC* 

6. Klicka *OK* om du vill spara ändringen och stänga fönstret. Klicka på *Avbryt* om du vill stänga fönstret utan att spara förändringen. Klicka på *Verkställ* om du vill spara ändringen och samtidigt behålla fönstret öppet.

Notera att du även senare under installationsarbetet kan lägga till uppgifter för undercentralen eller aktivera den.

# **Lägg till ansluten DAC**

För att lägga till DAC:ar som redan är anslutna till en undercentral, gör på följande sätt:

- 1. Markera den undercentral i installationsträdet som DAC:arna är kopplade till.
- 2. Välj sedan alternativet *Lägg till* i fönstrets menyrad, och klicka på *Anslutna DAC:ar.*

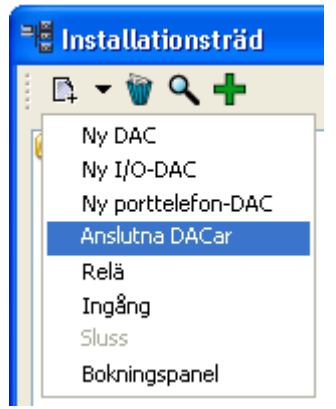

*Meny för att lägga till anslutna DAC:ar*

- 3. Symboler för de anslutna DAC:arna dyker nu upp i installationsträdet. Texten intill DAC-symbolerna är blå, vilket visar att den nya installationen ännu inte är sparad. (När ändringarna sparas kommer den blåa texten skifta till svart.)
- 4. De anslutna DAC:arna har automatiskt tilldelats standardnamn och standardinställningar.

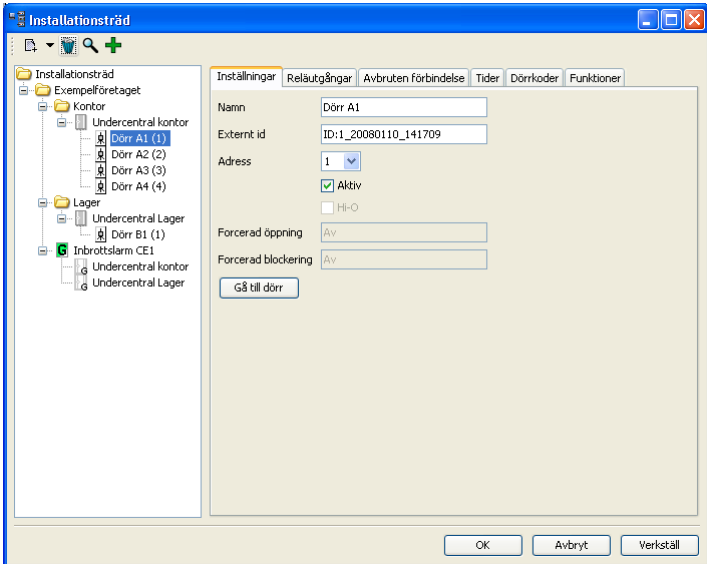

*Fönstret Installationsträd med inställningar för en ansluten DAC*

5. Klicka *OK* om du vill spara ändringen och stänga fönstret. Klicka på *Avbryt* om du vill stänga fönstret utan att spara förändringen. Klicka på *Verkställ* om du vill spara ändringen och samtidigt behålla fönstret öppet.

#### **DAC-alternativ**

När man markerat en DAC till vänster i fönstret *Installationsträd* visas i den högra delen ett antal flikar som styr *Inställningar*, *Avbruten förbindelse*, *Tider*, *Dörrkoder*, *Reläutgångar* och *Funktioner* för DAC:en. Nedan beskrivs de alternativ som återfinns bakom respektive flik.

#### **Fliken Inställningar**

Under fliken *Inställningar* anges DAC:ens generella inställningar, så som *Namn*, *Externt ID*, *Adress* och *DAC-mode*, om DAC:en ska vara *Aktiv* eller inte eller om det är en Hi-O produkt. Dessutom visas om *Forcerad öppning* och *Forcerad blockering* är på eller av.

DAC:ens *Adress* utgörs av ett ordningsnummer (från 1 till 16) som anger vilken adress DAC:en har i undercentralen.

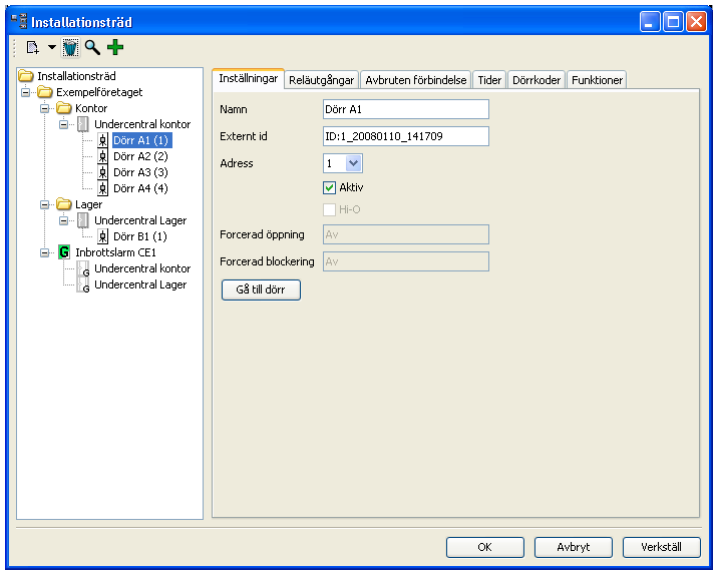

*Installationsträd med DAC, fliken Inställningar*

# **Fliken Avbruten förbindelse**

Under denna flik kan man välja vad som ska gälla om förbindelsen till DAC:en bryts. De två huvudalternativen är:

- • Bibehåll status vid avbruten förbindelse
- Anta nedanstående konfiguration vid avbruten förbindelse Väljer man detta alternativ kan man också ange vilka konfigurationsparametrar som ska gälla vid avbrott. Parametrarna är indelade i tre grupper: DAC-initiering, Läge för yttre läsare och Läge för inre läsare.

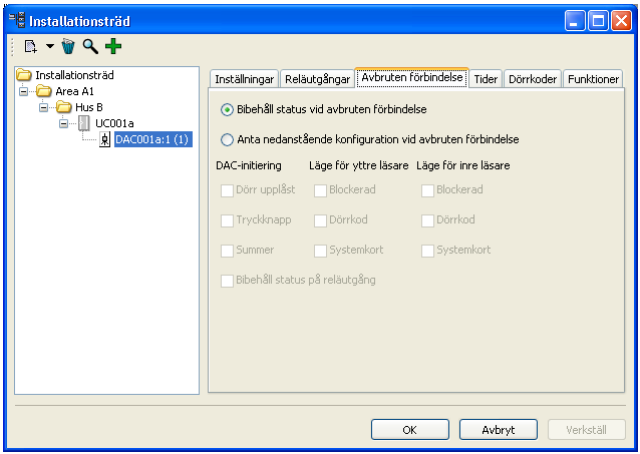

*Installationsträd med DAC, fliken Avbruten förbindelse*

#### **Fliken Tider**

Under denna flik kan man ange ett antal olika tidsinställningar för DAC:en:

- • Förbikoppling före upplåsning
- • Upplåst puls (öppettiden vid pulsöppning)
- • Fördröjd låsning
- • Tillåten öppettid innan förvarning
- • Varningstid innan tillkoppling
- • Förbikoppling efter stängning (tid innan skalskyddet slås på efter att dörren stängts)

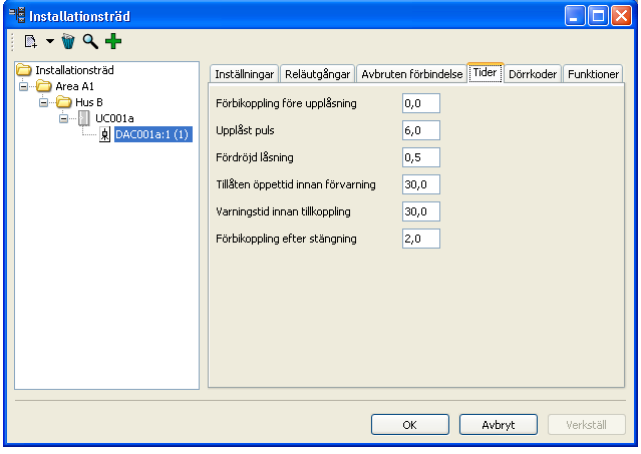

*Installationsträd med DAC, fliken Tider*

## **Fliken Dörrkoder**

Här anger man den eller de fyrsiffriga dörrkoder som ska öppna den aktuella dörren. Man kan som mest lägga upp tio dörrkoder.

En ny dörrkod skrivs in i inmatningsfältet och sparas med knappen *Lägg till*.

**OBS!** För att en dörrkod ska fungera krävs också att driftläget för dörren är inställt för att tillåta öppning med kod.

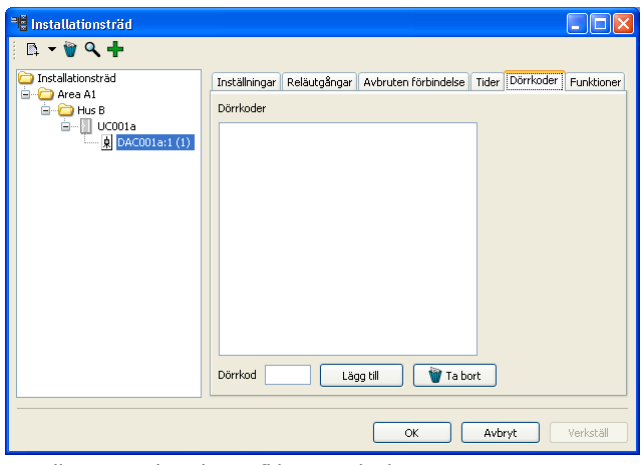

*Installationsträd med DAC, fliken Dörrkoder*

# **Fliken Reläutgångar**

Under fliken *Reläutgångar* kan man välja vilken funktion var och en av de fem reläutgångarna (1, 2, 3, 4 och 8) ska ha och vilket schema som ska gälla.

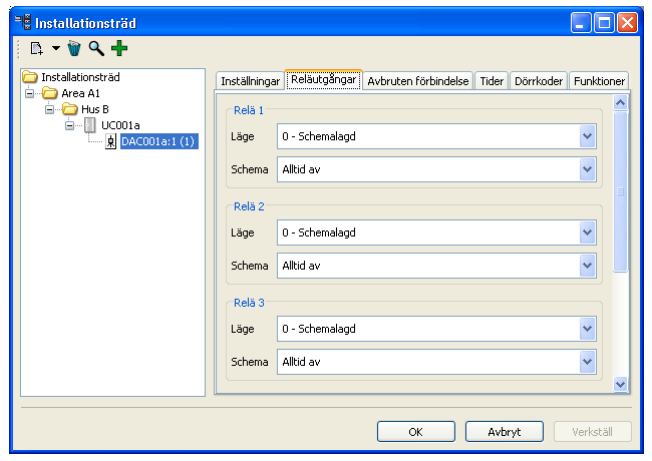

*Installationsträd med DAC, fliken Reläutgångar*

För att välja en reläfunktion, klicka i det fält som hör till önskat relä och välj en av funktionerna från menyn som visas. Alternativen är:

# **0 - Schemalagd**

Reläet styrs av det schema som väljs ifrån listan i *Schema*-fältet under.

# **1 - Följ utgång 8**

Det valda reläet följer utgång 8. Används när man parallellt vill ha en indikering för utgång 8.

# **2 - Summer**

Reläet aktiveras samtidigt som summern startar i läsaren. Utgången aktiveras inte om summern är avslagen eller inaktiv via ett schema.

# **3 - Temporär LFK**

Reläet agerar som en temporär larmförbikoppling. Används när man i DAC:ens larminterface behöver en temporär larmförbikopplingsutgång (LFK).

# **4 - Dörrautomatik**

Reläet pulsar i två sekunder, när motorlås och elslutbleck är i olåst läge. När dörren är uppställd via ett schema pulsar inte utgången.

# **5 - Dörrläge**

Reläet drar när dörren är stängd och faller när dörren öppnas.

# **6 - Motorlås nattläge**

Reläet drar när motorlåset är nattlåst och dörren är stängd.

# **7 - Motorlås upplåst**

Reläet följer motorlåsets läge (bult/kolv inne).

# **8 - Motorlås låst**

Reläet följer motorlåsets läge (bult/kolv ute).

# **9 - Elslutbleck**

Reläet följer elslutbleckets relä.

# **10 - Temporär LFK (fall ej när dörren är öppen för länge)**

Reläfunktionen används när man vill kunna skilja på larm vid passering (dörren har varit öppen för länge) och när dörren forceras. Efter en passering är reläet aktivt tills dörren stängs.

# **11 - Tamper OK, DAC**

Reläet följer DAC:ens sabotagekontakt. Reläet är draget när DAC:ens lock är stängt

# **12 - Permanent LFK**

Reläet följer larmförbikopplingsreläet (LFK) i DAC:en när DAC:en är larminterface. I annat fall ingen funktion.

# **13 - Förlarm vid larmtillslag**

Vid larmmanöver (till eller vid externt tillslag) drar reläet och ger ett förlarm innan larmförbikopplingsreläet (LFK) i DAC-interfacet faller.

# **14 - Följ ingång 7**

Reläet följer DAC:ens interface för blockeringsingång. Gäller alla DAC:ar i larmzonen som har funktionen aktiverad.

# **15 - Balanserad ut, sabb**

Används främst när DAC:en agerar detektor. Reläet kan även användas när man önskar sabotagelarm från samtliga anslutna enheter: läsare, balanserade dörrkontakter och DAC:ar.

#### **16 - Balanserad ut, larm**

Används främst när DAC:en agerar detektor. Reläet är draget när dörren är stängd och faller när dörren forceras. När öppningen av dörren föregås av en giltig kortdragning eller via öppningsknapp faller inte reläet.

#### **17 - Handikappfunktion**

Reläet drar när en person med handikappbehörighet drar sitt kort i läsaren. Kan användas för att exempelvis aktivera dörrautomatik.

# **18 - Ovillkorlig summerutgång**

Reläet aktiveras samtidigt som summern startar i läsaren. Utgången aktiveras även när summern är avslagen eller inaktiv via ett schema.

#### **19 - Följ dagläge**

Reläet följer daglägesingången (KP1:8) i DAC:en samt inställningen motorlås dag. När någon av dessa är i läget *dag* dras reläet.

#### **20 - Dörrautomatik med IR/Radar**

Reläet drar när motorlås och elslutbleck är olåsta. Reläet är draget lika länge som den valda öppettiden för dörren. När dörren är uppställd via ett schema drar reläet.

#### **21 - Godkänd inpassage**

Reläet drar när man passerar in via den yttre läsaren. Reläet drar i samma stund som larmförbikopplingsreläet (LFK) drar och faller när dörren öppnas eller tiden för upplåst dörr är slut.

# **22 - Godkänd utpassage**

Reläet drar när man passerar ut via den inre läsaren. Reläet drar i samma stund som larmförbikopplingsreläet (LFK) drar och faller när dörren öppnas eller tiden för upplåst dörr är slut.

# **23 - Ogiltigt kort**

Reläet drar i samma stund som ett ogiltigt kort dras i läsaren. Reläet återställs genom att dra ett giltigt kort i läsaren.

# **24 - Motorlåsproblem**

Reläet drar om motorlåset inte lyckas med en upplåsning eller låsning.

# **25 – Faller på dörr forcerad**

Reläet ligger normalt draget och faller på "Forcerad dörr". Reläet faller ej vid "För länge öppen dörr".

# **26 – Handikapprelä med tidsstyrt frånslag**

Reläet aktiveras vid användande av handikappkort (Även om dörren står upplåst) och faller efter inställd "Upplåst puls-tid".

# **27-35 – Extrafunktioner**

När du valt reläfunktion, klicka *Verkställ* för att lagra de nya inställningarna.

# **Fliken Funktioner**

Under denna flik kan man ange ett antal parametrar för dörrar.

- • För Motorlås dag kan man välja att Öppna direkt enligt driftlägesschema eller Öppna vid första inpassering enligt driftlägesschema.
- • Med kryssrutan *Dörrkontakter i motorlås och DAC seriekopplade* anger man om det finns seriekopplade dörrkontakter.
- • Det går även att välja lås-/ställ uppfunktionen *Möjlighet att ställa upp dörr genom att dra kort 2 ggr*. Det krävs dock också att de personer som ska göra detta tillhör en behörighetskategori som har behörighet att ställa upp dörrar, samt att dörrtypen har egenskapen Lås upp med kort aktiverad.

Själva lås-/ställuppmanövern görs genom att ett giltigt kort dras två gånger i läsaren. (En summerton ljuder sedan som en bekräftelse.)

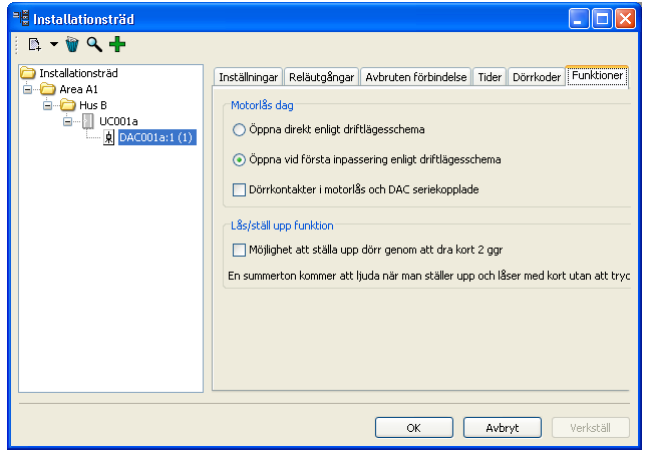

*Installationsträd med DAC, fliken Funktioner*

# **Ändra DAC**

För att ändra eller redigera inställningar för en DAC, gör på följande sätt:

- 1. Markera symbolen för DAC:en i installationsträdet.
- 2. Till höger i installationsfönstret syns nu att antal olika flikar med inställningsalternativ som kan ändras.
- 3. Klicka *OK* om du vill spara ändringen och stänga fönstret. Klicka på *Avbryt* om du vill stänga fönstret utan att spara förändringen. Klicka på *Verkställ* om du vill spara ändringen och samtidigt behålla fönstret öppet

# **Ta bort DAC**

För att ta bort en DAC, gör på följande sätt:

- 1. Markera symbolen för DAC:en i installationsträdet.
- 2. Välj menyalternativet *Ta bort* i fönstrets menyrad.
- 3. Klicka *OK* om du vill spara ändringen och stänga fönstret. Klicka på *Avbryt* om du vill stänga fönstret utan att spara förändringen. Klicka på *Verkställ* om du vill spara ändringen och samtidigt behålla fönstret öppet.

#### **I/O-DAC**

En I/O-DAC är en dörrkontroll som används vid överföring av händelser via SNMP-protokollet till nätövervakningssystem. För mer information kontakta Assa:s supportavdelning.

I/O-DAC:en har följande flikar:

- • Inställningar
- • Reläer
- • SNMP

#### **Lägg till ny I/O-DAC**

För att lägga till en ny I/O-DAC i installationsträdet, gör på följande sätt:

- 1. Markera den undercentral i installationsträdet som I/O-DAC:en ska vara kopplad till.
- 2. Välj sedan alternativet *Lägg till* i fönstrets menyrad, och klicka på *Ny I/O-DAC.*

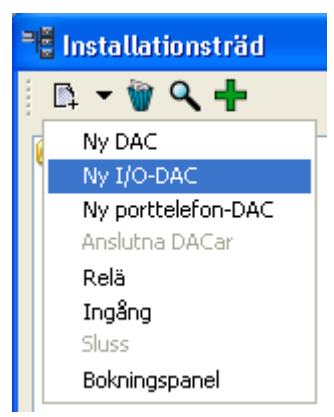

*Meny för att lägga till ny I/O-DAC*

- 3. Symbolen för den nya I/O-DAC:en läggs nu till i installationsträdet till vänster.
- 4. Till höger i fönstret (under fliken *Inställningar*), ange DAC:ens *Namn, Externt ID* och *Adress* samt välj *DAC-mode* och om den ska vara *Aktiv* eller inte och om det är en Hi-O produkt. (Om du inte anger ett Externt ID kommer systemet själv tilldela DAC:en ett unikt ID.)

5. Fälten *Forcerad öppning* och *Forcerad blockering* visar endast status och går inte att ändra här. Dessa kan endast ändras med hjälp av HTTP-funktionen i Arx Klient. (För mer information se avsnittet "HTTP-access i ARX Klientprogram" på sidan 400).

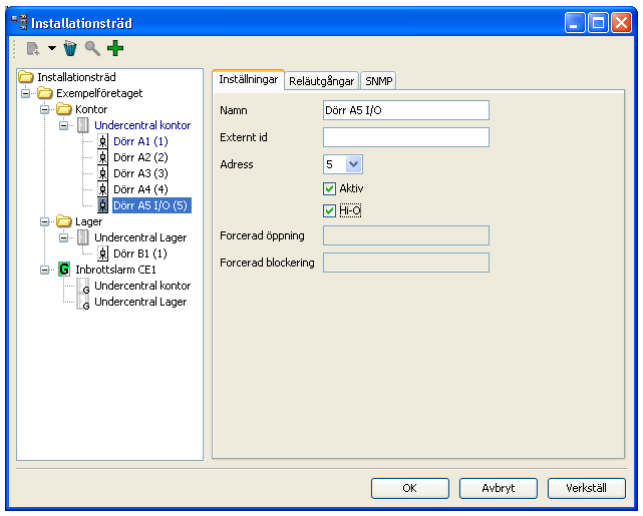

*Fönstret Installationsträd med inställningar för en ny I/O-DAC* 

- 6. Klicka *OK* om du vill spara ändringen och stänga fönstret. Klicka på *Avbryt* om du vill stänga fönstret utan att spara förändringen. Klicka på *Verkställ* om du vill spara ändringen och samtidigt behålla fönstret öppet.
- 7. Notera att du även senare under installationsarbetet kan lägga till uppgifter för undercentralen eller aktivera den.

# **I/O-DAC-alternativ**

När man markerat en I/O-DAC till vänster i fönstret *Installationsträd* visas i den högra delen ett antal flikar som styr *Inställningar*, *Reläutgångar* och *SNMP* för DAC:en. Nedan beskrivs de alternativ som återfinns bakom respektive flik.

#### **Fliken Inställningar**

Under fliken *Inställningar* anges I/O-DAC:ens generella inställningar, så som *Namn*, *Externt ID*, *Adress* och *DAC-mode*, om I/O-DAC:en ska vara *Aktiv* eller inte och om det är en Hi-O produkt. Dessutom visas om *Forcerad öppning* och *Forcerad blockering* är på eller av.

I/O-DAC:ens *Adress* utgörs av ett ordningsnummer (från 1 till 16) som anger vilken adress DAC:en har i undercentralen.

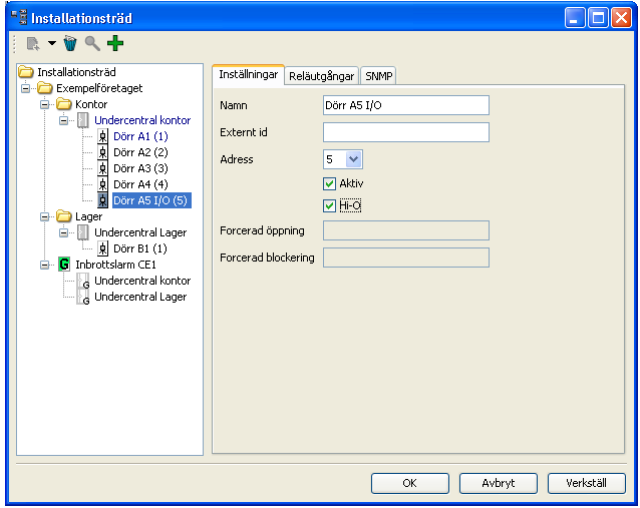

*Installationsträd med I/O-DAC, fliken Inställningar*

# **Fliken Reläutgångar**

Under fliken *Reläutgångar* kan man välja vilken funktion var och en av de fem reläutgångarna (1, 2, 3, 4 och 8) ska ha och vilket schema som ska gälla.

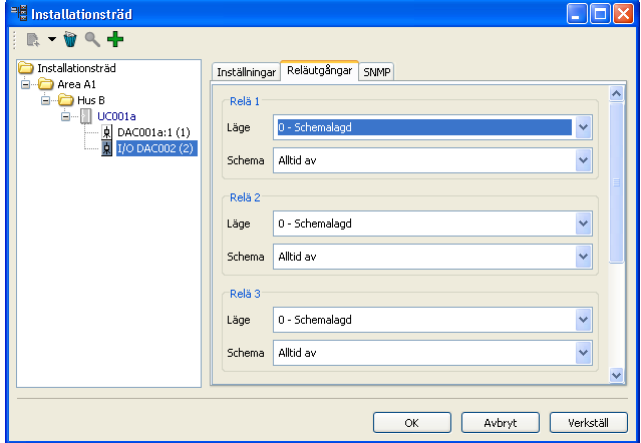

*Installationsträd med DAC, fliken Reläutgångar*

För att välja en reläfunktion, klicka i det fält som hör till önskat relä och välj en av funktionerna från menyn som visas. Alternativen är:

#### **0 - Schemalagd**

Reläet styrs av det schema som väljs ifrån listan i *Schema*-fältet under.

#### **1 - Följ utgång 8**

Det valda reläet följer utgång 8. Används när man parallellt vill ha en indikering för utgång 8.

#### **2 - Summer**

Reläet aktiveras samtidigt som summern startar i läsaren. Utgången aktiveras inte om summern är avslagen eller inaktiv via ett schema.

#### **3 - Temporär LFK**

Reläet agerar som en temporär larmförbikoppling. Används när man i DAC:ens larminterface behöver en temporär larmförbikopplingsutgång (LFK).

#### **4 - Dörrautomatik**

Reläet pulsar i två sekunder, när motorlås och elslutbleck är i olåst läge. När dörren är uppställd via ett schema pulsar inte utgången.

#### **5 - Dörrläge**

Reläet drar när dörren är stängd och faller när dörren öppnas.

#### **6 - Motorlås nattläge**

Reläet drar när motorlåset är nattlåst och dörren är stängd.

#### **7 - Motorlås upplåst**

Reläet följer motorlåsets läge (bult/kolv inne).

# **8 - Motorlås låst**

Reläet följer motorlåsets läge (bult/kolv ute).

# **9 - Elslutbleck**

Reläet följer elslutbleckets relä.

# **10 - Temporär LFK (fall ej när dörren är öppen för länge)**

Reläfunktionen används när man vill kunna skilja på larm vid passering (dörren har varit öppen för länge) och när dörren forceras. Efter en passering är reläet aktivt tills dörren stängs.

#### **11 - Tamper OK, DAC**

Reläet följer DAC:ens sabotagekontakt. Reläet är draget när DAC:ens lock är stängt

# **12 - Permanent LFK**

Reläet följer larmförbikopplingsreläet (LFK) i DAC:en när DAC:en är larminterface. I annat fall ingen funktion.

# **13 - Förlarm vid larmtillslag**

Vid larmmanöver (till eller vid externt tillslag) drar reläet och ger ett förlarm innan larmförbikopplingsreläet (LFK) i DAC-interfacet faller.

# **14 - Följ ingång 7**

Reläet följer DAC:ens interface för blockeringsingång. Gäller alla DAC:ar i larmzonen som har funktionen aktiverad.

# **15 - Balanserad ut, sabb**

Används främst när DAC:en agerar detektor. Reläet kan även användas när man önskar sabotagelarm från samtliga anslutna enheter: läsare, balanserade dörrkontakter och DAC:ar.

# **16 - Balanserad ut, larm**

Används främst när DAC:en agerar detektor. Reläet är draget när dörren är stängd och faller när dörren forceras. När öppningen av dörren föregås av en giltig kortdragning eller via öppningsknapp faller inte reläet.

# **17 - Handikappfunktion**

Reläet drar när en person med handikappbehörighet drar sitt kort i läsaren. Kan användas för att exempelvis aktivera dörrautomatik.

# **18 - Ovillkorlig summerutgång**

Reläet aktiveras samtidigt som summern startar i läsaren. Utgången aktiveras även när summern är avslagen eller inaktiv via ett schema.

# **19 - Följ dagläge**

Reläet följer daglägesingången (KP1:8) i DAC:en samt inställningen motorlås dag. När någon av dessa är i läget *dag* dras reläet.

# **20 - Dörrautomatik med IR/Radar**

Reläet drar när motorlås och elslutbleck är olåsta. Reläet är draget lika länge som den valda öppettiden för dörren. När dörren är uppställd via ett schema drar reläet.

# **21 - Godkänd inpassage**

Reläet drar när man passerar in via den yttre läsaren. Reläet drar i samma stund som larmförbikopplingsreläet (LFK) drar och faller när dörren öppnas eller tiden för upplåst dörr är slut.

# **22 - Godkänd utpassage**

Reläet drar när man passerar ut via den inre läsaren. Reläet drar i samma stund som larmförbikopplingsreläet (LFK) drar och faller när dörren öppnas eller tiden för upplåst dörr är slut.

# **23 - Ogiltigt kort**

Reläet drar i samma stund som ett ogiltigt kort dras i läsaren. Reläet återställs genom att dra ett giltigt kort i läsaren.

# **24 - Motorlåsproblem**

Reläet drar om motorlåset inte lyckas med en upplåsning eller låsning.

# **25 – Faller på dörr forcerad**

Reläet ligger normalt draget och faller på "Forcerad dörr". Reläet faller ej vid "För länge öppen dörr".

# **26 – Handikapprelä med tidsstyrt frånslag**

Reläet drar vid användande av handikappkort (Även om dörren står upplåst) och faller efter inställd "Upplåst puls-tid".

# **27-35 – Extrafunktioner**

När du valt reläfunktion, klicka *Verkställ* för att lagra de nya inställningarna.

#### **Fliken SNMP**

Var och en av rubrikerna under fliken *SNMP* motsvarar en av de fyra ingångarna:

- • Dag/natt ingång (FREE/D-N)
- Dörringång (SW)
- • Blockeringsingång (IN7)
- • Larmingång (IN8)

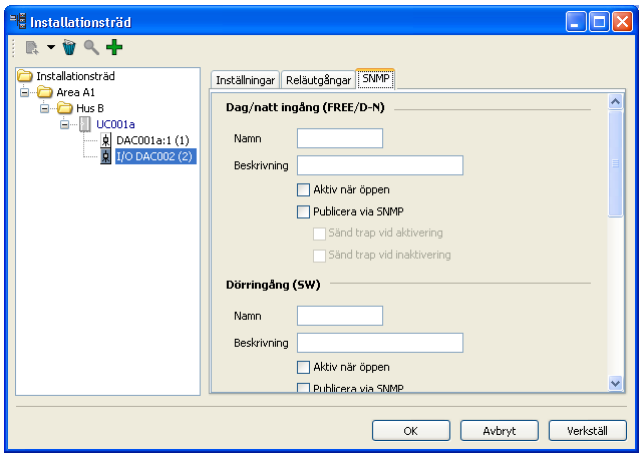

*Installationsträd med I/O-DAC, fliken SNMP*

Under varje rubrik anger man de alternativ som ska gälla för den aktuella ingången. Dels kan man ange ett *Namn* på ingången och även en *Beskrivning*. Namnet används sedan vid publiceringen med SNMP.

Med kryssrutan *Aktiv när öppen* anger man om utrustningen som kopplas till ingången ger en signal som är aktiv när kretsen är öppen, eller är aktiv när kretsen är sluten.

Kryssrutan *Publicera via SNMP* anger om statusen på ingången, utöver att visas i loggarna, ska publiceras med hjälp av SNMP. Väljer man detta alternativ så kan man även välja om systemet ska skicka en så kallad SNMP trap vid aktivering och inaktivering.

För ingången *Blockeringsingång (IN7)* finns även möjlighet att sända en SNMP trap vid sabotage.

**OBS!** För att kunna detektera sabotage måste ingången på DAC:en vara balanserad (det vill säga SW6 = ON). För mer information, se DAC-manualen.

# **Ändra I/O-DAC**

För att ändra eller redigera inställningar för en I/O-DAC, gör på följande sätt:

- 1. Markera symbolen för I/O-DAC:en i installationsträdet.
- 2. Till höger i installationsfönstret syns nu att antal olika flikar med inställningsalternativ som kan ändras.
- 3. Klicka *OK* om du vill spara ändringen och stänga fönstret. Klicka på *Avbryt* om du vill stänga fönstret utan att spara förändringen. Klicka på *Verkställ* om du vill spara ändringen och samtidigt behålla fönstret öppet

# **Ta bort I/O-DAC**

För att ta bort en I/O-DAC, gör på följande sätt:

- 1. Markera symbolen för I/O-DAC:en i installationsträdet.
- 2. Välj menyalternativet *Ta bort* i fönstrets menyrad.
- 3. Klicka *OK* om du vill spara ändringen och stänga fönstret. Klicka på *Avbryt* om du vill stänga fönstret utan att spara förändringen. Klicka på *Verkställ* om du vill spara ändringen och samtidigt behålla fönstret öppet.

#### **Lås upp dörr**

Det finns en funktion som gör att man ifrån installationsträdet kan välja att låsa upp en viss dörr. För att göra detta, gör på följande sätt:

- 1. Välj menyalternativet *Funktioner* genom att högerklicka på den aktuella DAC:en i installationsträdet.
- 2. För sedan muspekaren åt höger och klicka på *Lås upp*.

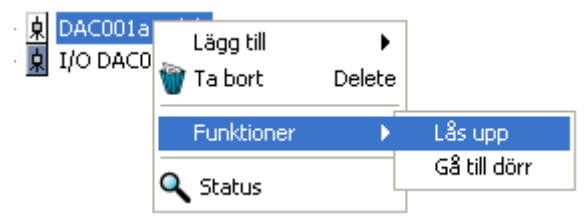

*Meny för att låsa upp dörr*

Dörren öppnas nu under ett antal sekunder. (Tiden för pulsöppning bestäms för varje DAC, i *Installationsträdet*, se exempelvis avsnittet "DAC" på sidan 176.)

# **Relä**

Ett relä är ett kort vars utgångar kan användas till att styra andra funktioner. Exempelvis kan de kopplas till företagets lampor på så sätt att när den första personen kommer för dagen och slår av larmet så tänds belysningen automatiskt.

För att lägga till ett relä i installationsträdet, gör på följande sätt:

- 1. Markera den undercentral i installationsträdet som reläet ska vara kopplat till.
- 2. Välj sedan alternativet *Lägg till* i fönstrets menyrad, och klicka på *Relä.*

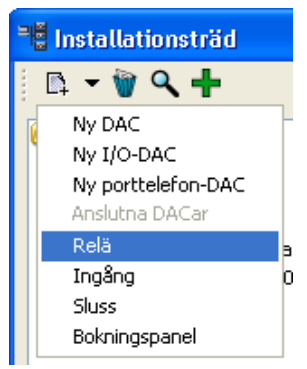

*Meny för att lägga till Relä*

3. Symbolen för reläet visas nu i installationsträdet till vänster och till höger visas flikarna *Inställningar* och *DAC:ar* med olika alternativ för reläet.

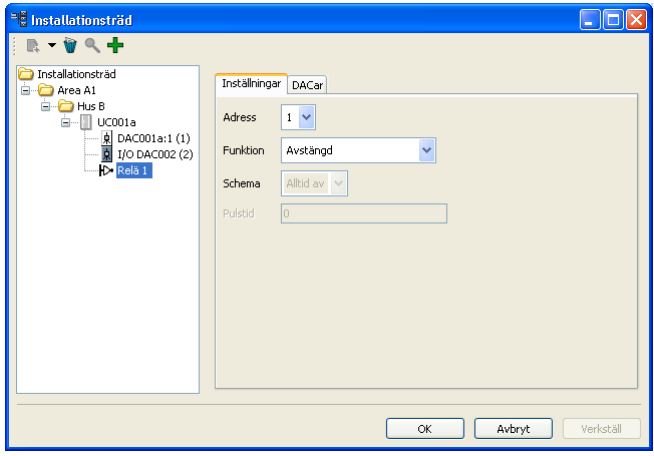

*Installationsträdet med relä markerat och fliken Inställningar aktiv*

Under fliken *Inställningar* väljer man *Adress*, *Funktion* och eventuell också *Schema* och *Pulstid* för reläet.

Med alternativet *Funktion* väljer man den status, som valda DAC:ar under DAC-fliken ska ha, för att reläet ska aktiveras:

- • Avstängd
- • Schema
- • Olåst dörr
- • Öppen dörr
- • Öppen eller olåst dörr
- • Motorlås upplåst (Daglåst)
- • Motorlåsfel
- Funktionsval (DAC-fliken)

Väljer man funktionen *Schema* kan man välja mellan schemaalternativen: *Alltid av, Alltid på* eller något av de *Övriga scheman* som finns upplagda.

Väljer man *Funktionsval (DAC-fliken)* har man möjlighet att på *DAC:ar*-fliken ställa in ett antal funktionsval.

Fliken *DAC:ar* används till att ange vilken eller vilka DAC:ar som ska kopplas till reläet.

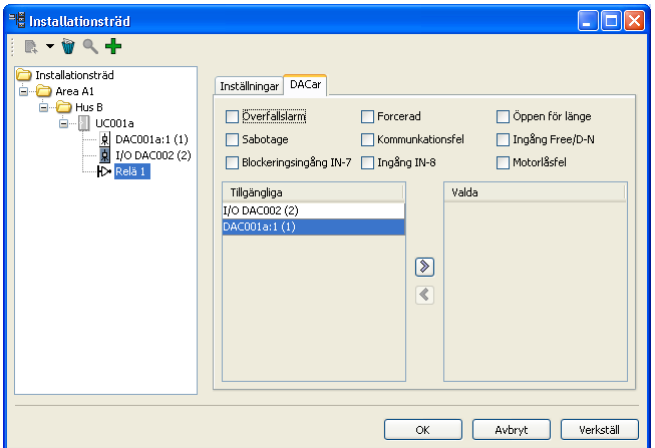

*Installationsträdet med relä markerat och fliken DAC:ar aktiv*

**OBS!** Om flera DAC:ar väljs så räcker det om en av de valda DAC:arna är i det läge man valt under "Funktioner" under fliken Inställningar för att reläet ska aktiveras.

Förutom för funktionen "*Motorlås upplåst (Daglåst)*". Då gäller att alla DAC:ar man valt ska ha blivit daglåsta för att reläet ska aktiveras.

# **Ändra relä**

För att ändra eller redigera inställningar för ett relä, gör på följande sätt:

- 1. Markera symbolen för reläet i installationsträdet.
- 2. Till höger i installationsfönstret syns nu de inställningsalternativ som kan ändras.
- 3. Klicka *OK* om du vill spara ändringen och stänga fönstret. Klicka på *Avbryt* om du vill stänga fönstret utan att spara förändringen. Klicka på *Verkställ* om du vill spara ändringen och samtidigt behålla fönstret öppet

#### **Ta bort relä**

För att ta bort ett relä, gör på följande sätt:

- 1. Markera symbolen för reläet i installationsträdet.
- 2. Välj menyalternativet *Ta bort* i fönstrets menyrad.
- 3. Klicka *OK* om du vill spara ändringen och stänga fönstret. Klicka på *Avbryt* om du vill stänga fönstret utan att spara förändringen. Klicka på *Verkställ* om du vill spara ändringen och samtidigt behålla fönstret öppet.

#### **Ingång**

En Ingång är ett kort vars ingångar kan ta emot signaler från andra system för att styra olika funktioner i ARX passersystem. Exempelvis kan de kopplas till ett brandlarm och när det kommer information om att det brinner så kan undercentralen låsa upp dess dörrar, så kallad panikupplåsning.

För att lägga till en ingång i installationsträdet, gör på följande sätt:

- 1. Markera den undercentral i installationsträdet som ingången ska vara kopplat till.
- 2. Välj sedan alternativet *Lägg till* i fönstrets menyrad, och klicka på *Ingång.*

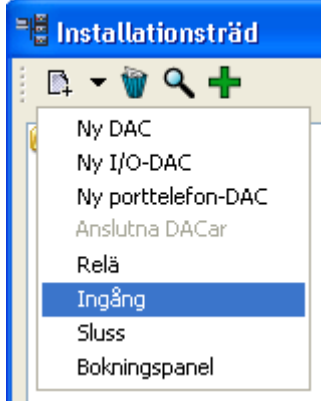

*Meny för att lägga till Ingång*
3. Symboler för ingången visas nu i installationsträdet till vänster och till höger visas flikarna *Inställningar* och *DAC:ar* med olika alternativ för ingången.

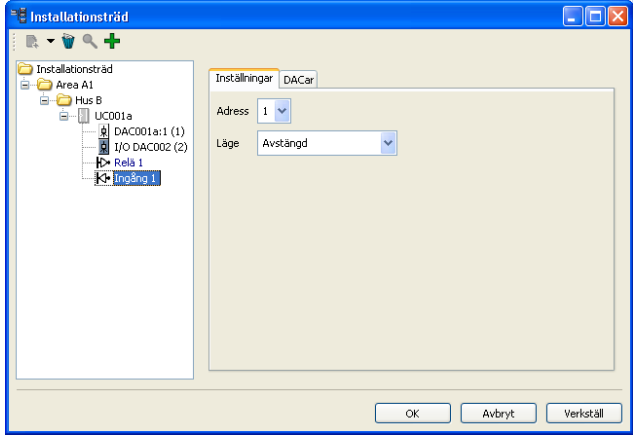

*Installationsträdet med relä markerat och fliken Inställningar aktiv*

Under fliken *Inställningar* väljer man *Adress* och *Läge* för ingången.

För *Läge* finns följande alternativ:

- • Avstängd
- • Övervakad
- • Panikupplåsning
- • Paniklåsning
- • Aktivera endast dörrkod

Fliken *DAC:ar* används för att ange vilken eller vilka DAC:ar som ska kopplas till ingången.

# **Ändra ingång**

För att ändra eller redigera inställningar för en ingång, gör på följande sätt:

- 1. Markera symbolen för ingången i installationsträdet.
- 2. Till höger i installationsfönstret syns nu de inställningsalternativ som kan ändras.
- 3. Klicka *OK* om du vill spara ändringen och stänga fönstret. Klicka på *Avbryt* om du vill stänga fönstret utan att spara förändringen. Klicka på *Verkställ* om du vill spara ändringen och samtidigt behålla fönstret öppet

#### **Ta bort ingång**

För att ta bort en ingång, gör på följande sätt:

- 1. Markera symbolen för ingången i installationsträdet.
- 2. Välj menyalternativet *Ta bort* i fönstrets menyrad.
- 3. Klicka *OK* om du vill spara ändringen och stänga fönstret. Klicka på *Avbryt* om du vill stänga fönstret utan att spara förändringen. Klicka på *Verkställ* om du vill spara ändringen och samtidigt behålla fönstret öppet.

#### **Sluss (tillval)**

Med funktionen *Sluss* kan man koppla samman två eller flera dörrar till en gemensam sluss, eller luftsluss. Slussfunktionen gör att endast en av dörrarna i slussen kan vara öppna i taget.

För att lägga upp en sluss i installationsträdet, gör på följande sätt:

- 1. Markera den undercentral i installationsträdet som slussen ska vara kopplat till.
- 2. Välj sedan alternativet *Lägg till* i fönstrets menyrad, och klicka på *Sluss.*

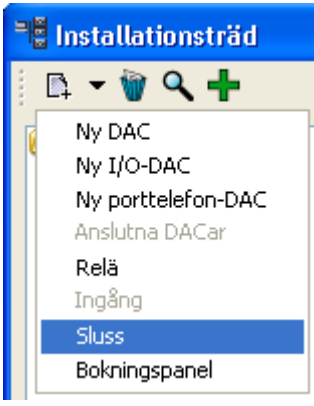

*Meny för att lägga till Sluss*

3. Symboler för slussen visas nu i installationsträdet till vänster och till höger visas alternativ för reläet.

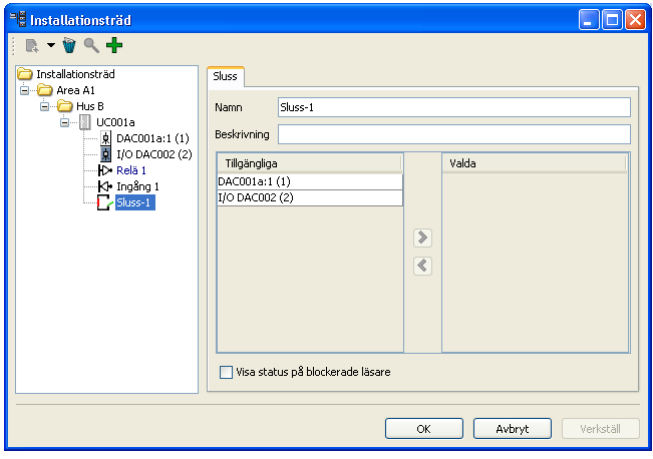

*Installationsträdet med sluss markerat*

Under fliken *Sluss* anger man *Namn* och en *Beskrivning* av slussen och anger vilka dörrar (DAC:ar) som ska ingå. Välj vilka dörrar som ska ingå i slussen genom att markera dessa DAC:ar i den vänstra kolumnen (*Tillgängliga*) och med pil-knappen flytta dem till den högra spalten (*Valda*).

# **Ändra sluss**

För att ändra eller redigera inställningar för en sluss, gör på följande sätt:

- 1. Markera symbolen för slussen i installationsträdet.
- 2. Till höger i installationsfönstret syns nu de inställningsalternativ som kan ändras.
- 3. Klicka *OK* om du vill spara ändringen och stänga fönstret. Klicka på *Avbryt* om du vill stänga fönstret utan att spara förändringen. Klicka på *Verkställ* om du vill spara ändringen och samtidigt behålla fönstret öppet

# **Ta bort sluss**

För att ta bort en sluss, gör på följande sätt:

- 1. Markera symbolen för slussen i installationsträdet.
- 2. Välj menyalternativet *Ta bort* i fönstrets menyrad.
- 3. Klicka *OK* om du vill spara ändringen och stänga fönstret. Klicka på *Avbryt* om du vill stänga fönstret utan att spara förändringen. Klicka på *Verkställ* om du vill spara ändringen och samtidigt behålla fönstret öppet.

#### **Porttelefon (tillval)**

Funktionen *Porttelefon* i ARX Klient består av en särskild porttelefon-DAC och till den ett antal inställningar som hanterar funktionaliteten för en porttelefon.

Observera: Du kan maximalt lägga till 8 stycken porttelefon-DAC:ar per undercentral. Antalet porttelefoner du totalt kan ha i installationsträdet bestäms av antalet dörrlicenser du har.

För att lägga upp en porttelefon-DAC i installationsträdet, gör på följande sätt:

- 1. Markera den undercentral i installationsträdet som porttelefon-DAC:en ska vara kopplat till.
- 2. Välj sedan alternativet *Lägg till* i fönstrets menyrad, och klicka på *Ny porttelefon-DAC.*

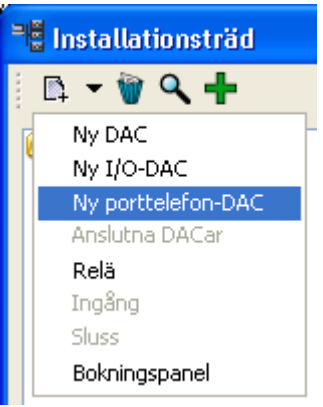

*Meny för att lägga till porttelefon-DAC*

3. Symboler för porttelefon-DAC:en visas nu i installationsträdet till vänster och till höger visas de olika alternativen för DAC:en.

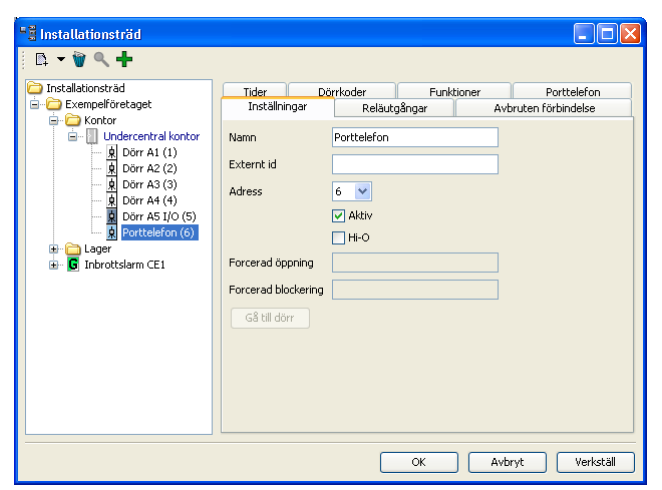

*Installationsträdet med porttelefon markerat och fliken Inställningar aktiv*

# **Porttelefonalternativ**

När man markerat en porttelefon-DAC till vänster i fönstret *Installationsträd* visas i den högra delen ett antal flikar som styr *Inställningar*, *Avbruten förbindelse*, *Tider*, *Dörrkoder*, *Reläutgångar*, *Funktioner* och *Porttelefon* för DAC:en. Nedan beskrivs de alternativ som återfinns bakom respektive flik.

#### **Fliken Inställningar**

Under fliken *Inställningar* anges porttelefon-DAC:ens generella inställningar, så som *Namn*, *Externt ID*, *Adress* och *DAC-mode*, om DAC:en ska vara *Aktiv* eller inte och om det är en Hi-O produkt. Dessutom visas om *Forcerad öppning* och *Forcerad blockering* är på eller av.

Porttelefon-DAC:ens *Adress* utgörs av ett ordningsnummer (från 1 till 16) som anger vilken adress porttelefon-DAC:en har i undercentralen.

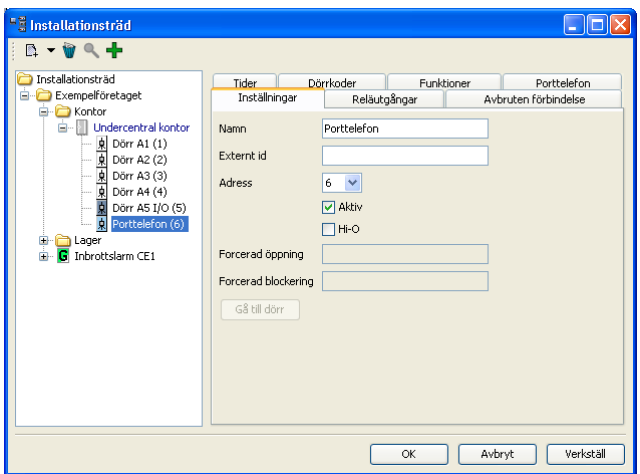

*Installationsträd med porttelefon-DAC, fliken Inställningar*

# **Fliken Avbruten förbindelse**

Under denna flik kan man välja vad som ska gälla om förbindelsen till porttelefon-DAC:en bryts. De två huvudalternativen är:

- • Bibehåll status vid avbruten förbindelse
- • Anta nedanstående konfiguration vid avbruten förbindelse Väljer man detta alternativ kan man också ange vilka konfigurationsparametrar som ska gälla vid avbrott. Parametrarna är indelade i tre grupper: DAC-initiering, Läge för yttre läsare och Läge för inre läsare.

| Installationsträd                          |                                |                                                          |            | IF                                  |
|--------------------------------------------|--------------------------------|----------------------------------------------------------|------------|-------------------------------------|
| B - 0 9 +                                  |                                |                                                          |            |                                     |
| Installationsträd<br>Area A1<br>⊟<br>Hus B | Tider<br>Inställningar         | Dörrkoder<br>Reläutgångar                                | Funktioner | Porttelefon<br>Avbruten förbindelse |
| a- UC001a<br>A DAC001a:1 (1)               |                                | Bibehåll status vid avbruten förbindelse                 |            |                                     |
| D I/O DAC002 (2)<br>Porttelefon (3)        | ∩                              | Anta nedanstående konfiguration vid avbruten förbindelse |            |                                     |
| +D• Relä 1<br>K+ Ingång 1<br>Sluss-1       | DAC-initiering<br>Dörr upplåst | Läge för yttre läsare Läge för inre läsare<br>Blockerad  | Blockerad  |                                     |
|                                            | Tryckknapp                     | Dörrkod                                                  | Dörrkod    |                                     |
|                                            | Summer                         | Systemkort                                               | Systemkort |                                     |
|                                            |                                | Bibehåll status på reläutgång                            |            |                                     |
|                                            |                                |                                                          |            |                                     |
|                                            |                                |                                                          |            |                                     |
|                                            |                                |                                                          |            |                                     |

*Installationsträd med porttelefon-DAC, fliken Avbruten förbindelse*

# **Fliken Tider**

Under denna flik kan man ange ett antal olika tidsinställningar för porttelefon-DAC:en:

- • Förbikoppling före upplåsning
- • Upplåst puls (öppettiden vid pulsöppning)
- • Fördröjd låsning
- • Tillåten öppettid innan förvarning
- Varningstid innan tillkoppling
- • Förbikoppling efter stängning (tid innan skalskyddet slås på efter att dörren stängts)

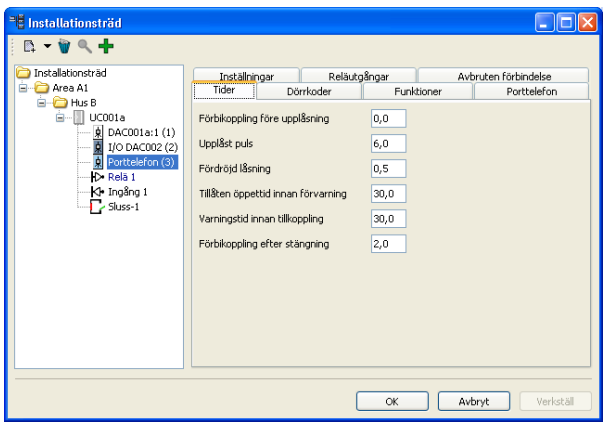

*Installationsträd med porttelefon-DAC, fliken Tider*

#### **Fliken Dörrkoder**

Här anger man den eller de fyrsiffriga dörrkoder som ska öppna den aktuella dörren. Man kan som mest lägga upp tio dörrkoder.

En ny dörrkod skrivs in i inmatningsfältet och sparas med knappen *Lägg till*.

**OBS!** För att en dörrkod ska fungera krävs också att driftläget för dörren är inställt för att tillåta öppning med kod.

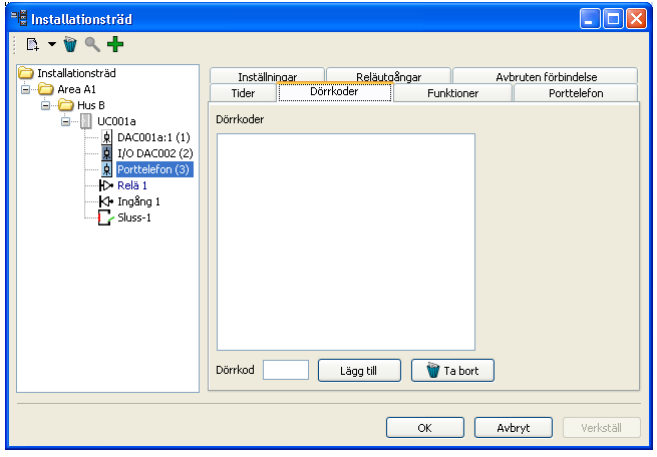

*Installationsträd med porttelefon-DAC, fliken Dörrkoder*

# **Fliken Reläutgångar**

Under fliken *Reläutgångar* kan man välja vilken funktion var och en av de fem reläutgångarna (1, 2, 3, 4 och 8) ska ha och vilket schema som ska gälla.

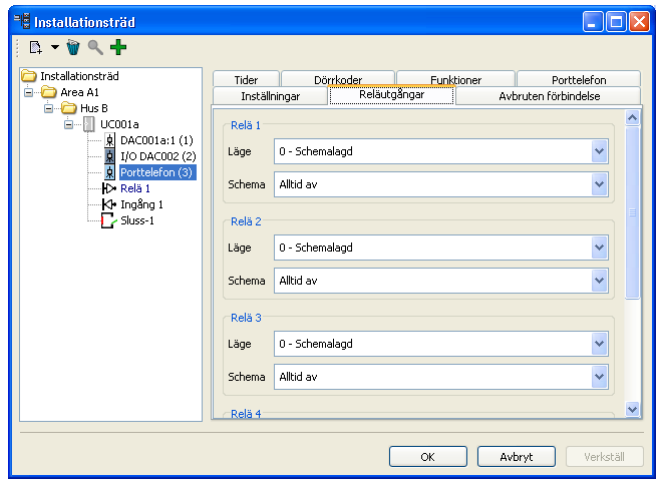

*Installationsträd med porttelefon-DAC, fliken Reläutgångar*

För att välja en reläfunktion, klicka i det fält som hör till önskat relä och välj en av funktionerna från menyn som visas. Alternativen är:

#### **0 - Schemalagd**

Reläet styrs av det schema som väljs ifrån listan i *Schema*-fältet under.

#### **1 - Följ utgång 8**

Det valda reläet följer utgång 8. Används när man parallellt vill ha en indikering för utgång 8.

#### **2 - Summer**

Reläet aktiveras samtidigt som summern startar i läsaren. Utgången aktiveras inte om summern är avslagen eller inaktiv via ett schema.

#### **3 - Temporär LFK**

Reläet agerar som en temporär larmförbikoppling. Används när man i DAC:ens larminterface behöver en temporär larmförbikopplingsutgång (LFK).

#### **4 - Dörrautomatik**

Reläet pulsar i två sekunder, när motorlås och elslutbleck är i olåst läge. När dörren är uppställd via ett schema pulsar inte utgången.

#### **5 - Dörrläge**

Reläet drar när dörren är stängd och faller när dörren öppnas.

#### **6 - Motorlås nattläge**

Reläet drar när motorlåset är nattlåst och dörren är stängd.

# **7 - Motorlås upplåst**

Reläet följer motorlåsets läge (bult/kolv inne).

# **8 - Motorlås låst**

Reläet följer motorlåsets läge (bult/kolv ute).

#### **9 - Elslutbleck**

Reläet följer elslutbleckets relä.

# **10 - Temporär LFK (fall ej när dörren är öppen för länge)**

Reläfunktionen används när man vill kunna skilja på larm vid passering (dörren har varit öppen för länge) och när dörren forceras. Efter en passering är reläet aktivt tills dörren stängs.

# **11 - Tamper OK, DAC**

Reläet följer DAC:ens sabotagekontakt. Reläet är draget när DAC:ens lock är stängt

# **12 - Permanent LFK**

Reläet följer larmförbikopplingsreläet (LFK) i DAC:en när DAC:en är larminterface. I annat fall ingen funktion.

# **13 - Förlarm vid larmtillslag**

Vid larmmanöver (till eller vid externt tillslag) drar reläet och ger ett förlarm innan larmförbikopplingsreläet (LFK) i DAC-interfacet faller.

# **14 - Följ ingång 7**

Reläet följer DAC:ens interface för blockeringsingång. Gäller alla DAC:ar i larmzonen som har funktionen aktiverad.

# **15 - Balanserad ut, sabb**

Används främst när DAC:en agerar detektor. Reläet kan även användas när man önskar sabotagelarm från samtliga anslutna enheter: läsare, balanserade dörrkontakter och DAC:ar.

# **16 - Balanserad ut, larm**

Används främst när DAC:en agerar detektor. Reläet är draget när dörren är stängd och faller när dörren forceras. När öppningen av dörren föregås av en giltig kortdragning eller via öppningsknapp faller inte reläet.

# **17 - Handikappfunktion**

Reläet drar när en person med handikappbehörighet drar sitt kort i läsaren. Kan användas för att exempelvis aktivera dörrautomatik.

# **18 - Ovillkorlig summerutgång**

Reläet aktiveras samtidigt som summern startar i läsaren. Utgången aktiveras även när summern är avslagen eller inaktiv via ett schema.

# **19 - Följ dagläge**

Reläet följer daglägesingången (KP1:8) i DAC:en samt inställningen motorlås dag. När någon av dessa är i läget *dag* dras reläet.

# **20 - Dörrautomatik med IR/Radar**

Reläet drar när motorlås och elslutbleck är olåsta. Reläet är draget lika länge som den valda öppettiden för dörren. När dörren är uppställd via ett schema drar reläet.

# **21 - Godkänd inpassage**

Reläet drar när man passerar in via den yttre läsaren. Reläet drar i samma stund som larmförbikopplingsreläet (LFK) drar och faller när dörren öppnas eller tiden för upplåst dörr är slut.

# **22 - Godkänd utpassage**

Reläet drar när man passerar ut via den inre läsaren. Reläet drar i samma stund som larmförbikopplingsreläet (LFK) drar och faller när dörren öppnas eller tiden för upplåst dörr är slut.

# **23 - Ogiltigt kort**

Reläet drar i samma stund som ett ogiltigt kort dras i läsaren. Reläet återställs genom att dra ett giltigt kort i läsaren.

# **24 - Motorlåsproblem**

Reläet drar om motorlåset inte lyckas med en upplåsning eller låsning.

# **25 – Faller på dörr forcerad**

Reläet ligger normalt draget och faller på "Forcerad dörr". Reläet faller ej vid "För länge öppen dörr".

# **26 – Handikapprelä med tidsstyrt frånslag**

Reläet drar vid användande av handikappkort (Även om dörren står upplåst) och faller efter inställd "Upplåst puls-tid".

# **27-35 – Extrafunktioner**

När du valt reläfunktion, klicka *Verkställ* för att lagra de nya inställningarna.

#### **Fliken Funktioner**

Under denna flik kan man ange ett antal parametrar för dörrar.

- • För Motorlås dag kan man välja att Öppna direkt enligt driftlägesschema eller Öppna vid första inpassering enligt driftlägesschema.
- • Med kryssrutan *Dörrkontakter i motorlås och DAC seriekopplade* anger man om det finns seriekopplade dörrkontakter.
- • Det går även att välja lås-/ställ uppfunktionen *Möjlighet att ställa upp dörr genom att dra kort 2 ggr*. Det krävs dock också att de personer som ska göra detta tillhör en behörighetskategori som har behörighet att ställa upp dörrar. Själva lås-/ställuppmanövern görs genom att ett giltigt kort dras två gånger i läsaren. (En summerton ljuder sedan som en bekräftelse.)

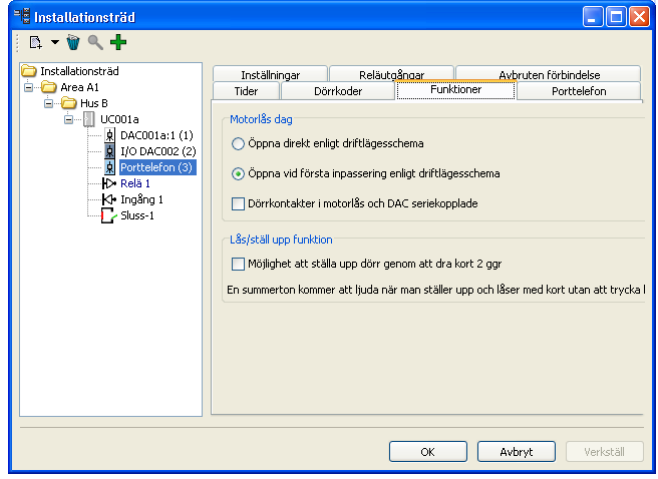

*Installationsträd med porttelefon-DAC, fliken Funktioner*

# **Fliken Porttelefon**

Under denna flik kan man ange ett antal inställningar för porttelefonen:

- *• Tillåtet att ringa från lista* Om det ska vara tillåtet att ifrån en lista i porttelefonen ringa upp en abonnent.
- *• Tillåtet att ringa med snabbnummer* Om det ska vara tillåtet att från porttelefonen ringa upp en abonnent med ett kortnummer.
- *• Tillåtet att ringa med telefonnummer* Om det ska vara tillåtet att från porttelefonen ringa upp en abonnent med dennes telefonnummer.
- *• Styrande DAC* Anger om porttelefonen ska kopplas till en speciell DAC.
- *• Fördefinierade volyminställningar* Välj mellan sex olika inställningar för högtalar- och mikrofonvolym anpassade för inomhus och utomhus.
- *• Högtalarvolyn* Anger högtalarens volym.
- *• Mikrofonvolym* Anger mikrofonens volym.

| <b>Expanding Installationsträd</b>                                                                                                    |                                                                                                    |
|----------------------------------------------------------------------------------------------------|----------------------------------------------------------------------------------------------------|
| $\mathbb{R}$ , $\mathbf{W}$ , $\mathbf{H}$<br>Installationsträd                                                                                       | Porttelefon<br>Reläutgångar<br>Inställningar<br>Avbruten förbindelse<br>Tider<br>Dörrkoder<br>Funktioner                                                  |
| Stockholmskontoret<br>Ė.<br>LCU Hiss vån 1<br>⊟<br>泉 DAC Hiss vån 1 (2)<br>회<br>DAC Hiss vån 2 (3)<br>$\frac{1}{N}$ DAC Hiss 2 (6)<br>Porttelefon (4) | Alltid av<br>Tillåtet att ringa från lista<br>Alltid av<br>Tillåtet att ringa med snabbnummer<br>Alltid av $\vee$<br>Tillåtet att ringa med telefonnummer |
| hissen<br>由<br>I RCE Hiss STHM (1)<br>Våning 1<br>Ŧ<br>Våning 2<br>Uppsalakontoret                                                                    | Styrande DAC<br>[Ingen]<br>Volyminställningar<br>[Eqendefinerade volyminställningar] v<br>Fördefinerade volyminställningar                                |
|                                                                                                    | Högtalarvolym<br>5<br>$\overline{a}$<br>$\overline{\mathcal{R}}$<br>$\overline{4}$<br>$\mathbf{6}$<br>$\overline{7}$<br>$\mathbf{\hat{R}}$<br>9           |
|                                                                                                    | Mikrofonvolym<br>$\overline{\phantom{a}}$<br>6<br>$\overline{7}$<br>$\overline{3}$<br>$\overline{4}$<br>8<br>$\overline{c}$<br>9                          |
|                                                                                                    | Verkställ<br>OK<br>Avbryt                                                                                                    |

*Installationsträd med porttelefon-DAC, fliken Porttelefon*

# **Ändra porttelefon**

För att ändra eller redigera inställningar för en porttelefon-DAC, gör på följande sätt:

- 1. Markera symbolen för porttelefon-DAC:en i installationsträdet.
- 2. Till höger i installationsfönstret syns nu de inställningsalternativ som kan ändras.
- 3. Klicka *OK* om du vill spara ändringen och stänga fönstret. Klicka på *Avbryt* om du vill stänga fönstret utan att spara förändringen. Klicka på *Verkställ* om du vill spara ändringen och samtidigt behålla fönstret öppet

# **Ta bort porttelefon**

För att ta bort en porttelefon-DAC, gör på följande sätt:

- 1. Markera symbolen för porttelefon-DAC:en i installationsträdet.
- 2. Välj menyalternativet *Ta bort* i fönstrets menyrad.
- 3. Klicka *OK* om du vill spara ändringen och stänga fönstret. Klicka på *Avbryt* om du vill stänga fönstret utan att spara förändringen. Klicka på *Verkställ* om du vill spara ändringen och samtidigt behålla fönstret öppet.

# **Bokningspanel (tillval)**

Med bokningspanel kan man få tillgång till bokningssystemet i ARX klientprogrammet och sköta bokningar av exempelvis tvättmaskiner eller konferensrum.

Den fysiska bokningspanelen läggs upp i installationen i *Installationsträdet* knuten till en undercentral.

#### **Lägg till Bokningspanel**

För att lägga till en bokningspanel i installationsträdet, gör på följande sätt:

- 1. Markera den undercentral i installationsträdet som bokningspanelen ska tillhöra.
- 2. Välj sedan alternativet *Lägg till* i fönstrets menyrad, och klicka på *Bokningspanel.*

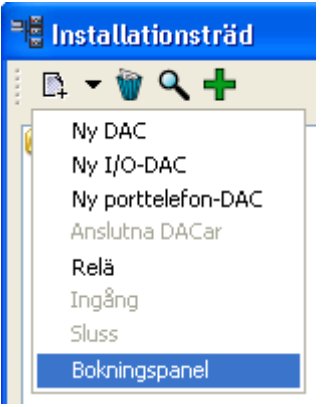

*Meny för att lägga till bokningspanel*

3. Symbolen för den nya bokningspanelen läggs nu till i installationsträdet till vänster.

#### **Alternativ**

När man markerat en bokninspanel till vänster i fönstret *Installationsträd* visas i den högra delen två flikar som styr *Inställningar* och *Välkomstmeddelande* för panelen. Nedan beskrivs de alternativ som återfinns bakom respektive flik.

#### **Fliken Inställningar**

Under fliken *Inställningar* anges bokningspanelens generella inställningar. Till höger i fönstret, ange panelens *Namn* och *Beskrivning* samt välj *Antal siffror för externa kort*.

Är man osäker på hur många siffror ett extern kort har kan man testa att dra kortet i en ansluten läsare och sedan läsa ut kortnumret i loggen. (För mer information se avsnittet "Firmware" på sidan 274.)

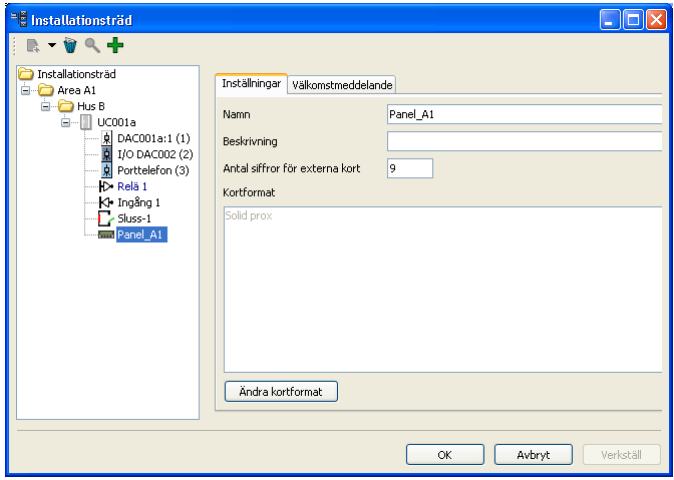

*Fönstret Installationsträd med fliken Inställningar för en bokninspanel* 

- *1. Solicard prox* är förvalt som standardkortformat. För att välja något annat format, klicka på knappen *Ändra kortformat*.
- 2. I fönstret *Kortformat* som i så fall öppnas, välj format genom att markera ett format i den vänstra spalten (tillgängliga format) och med pil-knappen flytta det valda formatet till den högra spalten (valda format).

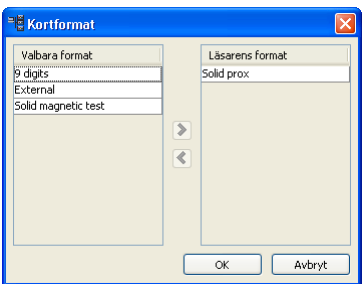

*Fönster för val av kortformat*

- 3. Klicka *OK* i fönstret *Kortformat* om du vill spara ändringen, eller på *Avbryt* om du vill stänga fönstret utan att spara förändringen.
- 4. Tillbaka i *Installationsträdet*, klicka *OK* om du vill spara ändringen och stänga fönstret. Klicka på *Avbryt* om du vill stänga fönstret utan att spara förändringen. Klicka på *Verkställ* om du vill spara ändringen och samtidigt behålla fönstret öppet.

# **Fliken Välkomstmeddelande**

Under fliken *Välkomstmeddelande* skriver man in det meddelande som ska visas på bokningspanelens display när panelen är i viloläge. Det vill säga innan den aktiveras med ett kort eller en tag.

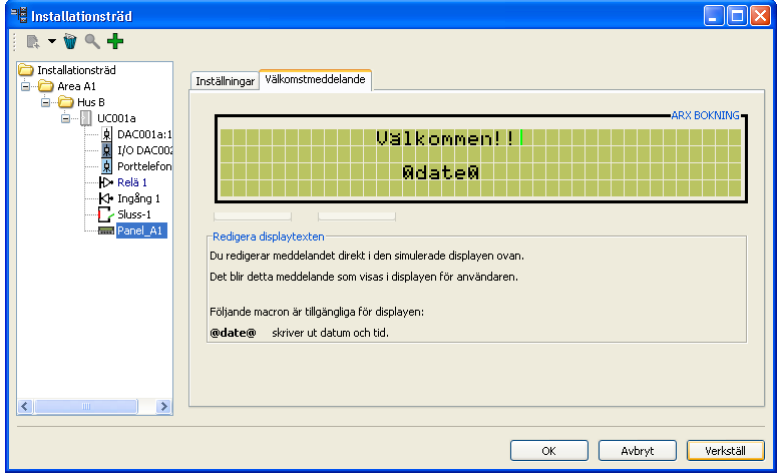

*Fönstret Installationsträd med fliken Välkomstmeddelande för en bokningspanel* 

# **Ändra bokningspanel**

För att ändra eller redigera inställningar för en bokningspanel, gör på följande sätt:

- 1. Markera symbolen för bokningspanel i installationsträdet.
- 2. Till höger i installationsfönstret syns nu de inställningsalternativ som kan ändras.
- 3. Klicka *OK* om du vill spara ändringen och stänga fönstret. Klicka på *Avbryt* om du vill stänga fönstret utan att spara förändringen. Klicka på *Verkställ* om du vill spara ändringen och samtidigt behålla fönstret öppet

#### **Ta bort bokningspanel**

För att ta bort en bokningspanel, gör på följande sätt:

- 1. Markera symbolen för bokningspanel i installationsträdet.
- 2. Välj menyalternativet *Ta bort* i fönstrets menyrad.
- 3. Klicka *OK* om du vill spara ändringen och stänga fönstret. Klicka på *Avbryt* om du vill stänga fönstret utan att spara förändringen. Klicka på *Verkställ* om du vill spara ändringen och samtidigt behålla fönstret öppet.

# **RCA-16-kort (tillval)**

RCE-16 är ett kort med 16 reläer som kan användas till att styra externa system. Till exempel knapparna i en hiss, eller låsfunktionen på postboxar.

# **Lägg till RCA-16-kort**

För att lägga till ett RCA-kort i installationsträdet, gör på följande sätt:

- 1. Markera den undercentral i installationsträdet som RCA-kortet ska vara anslutet till.
- 2. Välj sedan alternativet *Lägg till* i fönstrets menyrad, och klicka på *RCE-16 Kort*.

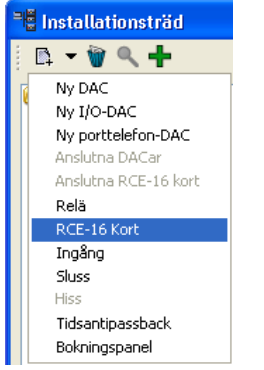

*Meny för att lägga till RCE-kort*

När man lagt till ett RCE-16 kort till vänster i fönstret *Installationsträd* visas fliken *RCE-16 kort egenskaper* till höger.

Under fliken anges *Namn* på reläkortet, en kort *Beskrivning*, *Adress* samt vilka användningsområden kortets reläer ska ha.

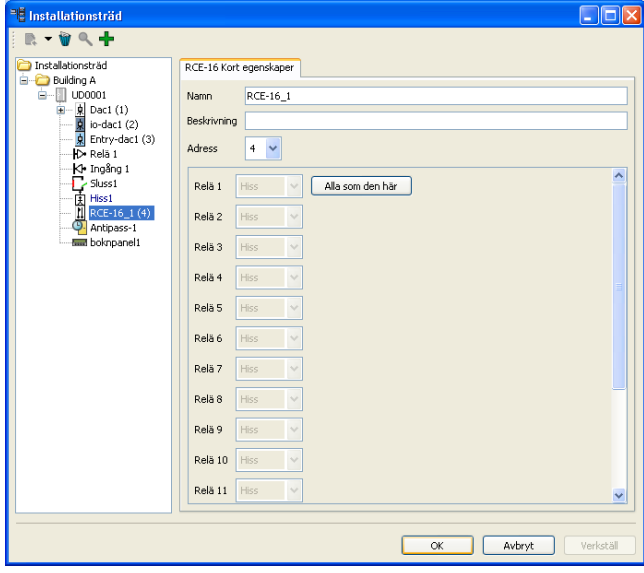

*Installationsträdet med RCE-16 kort*

# **Hiss (tillval)**

Har man tillvalet *Hiss* installerat har man utöver Arx Klient standardfunktioner även möjlighet att lägga till hissar i *Installationsträdet* (och våningar i fönstret *Passerområden*).

Man måste även ha tillvalet *RCA-16-kort* installerat.

Man kan i installationsträdet lägga till en hiss per undercentral. Möjligheten att lägga till en hiss är även beroende av att det finns reläkort som är konfigurerade för hissar i installationen. Aktuell undercentral måste också ha en eller flera DAC:ar kopplade till sig.

#### **Lägg till Hiss**

För att lägga till en hiss i installationsträdet, gör på följande sätt:

- 1. Markera den undercentral i installationsträdet som hissen ska vara ansluten till.
- 2. Välj sedan alternativet *Lägg till* i fönstrets menyrad, och klicka på *RCE-16 Kort*. (Till varje hiss måste ett RCE-kort kopplas.)

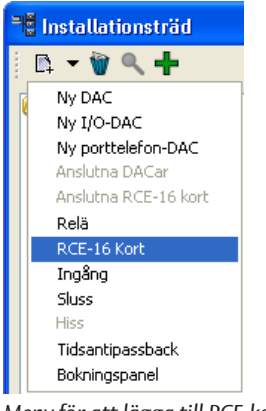

*Meny för att lägga till RCE-kort*

När man lagt till ett RCE-16 kort till vänster i fönstret *Installationsträd* visas fliken *RCE-16 kort egenskaper* till höger. Under fliken anges *Namn* på reläkortet, en kort *Beskrivning*, *Adress* samt vilka användningsområden kortets reläer ska ha.

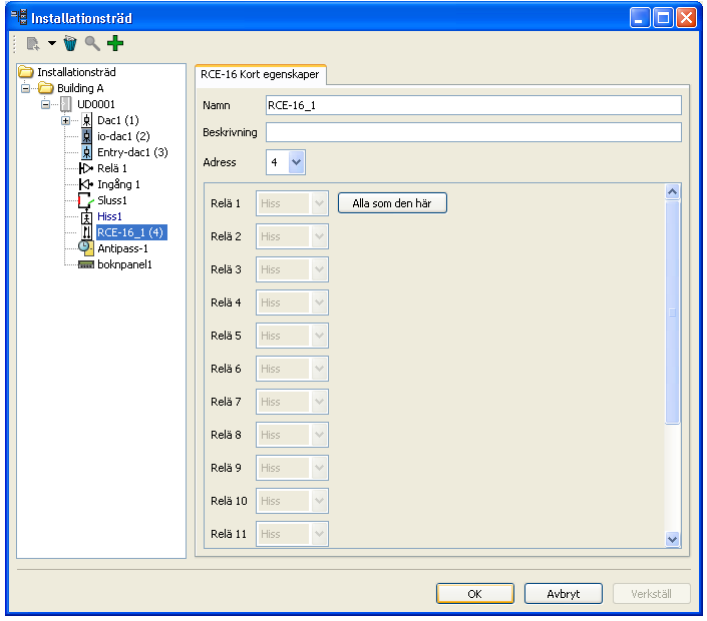

*Installationsträdet med RCE-16 kort markerad*

3. Välj sedan alternativet *Lägg till* i fönstrets menyrad, och klicka på *Hiss*.

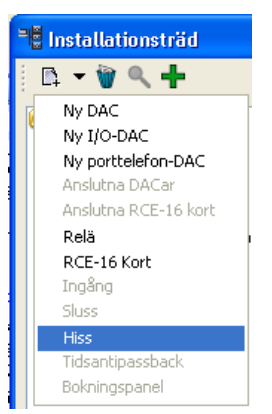

*Meny för att lägga till Hiss*

4. Symbolen för den nya hissen läggs nu till i installationsträdet till vänster.

När man lagt till en hiss till vänster i fönstret *Installationsträd* visas i den högra delen två flikar som styr *Hissegenskaper* och *Våningar*. Nedan beskrivs hur du kopplar ihop reläet och DAC med hissen samt de andra alternativ som återfinns bakom respektive flik.

#### **Fliken Hissegenskaper**

Under fliken *Hissegenskaper* anges *Namn* på hissenheten, en kort *Beskrivning*, *Pulstid* (i sekunder) och vilket *Mode* (styrsätt) som hissen ska arbeta efter.

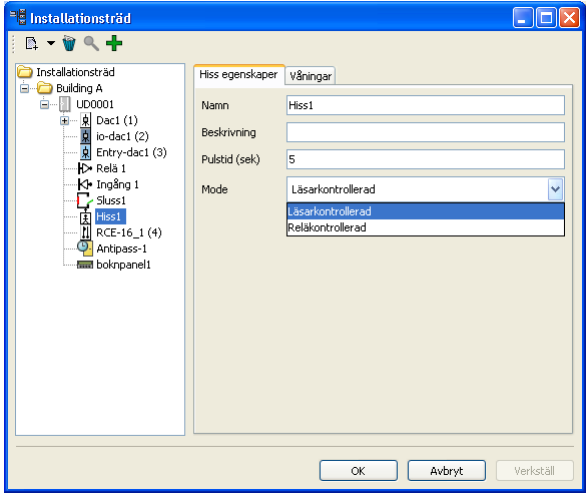

*Installationsträdet med Hiss markerad (fliken Hissegenskaper)*

Skillnaden mellan *Mode*-alternativen *Läsarkontrollerad* och *Reläkontrollerad* hiss (*Mode*alternativet) är följande:

- • Läsarkontrollerad hiss innebär att besökaren först trycker på önskad våningsknapp och sedan drar sitt kort. Har man inte behörighet att åka till den valda våningen kommer hissen inte röra på sig.
- • Reläkontrollerad hiss innebär att besökaren först drar sitt kort och att systemet därefter tänder upp de lampor/knappar som representerar de våningar som besökaren får åka till (det vill säga har behörighet för).

#### **Fliken Våningar**

När man lägger till en hiss i *Installationsträdet* skapas automatsikt ett antal tillhörande våningar baserat på de reläer som finns specificerade som hissreläer.

Vill du ta bort en våning, välj knappen *Ta bort våning* nertill i fönstret. För att sedan skapa nya våningar klicka på *Lägg till ny våning*. Knappen *Lägg till ny våning* är endast aktiv om det finns tillgängliga reläer.

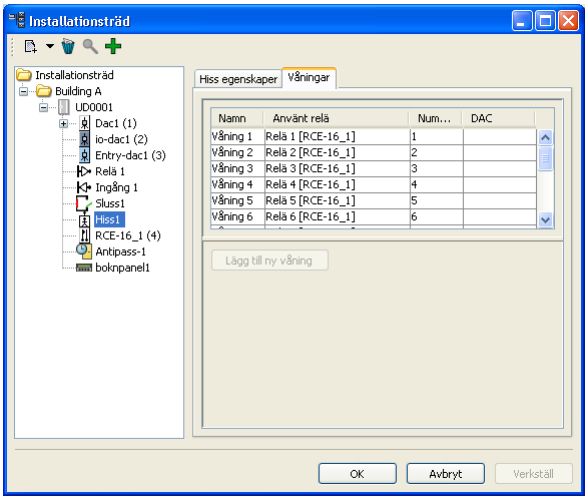

*Installationsträdet med Hiss markerad (fliken Våningar)*

#### **DAC-inställningar**

Med en hiss markerad i installationsträdet och fliken *Våningar* aktiv kan man under rubriken *DAC-inställningar* välja att koppla våningsspecifika DAC:ar till de olika våningsplanen.

Väljer man att koppla en DAC till en våning har man även möjlighet att välja om DAC:en ska *Öppna hissdörr* eller *Anropa hiss* när DAC:en aktiveras (exempelvis genom då en besökare drar sitt kort i en läsare kopplad till DAC:en).

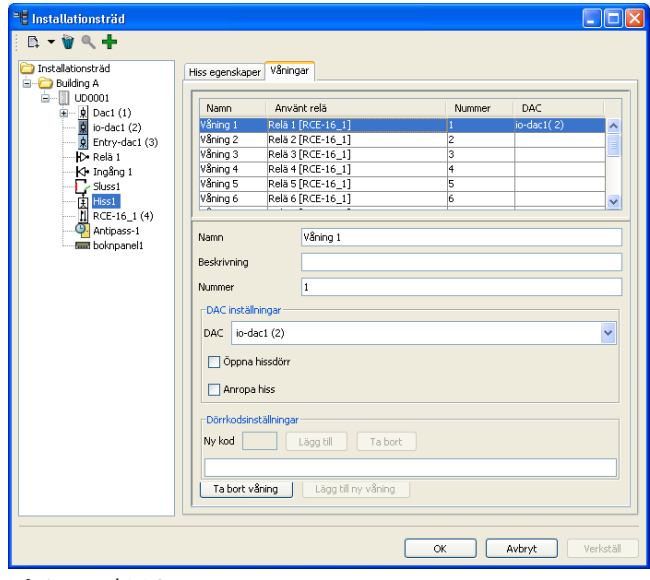

*Våning med DAC* 

# **Dörrkodsinställningar**

För de våningar som inte har någon våningsspecifik DAC kopplad till sig kan man välja att lägga upp en eller flera dörrkoder till hissen på det aktuella våningsplanet. Detta gör du i fältet *Dörrkodsinställningar* under fliken *Våningar*.

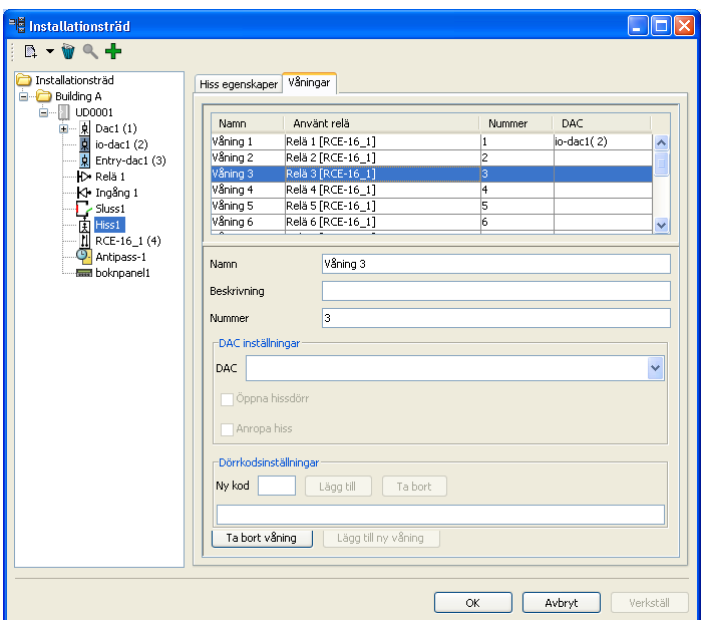

Skriv in koden i fältet *Ny kod* och klicka *Lägg till* för att lägga till en ny dörrkod.

*Våning utan DAC* 

#### **Tidsantipassback (tillval)**

Tidsantipassback är ingen hårdvara utan en funktion som innebär att du för en dörr kan styra hur lång tid som måste förflyta mellan två inpasseringar som görs med samma kort och genom samma dörr.

Detta kan vara användbart för att undvika att samma passerkort används av flera personer för att komma igenom exempelvis en sluss.

Man kan även schemastyra när tidsantipassback ska vara aktivt.

I grundinställningen av Arx Klient räknas en passage endast om dörren öppnas. Det finns dock möjlighet att ställa in så att passage räknas vid draget kort, oberoende om dörr öppnas eller inte.

**Obs!** Denna funktion fungerar inte på en dörr i kombination med säkerhetsnivån "Två kort + PIN".

# **Lägg till Tidsantipassback**

För att lägga till tidsantipassback i installationsträdet, gör på följande sätt:

- 1. Markera den undercentral i installationsträdet som funktionen ska vara kopplad till.
- 2. Välj sedan alternativet *Lägg till* i fönstrets menyrad, och klicka på *Tidsantipassback*.

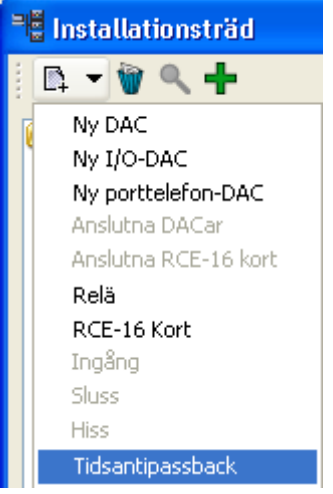

*Meny för att lägga till Tidsantipassback*

3. Symbolen för tidsantipassback läggs nu till i installationsträdet till vänster.

När man lagt till tidsantipassback i fönstret *Installationsträd* visas fliken *Inställningar Tidsantipassback* till höger. Under fliken anger du inställningarna för denna tidsantipassback:

- *• Namn* En lämplig benämning på funktionen
- *• Beskrivning* Kort information om funktionen
- *• Tid mellan passager in (minuter)* Tid mellan två inpasseringar med samma kort och genom samma dörr:
- Tid till nästa passage in efter passage ut (minuter)
- • Välj schema Möjlighet att schemastyra när tidsantipassback ska vara aktivt
- • Tillämpa tidsantipassback även om dörr inte har öppnats Denna kryssruta är i grundinställningen inte ikryssad.

**OBS!** Vid passage ut genom en dörr kommer inställningarna för passage in att åsidosättas och istället gäller inställningsalternatvet *Tid till nästa passage in efter passage ut*. Det vill säga om *Tid till nästa passage in efter passage ut* är 0 (minuter) kommer passage in att vara tillåten även om *Tid mellan passager in* inte har passerat.

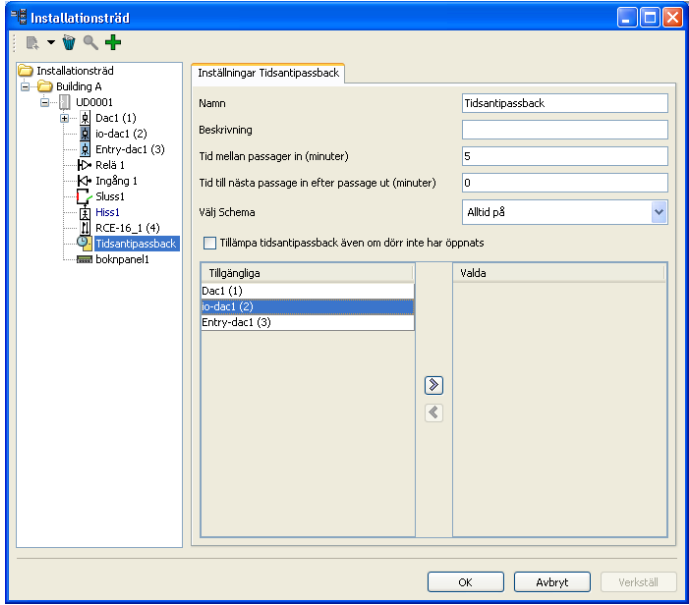

*Installationsträdet med Tidsantipassback markerad*

# **Läsare**

#### **Lägg till läsare**

För att lägga till en in- eller utläsare i installationsträdet, gör på följande sätt:

- 1. Markera den DAC i installationsträdet som läsaren ska tillhöra.
- 2. Välj sedan alternativet *Lägg till* i fönstrets menyrad, och klicka på *Läsare.*

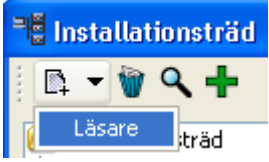

*Meny för att lägga till läsare*

3. Symbolen för den nya läsaren läggs nu till i installationsträdet till vänster.

4. Till höger i fönstret, ange läsarens *Namn* och *Adress* samt välj *Antal siffror för externa kort*.  $(Adress 0 = inläsare och adress 4 = utläsare.)$ 

Är man osäker på hur många siffror ett extern kort har kan man testa att dra kortet i en ansluten läsare och sedan läsa ut kortnumret i loggen. (För mer information se avsnittet "Firmware" på sidan 274.)

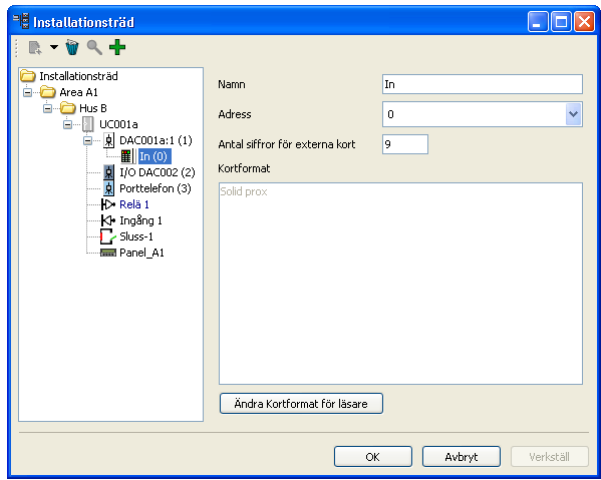

*Fönstret Installationsträd med inställningar för en ny läsare* 

- *5. Solid prox* är förvalt som standardkortformat nya läsare. För att välja något annat format, klicka på knappen *Ändra kortformat för läsare*.
- 6. I fönstret *Kortformat* som i så fall öppnas, välj format genom att markera ett format i den vänstra spalten (tillgängliga format) och med pil-knappen flytta det valda formatet till den högra spalten (valda format).

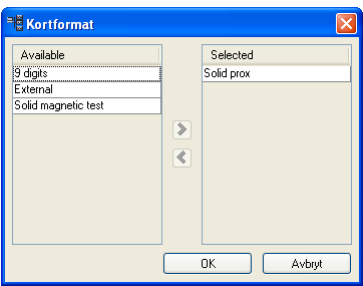

*Fönster för val av kortformat*

- 7. Klicka *OK* i fönstret *Kortformat* om du vill spara ändringen, eller på *Avbryt* om du vill stänga fönstret utan att spara förändringen.
- 8. Tillbaka i Installationsträdet, klicka *OK* om du vill spara ändringen och stänga fönstret. Klicka på *Avbryt* om du vill stänga fönstret utan att spara förändringen. Klicka på *Verkställ* om du vill spara ändringen och samtidigt behålla fönstret öppet.

# **Ändra läsare**

För att ändra eller redigera inställningar för en läsare, gör på följande sätt:

- 1. Markera symbolen för läsaren i installationsträdet.
- 2. Till höger i installationsfönstret syns nu de inställningsalternativ som kan ändras.
- 3. Klicka *OK* om du vill spara ändringen och stänga fönstret. Klicka på *Avbryt* om du vill stänga fönstret utan att spara förändringen. Klicka på *Verkställ* om du vill spara ändringen och samtidigt behålla fönstret öppet

#### **Ta bort läsare**

För att ta bort en läsare, gör på följande sätt:

- 1. Markera symbolen för läsaren i installationsträdet.
- 2. Välj menyalternativet *Ta bort* i fönstrets menyrad.
- 3. Klicka *OK* om du vill spara ändringen och stänga fönstret. Klicka på *Avbryt* om du vill stänga fönstret utan att spara förändringen. Klicka på *Verkställ* om du vill spara ändringen och samtidigt behålla fönstret öppet.

#### **Galaxy centralenhet**

I installationsträdet lägger man till de Galaxycentralenheter (eller centralapparater) som finns och anger också vilka ARX-undercentraler som ska anslutas till varje Galaxy centralenhet. Konfigurering görs sedan under Larmträdet, se sidan 261.

För att lägga till en Galaxy centralenhet, gör på följande sätt:

- 1. Markera den nivå i installationsträdet som enheten ska ligga under
- 2. Välj sedan alternativet *Lägg till* i fönstrets menyrad, och klicka på *Galaxy centralenhet*.

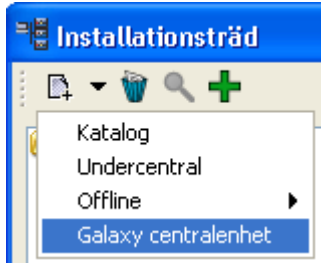

*Meny för att lägga till Galaxy centralenhet*

3. Symbolen för centralenheten läggs nu till i fönstret, i installationsträdet till vänster.

4. Till höger i fönstret anger man ett *Namn* på centralenheten och skriver en kort *Beskrivning*.

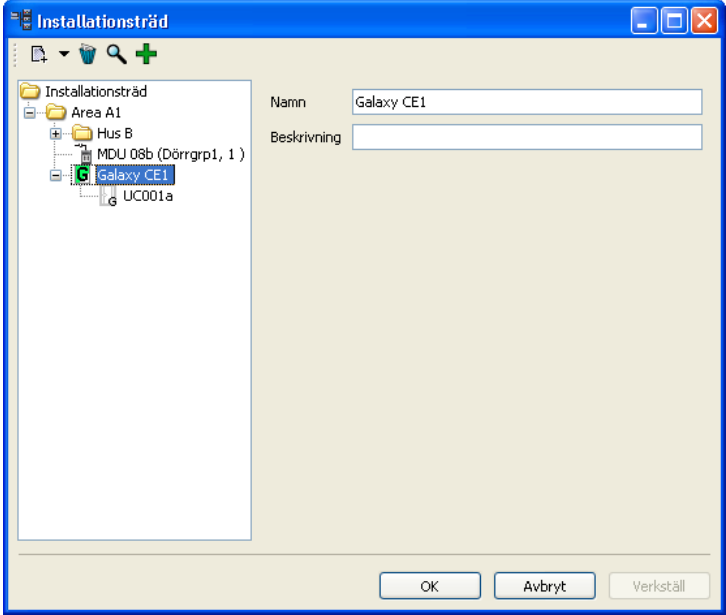

*Installationsträdet med en Galaxy centralenhet markerad*

5. Klicka *OK* om du vill spara ändringen och stänga fönstret. Klicka på *Avbryt* om du vill stänga fönstret utan att spara ändringen. Klicka på *Verkställ* om du vill spara ändringen och samtidigt behålla fönstret öppet.

# **Anslut undercentral till Galaxy centralenhet**

För att ansluta en undercentral till en Galaxy centralenhet, gör på följande sätt:

- 1. Markera den Galaxy centralenhet som undercentralen ska anslutas till.
- 2. Välj sedan alternativet *Lägg till* i fönstrets menyrad, och klicka på *Undercentral till linje*.

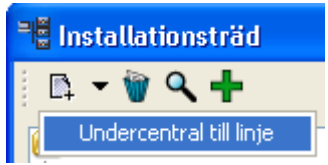

*Meny för att lägga till undercentral till linje*

3. Symbolen för undercentralen läggs nu till i fönstret, i installationsträdet till vänster.

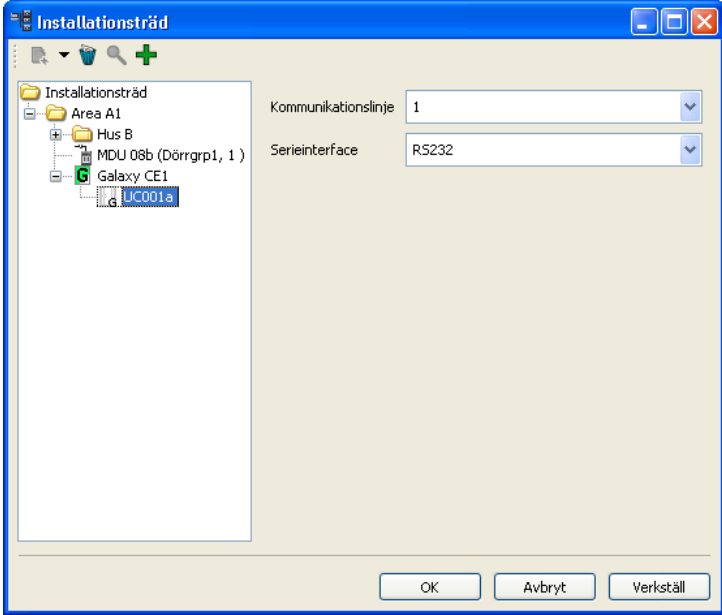

*Installationsträdet med Galaxyansluten undercentral markerad*

4. För varje undercentral som ansluts till en Galaxy centralenhet anger man till vilken *Kommunikationslinje* (eller datalinje) undercentralen ska anslutas till och vilket *Serieinterface* som ska användas.

**OBS!** Endast en undercentral per installation kan tilldelas ett serieinterface. För övriga undercentraler anges därför alternativet "*Serieinterface: Inget*"

**OBS!** Ifall det i den befintliga larminstallationen (Galaxy) redan finns någon enhet som kommunicerar med Galaxy centralenhet via ett visst serieinterface, kan man inte välja samma typ av interface när man i Arx Klient väljer serieinterface för en undercentral som ansluts.

Exempelvis får man för en ansluten undercentral inte välja "RS232" som serieinterface, ifall det i larminstallationen redan finns en direktansluten extern dator (ex. för funktionsprogrammering) som kommunicerar med Galaxy centralenhet via RS232.

Det finns också en möjlighet att ersätta serieinterfacet RS232 genom att man istället tunnlar trafiken mellan en PC med programmet Galaxy Gold och Galaxy centralenheten över sitt lokala nätverk (LAN) via den anslutna undercentralen. I så fall ska man i programmet Galaxy Gold skapa en TCP/IP-anslutning med undercentralens IP-adress samt portnummer 4900.

#### **Status**

I installationsträdet kan du få status för alla inkopplade enheter, och få information om exempelvis en dörrkontroll som inte fungerar.

Du kan få status för en enskild undercentral eller dörrkontroll genom att högerklicka och välja *Status*.

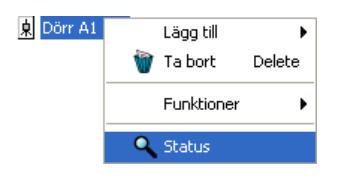

| x Status för katalog Exempelföretaget |               | $\Box$ o $x$  |
|---------------------------------------|---------------|---------------|
|                                       |               |               |
| Namn                                  | Värde         |               |
| model                                 | DAC           |               |
| version                               | 6.31          |               |
| protocol                              | Is            |               |
| door_status                           | Open          |               |
| strike                                | Locked        |               |
| protection                            | Normal        |               |
| entry_reader                          | Connected     |               |
| exit_reader                           | Not connected |               |
|                                       |               |               |
|                                       |               | $\mathsf{OK}$ |

*Status för en enskild dörrkontroll*

Genom att högerklicka på en katalog och välja status i menyn visas Statusfönstret för alla installerade enheter i just den katalogen.

| Dörr A1                               |                                           |        |  |  |  |
|---------------------------------------|-------------------------------------------|--------|--|--|--|
|                                       | Lägg till                                 |        |  |  |  |
|                                       | Ta bort                                   | Delete |  |  |  |
|                                       |                                           |        |  |  |  |
|                                       | Funktioner                                |        |  |  |  |
|                                       | <b>Q</b> Status                           |        |  |  |  |
|                                       |                                           |        |  |  |  |
| X Status för katalog Exempelföretaget |                                           |        |  |  |  |
| Vissa enheter fungerar inte korrekt   |                                           |        |  |  |  |
|                                       |                                           |        |  |  |  |
| Statusöversikt Felista                |                                           |        |  |  |  |
| 38003<br>38002                        | Portt Tvätt<br>28:02 28:02 28:02 28:02    |        |  |  |  |
| 3001                                  | 28:01 28:01 28:01 28:01 28:01 28:01 28:01 |        |  |  |  |
| 28001                                 |                                           |        |  |  |  |
|                                       |                                           |        |  |  |  |
|                                       | Normal                                    |        |  |  |  |
| Status                                | Kommunikationsstatus Kommunikationsfel    |        |  |  |  |
|                                       | Normal                                    |        |  |  |  |
| Ingång $(1)$<br>Utgång (1)            | Av                                        |        |  |  |  |
| Utgång (2)                            | Av                                        |        |  |  |  |
| Utgång (3)                            | Av                                        |        |  |  |  |
| Dip switch (1)                        | På                                        |        |  |  |  |
| Dip switch (2)                        | Av                                        |        |  |  |  |
| Dip switch (3)                        | Av                                        |        |  |  |  |
| Dip switch (4)                        | Av                                        |        |  |  |  |
| Dip switch (5)                        | Av                                        |        |  |  |  |
| Dip switch (6)                        | På                                        |        |  |  |  |
| Dip switch (7)                        | Av                                        |        |  |  |  |

*Statusfönstret visar en översikt över installerade enheter*

I matrisen visas felfria enheter (grön) och enheter med funktionsfel (röd). Genom att föra musen över en ruta visas mer information om enheten.

# **Fliken Fellista**

Här listas alla fel listvis.

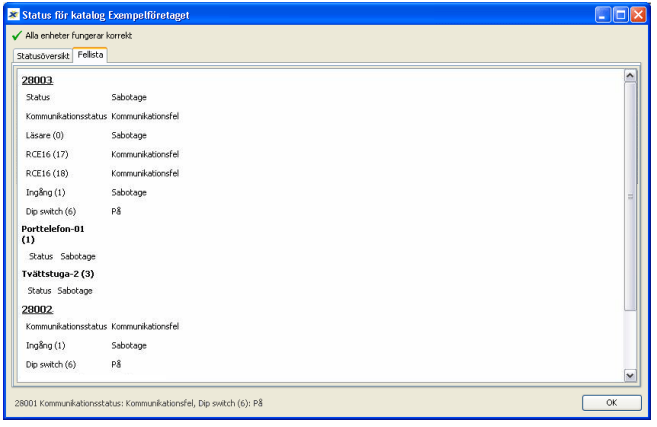

*Fellista för installerade enheter* 

# **Exempel**

#### **Lägga upp dörrar och våningar i installationsträdet**

Se exempel som även inkluderar hur inställningar i Passerområdesträdet görs på sidan 157.

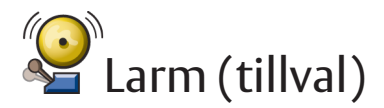

#### **Om larm**

Man kan i Arx Klient bygga upp larmzoner med hjälp av ett larmträd. Detta för att kunna integrera sitt passersystem med larmfunktioner.

Kapitlet tar även upp ARX Galaxy inbrottslarm och hur det fungerar ihop med Larmträdet och Installationsträdet.

#### **Menyval (Larm)**

I fönstret *Larmträd* finns ett antal extra menyval för att underlätta uppbyggnaden och anpassningen av installationsträdet:

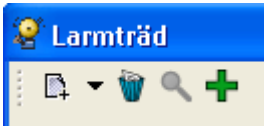

*Menyalternativ i fönstret Larmträd*

Dessa är i tur och ordning (från vänster till höger):

- • Lägg till, beroende på vilken nivå man befinner sig på i trädet är det *Zon* eller *DAC* man kan lägga till med detta menyalternativ. (Har man en Galaxymodul installerad kan man även lägga till *Galaxyzon, DAC* och *VRIO.)*
- Ta bort, tar bort markerade objekt.
- • Expandera, visar hela trädstrukturen för valt objekt.

Menyvalen *Lägg till* och *Ta bort* kan också nås genom att högerklicka med musen på aktuellt objekt i larmträdet.

#### **Lägg till larmzon**

För att lägga till en larmzon i larmträdet, gör på följande sätt:

- 1. Markera den nivå i larmträdet som zonen ska ligga under. (Från början finns bara larmkatalogen *Larm*.)
- 2. Välj sedan alternativet *Lägg till* i fönstrets menyrad, och klicka på *Zon*.

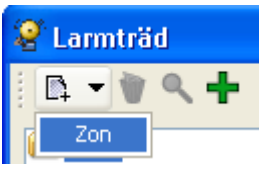

*Meny för att lägga till larmzon*

- 3. Symbolen för den nya larmzonen läggs nu till i installationsträdet till vänster.
- 4. Till höger i fönstret, under fliken *Inställningar*, skriv in ett *Namn* på larmzonen och ange vilken enhet som ska vara *Larmstyrande DAC*.

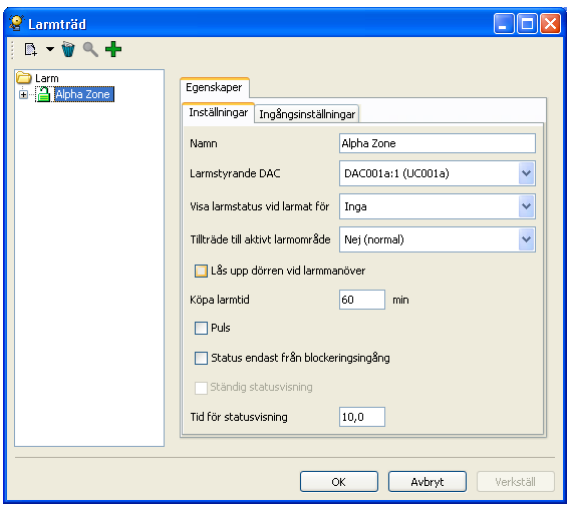

*Larmträdet med en larmzon, fliken Inställningar aktiv*

5. Klicka *OK* om du vill spara ändringen och stänga fönstret. Klicka på *Avbryt* om du vill stänga fönstret utan att spara förändringen. Klicka på *Verkställ* om du vill spara ändringen och samtidigt behålla fönstret öppet.

# **Inställningar av larmzon**

För varje larmzon finns ett antal inställningsalternativ. Dessa alternativ är fördelade på två flikar: *Inställningar* och *Ingångsinställningar*.

# **Fliken Inställningar**

Under fliken *Inställningar* kan man förutom att ange *Namn* och *Larmstyrande DAC* även göra ett antal val för att utforma sin larmzon:

- • Val av för vilka användare som status ska visas med *Visa larmstatus vid larmat för*. Standardalternativet är *Inga* och alternativet *Auktoriserade användare* innebär personer med larmbehörighet. Det går även att välja *Alla*.
- • Villkor för *Tillträde till aktivt larmområde*. Alternativen är *Nej (*som innebär blockerad vid påslaget larm), *Larmbehörig*, *Larmbehörig med PIN*, *Larmbehörig med varning* eller *Larmbehörig med PIN och varning*.
- • Om dörren ska låsas upp till vid avlarmningsmanöver av område väljs med kryssrutan *Lås upp dörren vid larmmanöver*.
- • I fältet *Köpa larmtid* anges hur länge ett köp av larmtid ska gälla.
- • Med kryssrutan *Puls* kan man aktivera pulsfunktion.
- • Med kryssrutan *Status endast från blockeringsingång* väljer man hur status i läsaren ska visas.
- • I fältet *Tid för statusvisning* anges hur länge status på blockeringsingången ska visas på läsaren efter inmatning av PIN-kod. Tiden anges i sekunder.

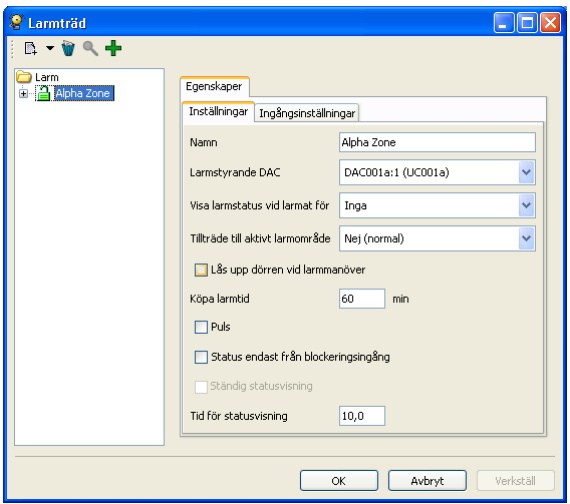

*Larmträdet med en larmzon, fliken Inställningar aktiv*

Om man vill ha förlarm vid tillkoppling av zon, så kan det bara göras genom att välja reläfunktion på styrande dörrkontroll.

# **Fliken Ingångsinställningar**

Under fliken *Ingångsinställningar* kan man välja om tillkopplingsingången ska vara (Då ingen väljs sker bara tillkoppling):

- • Larm till/från
- • Inverterad larmingång

För blockeringsingången kan man ange:

- • Tid för eventuell *Tillslagsfördröjning* och *Frånslagsfördröjning*. Tiden anges i sekunder.
- • Hur *Statusindikering* ska ske, med alternativen *Följ fysisk ingång* eller *Följ blockeringsfördröjning*.

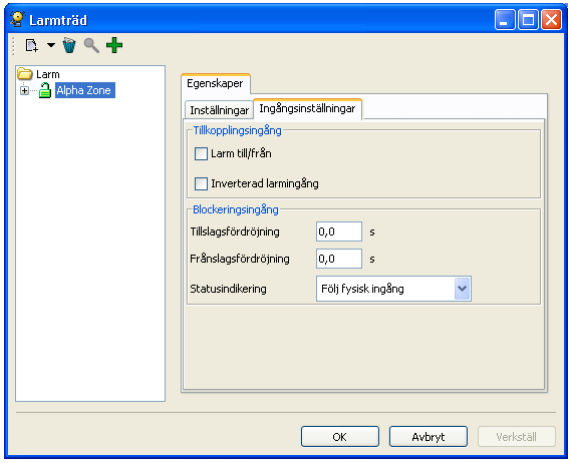

*Larmträdet med en larmzon, fliken Ingångsinställningar aktiv*

#### **Larminställningar av DAC**

För den DAC som ingår i en zon finns ett antal inställningsalternativ.

För att ändra någon av dessa egenskaper måste man först kryssa för alternativet *Redigera*, annars används de egenskaper som gäller för zonen.

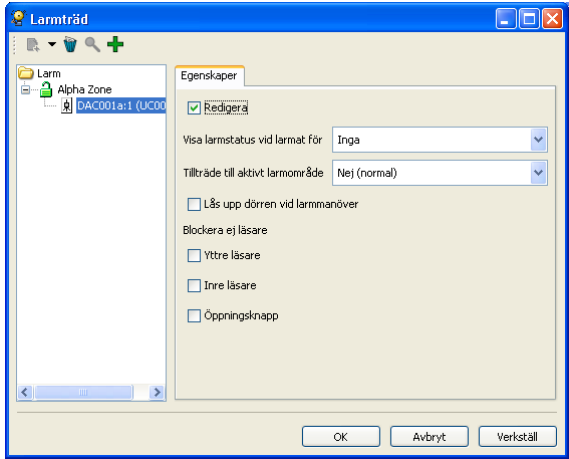

*Larmträdet med egenskaper för larmstyrande DAC*

Inställningsalternativen för en larmstyrande DAC är:

- *• Visa larmstatus vid larmat för*, som anger för vilka användare status ska visas. (Alternativen är *Inga*, *Auktoriserade användare* eller *Alla*.)
- *• Tillträde till aktivt larmområde* som anger vem som har tillträde till ett aktivt larmområde. (Alternativen är *Nej (normal)*, *Larmbehörig*, *Larmbehörig med PIN*, *Larmbehörig med varning* eller *Larmbehörig med PIN och varning*.)
- *• Lås upp dörren vid larmmanöver*
- • Slutligen kan man välja vilka enheter som inte ska blockeras vid tillkopplat larm, *Yttre läsare*, *Inre läsare* eller *Öppnarknapp*.

#### **Ta bort larmzon**

För att ta bort en larmzon från installationsträdet, gör på följande sätt:

- • Markera den zon som ska tas bort.
- • Välj sedan menyalternativet *Ta bort* i fönstrets menyrad.

#### **Galaxy larmzon**

I larmträdet kan man lägga upp Galaxy larmzoner och ange vilken larmgrupp som gäller för den aktuella zonen. Innan man kan göra detta krävs att man har konfigurerat Galaxy centralenheter och anslutna undercentraler i *Installationsträdet* (se sidan 248). Då kommer dessa automatiskt att visas i *Larmträdets* struktur.

Man kan i Arx Klient ange att en undercentral ska agera som en virtuell RIO, även kallad VRIO. Detta innebär att undercentralen kommunicerar med Galaxysystemet på samma sätt som en traditionell Galaxy-RIO.

#### **Lägg till Galaxy larmzon**

För att lägga till en Galaxy larmzon, gör på följande sätt (En Galaxy centralenhet måste finnas upplagd i Installationsträdet innan detta kan göras.):

- 1. Markera den Galaxy centralenhet som zonen ska höra till.
- 2. Välj sedan alternativet *Lägg till* i fönstrets menyrad, och klicka på *Galaxy larmzon*.

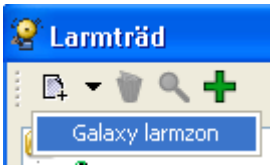

*Meny för att lägga till larmzon*

3. Symbolen för larmzonen läggs nu till i fönstret, till vänster.

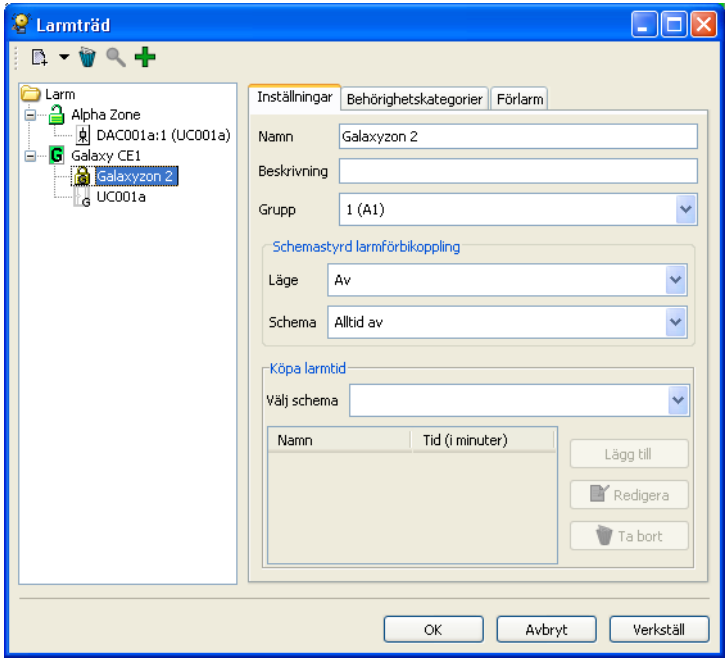

*Galaxy larmzon markerad och fliken Inställningar aktiv*

- 4. Till höger i fönstret under fliken *Inställningar* anger man ett *Namn* på larmzonen och skriver en kort *Beskrivning*. Dessutom ska man också ange vilken *Grupp* (Galaxy larmgrupp) som den aktuella zonen tillhör, villkoren för *Schemastyrd larmförbikoppling* samt inställningarna för att *Köpa larmtid*.
- 5. I samma fönster under fliken *Behörighetskategorier* kan man lägga till de behörighetskategorier som ska gälla för larmzonen. Klicka på knappen *Lägg till* för att välja vilken kategori som ska läggas till. Markera en kategori och klicka därefter *OK*.

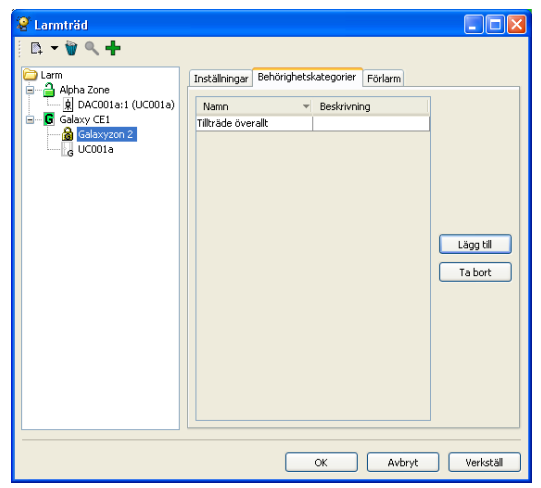

*Galaxy larmzon med fliken Behörighetskategorier aktiv*

6. Under den tredje fliken, *Förlarm*, kan man ställa in *Varningstid i sekunder innan larmtillkoppling* och också koppla en eller flera reläutgångar till larmzonen. **OBS!** Inget förlarm ljuder om man larmar på via en Galaxy MAP.

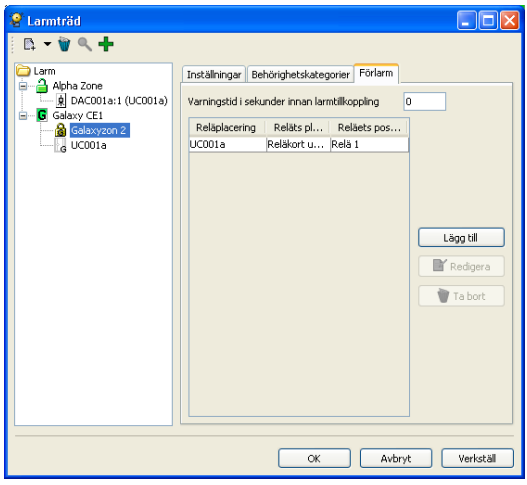

*Galaxy larmzon med fliken Förlarm aktiv*

- 7. Klicka på knappen *Lägg till* för att välja vilken reläutgång och vilken enhet (undercentral eller DAC) som ska läggas till. Markera en enhet, ange reläutgång och klicka därefter *OK*.
- 8. I fönstret larmträd, klicka *OK* om du vill spara ändringen och stänga fönstret. Klicka på *Avbryt* om du vill stänga fönstret utan att spara ändringen. Klicka på *Verkställ* om du vill spara ändringen och samtidigt behålla fönstret öppet.
# **Lägg till DAC**

För att lägga till en DAC till en Galaxy larmzon, gör på följande sätt:

- 1. Markera den Galaxy larmzon som aktuell DAC ska höra till.
- 2. Välj sedan alternativet *Lägg till* i fönstrets menyrad, och klicka på *DAC*.

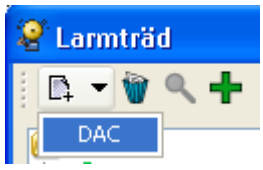

*Meny för att lägga till DAC*

3. I det fönster som nu öppnas, välj ur listan över *Tillgängliga DAC:ar* vilken DAC som ska läggas till.

**OBS #1!** En DAC kan inte vara knuten till en Galaxy larmzon och en vanlig larmzon samtidigt.

**OBS #2!** I de fall man har en hiss i sin Galaxyinstallation kan varje DAC endast vara knuten till en Galaxy larmzon.

Annars kan en DAC ingå i flera zoner. Normalt styr man tilläget till A eller B vilken Galaxygrupp man vill styra. Till exempel om man vill koppla till Grupp 3: Tryck A3 + kort + pinkod. Se även funktionen

4. Symbolen för DAC:en läggs nu till i larmträdets struktur.

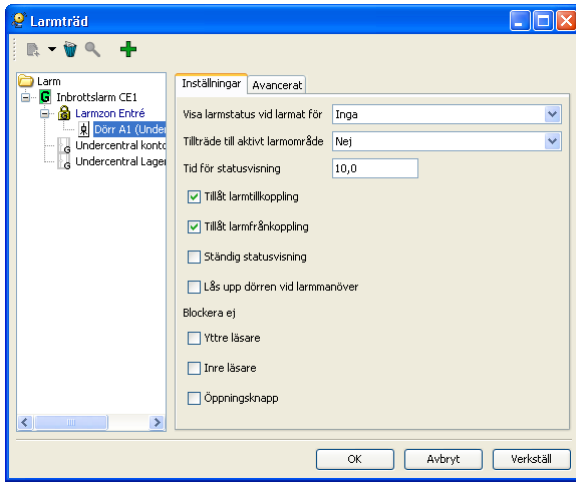

*Larmträdet med en DAC i en Galaxy larmzon markerad*

# **Fliken Inställningar**

Här anges vilka larminställningar som ska gälla för den aktuella DAC:en. Det första tre styr inställningar för larmstatus och tillträde till larmat område:

- *• Visa larmstatus vid larmat för*, där man kan välja mellan Inga, *Auktoriserade användare* eller *Alla*.
- *• Tillträde till aktivt larmområde*, där alternativen är *Nej*, *Larmbehörig*, *Larmbehörig med PIN*, *Larmbehörig med varning* och *Larmbehörig med PIN och varning*.
- *• Tid för statusvisning*, anges i sekunder

I samma fönster kan man också med hjälp av fem kryssrutor välja ytterligare larminställningar för vald DAC:

- • Tillåt larmtillkoppling
- • Tillåt larmfrånkoppling
- • Ständig statusvisning
- • Lås upp dörren vid larmmanöver
- • Blockera ej dörr

Under *Blockera ej* kan man välja att tillåta passager i passersystemet trots att larmet är aktiverat. Grundinställningen är att inga passager tillåts vid larm.

- *• Yttre läsare,* tillåter användare att komma in när larm är på.
- *• Inre läsare,* tillåter användare att komma ut när larm är på.
- *• Öppningsknapp,* tillåter användare att komma ut genom att trycka på öppningsknappen när larm är på.

# **Fliken Avancerat**

Här anges vilka larminställningar som ska gälla för den aktuella DAC:en:

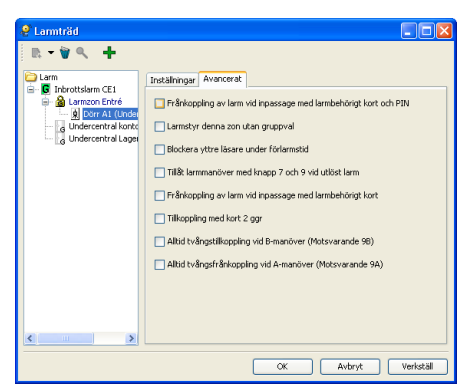

- *• Frånkoppling av larm vid inpassage med larmbehörighet kort och PIN*, normalt krävs en separat procedur för att larma av (B – kort- pinkod). Kryssa i denna ruta för att tillåta användare med rättighet att larma av genom att dra kort och slå pin-kod.
- *• Larmstyr denna zon utan gruppval,* om en dörr ingår i flera larmzoner måste man vid av/pålarmning normalt ange vilken zon man vill larma av/på genom att slå A/B och zonens gruppnummer. Genom att kryssa i denna ruta behöver man inte ange zonens gruppnummer vid av/pålarmning av just denna zon.
- *• Blockera yttre läsare under förlarmstid*, normalt tillåts inpassage under förlarmstiden. Genom att kryssa i denna ruta spärras yttre läsare för inpassage i passersystemet när förlarmstiden påbörjats.
- *• Tillåt larmmanöver med knapp 9 vid utlöst larm,* normalt tillåts inte att larm kvitteras vid kortläsaren. Kryssa i denna ruta om du vill tillåta att användare kan kvittera larm genom att trycka 9 före inpassage.
- *• Frånkoppling av larm vid inpassage med larmbehörigt kort*, normalt krävs en separat procedur för att larma av (A – kort – pin-kod). Kryssa i denna ruta för att tillåta användare med larmrättighet att slå av larmet automatiskt vid inpassage (enligt gällande säkerhetsnivåschema, exempelvis kort eller kort plus kod).
- *• Tillkoppling med kort 2 ggr,* normalt krävs en separat procedur för att slå på larmet (B kort – pin-kod). Kryssa i denna ruta för att tillåta användare med larmrättighet för ett område att slå på larmet genom att dra kort 2 gånger.
- *• Alltid tvångstillkoppling vid B-manöver (Motsvarande 9B),* normalt påverkas inte larmsektioner som är programmerade att vara uteslutningsbara vid larmtillkoppling. Kryssa i denna ruta för att få systemet att tvinga på larmet för alla sektioner. Skulle en dörr i en viss sektion vara öppen utesluts denna sektion om den är programmerad för att vara uteslutningsbar.
- *• Alltid tvångsfrånkoppling vid A-manöver (Motsvarande 9A),* normalt kvitteras inte utlöst larm vid avlarmning. Kryssa i denna ruta för att automatiskt kvittera aktiva larm vid avlarmning (A – kort – pinkod).

# **Lägg till virtuell RIO (VRIO)**

För varje Galaxyansluten undercentral kan man sedan välja att lägga till en eller flera VRIO.

För att lägga till en VRIO, gör på följande sätt:

- 1. Markera den Galaxyanslutna undercentral som VRIO-enheten ska höra till.
- 2. Välj sedan alternativet *Lägg till* i fönstrets menyrad, och klicka på *VRIO*.

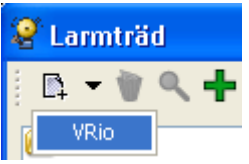

*Meny för att lägga till VRIO*

- 3. Symbolen för den nya VRIO-enheten läggs nu till i larmträdet.
- 4. Till höger i fönstret anger man ett *Namn* på VRIO-enheten och anger vilken *Adress* som enheten ska ha. Adress väljs i intervallet 0 till 15.

**OBS!** På kommunikationslinje 1 är det vanligt att adresserna 0 och 1 redan är upptagna av Galaxy centralenheten. Detta kan skilja mellan olika installationer och därför är det säkrast att först kontrollera vilka adresser som är tillgängliga.

## **VRIO-ingångar**

Till en VRIO-enhet hör åtta ingångar. För var och en av dessa anger man vilken typ av händelse som ska rapporteras uppåt i systemet till Galaxy centralenheten.

Vilken åtgärd som vidtas då exempelvis en dörr forceras bestäms av Galaxycentralen och sätts upp med programmet Galaxy Gold.

Inställningen av ingångarna görs i två steg, först om händelsen gäller en undercentral eller en DAC sedan vilken typ av händelse (funktion) som ska rapporteras.

För de RIO-ingångar man väljer *Undercentral* i den vänstra kolumnen kan man sedan välja mellan händelserna *Sabotage undercentral* eller *Externt spänningsfrånslag (reservdrift)*.

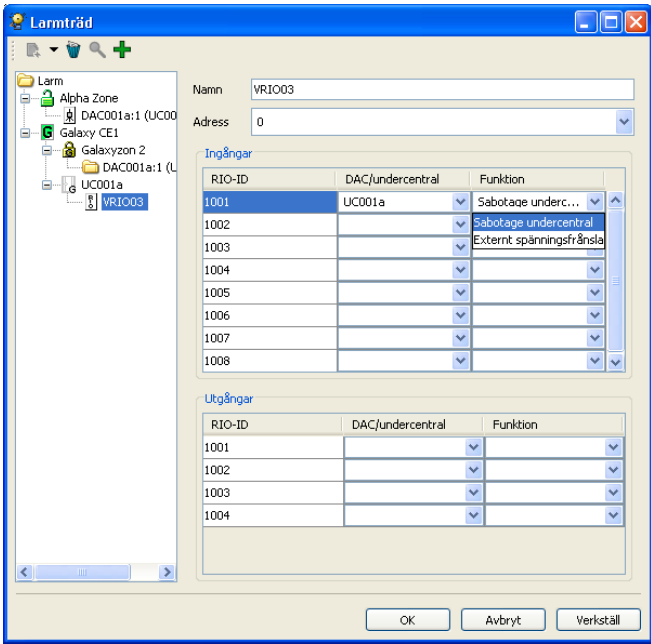

*Larmträdet med val av RIO-ingång för undercentral markerat*

För de RIO-ingångar man väljer *DAC* kan man välja mellan händelserna:

- *• Dörr forcerad*, ger larm om dörren forceras, ingen information vid giltig passage.
- *• Dörr öppen för länge*, ger larm om dörren förblir öppen efter en giltig passage.
- *• Dörr forcerad eller dörr öppen för länge* (som de två ovanstående punkterna)
- *• Överfallslarm*, larmar när PIN-koden höjs med 1000. (Exempel: vanlig PIN "1234" överfalls PIN "2234")
- *• Ogiltig PIN*, ger larm vid ogiltig PIN-kod.
- *• Ing. 1 Fri ingång*
- *• Dag- och nattfunktion (motorlås)*, samma fysiska ingång som ovan men agerar bara när direktkopplat motorlås finns installerat.
- *• Dörr öppen/stängd*, sänder status till Galaxycentralen oavsett om passagen är giltig eller ej.
- *• Ing. 2 Fri ingång*
- *• Ing. 3 Blockering*
- *• Ing. 4 Larmstyrning*
- *• Ogiltigt kort*
- *• Giltigt kort*
- *• Button (RTE)*
- *• Motorlåsbult ute*
- *• Motorlåsbult inne*
- *• Motorlåsfel*
- *• Följer förlamrsrelä*
- *• Sabotage läsare*

| <b>2</b> Larmträd                                                                                                    |                                                                                                    |                                                                             |                                                                                                    |
|----------------------------------------------------------------------------------------------------|----------------------------------------------------------------------------------------------------|-----------------------------------------------------------------------------|----------------------------------------------------------------------------------------------------|
| $\mathbb{R}$ - $\mathbf{\hat{W}}$ Q $\mathbf{\Phi}$                                                                                                    |                                                                                                    |                                                                             |                                                                                                    |
| Larm<br>A Alpha Zone<br>Ė.<br>A DAC001a:1 (UC00<br>G Galaxy CE1<br>Ėŀ<br>a Galaxyzon 2<br>$\Box$ DAC001a:1(L<br>$\mathbf{a}$ $\mathbf{b}$ UC001a<br>$\mathbb{Z}$ <b>S</b> VRIO03 | VRIO03<br>Namn<br>Adress<br>$\Omega$<br>Ingångar<br>RIO-ID<br>1001<br>1002<br>1003<br>1004<br>1005<br>1006 | DAC/undercentral<br>DAC001a:1<br>$\checkmark$<br>$\ddotmark$<br>$\ddotmark$ | Funktion<br>Dörr forcerad<br>$\land$<br>$\checkmark$<br>Oorr forcerad<br>Dörr öppen för länge<br>Dörr forcerad eller dörr öl<br>v  Överfallslarm<br>v Ogiltig PIN<br>Fri ingång |
|                                                                                                    | 1007<br>1008<br>Utgångar<br>RIO-ID<br>1001                                                                 | $\overline{\mathbf{v}}$<br>$\checkmark$<br>DAC/undercentral                 | Dag- och nattfunktion (m<br>Dörr öppen/stängd statu<br>v<br>Funktion<br>$\checkmark$<br>$\checkmark$                                                                            |
|                                                                                                    | 1002<br>1003                                                                                               |                                                                             | Y<br>v<br>$\overline{\phantom{0}}$<br>$\overline{\mathbf{v}}$                                                                                                    |
| $\left\langle \cdot \right\rangle$ and $\left\langle \cdot \right\rangle$<br>$\rightarrow$                                                                                       | 1004                                                                                                    | OK                                                                          | $\overline{\mathbf{v}}$<br>$\overline{\mathbf{v}}$<br>Avbryt<br>Verkställ                                                                                                    |

*Larmträdet med val av RIO-ingång för DAC markerat*

# **VRIO-utgångar**

För de fyra RIO-utgångar som hör till en VRIO anger man vilken typ av utgång det är (*DAC* eller *Undercentral*) och sedan vilket relä som ska kopplas till denna utgång. Vilken funktion dessa utgångar har programmeras i Galaxy.

Väljer man *DAC* finns det från början fyra reläer att välja mellan och väljer man *Undercentral* finns det tre reläer.

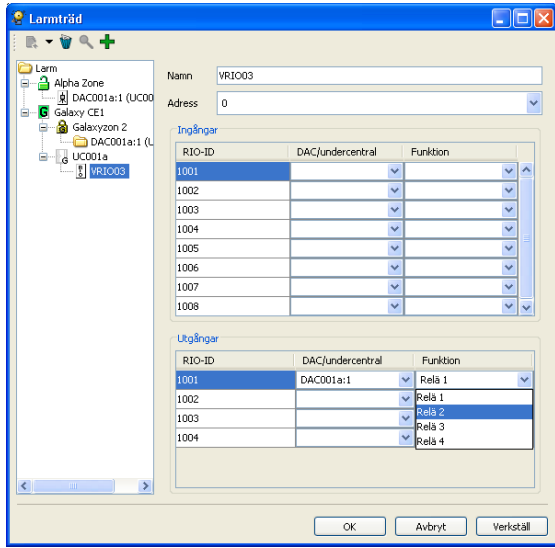

*Larmträdet med val av RIO-utgång markerat*

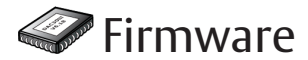

#### **Om Firmware**

Med *Firmware*-funktionen kan man i Arx Klient kontrollera vilken firmwareversion som är installerad samt även uppdatera de anslutna undercentralernas firmware.

När ny funktionalitet läggs till i systemet kan undercentralernas firmware behöva uppdatering.

#### **Kontrollera och uppdatera**

För att kontrollera och uppdatera firmware för undercentraler i Arx Klient, gör på följande sätt:

1. Klicka på knappen *Firmware* i huvudfönstret.

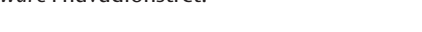

2. I fönstret *Firmware* som nu öppnas visas inställningarna för de anslutna undercentralerna.

| <b><sup>●</sup> Firmware</b>            |         |           |                                                     |             |
|-----------------------------------------|---------|-----------|-----------------------------------------------------|-------------|
| Nuvarande firmware                      |         |           | 300127.3368, version PR300127.3368, byggnummer 3368 | Välj        |
| Undercentral A                          | Version | Automati  | Status                                              | Serienummer |
| Undercentral 1<br><b>Undercentral 2</b> |         |           | Kräver version 14.x<br>Kräver version 14.x          |             |
| <b>Undercentral 2</b>                   |         |           | Kräver version 14.x                                 |             |
|                                         |         |           |                                                     |             |
|                                         |         |           |                                                     |             |
|                                         |         |           |                                                     |             |
|                                         |         |           |                                                     |             |
|                                         |         |           |                                                     |             |
|                                         |         |           |                                                     |             |
|                                         |         |           |                                                     |             |
|                                         |         |           |                                                     |             |
|                                         |         |           |                                                     |             |
|                                         |         |           |                                                     |             |
|                                         |         |           |                                                     |             |
|                                         |         | Uppdatera | Avbryt                                              | OK          |

*Fönstret Firmware med tre undercentraler som kräver uppdatering* 

För att uppdatera firmware på en eller flera undercentraler fortsätt med följande steg:

- 3. Ange ny firmware genom att klicka *Välj*-knappen, markera den nya versionen i listan som visas och klicka *OK*. (I listan visas de firmware-versioner som finns upplagda på servern.)
- 4. Markera sedan de undercentraler som ska uppdateras genom att markera respektive rad. För att markera flera undercentraler (det vill säga rader) håll inne Ctrl-tangenten och klicka på de aktuella raderna.

5. Klicka sedan på knappen *Uppdatera*. Nu visas en dialogruta som informerar om att uppgraderingen kan ta upp till 5 minuter.

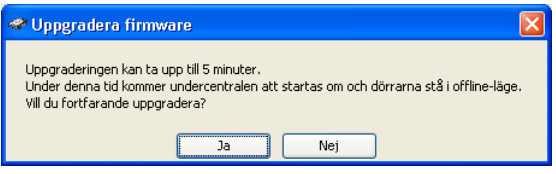

*Dialogrutan Uppdatera firmware*

6. Klicka *Ja* för att starta uppgraderingen eller *Nej* för att avbryta.

**OBS!** När man klickat *Uppdatera* kommer servern starta om de valda undercentralerna. I och med att de startas om laddas de med ny firmware.

**OBS!** Uppdatering kommer att ske i sekvens, en undercentral åt gången.

# **Automatisk uppdatering**

Det är att rekommendera att man som utgångsläge har alternativet *Automatisk uppdatering*  förkryssat för samtliga undercentraler i installationen.

**OBS!** För att en undercentral ska uppdateras med ny firmware krävs att undercentralen kan kommunicera med servern via TFTP. Om detta är möjligt räknar undercentralen automatiskt ut vilken IP-adress som servern kan nås på.

Denna automatiska adressberäkning fungerar dock inte om:

- • servern har fler än en IP-adress
- IP-adressen är maskerad eller liknande (av brandväggar, etc.)
- • firmware-filerna inte ligger på ARX-servern utan på någon annan server

I dessa fall kommer det vara nödvändigt att göra ett tillägg i filen system.properties genom att skriva in följande rad:

arx.defaultFirmwareServer=123.12.12.89 De sista siffrorna anger IP-adressen till servern där firmware-filerna ligger.

(Om du känner dig är osäker på hur detta ska gå till, kontakta supportpersonalen för Arx Klient.)

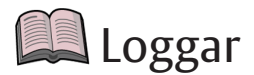

#### **Om loggar**

I ARX Klientprogram-klienten sparas all information om händelser i systemet. Händelser är exempelvis om dörrpassager, larm eller när personer läggs till i systemet.

Loggen är bra för att ta reda på om exempelvis någon person har varit inom passageområdet en viss tidpunkt, eller för att se vid vilket tidpunkt en dörr har varit öppen eller när ett larm har utlösts.

I loggen finns också en filtreringsfunktion som gör dig lättare att sortera bland alla händelser i loggen.

Om du har tillvalet *Domäner* kommer du bara att kunna se logginformation för de domäner du har rättighet att se. (Om du bara har rättighet att se din egen domän syns alltså inte dörrpassager i andra domäner.)

#### **Visa loggar**

För att visa loggarna, gör på följande sätt:

1. Klicka på knappen *Loggar* i huvudfönstret.

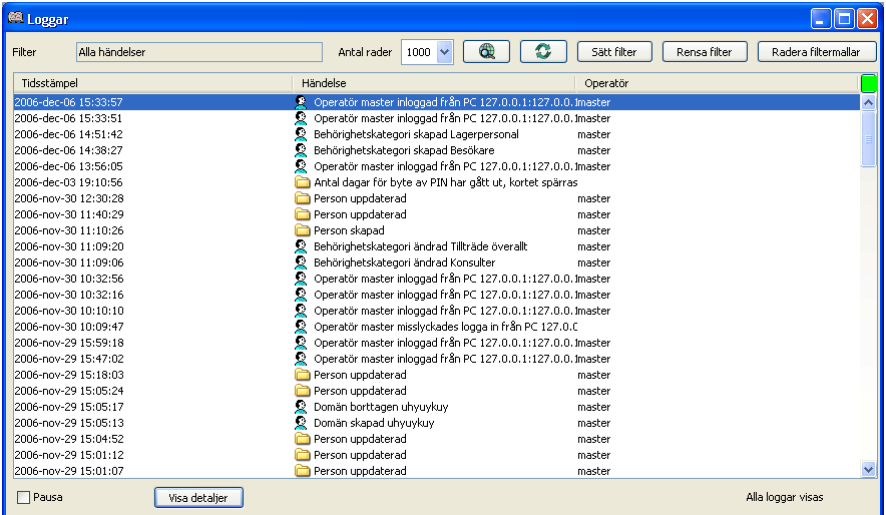

2. I fönstret *Loggar* som nu öppnas visas en lista över händelser i systemet.

*Fönstret Loggar med aktuella händelser för systemet* 

Med kryssrutan *Pausa* (eller den gröna rutan i högra hörnet) kan man välja om man vill att

loggen ska stanna till, eller att den ska uppdateras så fort det händer något i systemet.

Grupper av händelser visas som mappar i loggen. Det går att expandera dessa mappar genom att klicka på dem.

Antal rader styr hur många händelser som ska visas i det aktuella loggfönstret. (När man använder filterfunktionen kan sortera fram äldre händelser i systemet)

Med knappen uppdatera så uppdateras loggen.

## **Sökning**

Med sökfunktionen kan användaren snabbt hitta ett visst ord i rubriken för en händelse.

Tryck på sök-knappen.

| <b>MAILoggar</b>                             |                |                                                                          | $\Box$ $\Box$ $\times$                             |
|----------------------------------------------|----------------|--------------------------------------------------------------------------|----------------------------------------------------|
| Filter                                       | Alla händelser | ⊕<br>1000<br>С<br>Antal rader<br>$\checkmark$                            | Sätt filter<br>Rensa filter<br>Radera filtermallar |
| Tidsstämpel                                  |                | Händelse                                                                 | Operatör                                           |
| 2006-nov-23 16:13:58                         |                | Lägenhet skapad                                                          | master                                             |
| 2006-002-23 16:13:58                         |                | Lägenhet skapad                                                          | master                                             |
| 2006-nov-23 16:13:58                         |                | Lägenhet skapad                                                          | master                                             |
| 2006-nov-23 16:09:14                         |                | Installationsträd uppdaterat                                             | master                                             |
| 2006-nov-23 16:09:14                         |                |                                                                          | master                                             |
| 2006-nov-23 16:09:14                         |                | X Loggar - Sök<br>P                                                      | master                                             |
| 2006-nov-23 16:09:14                         |                |                                                                          | master                                             |
| 2006-nov-23 16:09:14                         |                | Undercentral<br>Sök nästa<br>Sökord:<br>▼                                | master                                             |
| 2006-nov-23 16:06:44                         |                |                                                                          | master                                             |
| 2006-nov-23 16:06:44                         |                | Sök                                                                      | master                                             |
| 2006-nov-23 16:06:44                         |                | ○ Upp &t                                                                 | master                                             |
| 2006-nov-23 16:06:44                         |                |                                                                          | master                                             |
| 2006-nov-23 16:06:44                         |                | O Nedåt                                                                  | master                                             |
| 2006-nov-23 16:06:30                         |                |                                                                          | master                                             |
| 2006-nov-23 16:06:30                         |                | 75.                                                                      | master                                             |
| 2006-nov-23 16:06:30                         |                | Q<br>Dörr uppdaterad<br>۰                                                | master                                             |
| 2006-nov-23 16:06:30                         |                | Dörr skapad lcu.                                                         | master                                             |
| 2006-nov-23 16:06:30<br>2006-nov-23 16:06:10 |                | <sup>8</sup> Undercentral uppdaterad lcu<br>Installationsträd uppdaterat | master<br>master                                   |
| 2006-nov-23 16:06:10                         |                | Läsare ändrad dac1.Ut                                                    |                                                    |
| 2006-nov-23 16:06:10                         |                | 夏<br>Q<br>Ny läsare skapad.                                              | master<br>master                                   |
| 2006-nov-23 16:06:10                         |                | Dörrkoder uppdaterade dac1                                               | master                                             |
| 2006-nov-23 16:06:10                         |                | 龛<br>÷.<br>Dörr uppdaterad dac1                                          | master                                             |
| 2006-nov-23 16:05:42                         |                | Installationsträd uppdaterat                                             | $\overline{\mathbf{v}}$<br>master                  |
|                                              |                |                                                                          |                                                    |
| $\Box$ Pausa                                 | Visa detalier  |                                                                          | Alla loqqar visas                                  |

*Sökfunktionen letar efter ord i rubriken i kolumnen händelse* 

Tips: Sökning efter "Under" ger "Undercentral" som svar. Observera att sökningen skiljer på versaler och gemener.

# **Visa detaljer**

Dubbelklicka på den rad i fönstret *Loggar* som motsvarar den händelse du vill se mer information om. (Eller markera den aktuella raden i och klicka därefter på *Visa detaljer*.)

Ett separat fönster öppnas nu med detaljinformation om den aktuella händelsen.

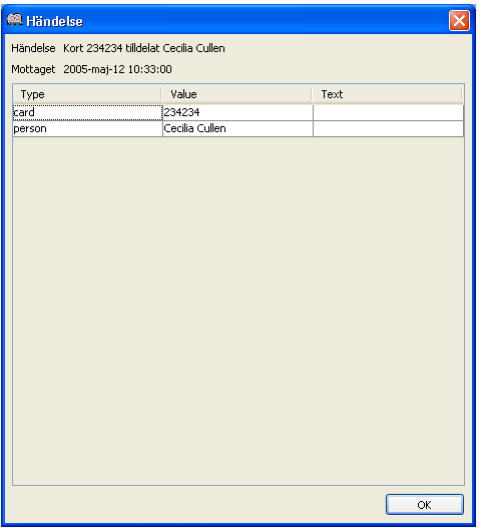

*Fönstret Händelse med detaljinformation om en händelse* 

## **Filter**

Överst i fönstret *Loggar* finns fältet *Filter* och de tillhörande knapparna *Sätt filter*, *Rensa filer*  och *Radera filtermallar*.

Sätt filter Rensa filter Radera filtermallar

Dessa ger användaren möjlighet att filtrera logginformationen.

Exempelvis för att studera händelser från en viss period eller händelser kopplat till en viss operatör.

För att filtrera logginformationen, gör på följande sätt:

1. I fönstret *Loggar*, klicka på *Sätt filter*-knappen.

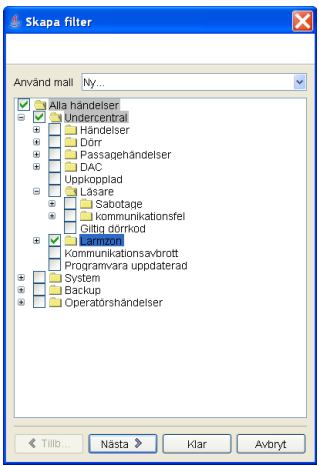

*Dialogrutan för att Sätt filter* 

- 2. Kryssa för de typer av händelser som ska sorteras ut. (Eller utgå från ett tidigare sparat filter under *Använd mall*.)
- 3. Tryck på *Klar* för att filtrera eller *Nästa* för att specificera filtreringen ytterligare med avseende på ett visst urval av: *Personer, Behörighetskategorier, Kort/Nycklar, Kortformat*  eller *Passerområden*

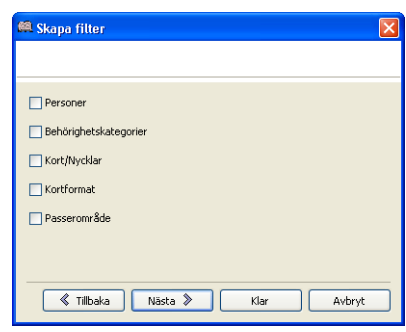

*Dialogrutan för ytterligare urval*

4. Välj den eller de kategorier du vill specificera ytterligare och tryck *Nästa*. Beroende på ditt val kommer, någon, några eller alla av följande dialogrutor visas:

*För alla dialogrutor gäller: välj önskat urval och tryck höger pil i dialogrutan. Avsluta med att trycka Nästa eller Klar.*

**Exempel:** För att filtrera loggen så den visar alla händelser för bara en viss person, kryssa för *Personer* i steg 3 och välj vilken person filtreringen ska gälla för i Steg 4 (bild a).

5. I den sista dialogrutan för filterinställningar kan man välja en tidsperiod för aktuellt filter Ange tidpunkter för *Från* och *Till*. Datum anges med hjälp av de kalenderfönster som öppnas när man klickar på knapparna " ... ". Klockslag skrivs in i fältet *Tid*.

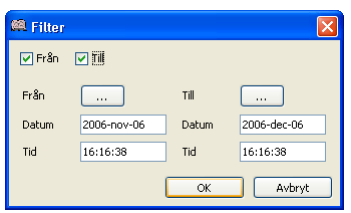

*Dialogruta för filterinställningar* 

6. Klicka på *OK* om du vill spara inställningarna och stänga fönstret. Klicka på *Avbryt* om du vill stänga fönstret utan att spara uppgifterna.

# **Rensa filter**

Klicka på denna knapp för att ta bort aktuellt filter och visa alla händelser.

# **Radera filtermall**

Klicka på denna knapp för att ta bort någon av de filtermallar som finns sparade.

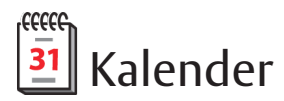

## **Om kalender**

Genom funktionen *Kalender* kan användaren skapa nya eller förändra redan uppbyggda årskalendrar. Huvudstegen när man bygger upp en kalender är att bestämma:

- Dagtyper, de två vanligaste dagtyperna är vardag och helg.
- • Veckodefinitioner, en vanlig veckodefinition är att man definierar måndag fredag som dagtypen vardag, och lördag - söndag som dagtypen helg
- • Undantag, kan till exempel vara att julafton den 24 december inte ska gälla som en vanlig vardag.

ARX Klientprogram levereras med en färdig årskalender (*Standard calendar*) som har grundläggande dagtyper och veckodefinitioner inlagda.

# **Lägga till kalender**

Det finns i ARX Klientprogram en färdig årsmall som har grundläggande dagtyper och veckodefinitioner inlagda.

Vill man skapa egna kalendrar kan man välja att utgå ifrån den färdiga årsmallen och anpassa den efter sina behov, eller skapa en ny kalender från grunden.

**OBS!** Det rekommenderas att man håller sig till en kalender inom en och samma installation, för att inte göra systemet svårhanterligt.

För att skapa en ny kalender, gör på följande sätt:

- 1. Välj *Verktyg*-menyn i huvudfönstret och klicka på alternativet *Kalender*.
- 2. Klicka på knappen *Ny*.
- 3. Namnge den nya kalendern genom att fylla i *Namn*-fältet. Skriv också in en beskrivning i fältet *Beskrivning*.
- 4. Välj för vilket år kalendern ska gälla med hjälp av rullgardinsmenyn *År*.
- 5. Klicka på *OK* om du vill spara uppgifterna och stänga fönstret. Klicka på *Avbryt* om du vill stänga fönstret utan att spara uppgifterna. Klicka på *Verkställ* om du vill spara uppgifterna och samtidigt behålla fönstret öppet för att eventuellt fortsätta inmatningen av uppgifter.

Den nya kalendern är till en början helt blank och man måste nu bygga upp den genom att ange dagtyper, veckodefinitioner och eventuella undantag för den nya kalendern.

För mer information om hur man arbetar med *Dagtyper*, *Veckodefinitioner* och *Undantag* i en kalender hittar du i stycket "Fliken Inställningar" på sidan 289.

# **Ändra en kalender**

För att ändra en befintlig kalender, börja med att:

1. I huvudfönstret *Verktygs*-meny, välj alternativet *Kalender*.

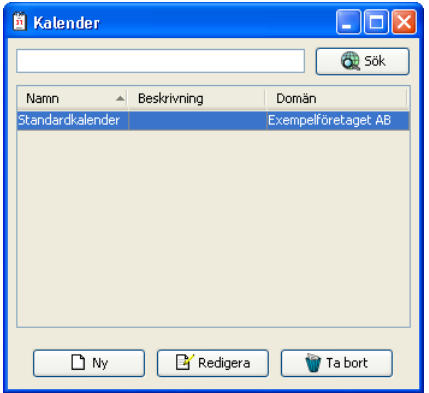

*Fönstret Kalender med en lista på de kalendrar som är inlagda i systemet.*

2. Markera den kalender du vill förändra och klicka på *Redigera*.

| Namn                  |               | Standardkalender              |          |          |          |           |          |          |          |           |           |           |
|-----------------------|---------------|-------------------------------|----------|----------|----------|-----------|----------|----------|----------|-----------|-----------|-----------|
|                       | Beskrivning   |                               |          |          |          |           |          |          |          |           |           |           |
|                       |               |                               |          |          |          |           |          |          |          |           |           |           |
| Domäner               |               | Exempelföretaget AB<br>$\vee$ |          |          |          |           |          |          |          |           |           |           |
| År                    |               | $2008 \times$                 |          |          |          |           |          |          |          |           |           |           |
|                       |               |                               |          |          |          |           |          |          |          |           |           |           |
|                       | Inställningar |                               | Kalender | Undantag |          |           |          |          |          |           |           |           |
|                       | jan           | feb                           | mar      | apr      | maj      | jun       | jul      | aug      | sep      | okt       | nov       | dec       |
| $\mathbf{1}$          | vd            | ٧d                            | Hđ       | ٧d       | ٧d       | Hđ        | ٧d       | ٧d       | ٧d       | vd        | Hđ        | ۷d        |
| $\overline{c}$        | Vd            | Hd                            | Hđ       | Vd       | νd       | ण्त       | va       | Hd       | Vd       | va        | Hd        | Vd        |
| 3                     | Vd            | Hd                            | ॹ        | Vd       | Hđ       | Vd        | νā       | Hd       | va       | Vd        | ण्त       | Vd        |
| 4                     | Vd            | Vd                            | Vd       | Vd       | Hđ       | Vd        | ਾਂਰ      | w        | Vd       | Hd        | Vd        | Vd        |
| 5                     | Hd            | νā                            | va<br>Vd | Hd       | ण्त      | Ϋđ        | Hd       | ÿā       | Vđ       | Hd        | vđ        | ÿā        |
| 6<br>7                | Hd            | Vd<br>νā                      | ÿā       | Hđ<br>एत | Vd<br>νā | νã        | Hd<br>Vd | Vd<br>νā | Hd       | vd<br>ਾਂਰ | νā<br>νā  | Hd        |
| 8                     | Vd<br>Vd      | Vd                            | Hđ       | Vd       | Vd       | Hd        | νā       | νā       | Hd<br>٧d | vā        | Hd        | Hd<br>ण्त |
| ą                     | Vd            | Hd                            | Hd       | Vd       | Vd       | 兩         | Vd       | Hd       | va       | va        | Hd        | Vd        |
| 10                    | Vd            | Hd                            | vđ       | Vd       | Hđ       | <b>vd</b> | νā       | Ħđ       | Vd       | Vd        | va        | Vd        |
| 11                    | ۷d            | va                            | Vd       | Vd       | нđ       | Vd        | νā       | w        | Vd       | Hd        | ٧d        | Vd        |
| 12                    | Ħđ            | Vd                            | νđ       | Hd       | ल        | ÿά        | Hd       | va       | Vd       | Ħđ        | Vd        | Vď        |
| 13                    | Ħđ            | Vd                            | ÿđ       | Hđ       | vđ       | Vd        | Hd       | Vd       | Hd       | ण्त       | vđ        | Hd        |
| 14                    | ण्त           | Vď                            | ÿã       | va       | Vd       | Ħđ        | ण्त      | Vd       | ਸਰ       | νā        | νd        | Hd        |
| 15                    | ٧d            | Vd                            | Hd       | Vd       | Vd       | Hd        | Vd       | Vd       | w        | Vd        | Hd        | vđ        |
| 16                    | Vd            | Hd                            | Hđ       | Vd       | Vď       | एत        | Vd       | нd       | va       | va        | Hd        | Vd        |
| 17                    | Vd            | Hd                            | vđ       | Vd       | Hd       | Vd        | νā       | Hd       | va       | Vd        | v         | Vd        |
| 18                    | Vd            | ण्त                           | Vd       | Vd       | нđ       | Vd        | νā       | प्रत     | va       | Hd        | vd        | Vd        |
| 19                    | Hd            | νd                            | Vd       | Hd       | ण्ड      | Vd        | Hd       | va       | va       | Hd        | Vd        | Vd        |
| 20                    | Hd            | νd                            | va<br>Vd | Hd       | ਯੋ       | Ŵ         | Hd       | ਯ        | Hd       | ⊽त        | νd        | Hd        |
| $\overline{21}$       | ۷d            | ٧d                            |          | Vđ       | νd       | Hd        | w<br>νā  | va       | Hd       | va        | Vd        | Hd        |
| $\overline{22}$<br>23 | Vd<br>Vd      | νd<br>Hd                      | Ħd       | Vd<br>Vd | νd<br>٧d | Hd<br>Vd  | νd       | Vd       | Vd<br>Vd | vd<br>νā  | Hd        | ण्त<br>Vd |
| 24                    | ਯ             | Hd                            | ਸਰ<br>Vd | νd       | Hđ       | Vd        | νd       | Hd<br>Hd | νd       | va        | Hd<br>ण्त | Vd        |
| 25                    | Vď            | ण्त                           | Vd       | Vd       | ਸਰ       | ÿਰ        | ਂਚ       | m        | Vd       | Hd        | va        | Vd        |
| 26                    | Hd            | प्रत                          | Vd       | Ħđ       | w        | ਯ         | Hd       | W        | Vď       | Hđ        | ٧d        | Vď        |
| $\overline{27}$       | Hd            | ٧d                            | Vd       | ਸਰ       | ₩d       | νā        | Ħ        | w        | Hd       | w         | ٧d        | Hd        |
| 28                    | ण्त           | Vď                            | νđ       | एत       | प्रत     | нd        | स्त      | प्रत     | нd       | Vd        | νd        | Hd        |
| 29                    | Vď            | Vď                            | Hd       | νd       | νd       | ਸਰ        | νd       | νd       | पत       | νd        | Hd        | ⊽त        |
| 30                    | Vd            |                               | Ħđ       | νđ       | ₩₫       | प्रत      | ₩        | Hd       | Vď       | Vď        | Hd        | vđ        |
| 31                    | Vď            |                               | एत       |          | Hd       |           | ਯ        | Hd       |          | Vď        |           | Vď        |
|                       |               |                               |          |          |          |           |          |          |          |           |           |           |

*Fönstret för den valda kalendern, med huvudfliken Kalender aktiv.*

Vilken del av kalendern man vill arbeta med väljer man sedan genom att klicka på en av flikarna i kalenderfönstret.

Flikarna är *Inställningar, Kalender* och *Undantag*. Nedan beskrivs de alternativ som återfinns bakom respektive flik.

# **Fliken Inställningar**

Under fliken *Inställningar* kan man dels lägga till och ändra olika *Dagtyper*, och dels ställa in en normalveckas alla dagtyper. Detta kallas *Veckodefinition* och görs genom att varje veckodag kopplas ihop med en dagtyp.

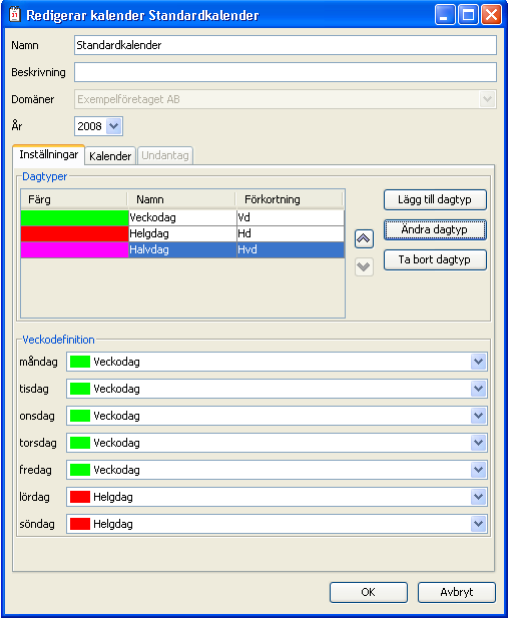

\* *Fliken Inställningar i kalenderfönstret.*

# **Skapa ny dagtyp**

1. Klicka på knappen *Lägg till dagtyp*.

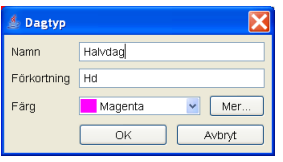

*Fönster för ny dagtyp* 

2. Fyll i *Namn* och ange en *Förkortning* för dagtypen.

3. Vill du välja en annan färg än den som föreslås, välj från någon av standardfärgerna med rullgardinsmenyn *Färg*, eller klicka på *Mer* och välj en annan färg i det fönster som då öppnas.

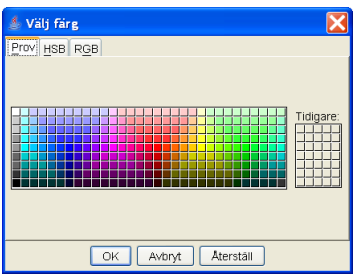

*Fönster för val av färg*

- 4. Om du väjer en ny färg, klicka först på den önskade färgen och därefter på *OK* när du gjort detta.
- 5. Klicka *OK* i fönstret för val av dagtyp.
- 6. I kalenderfönstret, klicka *OK* om du vill spara uppgifterna och stänga fönstret. Klicka på *Avbryt* om du vill stänga fönstret utan att spara uppgifterna. Klicka på *Verkställ* om du vill spara uppgifterna och samtidigt behålla fönstret öppet.

Den nya dagtypen visas nu i listan över dagtyper.

# **Ändra information om en dagtyp**

Du kan när som helst ändra information som är knuten till en dagtyp.

- 1. Markera den dagtyp du vill ändra i området för *Dagtyper* i kalenderfönstret.
- 2. Klicka på knappen *Ändra dagtyp*.

Se vidare i avsnittet *Skapa ny dagtyp* ovan om hur du ändrar data om en dagtyp.

# **Ta bort en dagtyp**

- 1. Markera den aktuella dagtypen i området för *Dagtyper* i kalenderfönstret.
- 2. Klicka på *Ta bort*.

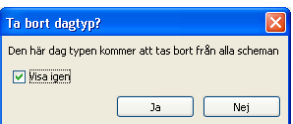

*Dialogruta för att ta bort dagtyp*

3. Klicka *Ja* om du är säker på att du vill ta bort denna dagtyp.

# **Ändra en veckodefinition**

För att ändra en veckodefinition, gör på följande sätt:

1. I området för *Veckodefinition*, klicka på det fält som motsvarar den veckodag du vill ändra.

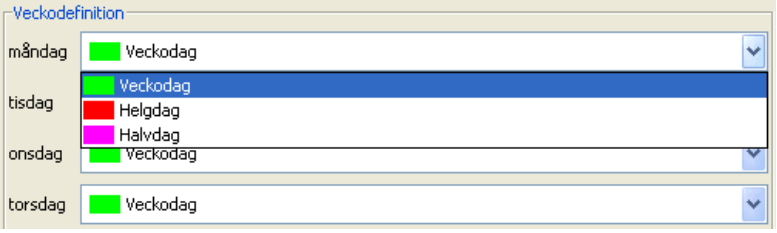

*Veckodefinition, med lista över olika dagtyper* 

- 2. Klicka nu på den nya dagtyp du vill ändra till, i den lista som visas.
- 3. I kalenderfönstret, klicka *OK* om du vill spara uppgifterna och stänga fönstret. Klicka på *Avbryt* om du vill stänga fönstret utan att spara uppgifterna. Klicka på *Verkställ* om du vill spara uppgifterna och samtidigt behålla fönstret öppet.

# **Fliken Kalender**

Under huvudfliken *Kalender* ser man den sammansatta kalendern för ett helt år med de olika dagtyperna representerade av olika färger.

## **Ändra dagtyp för en viss dag**

För att ändra dagtyp för en viss dag, gör på följande sätt:

4. Klicka med muspekaren på den ruta som motsvarar den aktuella dagen på kalenderytan.

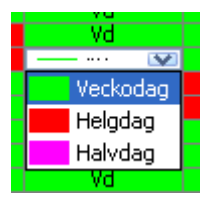

*Dagtypmeny som visas för en vald dag* 

5. I menyn som visas välj dagtyp genom att föra muspekaren nedåt och klicka på önskad dagtyp i listan.

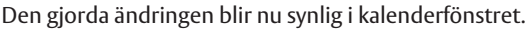

| Redigerar kalender Standardkalender |                                             |                  |          |            |          |          |          |           |          |           |                |                |
|-------------------------------------|---------------------------------------------|------------------|----------|------------|----------|----------|----------|-----------|----------|-----------|----------------|----------------|
| Namn                                |                                             | Standardkalender |          |            |          |          |          |           |          |           |                |                |
|                                     | Beskrivning                                 |                  |          |            |          |          |          |           |          |           |                |                |
|                                     | Exempelföretaget<br>Domäner<br>$\checkmark$ |                  |          |            |          |          |          |           |          |           |                |                |
|                                     |                                             |                  |          |            |          |          |          |           |          |           |                |                |
| År                                  |                                             | $2007 \times$    |          |            |          |          |          |           |          |           |                |                |
| Inställningar                       |                                             | Kalender         | Undantag |            |          |          |          |           |          |           |                |                |
|                                     | jan                                         | feb              | mar      | apr        | maj      | jun      | jul      | aug       | sep      | okt       | nov            | dec            |
| $\mathbf{1}$                        | 쎪                                           | Vď               | ٧d       | Hd         | ۷đ       | ۷đ       | Hđ       | ۷d        | Hd       | ۷d        | ۷đ             | Hd             |
| $\overline{c}$                      |                                             | ÿਰ               | ੰਚ       | w          | Ϋd       | Hd       | ॹ        | Vď        | Hd<br>Vd | Ϋd        | Ϋđ             | Hd<br>Vd       |
| 3                                   | ٧đ<br>Vd                                    | Ħd<br>ਜਰ         | Ħd       | ÿã<br>Vđ   | Vd<br>ÿđ | Hd<br>w  | ٧d<br>Vď | Vđ        | Vď       | Vđ<br>Vď  | Hd             | Vď             |
| $\overline{4}$<br>5                 | Vd                                          |                  | 푾        | Vď         | Hd       | Vď       | Vď       | Hd<br>ਜੌਰ | Vđ       | Vď        | Hd<br>Vd       | Vď             |
| $\overline{6}$                      | Hd                                          |                  | Vđ       | Ϋđ         | ਸਰ       | ਾਂਰ      | Vď       | w         | ਾਂਰ      | Ħd        | ਾਂਰ            | ਾਰ             |
| 7                                   | Hd                                          |                  | Vď       | Hd         | एत       | Vď       | Hđ       | Vď        | Vd       | Hd        | Vď             | Vd             |
| 8                                   | एत                                          |                  | Vd       | Hđ         | Vď       | Vd       | Hd       | Vď        | Hd       | स्त       | Vď             | Ħđ             |
| 9                                   | Vd                                          |                  | Vď       | ⊽त         | Vď       | Hd       | ⊽ਰ       | Vď        | Hd       | Vď        | Vd             | Hd             |
| 10                                  | ٧d                                          | Hd               | Hd       | Vď         | Vđ       | 평        | ٧d       | Vď        | w        | Vđ        | Hd             | Vđ             |
| 11                                  | Vd                                          | Hd               | 펺        | va<br>va   | Vď       |          | νđ       | Hd        | va<br>Vd | va<br>Vd  | $_{\rm Hd}$    | va<br>va<br>va |
| 12                                  | νā                                          | पत<br>ਯੋ         |          |            | Hd       | Ϋđ<br>ÿă | Vď<br>νđ | Hd        | Vď       |           | Vd<br>Vd       |                |
| 13<br>14                            | Hd<br>Hd                                    | Vd               | Vđ       | Vď<br>Ħđ   | Hd<br>ॹ  | Vđ       | Hd       | ॹ<br>Vd   | Vđ       | Hd<br>Hd  | Vd             | Vď             |
| 15                                  | प्रत                                        | νd               | Vď       | Hd         | Vď       | Vď       | Hd       | Vď        | Hd       | w         | ۷đ             |                |
| 16                                  | Vd                                          | ýã               | ýã       | ल          | Vđ       | Hd       | ण्त      | Vđ        | Ħđ       | ýã        | ٧đ             | Hd<br>Hd       |
| 17                                  | ÿਰ                                          | Hd               | Ħđ       | Ϋđ         | Ϋđ       | Hd       | va       | Ϋđ        | w        | ÿď        | Hd             | vđ             |
| 18                                  | Vd                                          | Hd               | Ħā       | Vď         | Vd       | ण्त      | Vď       | Hd        | Vď       | Vd        | Hd             | Vď             |
| 19                                  | Vď                                          | ण्त              | एत       | Vđ         | Hd       | Vď       | Vď       | Hđ        | Vď       | Vď        | स्त            | Vď             |
| 20                                  | Hd                                          | Vd               | Vď       | Vd         | Hd       | Vd       | ٧đ       | स्त       | Vd       | Hd        | Vd             | Vđ             |
| $\overline{21}$                     | Hd                                          | va<br>va<br>va   | ÿā       | Hd         | ॹ        | Ÿď       | Hd       | Vđ        | Ÿď       | Hd        | va<br>va<br>va | Ÿď             |
| $\overline{22}$                     | vđ<br>νd                                    |                  | vă<br>Vđ | Hd<br>प्रत | νā       | νã       | Hd       | Vď        | Ħd       | Vđ        |                | Hd             |
| 23<br>$\overline{24}$               | νd                                          | Hd               |          | ýã         | ÿđ<br>Vď | Hd<br>Hd | Vđ<br>ਯ  | Vď<br>Vď  | Hd<br>Vd | Ÿd<br>Vď  |                | Hd             |
| $\overline{25}$                     | ٧d                                          |                  | Hd<br>Hd | Vď         | Vđ       | ₩        | ٧d       | Hd        | Vď       | Vd        |                | ٧đ             |
| $\overline{26}$                     | Vd                                          | 兩                | w        | Vď         | Hd       | Vď       | vđ       | Hd        | Vď       | ýā        | 펿              | ₩ď             |
| 27                                  | Ħđ                                          | Ϋđ               | ਯੋ       | Vď         | Ħđ       | Ϋđ       | Vď       | w         | Vđ       | Hd        | Ϋđ             | ۷đ             |
| $\overline{28}$                     | Hd                                          | Vď               | ਯ        | Hd         | स्त      | Vď       | Hd       | ਯ         | Vď       | ਸਰ        | Vď             | Vď             |
| 29                                  | Vđ                                          |                  | Vd       | Hd         | Vđ       | Vď       | Hđ       | Vd        | Hđ       | va        | Vd             | Hd             |
| 30                                  | Vď                                          |                  | Vď       | ⊽त         | Vď       | Hd       | ॹ        | Vď        | Hd       | Vď        | Vd             | Hđ             |
| 31                                  | Vď                                          |                  | Hd       |            | ٧d       |          | ٧d       | ٧d        |          | ٧d        |                | प्रत           |
|                                     |                                             |                  |          |            |          |          |          |           |          |           |                |                |
|                                     |                                             |                  |          |            |          |          |          |           |          | <b>OK</b> |                | Avbryt         |
|                                     |                                             |                  |          |            |          |          |          |           |          |           |                |                |

*Huvudfliken Kalender aktiv, med visning av ett undantag (24 december).*

6. Klicka *OK* om du vill spara uppgifterna och stänga fönstret. Klicka på *Avbryt* om du vill stänga fönstret utan att spara uppgifterna. Klicka på *Verkställ* om du vill spara uppgifterna och samtidigt behålla fönstret öppet.

# **Fliken Undantag**

Under fliken *Undantag* visas en lista över de dagar som är undantagna från

veckodefinitionerna i den grundläggande kalendern.

|               | Redigerar kalender Standardkalender |         |              |  |  |  |  |  |  |  |
|---------------|-------------------------------------|---------|--------------|--|--|--|--|--|--|--|
| Namn          | Standardkalender                    |         |              |  |  |  |  |  |  |  |
| Beskrivning   |                                     |         |              |  |  |  |  |  |  |  |
| Domäner       | Exempelföretaget AB<br>$\vee$       |         |              |  |  |  |  |  |  |  |
| År            | 2008 $\vee$                         |         |              |  |  |  |  |  |  |  |
| Inställningar | Undantag<br>Kalender                |         |              |  |  |  |  |  |  |  |
| Färg          | Datum                               | Namn    | Förkortning  |  |  |  |  |  |  |  |
|               | 2008-mar-05                         | Halvdag | Hvd          |  |  |  |  |  |  |  |
|               |                                     |         |              |  |  |  |  |  |  |  |
|               |                                     |         | Avbryt<br>OK |  |  |  |  |  |  |  |

*Fliken Undantag i kalenderfönstret med en lista på undantag.*

## **Ta bort en kalender**

För att ta bort en befintlig kalender, börja med att:

1. I huvudfönstret *Verktygs*-meny, välj alternativet *Kalender*.

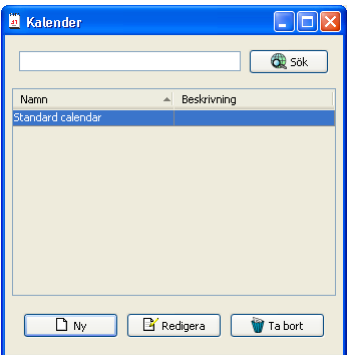

*Fönstret Kalender med en lista på de kalendrar som är inlagda i systemet.*

2. Markera den kalender du vill radera och klicka på *Ta bort*.

# **Exempel**

# **Komplettera befintlig kalender med ledig dag.**

Exempelföretagets standardkalender behöver kompletteras med lovdagar.

- 1. Gå in i huvudfönstret för *Kalender* och välj att redigera befintlig Standardkalender.
- 2. Under fliken *inställningar*, klicka på *Lägg till dagtyp*.

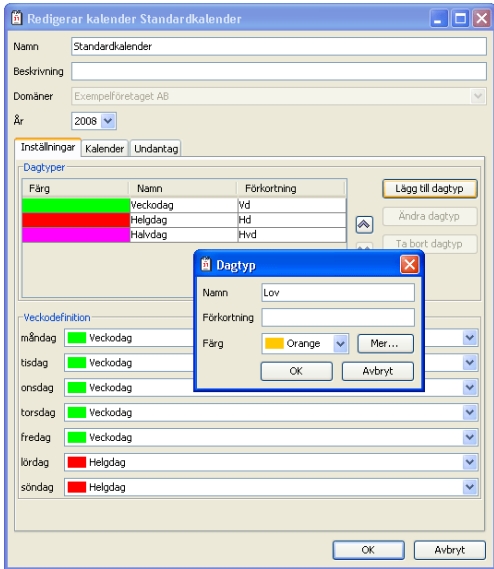

*Under inställningar i Kalendern lägger du till nya dagtyper.*

- 3. Fyll i namn, välj färg och klicka *OK*.
- 4. Klicka på fliken *Kalender* och ändra de dagar som ska markeras med de nya dagtyperna.

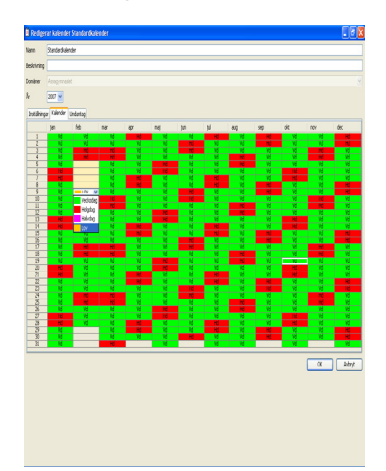

# *Under fliken Kalender ändrar du vilka dagar som passar in på de nya dagtyperna.*

5. Sedan måste även alla Scheman uppdateras så alla grupper av användare får rätt tillträdesrättighet till Exempelföretaget på de nya dagtyperna.

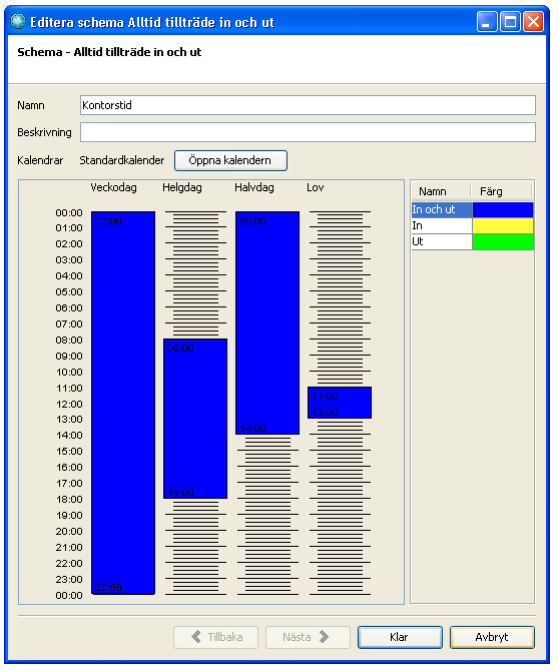

*Behörighetsscheman måste också uppdateras för de nya dagtyperna.*

# Operatörer Operatörsmallar och Roller

# **Om Operatörer, Operatörsmallar och Roller**

Alla som har ett användarkonto i ARX Klientprogram betraktas som en *Operatör*. *Roller* definierar vad operatören har rättighet att göra i ARX Klientprogram och *Operatörsmallar* definierar var, det vill säga i vilken domän, operatören har rättigheter att göra dessa saker.

Det här avsnittet går steg för steg igenom hur du:

- • Skapar Operatörer, Operatörsmallar och Roller
- • Ändrar Operatörer, Operatörsmallar och Roller
- Tar bort Operatörer, Operatörsmallar och Roller

## **Operatörer**

Under *Operatörer* (i huvudfönstrets *System*-meny) kan en användare med rätt behörighet administrera andra ARX Klientprogram-användare (eller operatörer). Detta innebär att man kan lägga till, redigera och ta bort andra användare.

I ARX Klientprogram kan man skapa en mängd olika operatörer, med olika befogenheter. Exempelvis kan man skapa operatörer som endast har rätt att hantera personer och kort, eller operatörer som bara har rätt att hantera systemet inom en domän (kräver tillvalet *Domän*).

## **Lägga till en operatör**

För att lägga till en ny operatör, gör på följande sätt:

- 1. Välj *System*-menyn i huvudfönstret och klicka på alternativet *Operatörer*.
- 2. I fönstret *Operatörer* klicka *Ny* för att lägg till en operatör.

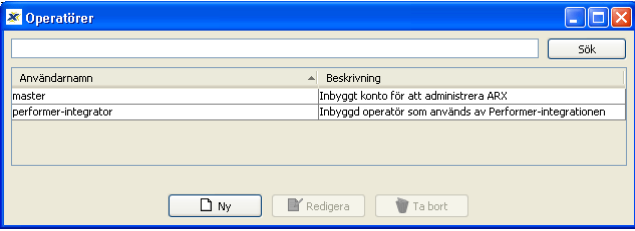

*Fönstret Operatörer med en lista över inlagda användare*

3. I fönstret som öppnas, skriv in *Användarnamn*, *Fullständigt namn*, en kort *Beskrivning* och *Lösenord* (två gånger). Ett lösenord måste anges. Om du inte har tillvalet *Domän* läggs alla nya operatörer automatiskt i standarddomänen

**OBS!** Programmet skiljer på stora och små bokstäver (VERSALER och gemener).

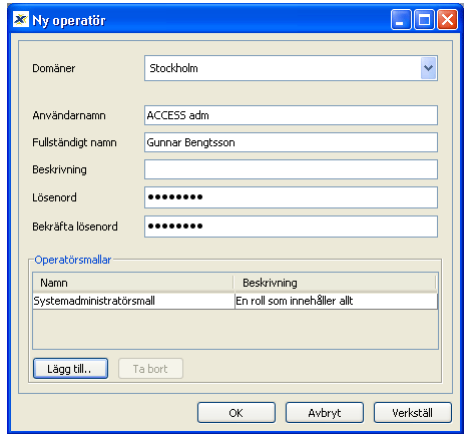

*Fönstret för att lägga till en ny operatör (fliken Operatör aktiv)*

4. I rutan *Operatörsmallar* väljer du vilken mall som den nya operatören ska baseras på. (Mallen styr åtkomst till domäner och rättigheter i ARX Klientprogram. Se kapitel *Operatörsmallar* på sidan 303). Tryck på *Lägg till…*:

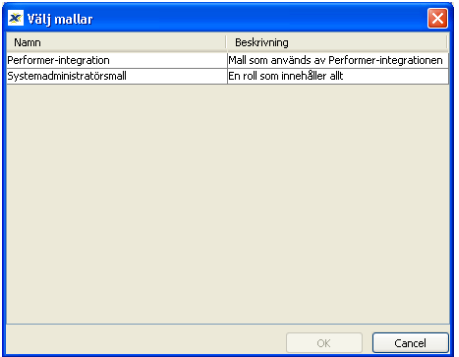

*Fönstret för att välja operatörsmall (fliken Operatör aktiv)*

- 5. Välj en mall och tryck på *OK*.
- 6. Klicka slutligen på *OK* i huvudfönstret *Ny operatör* om du vill spara uppgifterna. Klicka på *Avbryt* om du vill stänga fönstret utan att spara uppgifterna.

# **Ändra operatörsuppgifter**

För att ändra inställningarna för en operatör, gör på följande sätt:

- 1. Välj *System*-menyn i huvudfönstret och klicka på alternativet *Operatörer*.
- 1. I fönstret *Operatörer*, markera den operatörsprofil du vill ändra och klicka *Redigera*.
- 2. I fönstret som nu öppnas kan du under fliken *Operatör* ändra fälten *Användarnamn*, *Fullständigt namn*, *Beskrivning*, *Lösenord* och *Domän*.
- 3. Klicka på *OK* om du vill spara uppgifterna och stänga fönstret. Klicka på *Avbryt* om du vill stänga fönstret utan att spara uppgifterna.

## **Ta bort operatör**

För att ta bort en operatör, gör på följande sätt:

- 1. Välj *System*-menyn i huvudfönstret och klicka på alternativet *Operatörer*.
- 1. I fönstret *Operatörer*, markera den operatörsprofil du vill ta bort och klicka *Ta bort*.
- 2. Om du är säker på att du vill ta bort denna operatör, klicka *Ja* i den dialogruta som dyker upp.

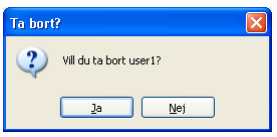

*Dialogruta Ta bort operatör* 

## **Operatörsmallar**

Med hjälp av menyalternativet *Operatörsmallar* (i huvudfönstrets *System*-menyn) kan en användare med rätt behörighet administrera operatörsmallar.

I mallen bestäms befogenheter för:

- • Vilka domäner som ska kunna administreras (Kräver att tillvalet *Domäner* är installerat.)
- • Vilka roller som ska gälla för mallen (Det vill säga, vilka rättigheter i ARX Klientprogram som operatörsmallen ska ha.)

Operatörsmallarna används när en ny användare ska läggas till som operatör, se kapitel *Operatörer* på sidan 299.

## **Lägga till en operatörsmall**

För att lägga till en ny operatörsmall, gör på följande sätt:

- 1. Välj *System*-menyn i huvudfönstret och klicka på alternativet *Operatörsmallar*.
- 2. I fönstret *Operatörsmallar* klicka *Ny* för att lägg till en operatörsmall.

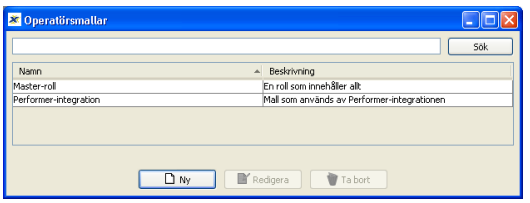

*Fönstret Operatörmallar med en lista över tillgängliga mallar*

3. I fönstret som öppnas, skriv in *Namn* och *Beskrivning*.

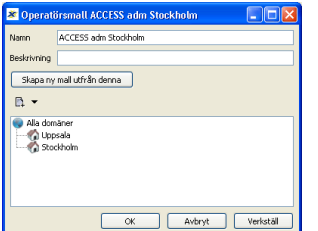

*Fönstret för att lägga till en ny operatörsmall*

4. Klicka på verktygsknappen och välj *Lägg till roll* för att bestämma vilka rättigheter mallen ska ha.

(Om du har tillvalet *Domän* installerat har du även möjlighet att definiera olika roller för olika domäner. Markera aktuell domän i listan innan du lägger till en roll.)

Med verktygsknappen kan du också expandera listan för att se alla operatörsmallar som är skapade.

*(Med knappen "Skapa ny mall utifrån denna" kopierar du befintlig mall med ett nytt namn. Detta är användbart om du vill skapa många likartade mallar.)*

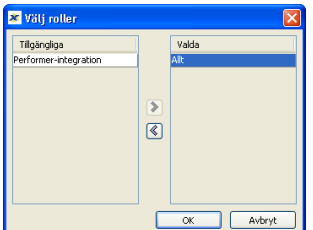

*Fönstret för att lägga roller*

5. Välj Klicka på *OK* om du vill spara uppgifterna och stänga fönstret. Klicka på *Avbryt* om du vill stänga fönstret utan att spara uppgifterna.

# **Ändra operatörsmallar**

För att ändra inställningarna för en operatörsmall, gör på följande sätt:

- 1. Välj *System*-menyn i huvudfönstret och klicka på alternativet *Operatörsmallar*.
- 2. I fönstret *Operatörsmallar*, markera den mall du vill ändra och klicka *Redigera*.
- 3. I fönstret som nu öppnas kan du ändra vilka roller som är kopplade till vilken mall.
- 4. Avsluta med att trycka på *OK*.

#### **Ta bort operatörsmallar**

För att ta bort en operatör, gör på följande sätt:

- 1. Välj *System*-menyn i huvudfönstret och klicka på alternativet *Operatörsmallar*.
- 2. I fönstret *Operatörsmallar*, markera den mall du vill ta bort och klicka *Ta bort*.
- 3. Om du är säker på att du vill ta bort denna operatör, klicka *Ja* i den dialogruta som dyker upp.

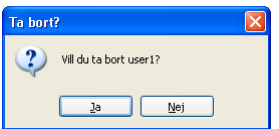

*Dialogruta Ta bort operatörsmall*

# **Roller**

Med hjälp av menyalternativet *Roller* (i huvudfönstrets *System*-menyn) kan en användare med rätt behörighet administrera roller.

Under Roller definierar man vilka rättigheter en viss roll ska ha. En roll fungerar som en mall för vilka rättigheter en ny operatör i systemet ska ha. När man lägger in en ny operatörsmall i systemet väljer man alltså vilka rättigheter denna mall ska ha genom att välja en roll.

# **Lägga till en roll**

För att lägga till en ny roll, gör på följande sätt:

1. Välj *System*-menyn i huvudfönstret och klicka på alternativet *Roller*.

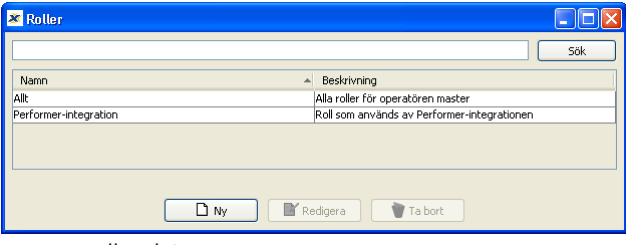

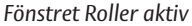

2. I fönstret *Roller* klicka *Ny*.

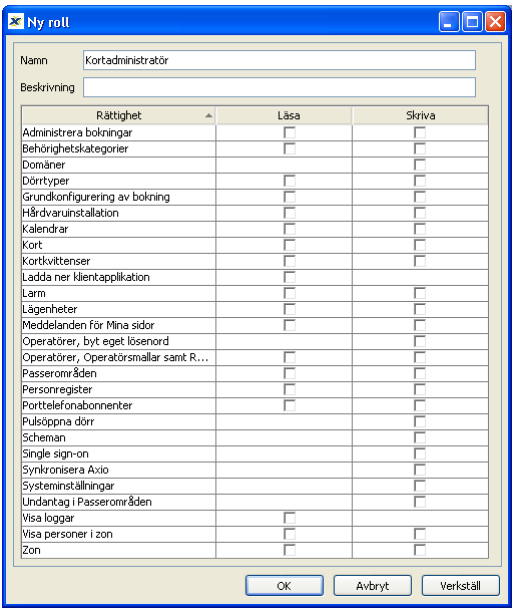

*Fönstret Ny roll med en lista över alla rättigheter (med alla tillval installerade)*

3. Skriv in *Namn* och *Beskrivning* och kryssa för vilka rättigheter som ska gälla för den nya Rollen och tryck *OK*.

# **Förklaring till roller**

Observera att vissa rättigheter kräver att även andra rättigheter är satta på ett visst sätt. Se tabellen nedan för att se vilka beroenden som finns mellan rättigheterna.

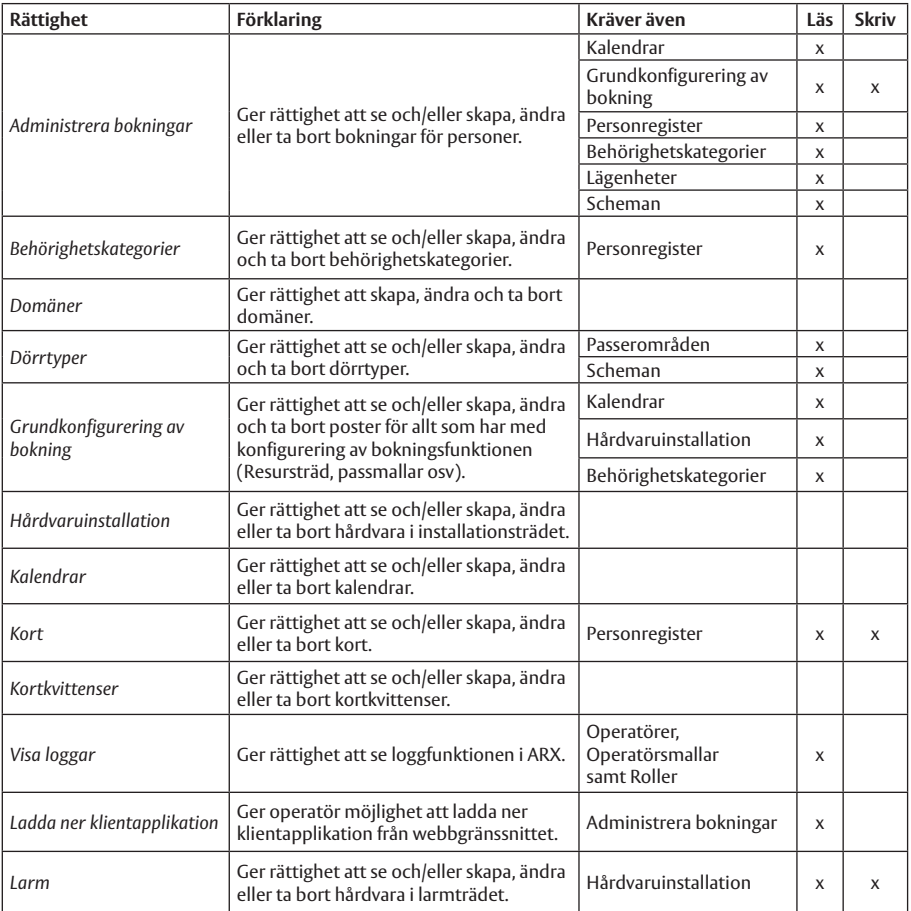

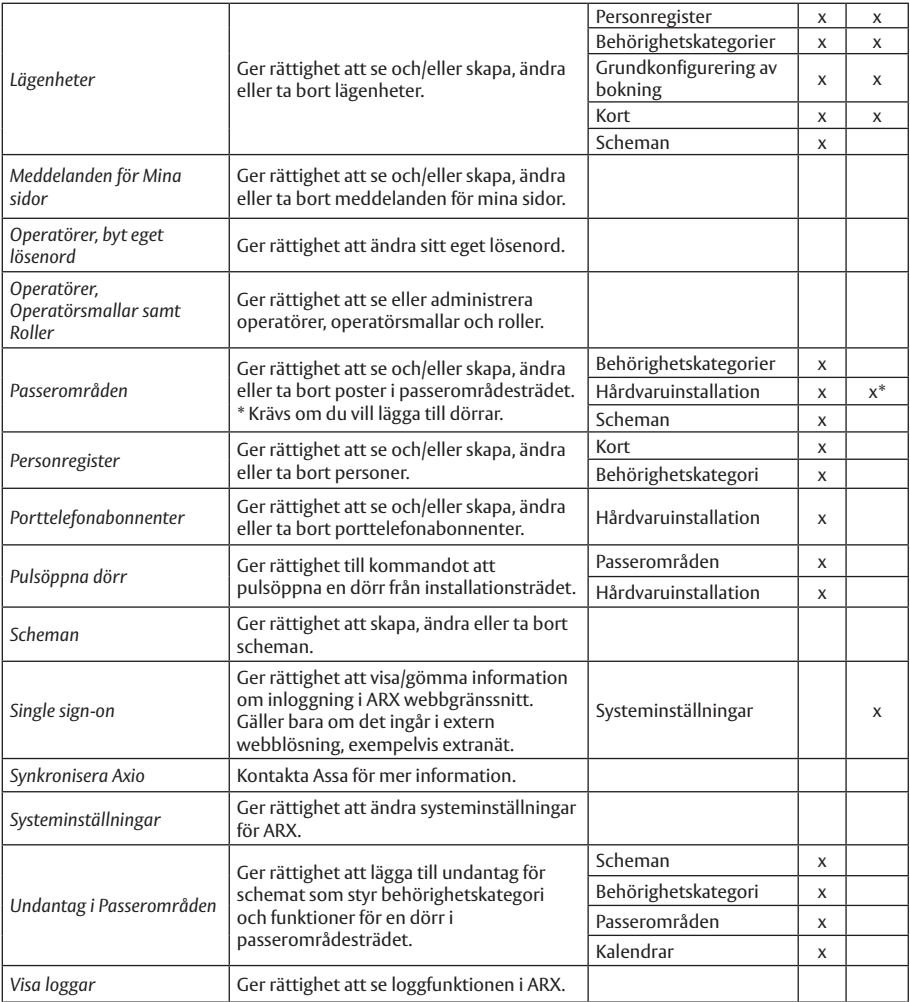

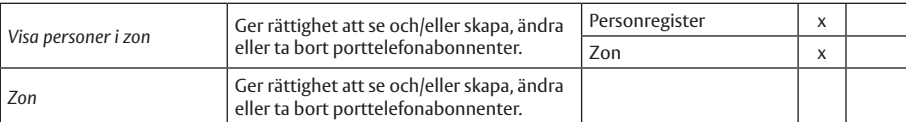

# **Ändra en roll**

För att ändra till en ny roll, gör på följande sätt:

- 1. Välj *System*-menyn i huvudfönstret och klicka på alternativet *Roller*.
- 2. I fönstret *Roller* klicka *Redigera*.
- 3. Här kan du ändra *Namn* och *Beskrivning* och samt ändra för vilka rättigheter som ska gälla för aktuell Roll
- 4. Avsluta med att trycka på *OK* eller ångra med *Avbryt*.

## **Ta bort en roll**

För att ta bort en roll, gör på följande sätt:

- 1. Välj *System*-menyn i huvudfönstret och klicka på alternativet *Roller*.
- 2. I fönstret *Roller* klicka *Ta bort* för den mall du vill ta bort.
- 3. Om du är säker på att du vill ta bort denna roll, klicka *Ja* i den dialogruta som dyker upp.

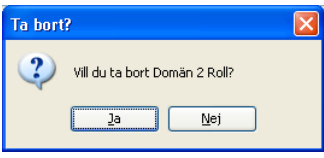

*Dialogruta Ta bort roll*

# Ansluta kortläsare (PCI)

# **Om kortläsare**

För att underlätta administrationen av kort, kortnummer och PIN-koder finns det i ARX Klientprogram möjlighet att ansluta en kortläsare (PCI-läsare). Denna läsare används för att underlätta administration när kort läggs till personer, när nya kort läggs till i kortlistor eller när du behöver lägga till eller byta PIN-kod för ett kort.

Med kortläsaren slipper du att manuellt mata in kortnummer och kan på så sätt förenkla och snabba upp hanteringen av systemet.

Det här avsnittet går steg för steg igenom hur du:

- • Ansluter en PCI-läsare
- • Ändrar inställningarna för en PCI-läsare
- Exempel taget ut Exempelföretaget

## **Anslut PCI-läsare**

För att kunna använda läsare måste du först koppla in den på serie- eller usbporten och anslut strömkabeln. Starta om ARX Klientprogram för att använda den.

När PCI-läsaren kopplas in, visas följande knapp (ikon) i huvudfönstrets övre del som visar statusen för den anslutna PCI-läsaren.

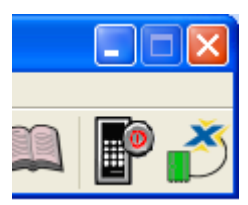

*Huvudfönstrets knapprad med ikonen för ansluten PCI-läsare (Blockerad)*

Genom att klicka direkt på *PCI-läsar*-knappen i huvudfönstret kan man välja om PCI-läsaren ska vara aktiv eller inte.

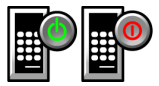

*Ikonen för Aktiv (grön - påslagen) respektive Blockerad (röd - avslagen) PCI-läsare*

## **PCI-Inställningar**

Under menyalternativet *PCI-inställningar* i *System*-menyn når du de inställningar som gäller PCI-läsaren.

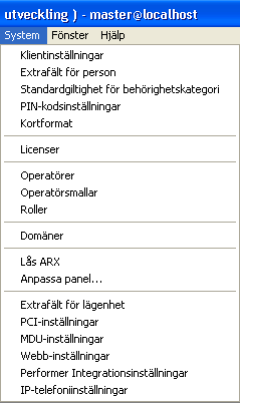

*System-menyn med ytterligare inställningar för PCI-läsare*

Överst i detta fönster visas till vilken COM-port läsaren är ansluten och läsarens aktuella status. (Har man ingen PCI-läsare ansluten till sin klient visas statusen *Ej ansluten*.)

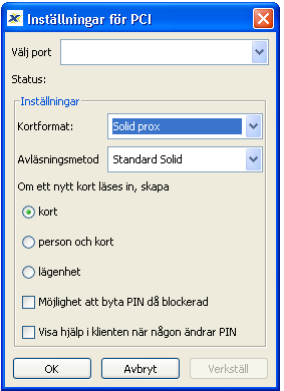

# *Fönster för inställningar för PCI-läsare*

I fältet *Inställningar* kan man välja alternativ för följande inställningar:

- *• Kortformat*, anger vilket kortformat anger vilket kortformat kortet ska kopplas till, (se Kortformat på sidan 81 för en beskrivning av kortformat).
- *• Avläsningsmetod*, anger på vilket sätt PCI-läsaren ska läsa in kortnumret så att det överensstämmer med kortformatet. Solid standard Denna inläsningsmetod ska normalt användas.

## 5-5

Alternativ inläsningsmetod. Pröva detta alternativ om inte ARX Klientprogram registrerar kortnumret korrekt.

Rak avläsning

Alternativ inläsningsmetod. Prövas detta alternativ om inte ARX Klientprogram registrerar kortnummer korrekt.

- • Om ett kort läses in, vad som då ska skapas. Alternativen är *Kort* eller *Person och kort* (eller *Lägenhet* om lägenhetsmodulen är installerad).
- *• Möjlighet att byta PIN då blockerad* innebär att läsaren är blockerad för datainhämtning, men det går att byta PIN-koden som är kopplad till kortet.
- *• Visa hjälp i klienten när någon ändrar PIN*. Detta innebär att ARX Klientprogram ger instruktioner på skärmen om hur det går till att byta kod.

PIN-koden byts genom att: trycka A – dra kort – slå in den nuvarande koden – slå in den nya koden – slå in den nya koden igen (bekräftelse). Läsarens lampa blinkar sedan grönt tre gånger om kodbytet gått bra.

**OBS!** För person som saknar PIN-kod läggs en ny kod in genom att: trycka A – dra kort – slå in den nya koden - slå in den nya koden igen (bekräftelse). Läsarens lampa blinkar sedan grönt tre gånger om kodbytet gått bra.

# **Exempel**

# **Lägga in kod**

Det räcker med att du har startat ARX PASERSYSTEM för att följande procedur ska fungera.

- 1. Tryck A
- 2. Dra kort

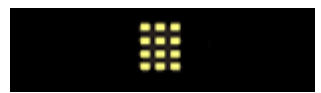

*Läsaren tänder knappsatssymbolen.*

3. Slå in önskad kod

(Eller ge kortläsaren till kortinnehavaren så denne själv kan välja kod)

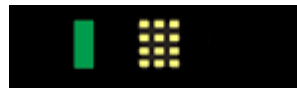

*Läsaren konfirmerar med att snabbt blinka grönt.*

4. Slå in samma kod igen för att bekräfta

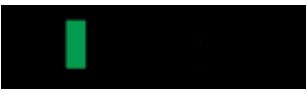

*Läsaren blinkar grönt 3 gånger om allt gått bra.*
# **Byta PIN-kod**

Det räcker med att du har startat ARX PASERSYSTEM för att följande procedur ska fungera.

- 1. Tryck A
- 2. Dra kort

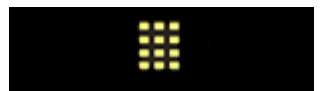

*Läsaren tänder knappsatssymbolen.*

3. Slå in nuvarande fyrsiffrig kod (Eller ge kortläsaren till kortinnehavaren så denne själv kan välja kod)

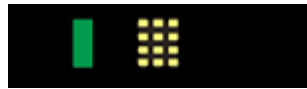

*Läsaren konfirmerar med att snabbt blinka grönt.*

- 4. Slå in ny kod
- 5. Slå in ny kod igen för att bekräfta

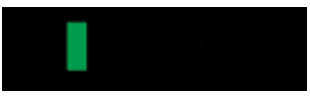

*Läsaren blinkar grönt 3 gånger om allt gått bra.*

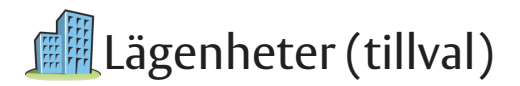

#### **Om lägenheter**

Funktionen *Lägenheter* används för att hantera information och behörigheter för de lägenheter som finns i en installation.

Man kan i ARX Klientprogram lägga upp ett antal lägenheter och bestämma vilka behörigheter lägenheten och dess innehavare ska ha och vilka objekt de ska ha rätt att boka.

Till varje lägenhet finns två behörighetsnivåer: *Normal* och *Begränsad*. Dessa behörighetsnivåer kan till exempel användas för att ge boende i en lägenhet olika rättigheter.

Det kan vara värt att notera att de kort som man knyter till en lägenhet med funktionen *Lägenheter* är kopplade till själva lägenheten – inte till någon person.

Logiskt sett fungerar lägenhetsfunktionen likadant som Personer, det vill säga man kopplar kort till lägenheter och lägenheter kopplas i sin tur till behörighetskategorier och behörighetsscheman.

Funktionen *Lägenheter* är ett tillval som kräver licensen *Residential* (*Bokning för lägenheter*) för att den ska vara tillgänglig i ARX Klientprogram.

Det här avsnittet går steg för steg igenom hur du:

- • Lägger till en lägenhet
- • Ändrar lägenhetsuppgifter
- • Tar bort en lägenhet
- • Extrafält för lägenhet (tillval)
- • Exempel taget ut Exempelföretaget

#### **Lägg till lägenhet**

För att lägga till en lägenhet, gör på följande sätt:

- 1. Välj alternativet *Lägenheter* i huvudfönstret (t.ex. genom menyalternativet *Lägenheter* i *Verktyg*-menyn).
- 2. I fönstret *Lägenheter* som nu öppnas, klicka på knappen *Ny* för att lägga till en eller flera nya lägenheter.

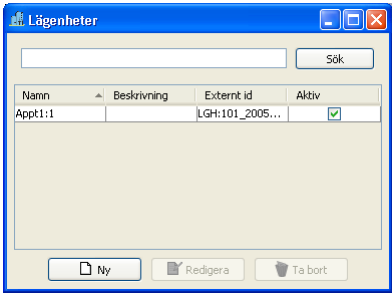

*Huvudfönstret för funktionen Lägenheter*

3. Nu visas en *Lägenhets-wizard* som hjälper dig att lägga till lägenheter. Som ett första steg anger du nu hur många lägenheter som ska läggas till och hur dessa ska namnges.

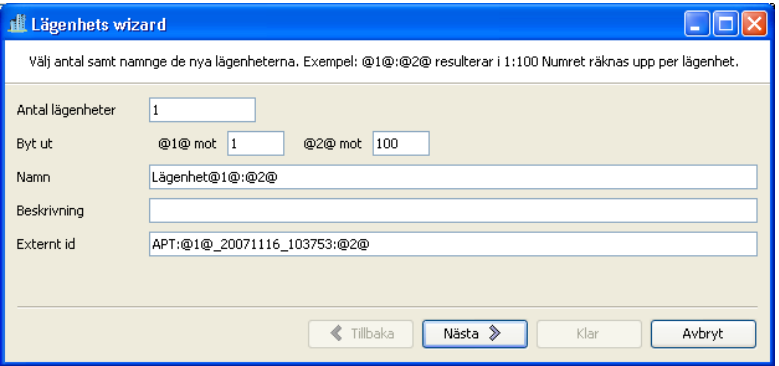

*Lägenhets-wizard - val av antal lägenheter och namn (steg 1)*

4. Genom att använda sig av två makron (*'@1@'* respektive *'@2@'*) kan man sätta upp regler för hur de nya lägenheterna ska namnges. Lägenheterna namnges sedan automatiskt i serie enligt den uppsatta mallen.

*Exempelvis Lägenhet1, Lägenhet2… lägenhet100.*

Externt id: Anges automatiskt, används av andra system. Klicka på knappen *Nästa>* för att gå vidare.

5. I nästa fönster ange vilka passerbehörigheter som lägenheten (eller lägenheterna) ska tilldelas. Välj behörighet i listan och klicka *Nästa>*.

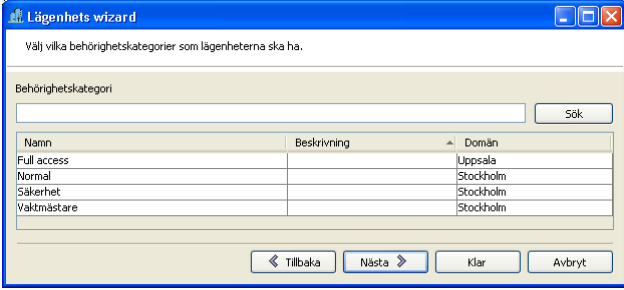

*Lägenhets-wizard - val av passerbehörighet (steg 2)*

6. Sedan väljer du vilka bokningsobjekt som lägenheten ska ha tillgång till. För att välja flera bokningsobjekt, håll ner CTRL och klicka på önskade objekt. Avsluta med *Klar* eller *Nästa* för att välja ett behörighetsschema.

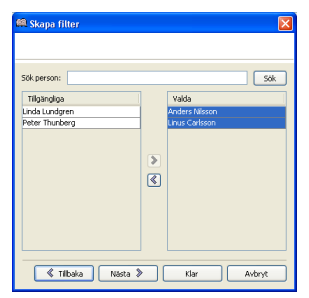

# a) Personer b) Behörighetskategorier c) Kort/nycklar

# <sup>63</sup> Skapa filter Sök behörighetskategori:  $s$ Tilgängiga<br>Tilträde överalt<br>Besökare<br>Lagerpersonal Valda  $\overline{\mathbf{E}}$  $\overline{\circ}$ ■ <mark>← Tilbaka → Masta → → Klar</mark> Avbryt

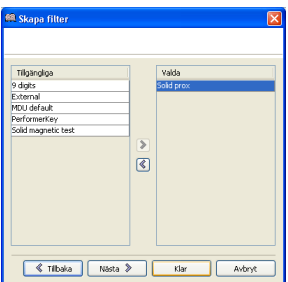

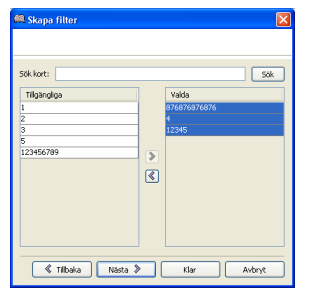

# d) Kortformat e) Passerområde

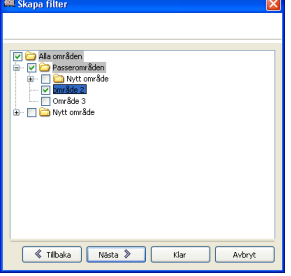

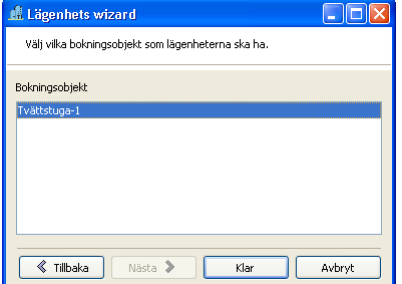

*Lägenhets-wizard - val av bokningsobjekt (steg 3)*

7. Välj behörighetsschema i listan eller tryck på *Klar*.

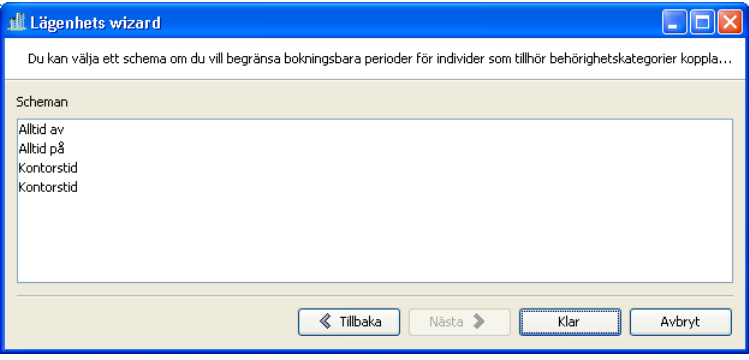

*Lägenhets-wizard - val av Schema (steg 4)*

8. Wizarden stängs nu och de nya lägenheterna läggs till i listan i huvudfönstret *Lägenheter*. De nya lägenheterna som lagts upp sätt automatiskt som *Aktiva*. (*Icke aktiv* innebär att kort som hör till lägenheten slutar fungera.)

| Lägenheter                         |             |              |       |  |  |
|------------------------------------|-------------|--------------|-------|--|--|
|                                    |             |              | Sök   |  |  |
| Namn                               | Beskrivning | Externt id   | Aktiv |  |  |
| Appt1:1                            |             | LGH:101 2005 | ▽     |  |  |
| LGHT10:100                         |             | LGH:106 2005 | ⊽     |  |  |
| LGHT11:101                         |             | LGH:107 2005 | ⊽     |  |  |
| LGHT12:102                         |             | LGH:108 2005 | ⊽     |  |  |
| LGHT13:103                         |             | LGH:109 2005 | ⊽     |  |  |
| <b>Y</b> Redigera<br>Ny<br>Ta bort |             |              |       |  |  |

*Fönstret Lägenheter med nya lägenheter upplagda*

### **Ändra lägenhetsuppgifter**

För att ändra inställningarna för en lägenhet, gör på följande sätt:

- 1. Välj *Verkty*-menyn i huvudfönstret och klicka på alternativet *Lägenheter*.
- 2. I fönstret *Lägenheter*, markera den lägenhet du vill ändra och klicka *Redigera*.
- 3. Överst i fönstret *Redigera lägenhet* som nu öppnas kan man ändra i fälten *Namn*, *Beskrivning*, *Externt id* och om lägenheten ska vara *Aktiv*. Väljer man att avmarkera kryssrutan *Aktiv* kommer de kort som hör till lägenheten att sluta fungera.
- 4. Under fliken *Kort* i fönstret *Redigera lägenhet* går det att lägga till och ta bort kort till lägenheten. (Korttyp går endast att välja när man lägger till nya kort.)

Ange kortnummer och klicka på *Lägg till* för att koppla ett kort till en lägenhet.

För att ta bort ett kort klicka på kortet i listan och klicka på *Ta bort.*

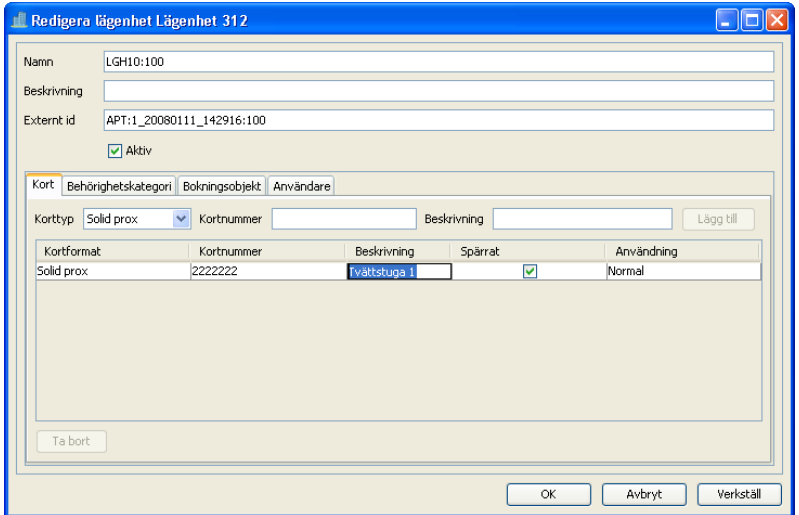

*Fönstret Redigera lägenhet med fliken Kort aktiv*

5. På fliken Behörighetskategori kan behörighetsnivåerna redigeras.

På underflikarna definierar du en *Normal* och en *Begränsad* behörighetsnivå. Dessa behörighetsnivåer kan till exempel användas för att ge boende i en lägenhet olika rättigheter.

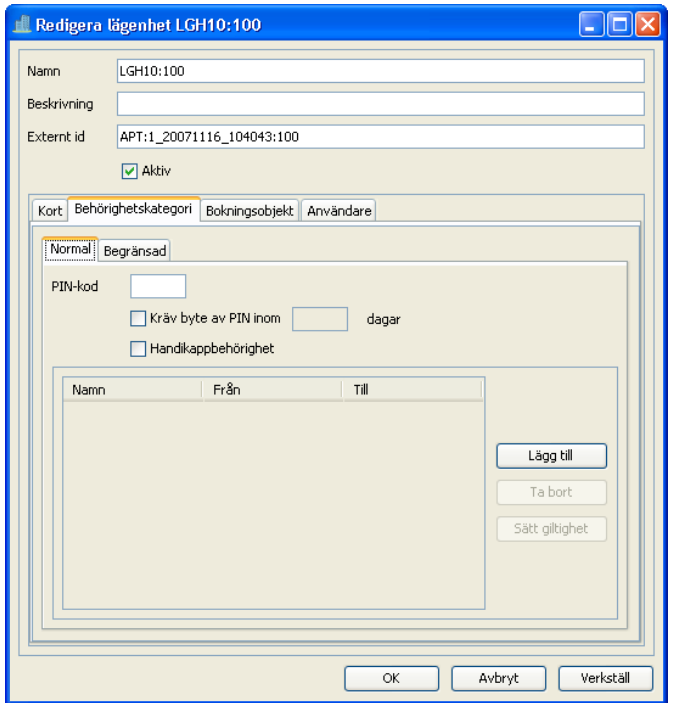

*Fönstret Redigera lägenhet med fliken Behörighetskategori aktiv*

6. Under fliken *Bokningsobjekt* kan man redigera de bokningsobjekt som lägenheten ska ha tillgång till och det går även att redigera de scheman som är kopplade till dessa objekt.

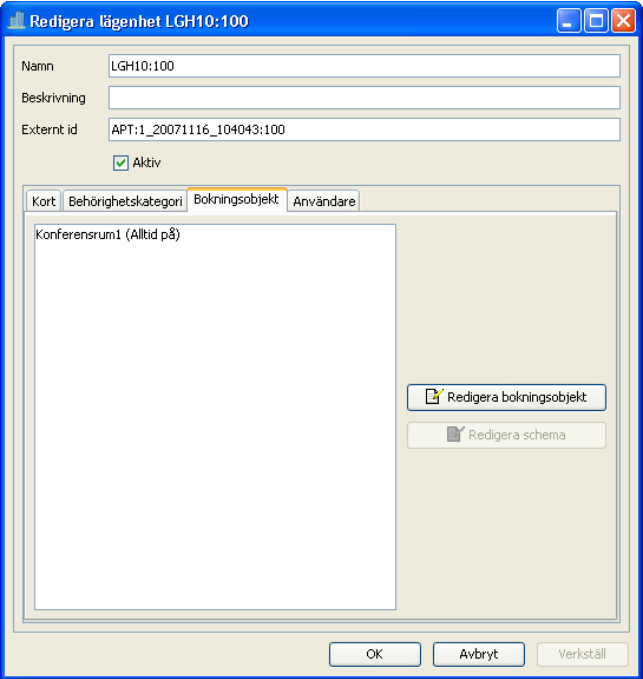

*Fönstret Redigera lägenhet med fliken Bokningsobjekt aktiv*

7. På fliken *Användare* tilldelar man lägenheternas två behörighetsnivåer (*Normal* och *Begränsad*) användarnamn och lösenord.

Dessa behörighetsnivåer kan till exempel användas för att ge boende i en lägenhet olika rättigheter.

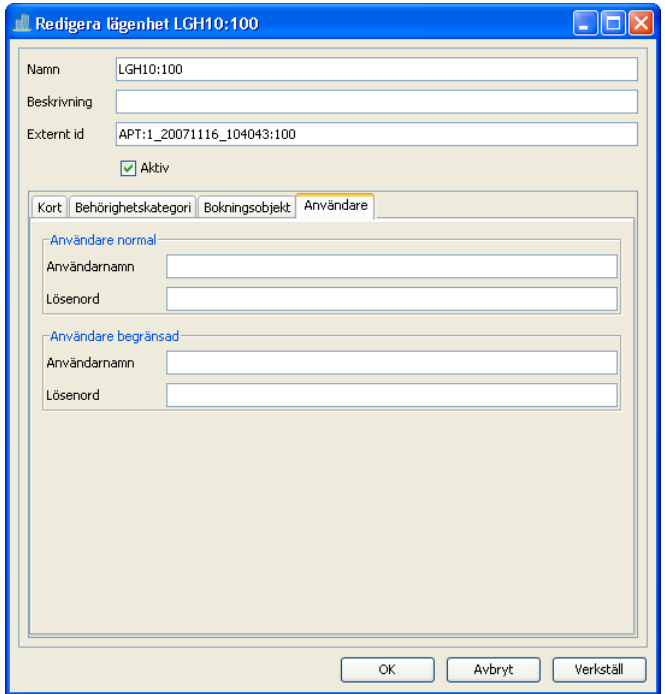

*Fönstret Redigera lägenhet med fliken Användarnamn aktiv*

8. Klicka *OK* om du vill spara uppgifterna och stänga fönstret. Klicka på *Avbryt* om du vill stänga fönstret utan att spara uppgifterna. Klicka på *Verkställ* om du vill spara uppgifterna och samtidigt behålla fönstret öppet.

### **Ta bort lägenhet**

För att ta bort en lägenhet, gör på följande sätt:

- 1. Välj alternativet *Lägenheter* i huvudfönstret (t.ex. genom menyalternativet *Lägenheter* i *Verktyg*-menyn).
- 2. I fönstret *Lägenheter*, markera den lägenhet du vill ta bort och klicka på knappen *Ta bort*.
- 3. Om du är säker på att du vill ta bort denna lägenhet, klicka *Ja* i den dialogruta som dyker upp. **OBS!** Notera att om du gör detta kommer alla kort, behörigheter och bokningar kopplade till lägenheten att försvinna.

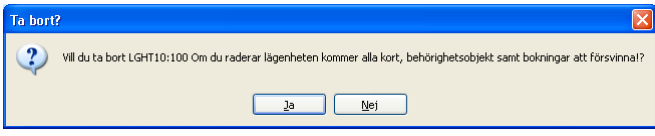

*Dialogruta Ta bort lägenhet* 

# **Extrafält för lägenhet (tillval)**

Har man lägenhetsmodulen installerad visas också menyalternativet *Extrafält för lägenheter* i *System*-menyn. Med detta alternativ ges man möjlighet att lägga till ytterligare informationsfält för lägenheter.

För att lägga till ett nytt textfält, gör på följande sätt:

1. I fönstret *Extrafält för lägenhet* klicka på knappen *Ny*.

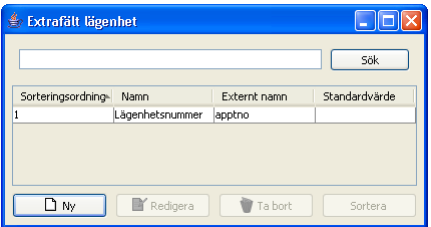

*Fönstret Extrafält för lägenhet*

2. I den dialogruta som öppnas, skriv in det *Namn* du vill fältet ska ha i Arx Klient, och ange vilket *Externt namn* som detta fält ska ha vid eventuell export av data. *Standardvärde* (ej obligatoriskt) är det värde som automatiskt kommer att föreslås i detta fält.

Sökfunktionen hjälper dig att hitta en person i en lång lista med extrafält.

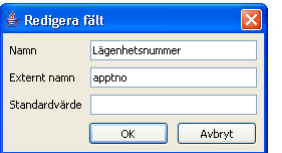

*Dialogruta för att lägga in textfält* 

3. I dialogrutan, klicka på *OK* om du vill spara uppgifterna och stänga. Klicka på *Avbryt* om du vill stänga utan att spara uppgifterna.

#### **Redigera extrafält för lägenhet**

För att redigera ett textfält, gör på följande sätt:

1. I fönstret *Extrafält för lägenhet* markera den extrafält du vill ändra på och klicka på knappen *Redigera*.

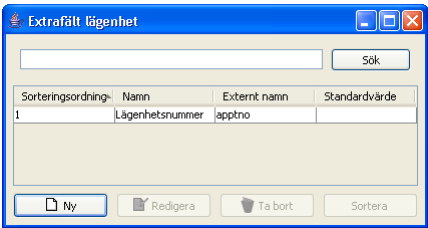

*Fönstret Extrafält för lägenhet*

2. I den dialogruta som öppnas, kan du ändra det *Namn* du vill fältet ska ha i Arx Klient, och vilket *Externt namn* som detta fält ska ha vid eventuell export av data. *Standardvärde* (ej obligatoriskt) är det värde som automatiskt kommer att föreslås i detta fält.

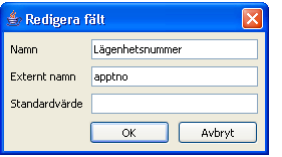

*Dialogruta för att redigera textfält* 

3. I dialogrutan, klicka på *OK* om du vill spara uppgifterna och stänga. Klicka på *Avbryt* om du vill stänga utan att spara uppgifterna.

### **Ta bort extrafält för lägenhet**

För att ta bort ett textfält, gör på följande sätt:

1. I fönstret *Extrafält för lägenhet* markera det extrafält i listan du vill radera och tryck på knappen *Ta bort*.

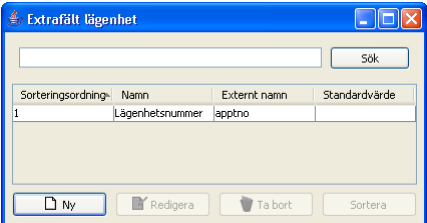

*Fönstret Extrafält för lägenhet*

2. Bekräfta borttagande med *Ja*.

### **Exempel**

# **Se var personer befinner sig när brandlarmet går**

Brandlarmet för lagret har gått och du vill snabbt ta reda på vilka personer som befinner sig där.

- 1. Välj *Zon* i *Verktyg*-menyn.
- 2. Zonkartan visas, dubbelklicka på zon lager.

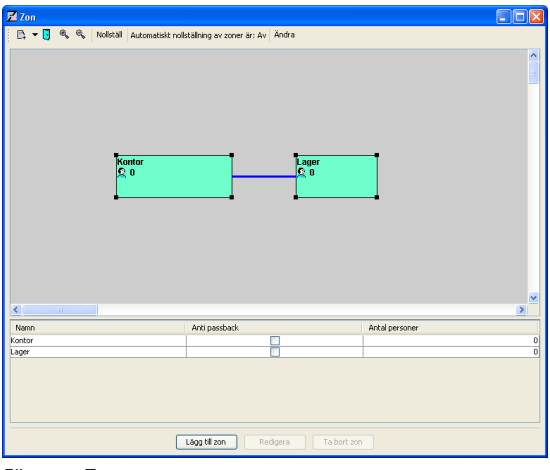

#### *Fönstret Zon*

| X Personer i Gymnastiksal |           |             |                     |           |          |
|---------------------------|-----------|-------------|---------------------|-----------|----------|
|                           |           |             |                     |           | Sök      |
| Förnamn<br>ᇫ              | Efternamn | Beskrivning | ID                  | Användarn | Domän    |
| Adam                      | Almgren   |             | ID:3_20070802_      |           | standard |
| Linda                     | Lundgren  |             | $ID:1\_20070801$    |           | standard |
| Stina                     | Karlsson  | Elev        | ID:2_20070801_ test |           | standard |
|                           |           |             |                     |           |          |
|                           |           |             |                     |           |          |
|                           |           |             |                     |           |          |
|                           |           |             |                     |           |          |
|                           |           |             |                     |           |          |
|                           |           |             |                     |           |          |
|                           |           |             |                     |           |          |

*Fönstret Personer i zon* 

Här kan du se att det är 3 personer som befinner sig i zonen.

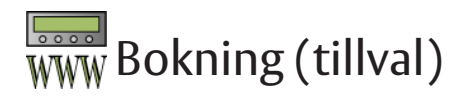

### **Om bokning**

Med funktionen *Bokning* kan man i ARX Klientprogram bygga upp en struktur för sin hantering av de bokningsbara resurser som finns knutna till installationen. De två huvudsakliga komponenterna är *Boknings*-modulen i ARX Klientprogram och eventuellt en eller flera fysiska bokningspaneler, samt "Mina Sidor"

Bokningspanelerna är knutna till en undercentral och läggs upp i installationen i *Installationsträdet*. På så sätt kan anslutna enheter styras från bokningspanelen via DAC:ar och reläkort. Det går att blanda vanliga dörrar och dörrar som styrs av bokningssystemet i en och samma undercentral.

Modulen *Bokning* är licensstyrd. Det innebär att den krävs för att bokningsfunktionerna ska vara tillgänglig i ARX Klientprogram-klienten.

Bilden visar hur de olika delarna i bokningsfunktionen hänger ihop:

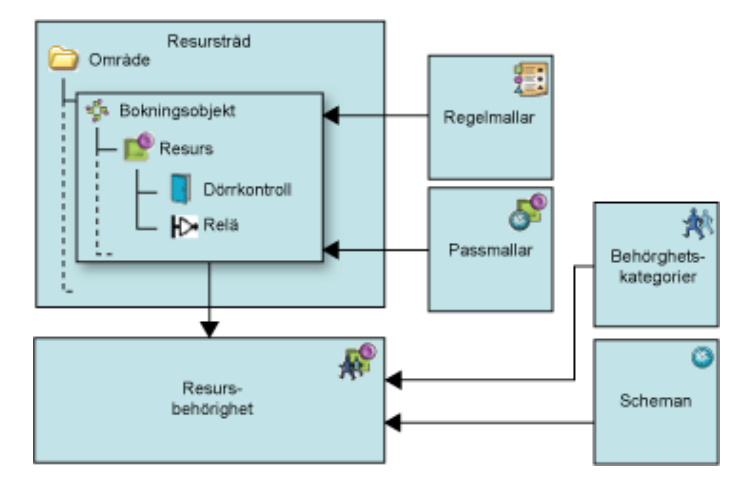

- • Resursträd, innehåller områden, bokningsobjekt och resurser som kopplas till dörrar och reläer.
- • Resursbehörighet, bestämmer vilka behörighetskategorier som får tillgång till vilka bokningsobjekt. Man kan också knyta ett schema till resursbehörigheten.
- Passmallar, styr bokningspassens längd för varje bokningsobjekt.
- • Regelmallar, styr bland annat max antal bokningar för varje bokningsobjekt.
- • Bokningsobjekt, kan exempelvis vara ett konferensrum eller en tvättstuga.

Dessutom finns en modul för att administrera bokningar via internet: Bokning (webb)

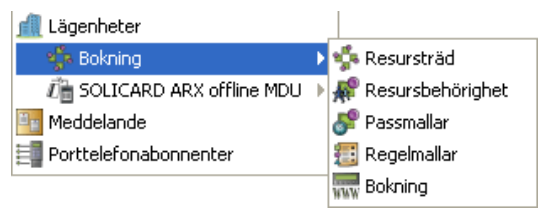

*Menyalternativen för funktionen Bokning*

# **Resursträd**

I trädstrukturen till vänster i fönstret *Resursträd* visas de olika områden, bokningsobjekt och resurser som finns. Till höger i fönstret visas de olika alternativ som hör till respektive nivå i trädstrukturen.

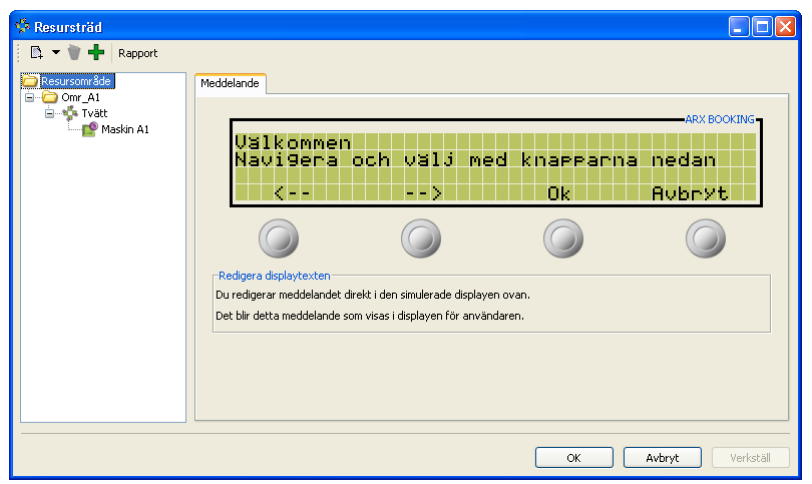

*Fönstret Resursträd med översta nivån (Resursområde) markerad*

# **Resursområde**

Den översta nivån i resursträdet är *Resursområde*. Under denna nivå är det möjligt att lägga till ett eller flera *Områden* i resursträdet.

I den meddelandedisplay som visas kan man ändra det standardmeddelande som finns och lägga till information som man vill ska visas. Klicka i så fall på den position i displayen där du vill lägga in ny text och skriv in den med datorns tangentbord.

**OBS!** Meddelandefönstret för ett område visas endast i bokningsdisplayen om det finns fler än ett område, det vill säga om användaren måste göra ett val.

# **Område**

Områden används för att skapa gemensamma regler för underliggande bokningsobjekt. För att lägga till ett område i resursträdet, gör på följande sätt:

- 1. Markera den nivå i resursträdet som området ska ligga under.
- 2. Välj sedan alternativet *Lägg till* i fönstrets menyrad, och klicka på *Område*.

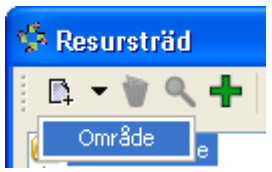

*Meny för att lägga till område*

3. Symbolen för det nya området läggs nu till i resursträdet till vänster.

Till varje område som man lägger upp i resursträdet kan man göra ett antal inställningar. Dessa inställningar är fördelade på tre flikar:

- • Inställningar
- • Regler
- • Meddelande

# **Inställningar**

Under fliken *Inställningar,* ange ett *Namn* på området och skriv in en kort *Beskrivning*.

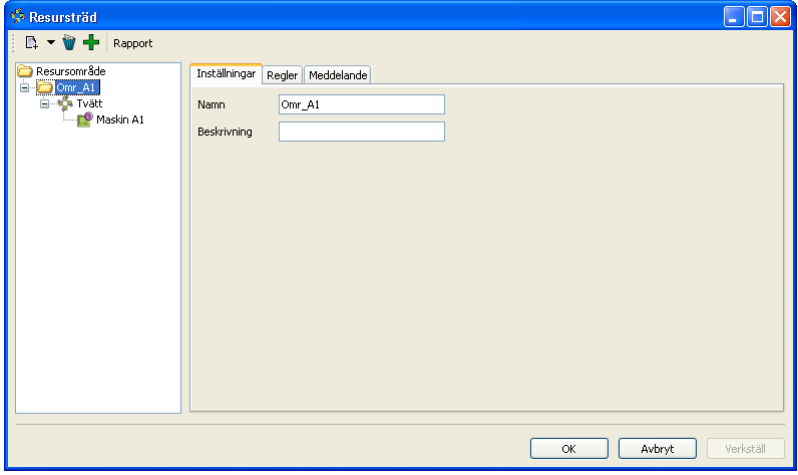

*Fönstret Resursträd med ett område markerat och fliken Inställningar aktiv*

#### **Regler**

Nästa flik är *Regler* där man har möjlighet att välja en färdig *Regelmall* och bestämma vilka villkor (regler) som ska gälla för bokningarna i det aktuella området.

Kryssrutan *Området definierar reglerna* är vid installation ikryssad. Om man tar bort krysset så måste reglerna definieras individuellt för varje bokningsobjekt i det aktuella området.

**OBS!** Om *området definierar reglerna* måste samma passmall användas för samtliga objekt i området. Det är inte heller tillåtet att använda den fördefinierade mallen "Fri tid".

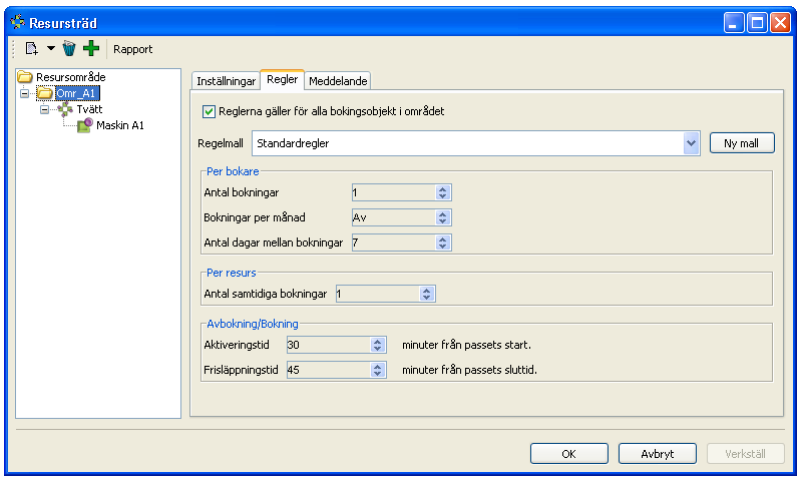

*Fönstret Resursträd med ett område markerat och fliken Regler aktiv*

Alternativen för det aktuella området, under fliken *Regler* är:

- • Antal bokningar anger hur många aktiva bokningar en bokare kan ha i systemet.
- • Bokningar per månad antal bokningar en bokare kan ha under en kalendermånad.
- • Antal dagar mellan bokningar Antal dagar som bokaren måste ha mellan två bokningar av resurser.
- • Antal samtidiga bokningar Här anges hur många samtidiga bokningar gjorda av olika personer, som ska tillåtas. Standardvärdet är 1. **OBS!** Man får bara ha en resurs per bokningsobjekt om detta värde sätts till mer än 1 (exempelvis maximalt ett yogapass per träningslokal, se kapitel Resurs på sidan 344.)
- Aktiveringstid Tiden som en bokare har på sig att aktivera en bokad resurs.
- • Frisläppningstid Antal minuter som måste finnas kvar på passet för att man ska kunna spontanboka resursen.

## **Meddelande**

Den sista fliken som hör till ett område i resursträdet är *Meddelande*.

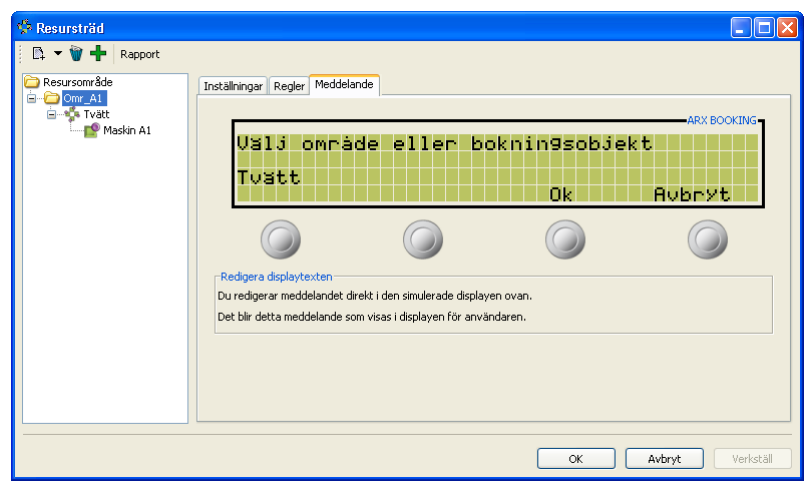

*Fönstret Resursträd med ett område markerat och fliken Meddelande aktiv* 

I den meddelandedisplay som visas kan man ändra det standardmeddelande som finns och lägga till information som man vill ska visas. Klicka i så fall på den position i displayen där du vill lägga in ny text och skriv in den med datorns tangentbord.

**OBS!** Meddelandefönstret för ett område eller bokningsobjekt visas endast i bokningsdisplayen om det finns fler än ett område eller bokningsobjekt, det vill säga om användaren måste göra ett val.

**OBS!** Panelen klarar endast av att visa följande specialtecken utöver bokstäver och siffror: ?,.;:)(/\<>&%¤#!"=@-.

#### **Bokningsobjekt**

Nivån under ett område i resursträdet är *Bokningsobjekt*. Ett bokningsobjekt är en bokningsbar enhet, som t.ex. en tvättstuga eller ett konferensrum.

För att lägga till ett bokningsobjekt i resursträdet, gör på följande sätt:

- 1. Markera den nivå i resursträdet som bokningsobjektet ska ligga under.
- 2. Välj sedan alternativet *Lägg till* i fönstrets menyrad, och klicka på *Bokningsobjekt*.

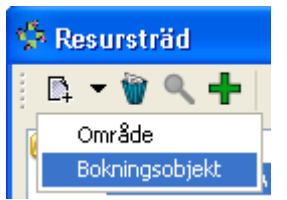

*Meny för att lägga till bokningsobjekt*

3. Symbolen för det nya bokningsobjektet läggs nu till i resursträdet till vänster.

Till varje objekt i resursträdet kan man göra ett antal inställningar. Dessa inställningar är fördelade på följande flikar:

- • Inställningar
- • Pass
- • Regler
- • Välkomstmeddelande

### **Inställningar**

Under fliken *Inställningar,* ange ett *Namn* på objektet och skriv in en kort *Beskrivning*.

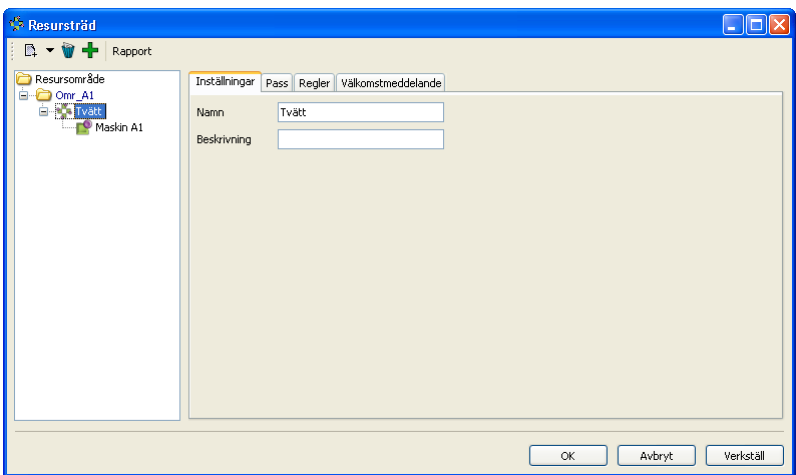

*Fönstret Resursträd med ett bokningsobjekt markerat och fliken Inställningar aktiv*

#### **Pass**

Under fliken *Pass* där man har möjlighet att välja en färdig *Passmall,* vilken *Kalender* som ska användas och bestämma hur bokningspassen för objektet ska vara utformade.

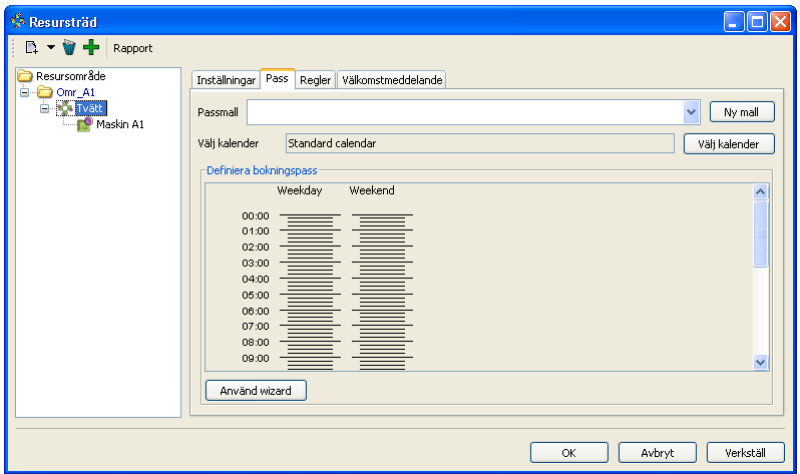

*Fönstret Resursträd med ett område markerat och fliken Pass aktiv*

#### **Regler**

Fliken *Regler* för ett objekt är liknande den som gäller för ett område. Här har man möjlighet att välja en färdig *Regelmall* för att bestämma vilka villkor (regler) som ska gälla för bokningarna i det aktuella området.

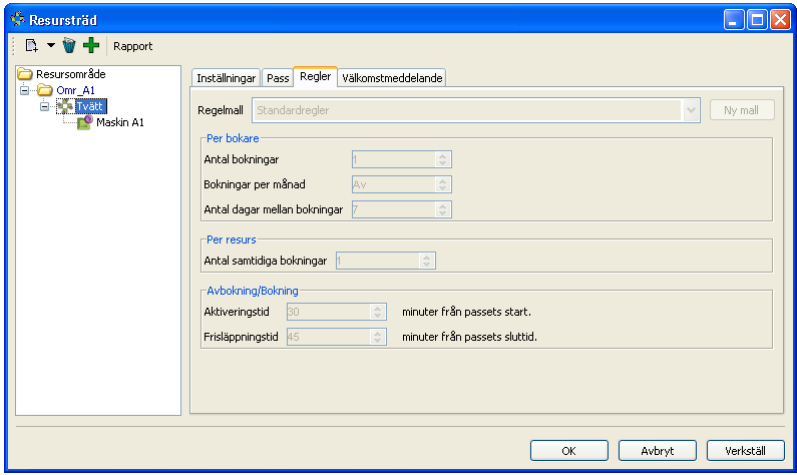

*Fönstret Resursträd med ett objekt markerat och fliken Regler aktiv*

Alternativen för det aktuella objektet, under fliken *Regler* är:

- • Antal bokningar anger hur många aktiva bokningar en bokare kan ha i systemet.
- • Bokningar per månad antal bokningar en bokare kan ha under en kalendermånad.
- • Antal dagar mellan bokningar Antal dagar som bokaren måste ha mellan två bokningar av resurser.
- • Antal samtidiga bokningar Här anges hur många samtidiga bokningar gjorda av olika personer, som ska tillåtas. Standardvärdet är 1.

**OBS!** Man får bara ha en resurs per bokningsbojekt om detta värde sätts till mer än 1 (exempelvis maximalt ett yogapass per träningslokal, se kapitel Resurs på sidan 344.).

- Aktiveringstid Tiden som en bokare har på sig att aktivera en bokad resurs.
- • Frisläppningstid Antal minuter som måste finnas kvar på passet för att man ska kunna spontanboka resursen.

**OBS!** Om man på en högre nivå (för ett område) angett regler och kryssat för alternativet kryssrutan *Området definierar reglerna* kan man inte ställa in regler per objekt.

# **Välkomstmeddelande**

Den sista fliken som hör till ett bokningsobjekt är *Välkomstmeddelande*.

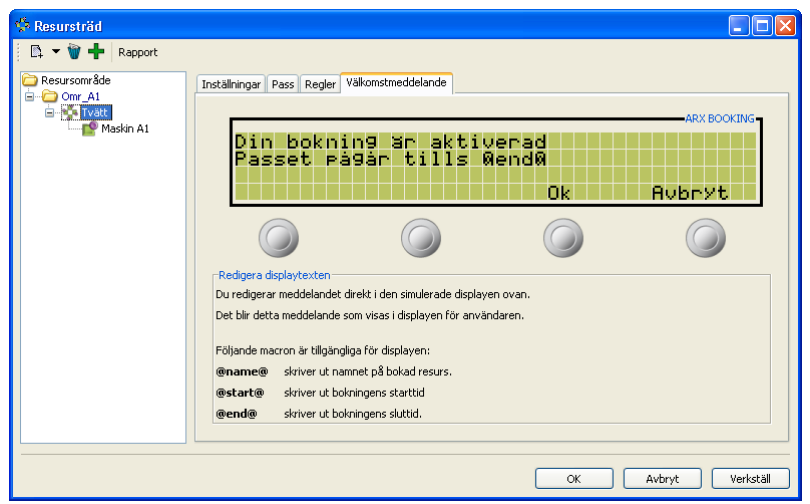

*Fönstret Resursträd med ett område markerat och fliken Meddelande aktiv* 

I den meddelandedisplay som visas kan man ändra det standardmeddelande som finns och lägga till information som man vill ska visas. Klicka i så fall på den position i displayen där du vill lägga in ny text och skriv in den med datorns tangentbord.

För välkomstmeddelanden som är kopplat till ett bokningsobjekt finns ett antal extra *Makron* (reserverade textsträngar) tillgängliga:

 *@name@* skriver ut namnet på den bokade resursen.

 *@start@* skriver ut starttiden på bokningen.

 *@end@* skriver ut sluttiden på bokningen.

#### **Resurs**

Nivån under ett bokningsbart objekt i resursträdet är *Resurs*. En resurs kan till exempel vara en tvättmaskin (där tvättstugan är bokningsobjektet) eller en OH-projektor (där konferensrummet är bokningsobjektet).

En resurs kan också vara ett seminarium eller träningspass, som flera personer kan boka samtidigt (ett flertal samtidiga bokningar på samma resurs). Seminarierummet eller träningslokalen är här det överliggande bokningsobjektet.

För att lägga till en resurs, gör på följande sätt:

- 1. Markera den nivå i resursträdet som resursen ska ligga under.
- 2. Välj sedan alternativet *Lägg till* i fönstrets menyrad, och klicka på *Resurs*.

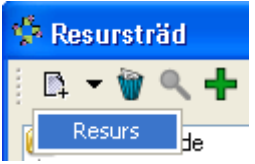

*Meny för att lägga till resurs*

3. Symbolen för den nya resursen läggs nu till i trädstrukturen till vänster.

Under fliken *Inställningar,* ange ett *Namn* på objektet och skriv in en kort *Beskrivning*.

Ange också till vilken *Undercentral* som resursen är kopplad.

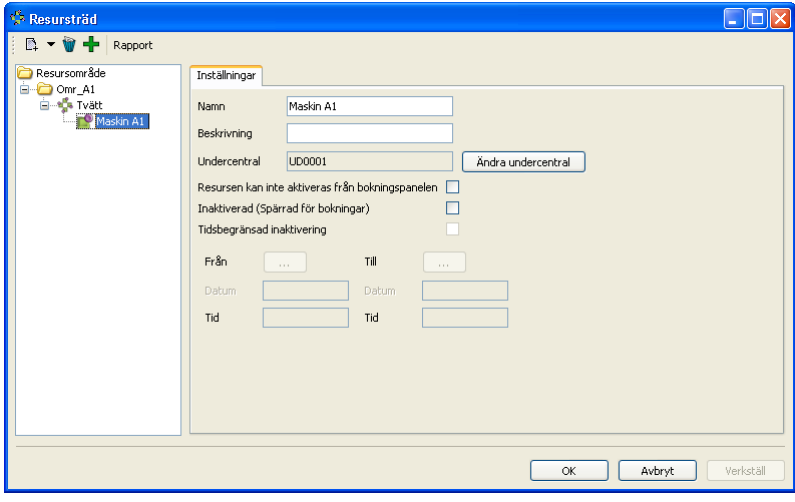

*Fönstret Resursträd med en resurs markerat* 

Till varje resurs finns även ett antal ytterligare inställningar:

- • Resursen kan inte aktiveras från bokningspanelen
- • Inaktiverad (Spärrad för bokningar)

Ifall kryssrutan *Inaktiverad* är vald har man också möjlighet att lägga in en *Tidsbegränsad inaktivering* mellan två tidpunkter.

#### **Dörr**

Till en resurs kan man koppla dörrar för att ha möjlighet att ge personer tillträde till resurserna.

För att lägga till en dörr i resursträdet, gör på följande sätt:

- 1. Markera den resurs i trädet som dörren ska ligga under.
- 2. Välj sedan alternativet *Lägg till* i fönstrets menyrad, och klicka på *Dörr*.

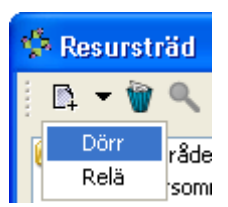

*Meny för att lägga till en dörr*

*3.* I fönstret *Lägg till dörr* som nu visas, välj en av de tillgängliga dörrarna (DAC:arna) ifrån listan. Klicka *OK*.

För en dörr kan man under fliken *Inställningar* styra när en bokare ska ges tillträde till en resurs.

Till fältet *Tillträde genom dörr vid:* hör två alternativ:

- • Vilken tidpunkt man ska utgå ifrån: *Bokningens starttid*, *Bokningens sluttid*.
- • Tidsförskjutningen i minuter. Väljer man här en negativ tid (t.ex. -15 minuter) tillåter man tillträde genom dörren 15 innan bokningen startar.

Till fältet *Tillträde till dörr upphör:* hör två alternativ:

- • Vilken tidpunkt man ska utgå ifrån. *Bokningens starttid*, *Bokningens sluttid*.
- • Tidsförskjutningen i minuter.

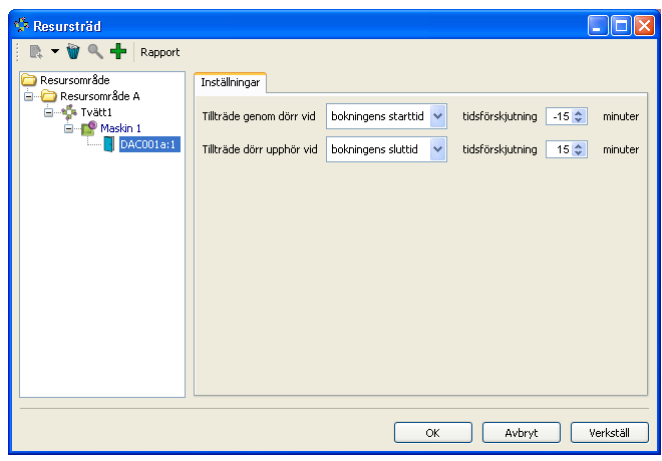

*Fönstret Resursträd med en dörr markerat* 

#### **Relä**

Till en resurs kan man koppla reläer för att på så sätt ha möjlighet att styra av- och påslag av resursen (Tvättmaskin/ Konferensrummets lampor).

För att lägga till ett relä i resursträdet, gör på följande sätt:

- 1. Markera den resurs i trädet som reläet ska ligga under.
- 2. Välj sedan alternativet *Lägg till* i fönstrets menyrad, och klicka på *Relä*.

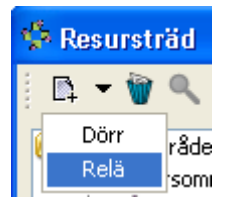

*Meny för att lägga till ett relä*

För ett relä kan man under fliken *Inställningar* ange ett *Namn* och en *Beskrivning* för reläet samt dessutom måste man ange *Reläplacering*, *Reläposition* och när reläet ska slås på respektive av.

Med alternativet *Reläplacering* anger man till vilken undercentral eller DAC som reläet är ansluten. Alternativet *Reläplacering* anger reläets inkopplingsposition på den undercentral eller DAC.

Till raderna *Relä slås på* och *Relä slås av* hör två alternativ:

- • Vilken tidpunkt man ska utgå ifrån. *Bokningens starttid*, *Bokningens sluttid*.
- • Tidsförskjutningen i minuter.

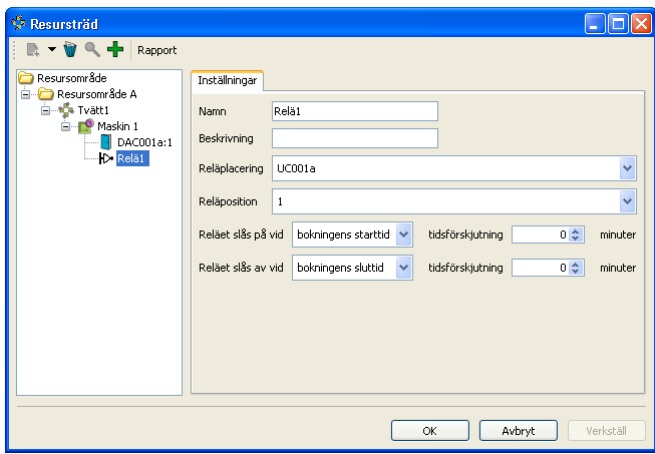

*Fönstret Resursträd med ett relä markerat* 

#### **Resursbehörighet**

Funktionen *Resursbehörighet* är ett sätt att koppla samman grupper av användare (behörighetskategorier) och bokningsbara resurser.

### **Skapa ny resursbehörighet**

För att skapa en ny resursbehörighet, gör på följande sätt:

- 1. Välj alternativet *Resursbehörighet* i *Verktyg*-menyn (under *Bokning)*.
- 2. I fönstret *Resursbehörighet* som nu öppnas, klicka på knappen *Ny*.

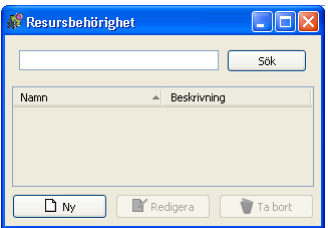

*Huvudfönstret för funktionen Resursbehörighet*

3. Nu påbörjas en steg-för-steg-guide som hjälper dig att skapa behörigheter för bokningsbara resurser. Som ett första steg anger du nu ett *Namn* på resursbehörigheten och skriver en kort beskrivning. Klicka på knappen *Nästa>* för att gå vidare.

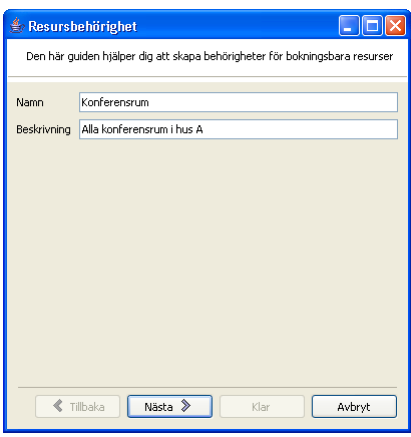

*Guide för att skapa Resursbehörighet (steg 1)*

4. I nästa fönster ange vilka behörighetskategorier som ska ha tillgång till resursen. Välj behörighetskategori från listan och klicka *Nästa>*.

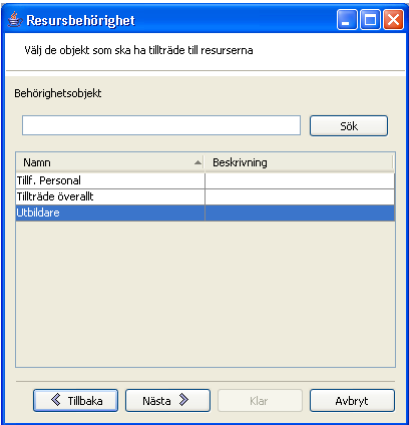

*Guide för att skapa Resursbehörighet (steg 2)*

5. Nästa steg i guiden är valet av resurs. I det fönster som visas, välj en resurs ifrån den visade listan och klicka *Nästa>*.

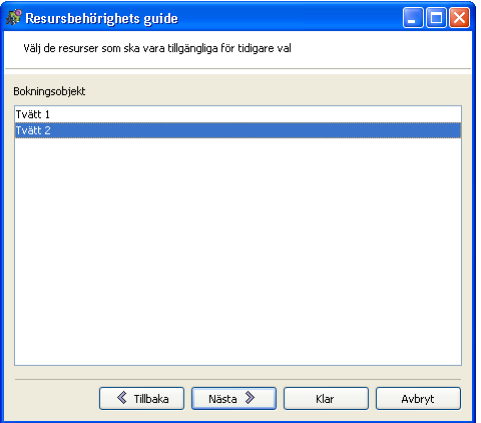

*Guide för att skapa Resursbehörighet (steg 3)*

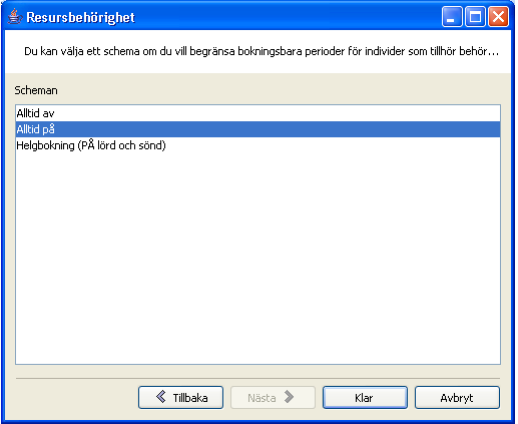

*Guide för att skapa Resursbehörighet (steg 4)*

6. I guidens sista fönster ska man välja ett schema. Med detta schema kan man begränsa bokningsbara perioder för de behörighetskategorier som är kopplade till den valda resursbehörigheten.

**OBS!** Vill man skapa ett speciellt schema för denna funktion gör man detta genom att skapa ett nytt så kallat Övrigt-schema. (För mer information om hur man arbetar med scheman, se avsnittet *Scheman* på sidan 94.)

7. Välj avslutningsvis knappen *Klar* för att lägga till den nya resursbehörigheten i ARX Klientprogram.

#### **Ändra en resursbehörighet**

Du kan när som helst lägga till, ändra och ta bort data knutna till en resursbehörighet.

- 1. Markera den aktuella behörigheten i fönstret *Resursbehörighet* och klicka på *Redigera*.
- 2. I fönstret som nu öppnas har du möjlighet att ändra och redigera inställningarna för resursbehörigheten.
- 3. Klicka *OK* om du vill spara uppgifterna och stänga fönstret. Klicka på *Avbryt* om du vill stänga fönstret utan att spara uppgifterna. Klicka på *Verkställ* om du vill spara uppgifterna och samtidigt behålla fönstret öppet.

#### **Ta bort resursbehörighet**

Gör på följande sätt om du vill ta bort en resursbehörighet:

- 1. Markera den aktuella resursbehörigheten i fönstret *Resursbehörighet* och klicka på *Ta bort*.
- 2. Klicka *Ja* om du är säker på att det är rätt resursbehörighet du vill ta bort.

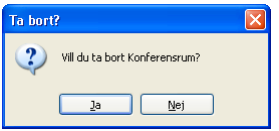

*Dialogruta Ta bort resursbehörighet*

#### **Passmallar**

Funktionen *Passmallar* används för att skapa passmallar för bokningsfunktionen. Passmallarna fungerar sedan som styrande regler för hur passen för de bokningsbara resurserna ska se ut.

### **Skapa ny passmall**

För att skapa en ny passmall, gör på följande sätt:

- 1. Välj alternativet *Pass* i Verktyg-menyn (under *Bokning)*.
- 2. I fönstret *Passmallar* som nu öppnas, klicka på knappen *Ny*.

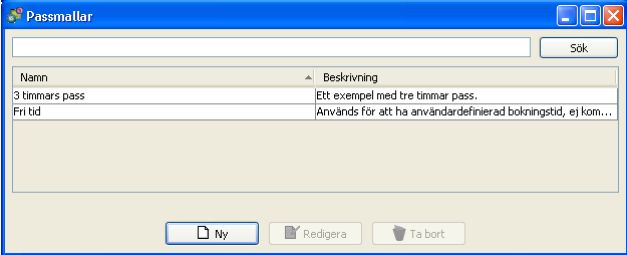

*Huvudfönstret för funktionen Passmallar*

- 3. Först, ange ett *Namn* på passmallen och skriv en kort beskrivning. Välj därefter vilken kalender som ska gälla för mallen genom att klicka på knappen *Välj kalender*.
- 4. För att skapa nya bokningspass, använd den inbyggda passwizarden genom att klicka på knappen *Använd wizard*.

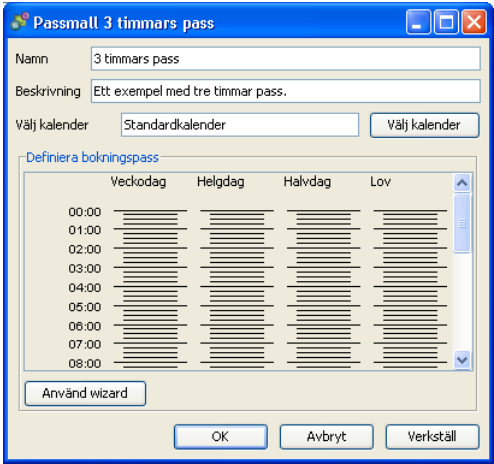

*Fönstret Passmall* 

5. I nästa fönster ange mellan vilken *Starttid* och *Sluttid* passen skall ligga på *Vardagar* och välj hur långa passen ska vara med *Passlängd*. Klicka *Nästa>* för att gå vidare i wizarden.

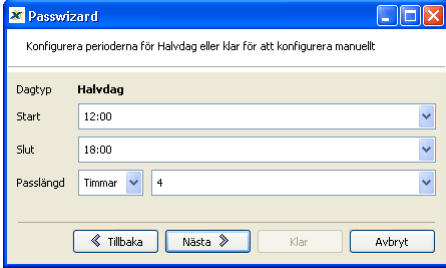

*Passwizard för att skapa passmallar*

- 6. I efterföljande fönster anger man på samma sätt *Starttid*, *Sluttid* och *Passlängd* för de dagtyper som finns definierade i systemet. Klicka *Nästa>* för att gå vidare till nästa dagtyp i wizarden.
- 7. I det sista steget i wizarden kan man kontrollera de skapade passens perioder och har möjlighet att korrigera dessa. Klicka därefter på *Klar*.

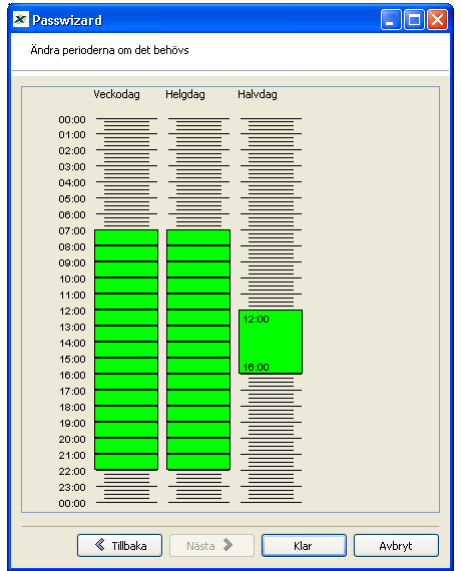

*Passwizard för att skapa passmallar - kontroll av passperioder*

8. Nu visas fönstret *Passmall* igen, med informationen om den nya mallen synlig. Klicka *OK* om du vill spara uppgifterna och stänga fönstret. Klicka på *Avbryt* om du vill stänga fönstret utan att spara uppgifterna. Klicka på *Verkställ* om du vill spara uppgifterna och samtidigt behålla fönstret öppet.

|                | Passmall 3 timmars pass           |         |         |           |  |
|----------------|-----------------------------------|---------|---------|-----------|--|
| Namn           | 3 timmars pass                    |         |         |           |  |
| Beskrivning    | Ett exempel med tre timmar pass.  |         |         |           |  |
| Välj kalender  | Välj kalender<br>Standardkalender |         |         |           |  |
|                | Definiera bokningspass            |         |         |           |  |
|                | Veckodag                          | Helgdag | Halvdag | Lov       |  |
| 00:00<br>01:00 |                                   |         |         |           |  |
| 02:00          |                                   |         |         |           |  |
| 03:00<br>04:00 |                                   |         |         |           |  |
| 05:00          |                                   |         |         |           |  |
| 06:00<br>07:00 |                                   |         |         |           |  |
| 08:00          | 07:00                             | 07:00   |         |           |  |
| Använd wizard  |                                   |         |         |           |  |
|                |                                   | OK      | Avbryt  | Verkställ |  |

*Fönstret Passmall med ny passmall skapad*

### **Ändra en passmall**

Du kan när som helst lägga till, ändra och ta bort data knutna till en passmall.

- 1. Markera den aktuella mallen i fönstret *Pass* och klicka på knappen *Redigera*.
- 2. I fönstret som nu öppnas har du möjlighet att ändra och redigera inställningarna för passmallen.
- 3. Klicka *OK* om du vill spara uppgifterna och stänga fönstret. Klicka på *Avbryt* om du vill stänga fönstret utan att spara uppgifterna. Klicka på *Verkställ* om du vill spara uppgifterna och samtidigt behålla fönstret öppet.

#### **Ta bort passmall**

Gör på följande sätt om du vill ta bort en passmall:

- 1. Markera den aktuella passmall i fönstret *Pass* och klicka på *Ta bort*.
- 2. Klicka *Ja* om du är säker på att det är rätt passmall du vill ta bort.

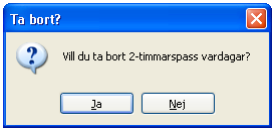

*Dialogruta Ta bort passmall*

### **Regelmallar**

Med hjälp av funktionen *Regelmallar* har man möjlighet att skapa regelmallar. Dessa mallar är ett sätt att fördefiniera hur regler kopplade till bokningarna i systemet ska vara utformade. Till exempel kan man skapa olika uppsättningar av standardregler som ser ut på ett visst sätt för systemet.

Som standard finns i ARX Klientprogram en fördefinierad regelmall som heter *Standardregler.*  Denna regelmall går att ändra, eller så kan man välja att skapa en helt ny regelmall.

#### **Skapa ny regelmall**

För att skapa en ny resursbehörighet, gör på följande sätt:

- 1. Välj alternativet *Regler* i Verktyg-menyn (under *Bokning)*.
- 2. I fönstret *Regler* som nu öppnas, klicka på knappen *Ny*.

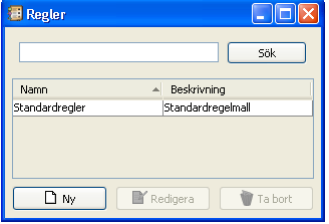

*Huvudfönstret för funktionen Regler*

3. I fönstret *Regelmall* som nu öppnas ange ett *Namn* skriv in en *Beskrivning*.

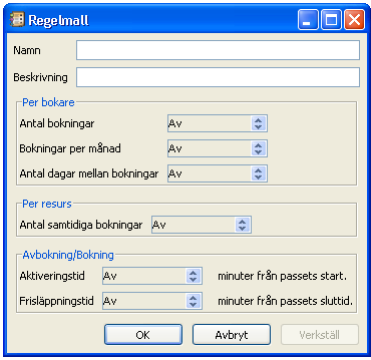

*Fönstret Regelmall*

- 4. Välj därefter vilka inställningar som ska gälla för regelmallen (se alternativ nedan).
- 5. Klicka slutligen *OK* om du vill spara uppgifterna och stänga fönstret. Klicka på *Avbryt* om du vill stänga fönstret utan att spara uppgifterna. Klicka på *Verkställ* om du vill spara uppgifterna och samtidigt behålla fönstret öppet.

Bokningsalternativen i fönstret *Regelmall*:

- • Antal bokningar anger hur många aktiva bokningar en bokare kan ha i systemet.
- • Bokningar per månad antal bokningar en bokare kan ha under en kalendermånad.
- • Antal dagar mellan bokningar Antal dagar som bokaren måste ha mellan två bokningar av resurser.
- Antal samtidiga bokningar Här anges hur många samtidiga bokningar gjorda av olika personer, som ska tillåtas. Standardvärdet är 1.
- Aktiveringstid Tiden som en bokare har på sig att aktivera en bokad resurs.
- • Frisläppningstid Antal minuter som måste finnas kvar på passet för att man ska kunna spontanboka resursen.

# **Ändra en regelmall**

Du kan när som helst lägga till, ändra och ta bort data knutna till en regelmall.

- 1. Markera den aktuella mallen i fönstret *Regler* och klicka på *Redigera*.
- 2. I fönstret som nu öppnas har du möjlighet att ändra och redigera inställningarna för regelmallen, se skapa mall.
- 3. Klicka *OK* om du vill spara uppgifterna och stänga fönstret. Klicka på *Avbryt* om du vill stänga fönstret utan att spara uppgifterna. Klicka på *Verkställ* om du vill spara uppgifterna och samtidigt behålla fönstret öppet.

### **Ta bort regelmall**

Gör på följande sätt om du vill ta bort en regelmall:

- 1. Markera den aktuella regelmallen i fönstret *Regler* och klicka på *Ta bort*.
- 2. Klicka *Ja* om du är säker på att det är rätt passmall du vill ta bort.

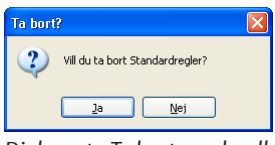

*Dialogruta Ta bort regelmall*

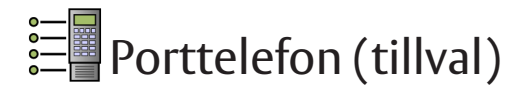

#### **Om Porttelefon**

Med funktionen *Porttelefonabonnenter* kan man i ARX Klientprogram skapa, hantera och ta bort porttelefonabonnenter.

Detta kapitel beskriver hur man hanterar abonnenteroch hur du ändrar porttelefonens inställningar.

Porttelefonen är delvis fristående från resten av ARX, det vill säga denna funktion är inte beroende av personer, behörighetskategorier eller andra moduler.

Funktionen *Porttelefon* är licensstyrd. Det innebär att denna funktion endast är tillgänglig i ARX Klientprogram-klienten du har en gällande porttelefon-licens.

Abonnenterna kan till exempel vara en lägenhet eller en reception.

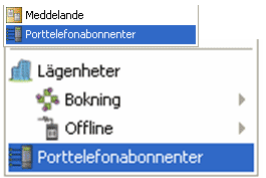

*Menyalternativet Porttelefonabonnenter (ur Verktyg-menyn)*

Det här avsnittet går steg för steg igenom hur du:

- • Lägger till en porttelefonabonnent
- • Ändrar en porttelefonabonnent
- Tar bort en porttelefonabonnent

#### **Skapa ny porttelefonabonnent**

För att skapa en ny porttelefonabonnent, gör på följande sätt:

1. Välj menyalternativet *Porttelefonabonnenter* i *Verktyg*-menyn.

| Porttelefonabonnenter |              |              |                   |              |              |           |
|-----------------------|--------------|--------------|-------------------|--------------|--------------|-----------|
|                       |              |              |                   |              |              | Sök       |
| Porttelefon           | Namn         | Beskrivning  | Snabbnum          | Telefonnu    | Ringer       | Svarsmedd |
| Porttelefon           | Fam. Larsson | Hus A, Vån 3 | 0001              | 001212121212 | 001212121212 |           |
|                       |              |              |                   |              |              |           |
|                       |              |              |                   |              |              |           |
|                       |              | Dму          | <b>Y</b> Redigera | Ta bort      |              |           |
|                       |              |              |                   |              |              |           |

*Huvudfönstret för funktionen Porttelefonabonnenter*

- 2. I fönstret *Porttelefonabonnenter* som nu öppnas, klicka på knappen *Ny*.
- 3. I fönstret *Skapa porttelefonabonnent* som nu öppnas, finns alla de alternativ som styr hur abonnenten ska kontaktas samlade.

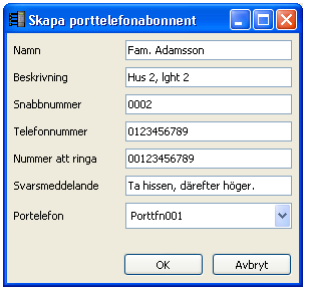

*Fönstret Skapa porttelefonabonnent* 

För varje porttelefonabonnent kan man ställa in följande alternativ:

- • Namn Abonnentens namn.
- Beskrivning Beskrivande text om abonnenten.
- • Snabbnummer Det nummer som ska gälla som kortnummer ifrån porttelefonerna. (ARX Klientprogram tilldelar automatiskt en ny abonnent det första lediga snabbnumret.)
- • Telefonnummer Det telefonnummer som ska gälla för abonnenten. Slår man detta nummer från en porttelefon i installationen ringer det hos abonnenten.
- • Nummer att ringa Abonnentens fullständiga telefonnummer, inklusive eventuella prefix, riktnummer och liknande.
- • Svarsmeddelande Det textmeddelande som ska visas på porttelefonens display när uppringaren och abonnenten har kontakt med varandra. Kan t.ex. vara en kort beskrivning av våningsplan, husnummer etc.
- • Porttelefon Här väljer man till vilken installerad porttelefon abonnenten ska vara knuten.

### **Ändra en porttelefonabonnent**

Du kan när som helst lägga till, ändra och ta bort data knutna till en regelmall.

- 1. Markera den aktuella abonnenten i fönstret *Porttelefonabonnenter*.
- 2. Klicka på *Redigera*. I fönstret som nu öppnas kan inställningarna redigeras.
- 3. Klicka på ok/avbryt när du är färdig.
#### **Ta bort porttelefonabonnent**

Gör på följande sätt om du vill ta bort en abonnent:

- 1. Markera den aktuella abonnenten i fönstret *Porttelefonabonnenter*.
- 2. Klicka på *Ta bort*.
- 3. Bekräfta med *Ja* eller ångra med *Nej*.

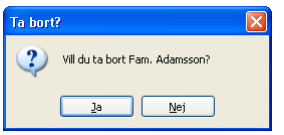

*Dialogruta Ta bort porttelefonabonnent*

#### **IP-telefoniinställningar (tillval)**

Har man lägenhetsmodulen installerad visas också menyalternativet *IP-telefoniinställningar*  i *System*-menyn. Detta menyalternativ är kopplat till tillvalsfunktionen *Porttelefon* i ARX Klientprogram.

Väljer man menyalternativet *IP-telefoniinställningar* öppnas ett fönster där man kan ange:

- • Server
- • Användarnamn
- • Lösenord
- Max samtalstid (i sekunder)

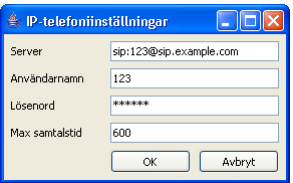

*Fönstret IP-telefoniinställningar* 

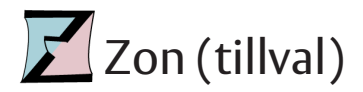

#### **Om Zon**

Har man det licensstyrda tillvalet *Zon* installerat har man utöver ARX Klientprogram standardfunktioner även möjlighet att indela passersystemet i zoner.

Med hjälp av zoner kan man till exempel kontrollera i vilka olika zoner som personer befinner sig. Denna funktion kan exempelvis vara användbar om lokaler eller byggnader behöver utrymmas.

Det här avsnittet går steg för steg igenom hur du:

- • Lägger till Zon
- Ser hur många personer som befinner sig i zonerna
- • Använder antipassback
- • Exempel taget ut Exempelföretaget

#### **Lägg till zon**

För att skapa en ny zon, gör på följande sätt:

1. Välj menyalternativet *Zon* i *Verktyg*-menyn.

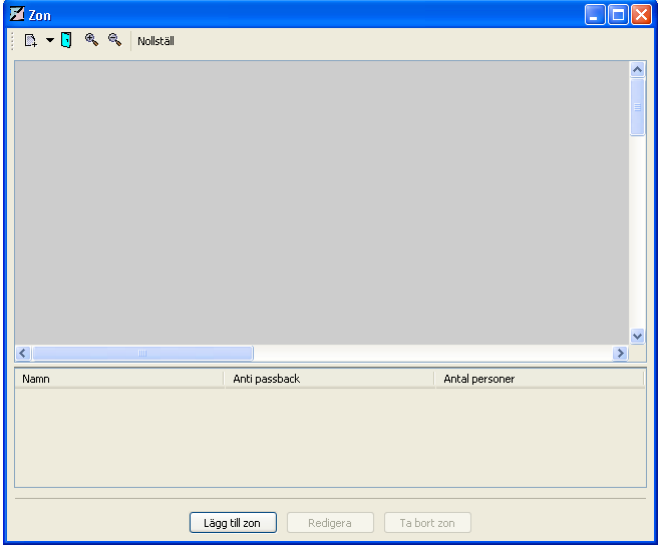

*Huvudfönstret för funktionen Zon*

2. I fönstret *Zon* som nu öppnas, klicka på knappen *Lägg till zon* (eller högerklicka på fönstrets kartyta och välj menyalternativet *Lägg till zon*).

3. I dialogrutan *Lägg till zon* som nu öppnas, ge zonen ett *Namn*.

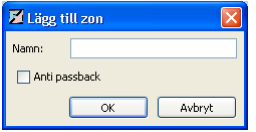

*Dialogrutan Lägg till zon*

Den nya zonen läggs nu till i zonlistan i den nedre delen av *Zon*-fönstret och visas också i en grafisk bild (eller karta).

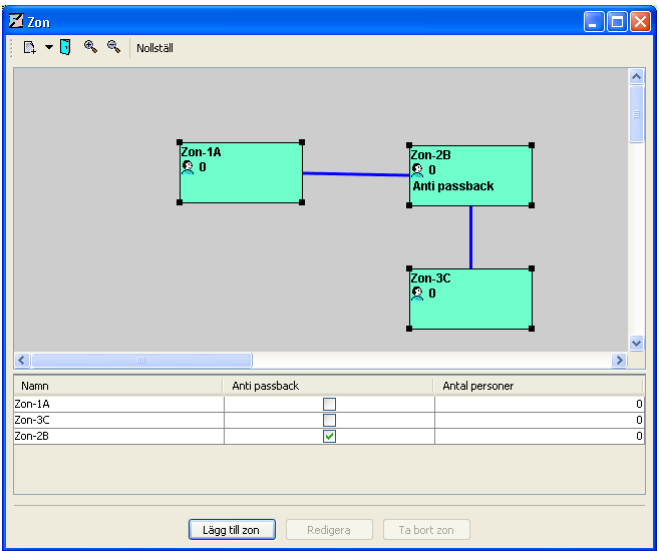

*Fönstret Zon (exempel)*

#### **Zonkarta**

I huvudfönstret för funktionen *Zon* visas en grafisk bild eller karta över alla tillgängliga zoner i installationen.

Du kan ändra ordningen (layouten) av zonerna i zonkartan. På så sätt kan du organisera zonkartan så att den bättre stämmer överens med din fysiska installation och blir enklare att överblicka.

Flytta zoner i zonkartan genom att välja en zon och dra den till den nya platsen.

Man kan även ändra storleken på en zon i zonkartan. Ändra storleken genom att dra i ett av zonens hörnhandtag.

#### **Personer i zoner**

För att se zonerna i ditt passersystem, välj *Zon* i *Verktyg*-menyn.

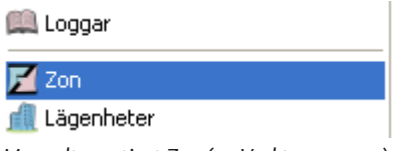

*Menyalternativet Zon (ur Verktyg-menyn)*

Både i den grafiska zonkartan och nertill i *Zon*-fönstret kan du se hur många personer som befinner sig i de respektive zon.

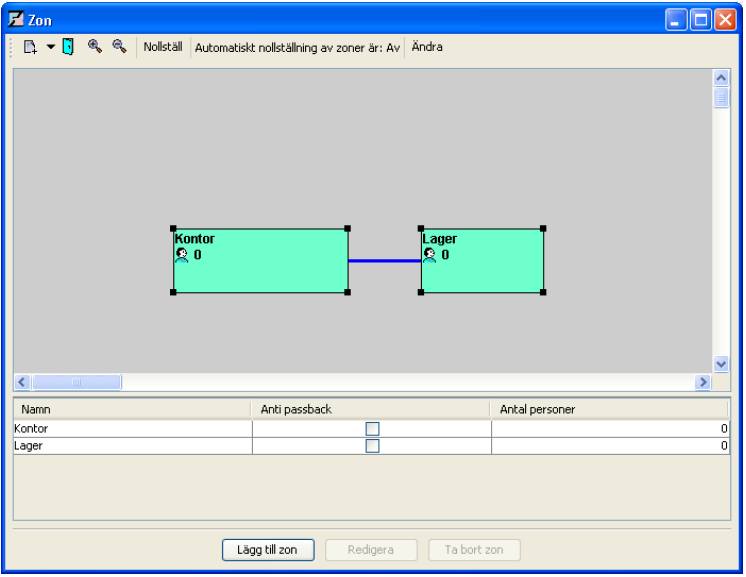

*Fönstret Zon* 

Varje rektangel representeras av en zon, och det kan vara ett rum eller flera rum i ett sammanhängande område. De blå strecken som visar hur zonerna sitter ihop är egentligen de dörrar som gränsar mellan zonerna. Dessa dörrar behöver dock inte vara de enda in- och utvägar till omvärlden (den grå bakgrunden).

Genom att högerklicka på zonkartan (på den grå bakgrunden) kan du välja alternativet *Visa personer i alla zoner*. Detta öppnar en lista över alla personer som befinner sig i någon av zonerna.

| <u> <sup>★</sup> Personer i Zon-1A, Zon-3C, Zon-2B</u> |                       |             |            |                  |  |  |  |  |
|--------------------------------------------------------|-----------------------|-------------|------------|------------------|--|--|--|--|
|                                                        |                       |             |            | 5ök              |  |  |  |  |
| Förnamn                                                | Efternamn<br>$\Delta$ | Beskrivning | ${\tt ID}$ | Användarn<br>Zon |  |  |  |  |
|                                                        |                       |             |            |                  |  |  |  |  |
|                                                        |                       |             |            |                  |  |  |  |  |
|                                                        |                       |             |            |                  |  |  |  |  |
|                                                        |                       |             |            |                  |  |  |  |  |
|                                                        |                       |             |            |                  |  |  |  |  |
|                                                        |                       |             |            |                  |  |  |  |  |
|                                                        |                       |             |            |                  |  |  |  |  |
|                                                        |                       |             |            |                  |  |  |  |  |
|                                                        |                       |             |            |                  |  |  |  |  |
|                                                        |                       |             |            |                  |  |  |  |  |
|                                                        |                       |             |            |                  |  |  |  |  |
|                                                        |                       |             |            |                  |  |  |  |  |
|                                                        |                       |             |            |                  |  |  |  |  |
|                                                        |                       |             |            |                  |  |  |  |  |
|                                                        |                       |             |            |                  |  |  |  |  |

*Fönstret Personer i zon* 

Här kan du även söka efter en viss person.

Vill man istället endast se en lista över de personer som befinner sig i en viss zon, högerklicka (eller dubbelklicka) direkt på den aktuella zonen. Då öppnas ett fönster som endast visar personer som befinner sig i den valda zonen.

Man kan även dubbelklicka på zonnammnet i listan för att få upp denna information.

#### **Nollställ personlistor**

I passersystem man kan ställa upp dörrar för utpassage kan informationen om vilka användare som finns i respektive zon bli felaktig. Då är det viktigt att med jämna mellanrum nollställa personlistorna, speciellt om antipassback tillämpas.

För att nollställa personlistorna som visar vilka personer som befinner sig i de olika zonerna, gör på följande sätt:

- 1. Välj *Zon* i *Verktyg*-menyn.
- 2. I fönstret *Zon*, klicka på knappen *Nollställ* i fönstrets menyrad.
- 3. Om du är säker på att du vill nollställa personlistorna, klicka *Ja* i den dialogruta som dyker upp.

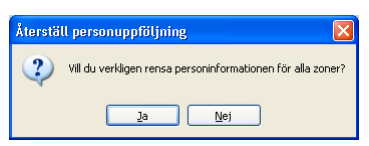

*Dialogruta Nollställ personuppföljning*

#### **Automatisk nollställning**

Med denna funktion kan du ställa in ett tidsintervall för när nollställning av personlistorna sker. Tryck på *Ändra*:

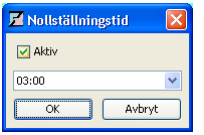

*Välj en tid på dygnet när personlistorna ska nollställas.*

**Observera!** Tänk på att välja en tid när passersystemet är så tomt på användare som möjligt.

#### **Antipassback i zon (tillval)**

Antipassback är en funktion som gör det möjligt att spärra möjligheten för en person att passera in genom en dörr två gånger (det vill säga dra sitt kort två gånger i en läsare vid dörren).

Du kan se om antipassback är aktivt i en zon genom att det står Antipassback under antalet användare eller genom att antipassback rutan är ikryssad i listan över zoner.

För en zon kan du antingen välja antipassback som ett alternativ (kryssruta) när du skapar en ny zon eller genom att redigera en befintlig zon.

För att redigera en befintlig zon, gör på följande sätt:

- 1. Markera en zon och klicka på knapen *Redigera* nertill i fönstret (alternativt högerklicka på en zon i zonkartan och välj *Redigera*).
- 2. Klicka *OK* om du vill spara ändringen och stänga fönstret. Klicka på *Avbryt* om du vill stänga fönstret utan att spara.

**OBS!** Antipassbackfunktionen gäller för den zon man passerar in i, det vill säga den zon som en person går till.

Funktionen *Antipassback* är licensstyrd. Det innebär att för att funktionen ska vara tillgänglig i ARX Klientprogram-klienten krävs att du har en gällande licens som omfattar antipassback.

#### **Lägg till dörr**

Med funktionen *Zon* kan man lägga upp dörrar kopplade till en zon eller flera zoner. En dörr mellan två zoner visas i *Zon*-fönstret som en blå länk.

För att lägga till en dörr, gör på följande sätt:

- 1. Välj menyalternativet *Lägg till dörr* i fönstret *Zon* (eller högerklicka i fönstrets kartyta och välj menyalternativet *Lägg till dörr*).
- 2. I dialogrutan *Lägg till dörr* som nu öppnas, välj en dörr (DAC) ur listan över tillgängliga dörrar.
- 3. Därefter, ange med hjälp av de två rullgardinsmenyerna *Ingångsläsare till zon* och *Utgångsläsare till zon* nertill i fönstret, till vilka zoner dörren ska kopplas.

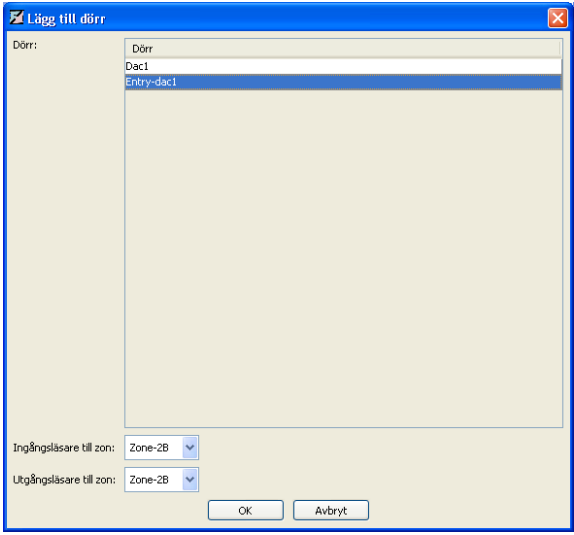

*Fönstret Lägg till dörr*

4. Klicka *OK* om du vill spara ändringen och stänga fönstret. Klicka på *Avbryt* om du vill stänga fönstret utan att spara.

#### **Zondörrlista**

Genom att klicka på knappen *Visa dörrar mellan zoner*, eller genom att dubbelklicka på en av länkarna i zonkartan kan du öppna ett fönster över zondörrar och dörrarnas (DAC:arnas) koppling till zonerna.

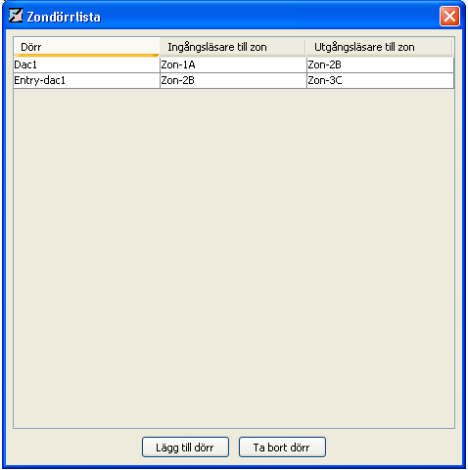

*Fönstret Zondörrlista (exempel)*

**Tips:** Du kan nå en genväg till zondörrar genom att dubbelklicka direkt på en eller flera (överlappande) blåa länkar mellan zoner i zonkartan. I fönstret *Zondörrlista* som då öppnas visas endast de dörrar som du klickat på.

#### **Exempel**

#### **Brandlarmet går**

Brandlarmet för gymnastiksalen har gått och du vill snabbt ta reda på vilka personer som befinner sig där.

- 1. Välj *Zon* i *Verktyg*-menyn.
- 2. Zonkartan visas, dubbelklicka på Zon 1 gymnastikutrymmen.

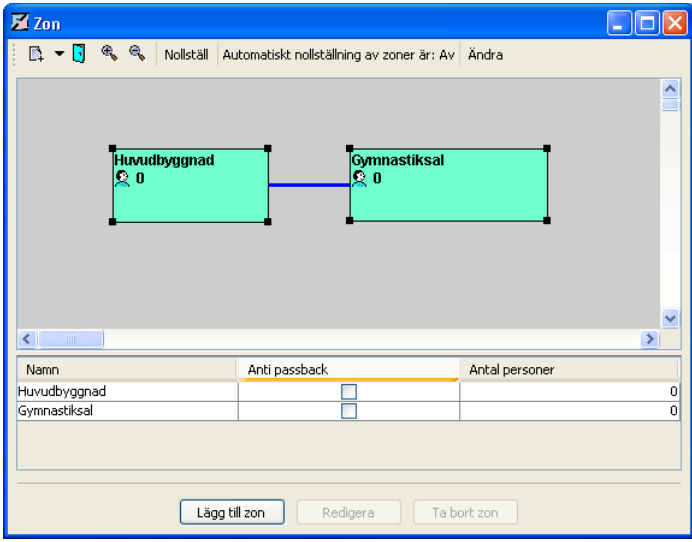

*Fönstret Zon* 

| <b>X</b> Personer i Gymnastiksal |           |             |                     |           |          |
|----------------------------------|-----------|-------------|---------------------|-----------|----------|
|                                  |           |             |                     |           | Sök      |
| Förnamn<br>ᇫ                     | Efternamn | Beskrivning | ID                  | Användarn | Domän    |
| Adam                             | Almgren   |             | ID:3_20070802_      |           | standard |
| Linda                            | Lundgren  |             | ID:1_20070801_      |           | standard |
| Stina                            | Karlsson  |             | ID:2_20070801_ test |           | standard |
|                                  |           |             |                     |           |          |
|                                  |           |             |                     |           |          |

*Fönstret Personer i zon* 

Här kan du se att det är 3 personer som befinner sig.

# Handhavande vid kortläsare

#### **Om detta kapitel**

Detta kapitel handlar om vilka funktioner som kan utföras vid kortläsaren. Detta kapitel riktar sig mot användare av passersystemet.

#### **Köpa tid**

Med detta menas att användaren har möjlighet att förlänga tiden tills kontorets larmsystem slår på, för dörrar som har detta driftläge aktiverat.

- 1. Tryck A
- 2. Dra kortet
- 3. Slå kod

#### **Larma på**

Personer med behörighet kan slå på larmet för ett område via läsaren, med passerkort och PIN-kod:

- 1. Trycka B
- 2. Dra kort
- 3. Slå PIN-kod.

För galaxylarm kan man även tillåta person med larmbehörighet för området att slå på larmet genom att dra kortet 2 gånger.

#### **Larma av**

Personer med behörighet kan slå av larmet för ett område via läsaren, med passerkort och PIN-kod:

- 1. Trycka A
- 2. Dra kort
- 3. Slå PIN-kod.

För galaxylarm kan man även tillåta person med larmbehörighet för området att slå av larmet genom att dra kort och slå kod – eller att bara dra kort (och kod om dörrens innevarande säkerhetsnivåschema kräver det).

#### **Lägga in tillfällig kod för dörr**

Användare med vaktmästarbehörighet kan ställa om en läsare att under en begränsad period fungera som kodlås med dörrkod.

Den valda dörrkoden slutar gälla när kortets giltighetstid upphör eller när man från läsaren manuellt slår av kodlåsfunktionen.

En tillfällig kod aktiveras via läsaren genom att:

- 1. Trycka A
- 2. Dra kort
- 3. Slå in valfri kod.

Den tillfälliga koden tas bort via läsaren genom att:

- 1. Trycka B
- 2. Dra kort.

**OBS!** Om en person tilldelas fler än en dörrfunktion förändras koderna för vaktmästarfunktionen till 1A (aktivera) respektive 1B

#### **Ställa upp dörr**

Tryck 2A – dra kort – tryck den siffra som motsvarar uppställningstiden – avsluta med A. Siffrorna 1 - 23 motsvarar timmar och 01 - 059 motsvarar minuter.

**Exempel 1:** För att ställa upp dörren en timme: Tryck 2A – dra kort – tryck 1 – tryck A.

**Exempel 2:** För att ställa upp dörren 45 minuter: Tryck 2A – dra kort – tryck 045 – tryck A.

**Exempel 3:** För att ställa upp dörren permanent: Tryck 2A – dra kort – tryck A. En summer ljuder när dörren ställs upp permanent.

**OBS!** Om en person endast har tilldelats dörrfunktionen *Ställ upp tillåtet* förändras koden för ställ upp-funktionen till: Tryck A – dra kort – ange tid – tryck A.

#### **Avbryta uppställning av dörr**

Om man vill avbryta uppställningen av dörren, innan det aktuella dörrfunktionsschemat eller uppställningstiden gått ut: Tryck 2B – dra kort.

**OBS!** Om en person endast har tilldelats dörrfunktionen *Ställ upp tillåtet* förändras koden för att avbryta till: Tryck B – dra kort.

#### **Låsa uppställd dörr**

Om man vill låsa en dörr som är uppställd enligt ett dörrfunktionsschema: Tryck 3A – dra kort.

För att återgå till gällande dörrfunktionsschema: Tryck 3B – dra kort

**OBS!** Om man under inmatningen ångrar sig kan man avbryta genom att avsluta inmatningen med B (istället för A).

# ARX Server Manager

#### **Om ARX Server Manager**

Innan ARX klientprogram kan köras måste ARX Server Manager konfigureras. I ARX Server Manager kan du även styra några av de parametrar som krävs för ARX Klientprogram.

Det är i ARX Server Manager som alla licenser och nycklar installeras. Det är också här du tar backup på databasen.

Det här avsnittet går steg för steg igenom hur du:

- • Installerar licenser
- • Installerar servernycklar
- Tar backup av databasen.

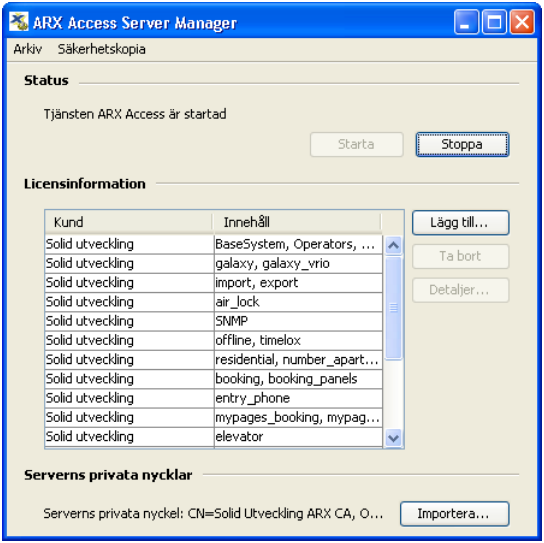

*Huvudfönstret för ARX Server Manager*

#### **Installera licenser**

Licenser bestämmer vilka funktioner du kommer att komma åt i ARX klientprogram. Innan du kan använda ARX klientprogram måste du installera licenser. Gör följande:

- 1. Klicka på *Lägg till…* i huvudfönstret
- 2. Lokalisera de licensfiler (\*.alc) du har och lägg till dem en och en.

#### **Installera privat nyckel**

Den privata nyckeln får du med köpet av ARX passersystem som visar att du har en giltig licens och har rättighet att använda mjukvaran. Så här gör du för att installera din privata nyckel:

1. Klicka på *Importera* i huvudfönstret. Klicka sedan på *Öppna…*för att importera din privata nyckel.

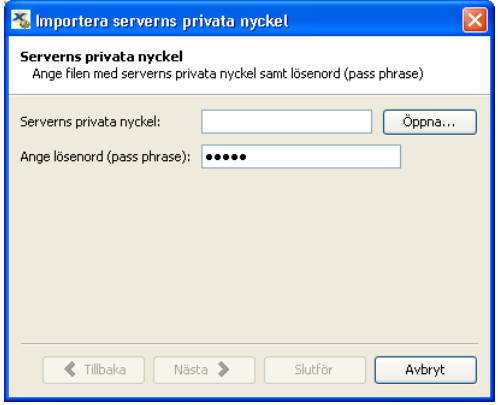

*Import av privat nyckel*

2. Lokalisera filen som innehåller din nyckel (\*.pfx). Fyll sedan i lösenordet och tryck *Slutför*.

Vill du se mer information om nyckeln innan du slutför importen, trycker du *Nästa:*

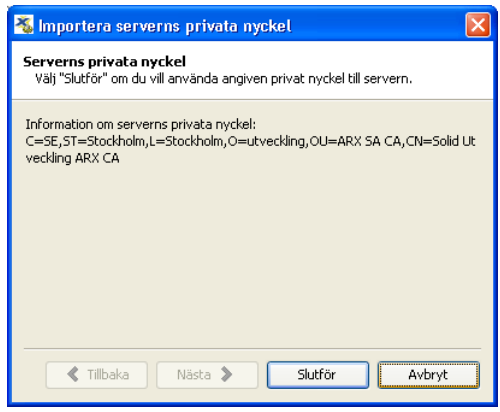

*Information om privat nyckel*

#### **Säkerhetskopiering**

ASSA rekommenderar regelbunden säkerhetskopiering av ARX databasen. Skulle databasen bli korrupt kan det leda till att hela systemet måste omkonfigureras.

Du har tre alternativ vid säkerhetskopiering, skapa säkerhetskopia omedelbart, göra en schemaläggning för säkerhetskopia och att återställa databasen från en tidigare säkerhetskopia.

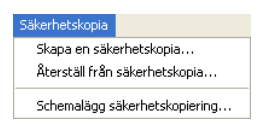

#### **Skapa säkerhetskopia**

För att göra en omedelbar backup på databasen gör följande:

- 1. Välj Säkerhetskopia i huvudmenyn.
- 2. Markera de delar som du vill säkerhetskopiera: *ARX databasen*, (all information i passersystemet), *händelseloggen*, *personbilder* (de fotografier som finns lagrade för varje person.), *licensen* och den *privata nyckeln*. Tryck sedan på *Nästa*.

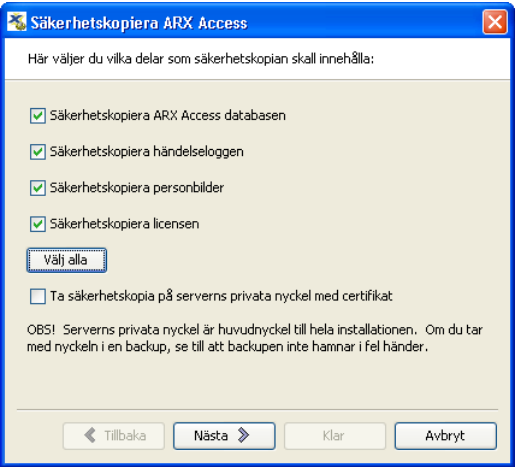

*Huvudfönstret för Säkerhetskopiering*

3. Välj sedan var säkerhetskopian ska sparas.

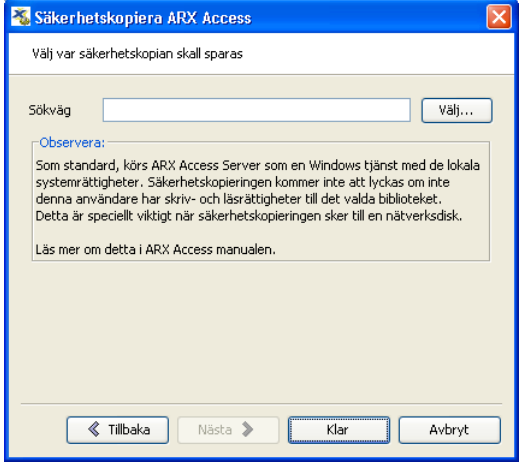

*Sista steget vid säkerhetskopiering*

#### **Schemalägg säkerhetskopiering**

För att schemalägga säkerhetskopiering gör följande:

1. Klicka på *Schemalägg säkerhetskopiering* i menyn i huvudfönstret.

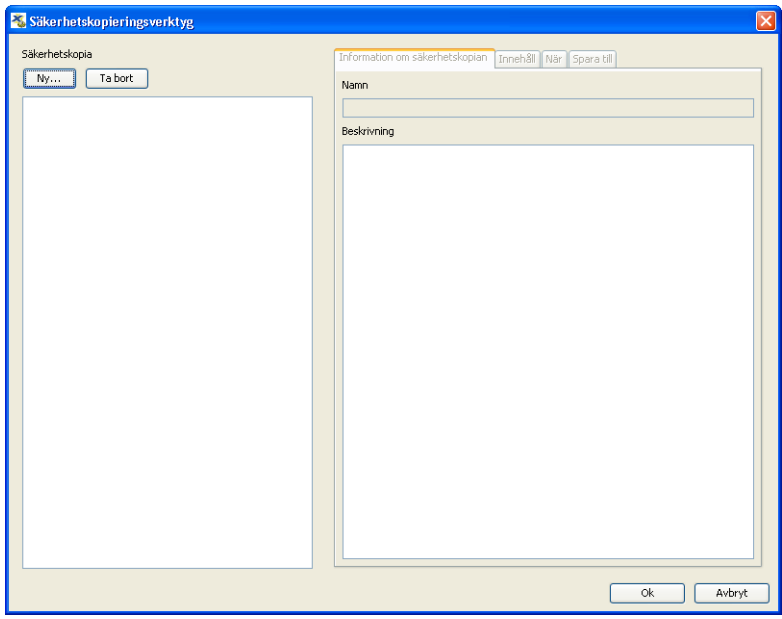

*Huvudfönstret för att schemalägga säkerhetskopiering*

2. Klicka på *NY…* för att lägga till ett nytt schema.

3. Ange ett *Namn* och en *Beskrivning* (ej obligatoriskt) och tryck på *Nästa*.

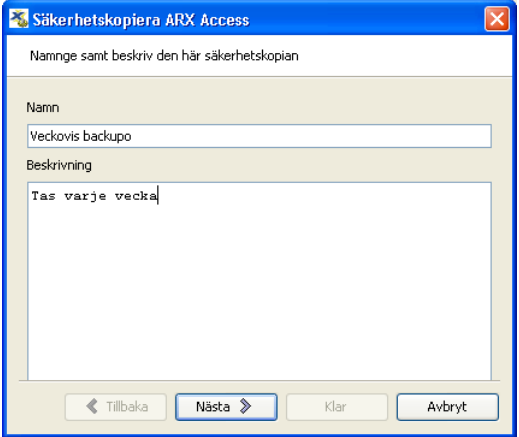

*Huvudfönstret för att schemalägga säkerhetskopiering*

4. Välj vilka delar som ska säkerhetskopieras tryck sedan på *Nästa*.

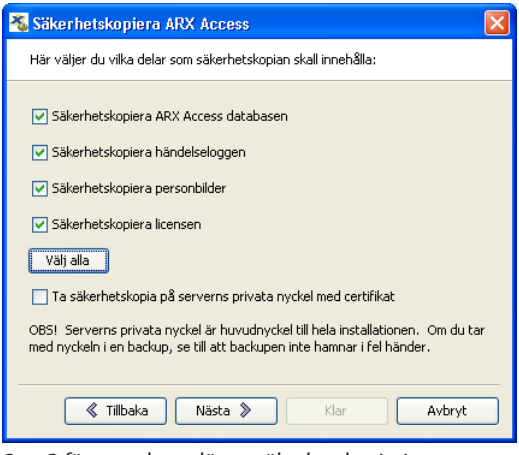

*Steg 2 för att schemalägga säkerhetskopiering*

5. Ange tidsintervallet och vilken tidpunkt som säkerhetskopieringen ska göras. Tryck sedan på *Nästa*.

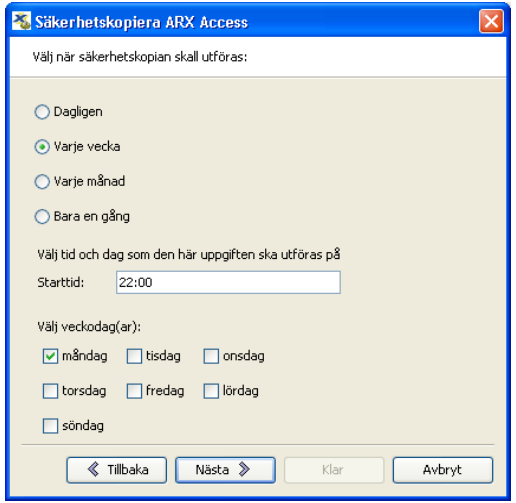

*Steg 3 för att schemalägga säkerhetskopiering*

6. Ange i vilken mapp som säkerhetskopiorna ska sparas. Avsluta med att trycka *Klar*.

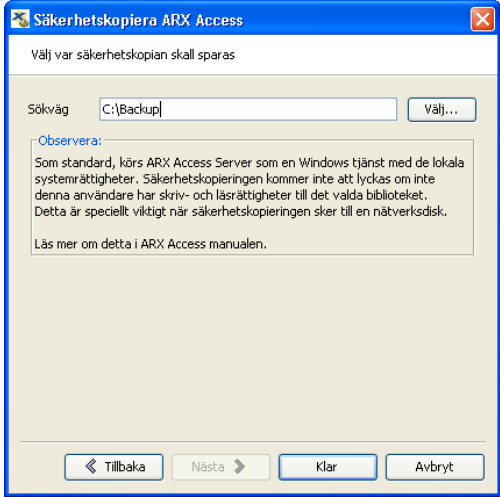

*Steg 3 för att schemalägga säkerhetskopiering*

#### **Återställning av säkerhetskopia**

För att ladda in en säkerhetskopia gör följande:

1. Klicka på *Återställning av säkerhetskopia* i menyn i huvudfönstret

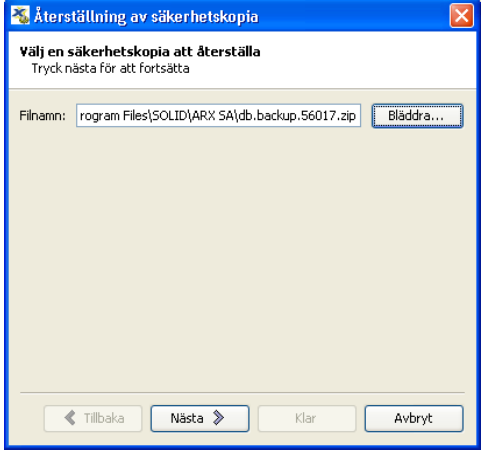

*Sista steget vid säkerhetskopiering*

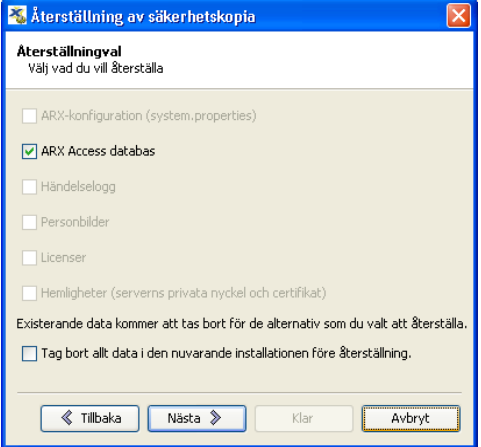

*Sista steget vid säkerhetskopiering*

# Appendix A

#### **Förslag på arbetsgång vid installation**

Här ges ett förslag på hur arbetet vid en installation kan gå till. Man måste inte följa detta upplägg men vi tror att det kan underlätta om man arbetar på ett strukturerat sätt.

Den föreslagna arbetsgången utgörs av följande steg:

- **1. Förarbete**. Planera installationen, ta hjälp av planritningar, tänk igenom domäner, områden, grupper, med mera. Studera planritningar över byggnader och lokaler
- **2. Kalender**. Skapa en kalender (eller modifiera en befintlig) och kontrollera dagtyper (vardag, helg, etc.)
- **3. Scheman**. Skapa scheman för: behörigheter, säkerhetsnivåer och övriga driftalternativ.
- **4. Behörighetskategorier**. Skapa behörighetskategorier, det vill säga de grupper av personer som ska finnas.
- **5. Systemkort**. För att kunna använda systemkort måste man lägga upp ett nytt kortformat och ange det gällande systemnumret.
- **6. Domäner:** Ta ställning till om tillvalet Domäner krävs. Domäner är användbart för stora passersystem som är geografiskt spridda. Kravet kan också vara att man vill ha en decentraliserad administration över Arx Klient, där lokala administratörer har rättighet över var sin domän.
- **7. Passerområde**. Bygg upp områdesstruktur (Inom varje domän, om det är installerat), men vänta med dörrarna.
- **8. Installationsträd**. Lägg till de olika fysiska enheterna i installationsträdet: undercentraler, DAC:ar och läsare (in/ut).
- **9. Lägg ut behörighetskategorier**. Lägg ut behörighetskategorier i områdesstrukturen, och koppla till scheman.
- **10. Koppla funktionsscheman**. Koppla säkerhetsnivå- och driftlägesscheman till passerområden i områdesstrukturen.
- **11. Dörrar**. Lägg till dörrar i områdesstrukturen.
- **12. Personer**. Mata in personuppgifter (namn, ID-nummer, m.m.) och koppla personer till behörighetskategorier. Koppla kort till personer.

#### **Installation av Performer**

För att hantera nycklar krävs programvaran Performer. Följ dessa instruktioner noggrant för att installera Performer och Performer-integrationen.

**OBS!** Görs installation felaktigt kan problem uppstå som kan vara svåra att komma tillrätta med.

För en mer utförlig beskrivning av installation och användning, se användarguiden för Performer.

- 1. Öppna Arx Klient cd:n och kör *setup.exe*. (Om en säkerhetsvarning syns, tryck "Kör".)
- 2. Klicka dig vidare och acceptera licensavtalet.
- 3. När följande dialogruta syns, kryssa för "*Performer".*

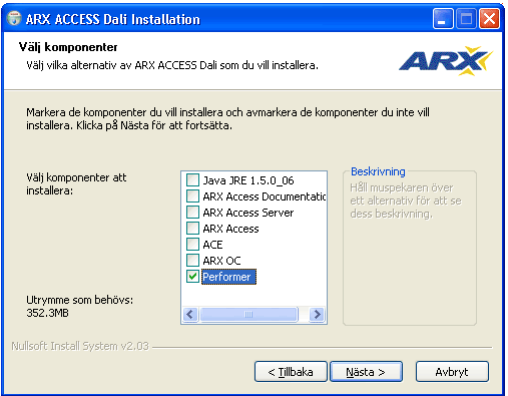

- 4. Välj installationsväg och Startmenykatalog i efterföljande två dialogrutor.
- 5. Acceptera därefter licensavtalet.
- 6. Välj "*SQL Server 2005 Express*". (Sybase 9.0 fungerar inte med version 2.6.1.40 av Performer.)

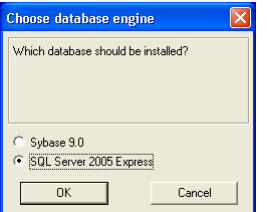

*Performer kräver programvaran .Net. Om du inte har det kommer det att installeras i detta skede. Efter installationen återvänder du till installationen av Performer.*

7. Kontrollera att alla kryssrutor är valda i följande dialogruta. Tryck sedan på "*Next*".

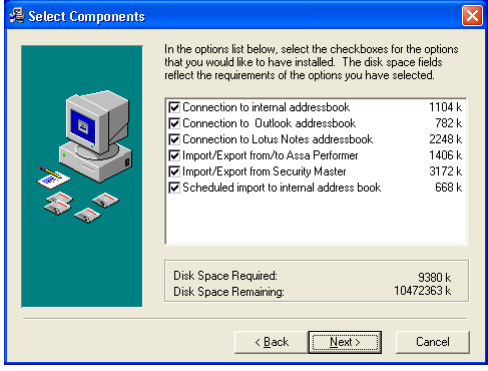

*Assa Performer* kommer nu att installeras.

8. När installationen är avslutad, tryck på "*Nästa*".

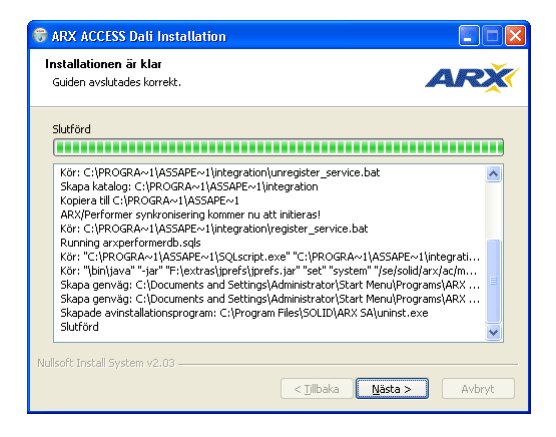

9. Stäng installationsprogrammet genom att trycka på "*Slutför*"

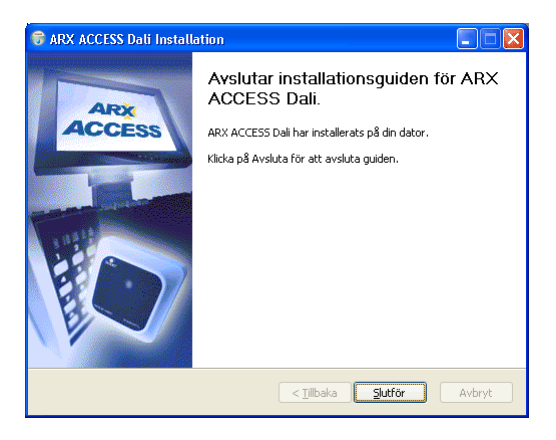

#### **Installera licens**

För att kunna köra Assa Performer måste du installera en licens. Utför följande steg:

1. Starta Performer från Startmenyn (Start > Program > ASSA). Logga in med ditt login och lösenord.

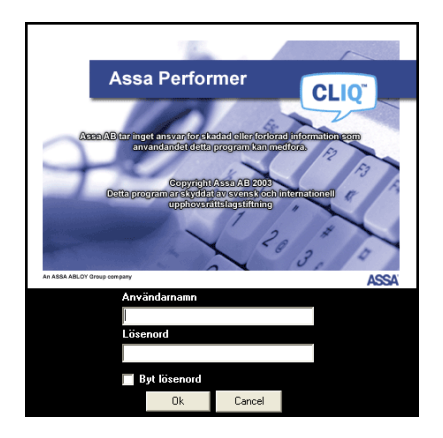

2. Första gången du startar Performer visas dialogruta med licensinformation. Mata in dina uppgifter eller välj "*Read from file*" för att läsa in din licensfil (.lic-fil).

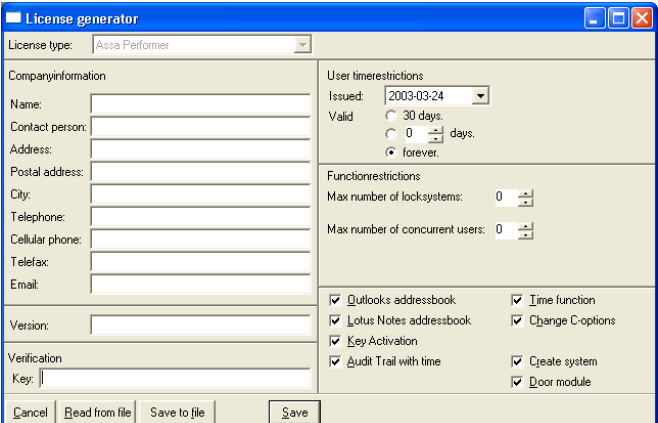

- 3. Tryck "*Save*".
- 4. Om följande ruta syns, tryck "*No*":

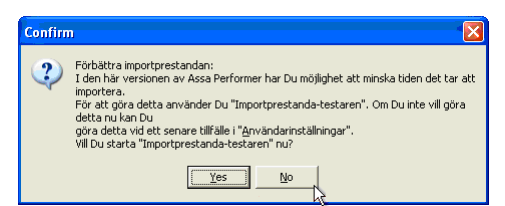

- 5. Performer startar. Välj "Arkiv > Importera > Security Master" för att importera databasfilen. Välj din databasfil som heter *AAA287.bak* och klicka "*Open*".
- 6. Klicka "*OK*" om följande ruta syns.

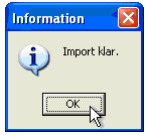

Nu är Performer klart att använda. Stäng ner Performer och starta Arx Klient.

Se avsnitt Administrera nycklar (kräver tillvalet Performer) på sidan 52 för att lämna ut nycklar till personer och synkronisera informationen med Performer.

#### **Problemlösning efter installation**

**Installationen lyckades, men Arx Klient kan inte synkronisera med Performer när nyckel ska lämnas ut.**

Kontrollera att Sökvägen till Performer är rätt och att synkroniseringstjänsterna kör. Se avsnitt Inställningar för Performer på sidan 56.

#### **Installationen lyckades, men Arx Klient kan inte hitta databasen när nyckel ska lämnas ut.**

Utför en avinstallation av Performer och ta bort databasen som hanterar alla nycklar enligt nedan. Gör sedan en ominstallation av Performer enligt avsnitt "Installation av Performer" på sidan 392.

#### **Avinstallera Performer**

- 1. Öppna kontrollpanelen i Windows (*Start > Inställningar > Kontrollpanelen*) och välj "Lägg till och ta bort program"
- 2. Leta upp Performer och välj "*Ta bort".*

Avinstallation kräver förutom att "Assa Performer" tas bort, att även den databas som lagrar nyckelinformationen i SQL Server tas bort.):

3. Öppna kontrollpanelen i Windows (*Start > Inställningar > Kontrollpanelen*) och välj "Lägg till och ta bort program"

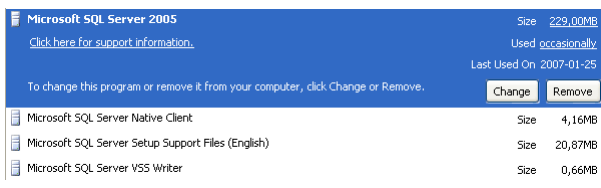

4. Leta upp Microsoft SQL Server 2005 och välj "*Ta bort"*

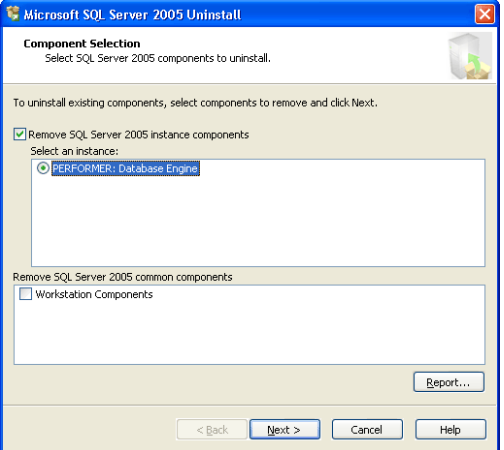

5. Klicka för rutan "*PERFORMER: Database Engine"* och tryck på *next*.

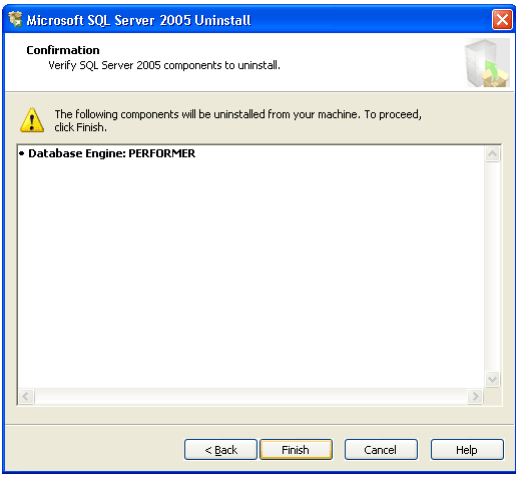

6. Verifiera ditt val genom att trycka på "*Finish"*.

För att avinstallera SQL Server, kryssa även i rutan "Workstation components" i steg 5 ovan.

#### **Importer och exporter i ARX Klientprogram**

Det går att importera och exportera data till och från ARX Klientprogram. Dock krävs att man har en licens som omfattar import- och exportfunktionerna.

Syftet med import- och exportfunktionen är att möjliggöra synkronisering av data mellan ARX Klientprogram och ett eller flera externa system. Dessa system kan till exempel vara andra passersystem, personalregister, tidrapporteringssystem eller liknande.

För att kunna matcha information i ett system med motsvarande information i ett annat system är det nödvändigt att viss data benämns lika i de olika systemen (till exempel behörighetskategorier, kortformat och extrafält). Det är också nödvändigt att personer och passerkort innehåller unika identifierare (id respektive kortnummer + kortformat) som är identiska i respektive system.

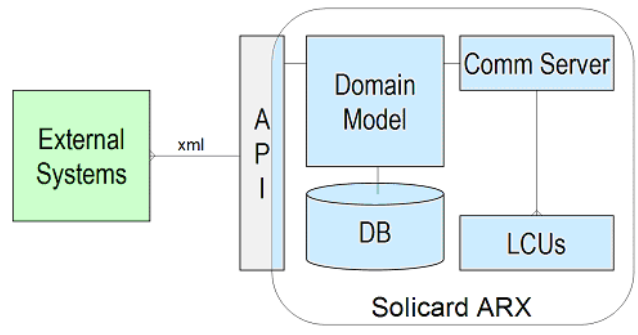

#### *Informationsflöde*

För utförligare information om import och exportfunktionerna i ARX Klientprogram, ta kontakt med er Solidrepresentant.

#### **HTTP-access i ARX Klientprogram**

Det finns ett antal funktioner i ARX Klientprogram som man kan få tillgång till via HTTP. Dessa funktioner är:

- • Händelseloggar
- • Dörrfunktioner

#### **Händelseloggar**

Händelseloggarna i systemet kan nås med hjälp av HTTP. Det finns två sätt att hämta informationen: historiskt och i realtid. Historisk inhämtning omfattar händelser som har inträffat tidigare medan realtidsinhämtning omfattar händelser när de sker.

Det går också att specificera ett antal parametrar som styr loggperioden, antalet händelser och filter.

För utförligare information om HTTP-access av händelseloggar, vänligen ta kontakt med er Solidrepresentant.

#### **Dörrfunktioner**

Dörrarna i systemet kan styras med hjälp av HTTP-kommandon som skickas till den inbyggda webbservern. Följande funktioner kan utföras:

- *• Pulse open* (Lås upp), dörren öppnas temporärt.
- *• Force open* (Forcerad öppning), dörren öppnas oavsett andra inställningar.
- *• Force close* (Forcerad blockering), dörren blockeras oavsett av alla andra inställningar, bortsett från det ovan beskrivna *Force open*-kommandot.

För mer information om HTTP-styrning av dörrar, vänligen ta kontakt med er Solidrepresentant.

# Licensinformation

This product contains software licensed under the GNU General Public License and the GNU Library General Public License. The sources to this software can be found on the accompanying CD.

This product includes software developed by the Apache Software Foundation (http://www.apache.org/).

This product includes software developed by the OpenSSL Project for use in the OpenSSL Toolkit (http://www.openssl.org/)

This product includes cryptographic software written by Eric Young (eay@cryptsoft.com)

This product includes cryptographic software from PuTTY (http://www.chiark.greenend.org. uk/~sgtatham/putty/).

This product includes software written by Graham Mainwaring (graham@mhn.org).

This product includes Suns Java 2 Runtime Environment (J2RE), Standard Edition which is subject to the following licenses:

This product includes code licensed from RSA Security, Inc.

Some portions licensed from IBM are available at http://oss.software.ibm.com/icu4j/.

(För ytterligare information om licenser, se ARX Klientprogram installations-cd.)

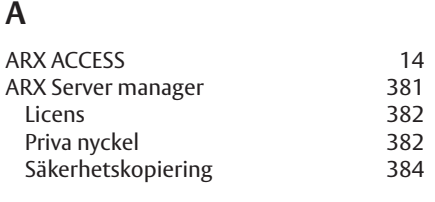

# **B**

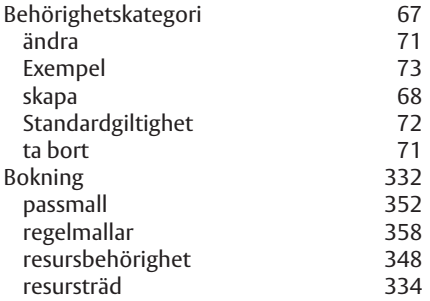

# **D**

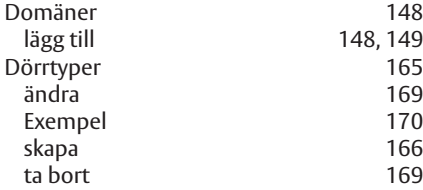

# **F**

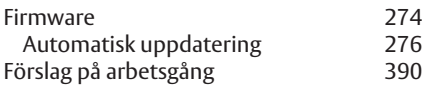

# **G**

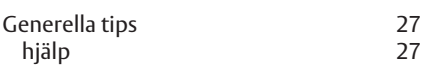

# **H**

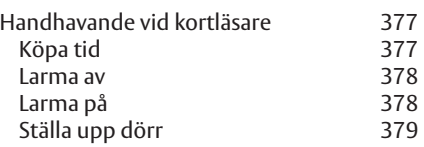

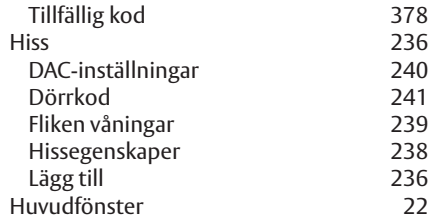

#### **I**

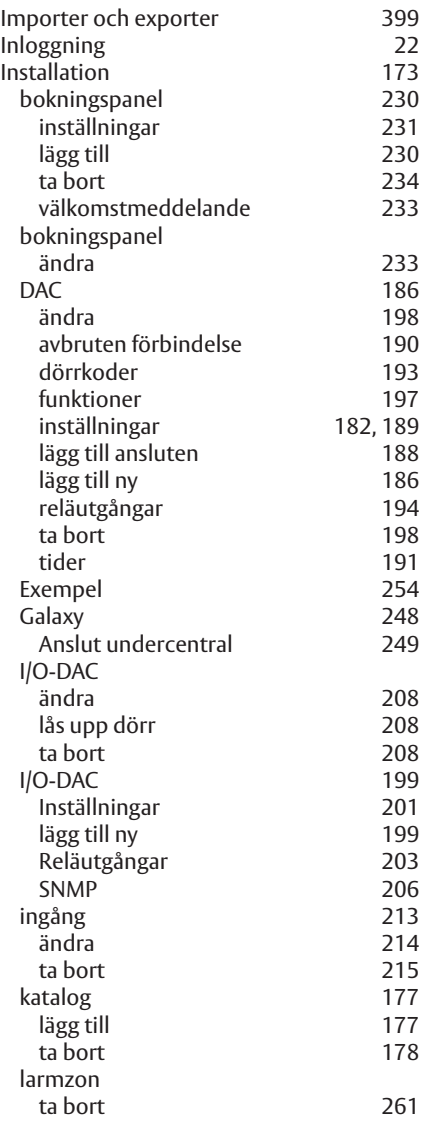

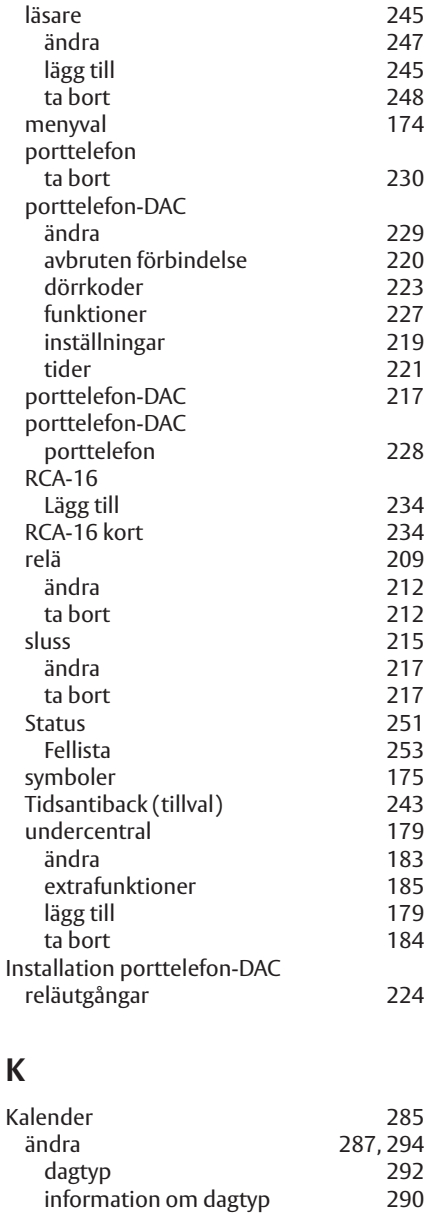

veckodefinition 291<br>xempel 296 Exempel<br>
inställningar<br>
289 inställningar 289 Examingation of the contract of the contract of the contract of the contract of the contract of the contract o<br>
286 and 286 lägg till <sup>286</sup><br>skapa ny dagtyp <sup>289</sup> skapa ny dagtyp
1289
<br>
ta bort dagtyp
291 ta bort dagtyp 291

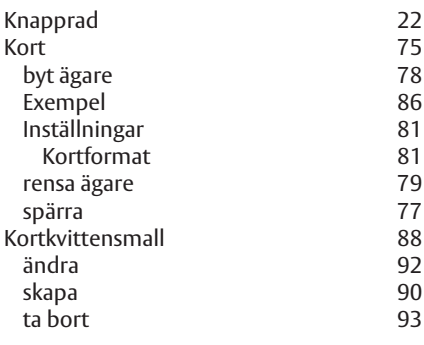

#### **L**

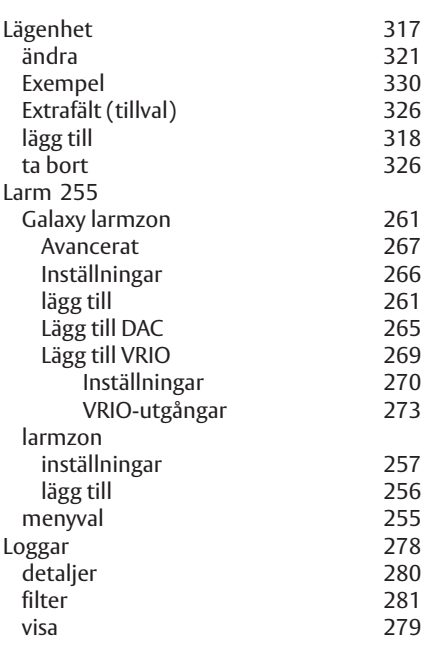

### **M**

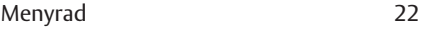

## **N**

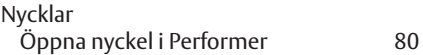

### **O**

Operatörer 300

undantag

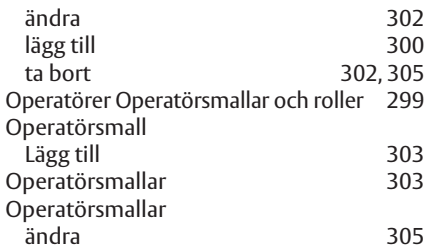

### **P**

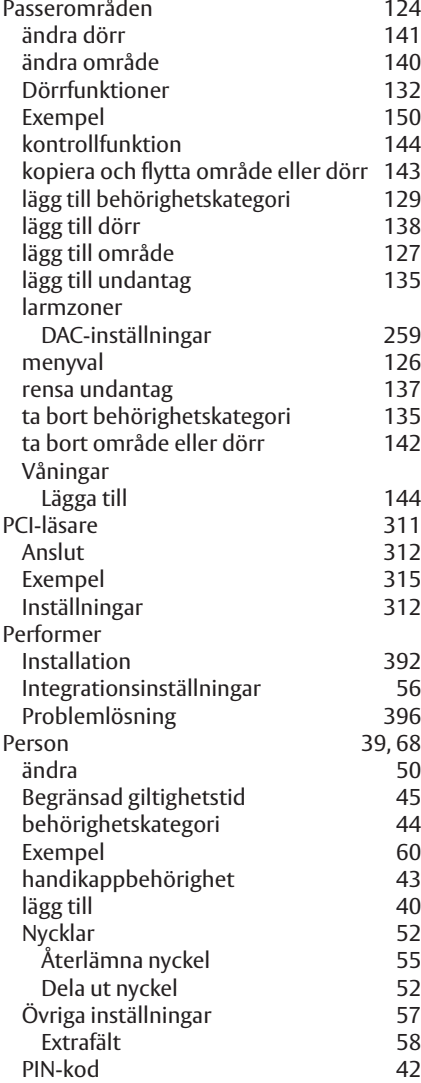

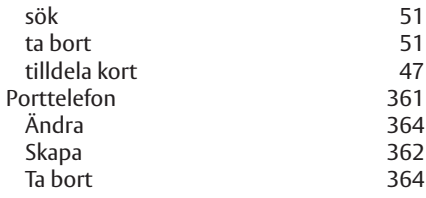

# **R**

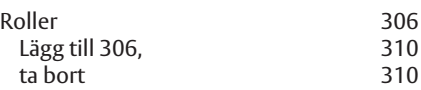

# **S**

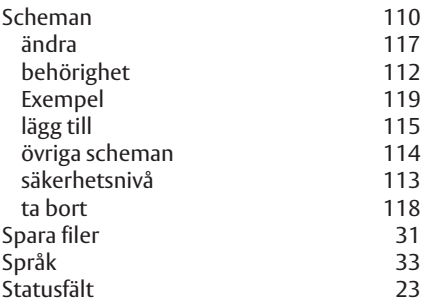

## **W**

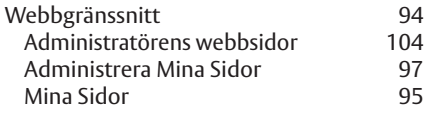

# **Z**

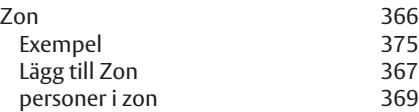
P.O. Box 371

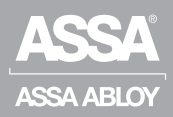

ASSA ABLOY, the<br>global leader<br>in door opening<br>solutions,<br>dedicated to satisfy-<br>ing end-user needs<br>for security, safety<br>and convenience.